# 翻转教学操作手册

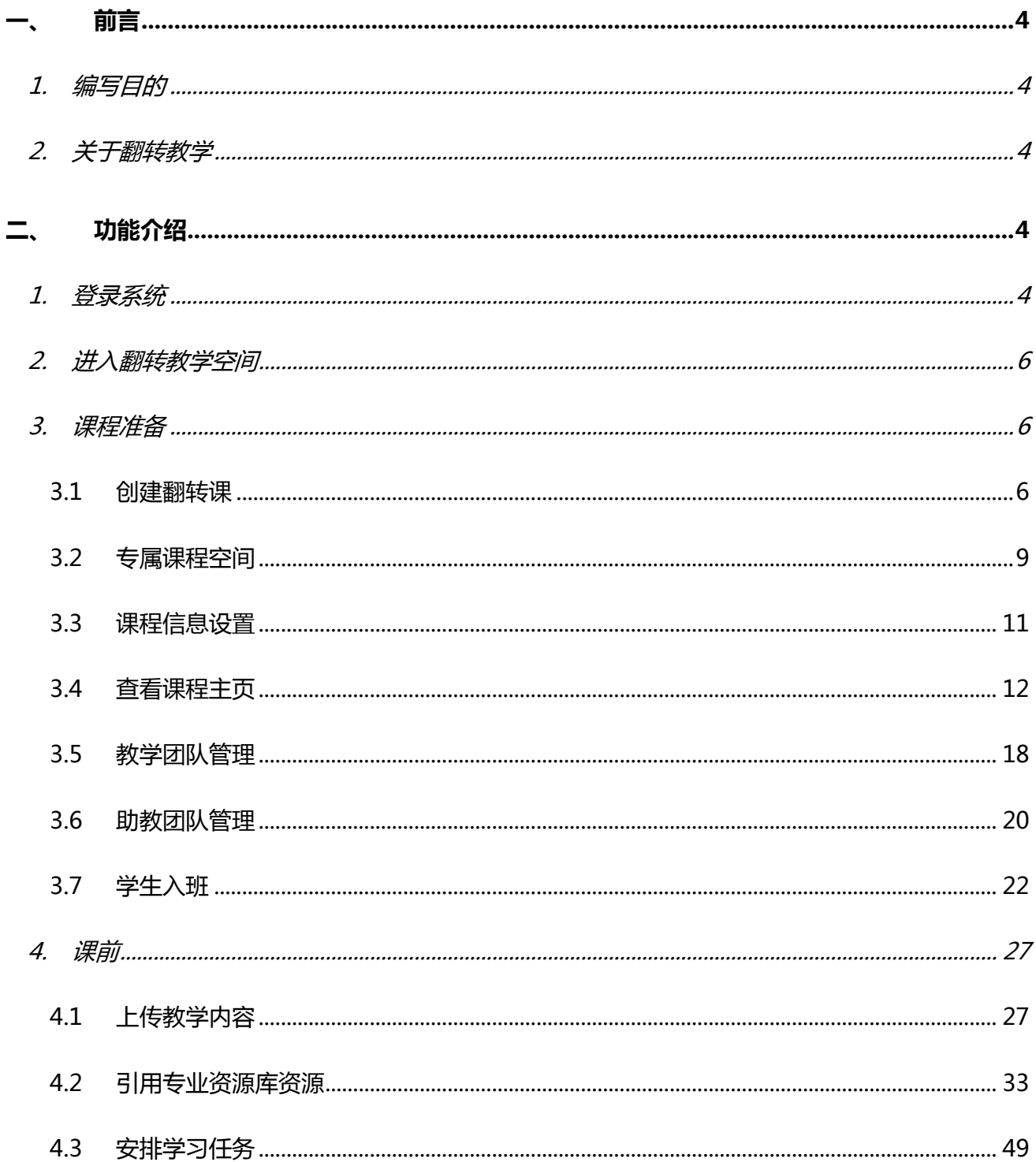

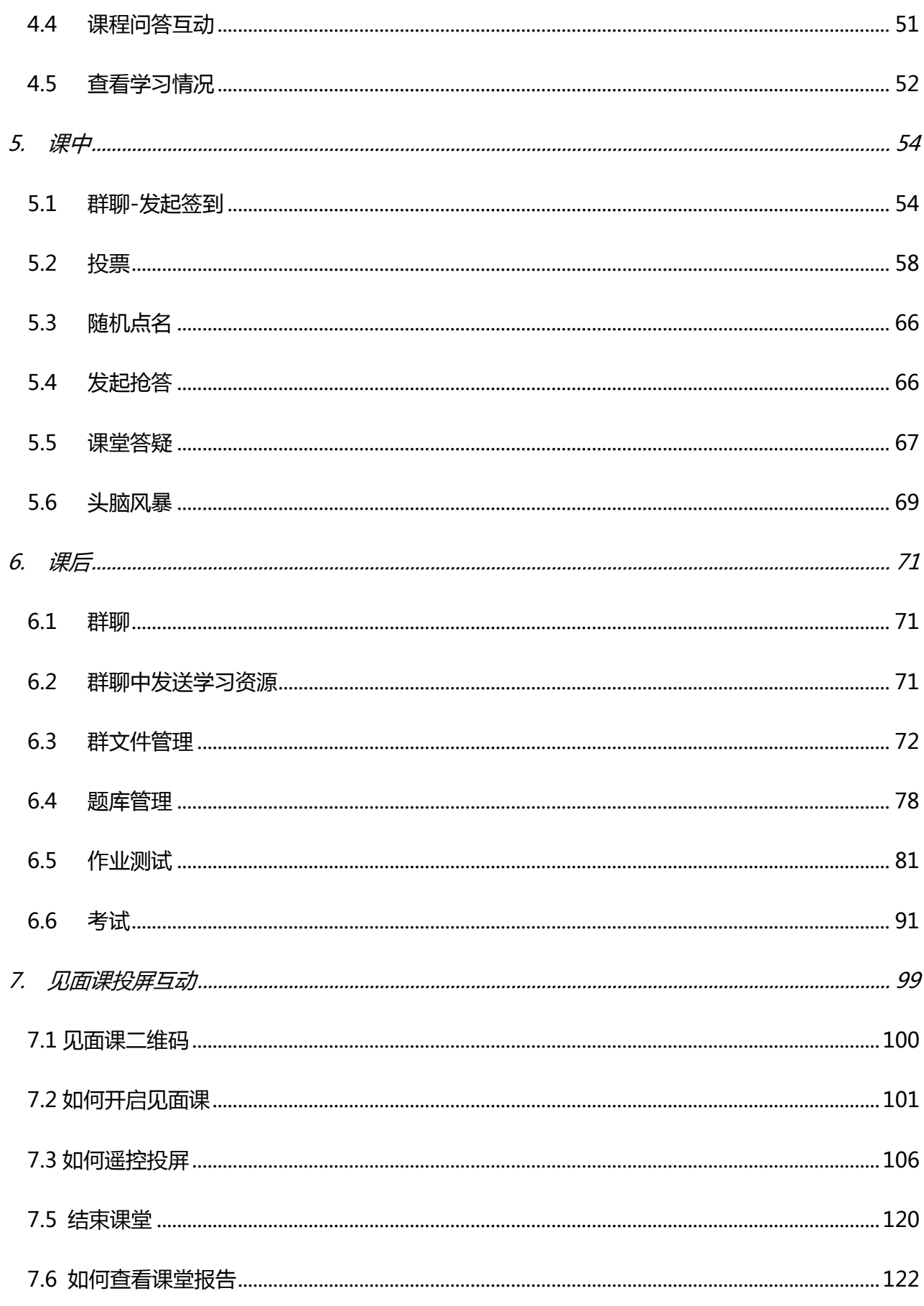

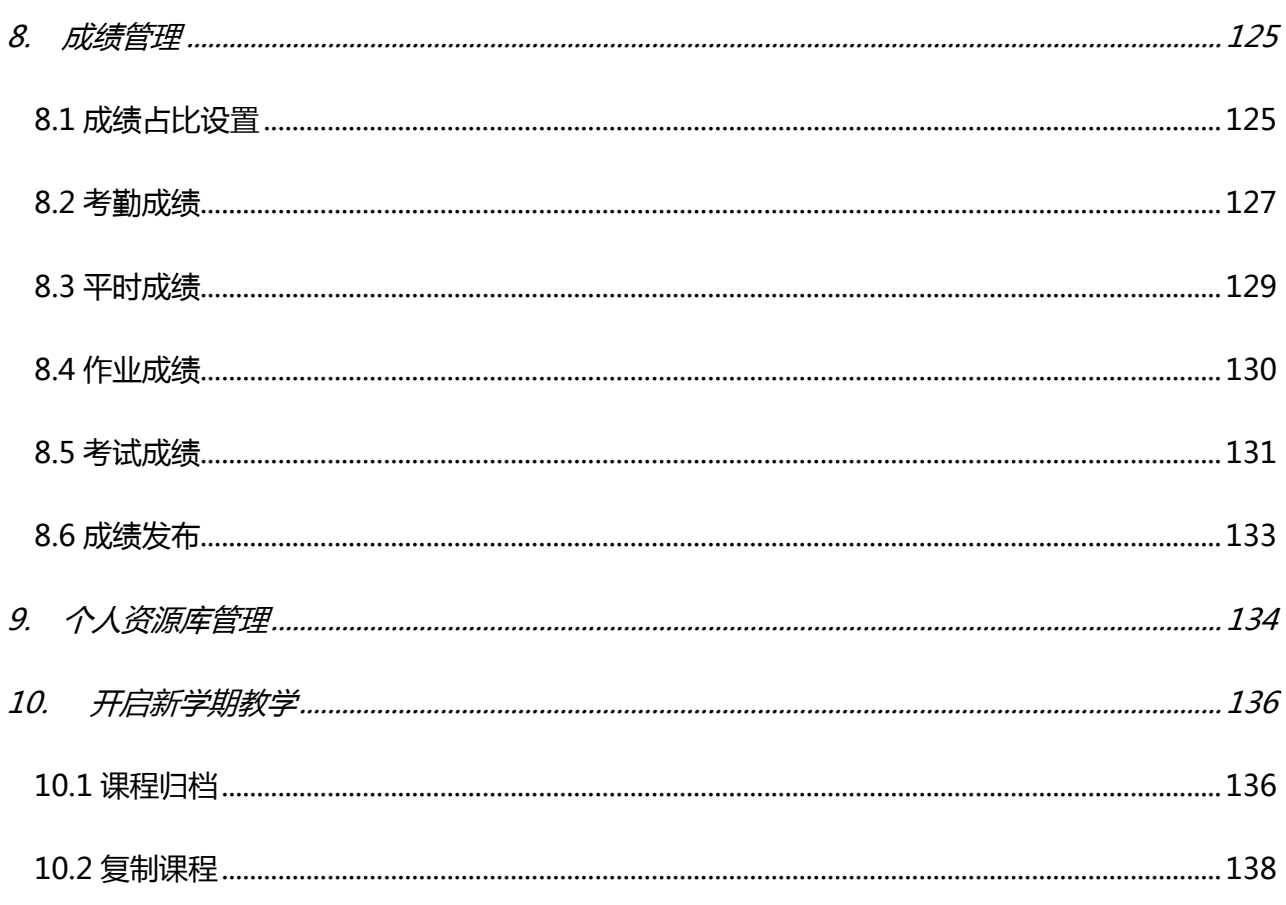

# <span id="page-3-0"></span>**一、 前言**

# <span id="page-3-1"></span>**1. 编写目的**

本文档旨在对《翻转教学操作手册-老师端》功能进行描述,帮助用户掌握该平台的使用方法。

# <span id="page-3-2"></span>**2. 关于翻转教学**

翻转教学将为教师提供课前、课中、课后全方位的教学服务,充分发挥教师和学生在教学过程中的主 观能动性。

- 1、使用翻转教学实现轻松建课、资源管理
- 2、用课堂工具体验基于课程内容和教学素材的班级群聊
- 3、为老师提供更丰富有效的课堂互动和协作工具
- 4、沉淀与积累学情数据,协助教师更好的实现课堂翻转

# <span id="page-3-3"></span>**二、 功能介绍**

# <span id="page-3-4"></span>**1. 登录系统**

#### **(1)网页端登录**

在浏览器地址栏中输入系统的访问地址 <https://www.zhihuishu.com/>或百度搜索智慧树网,点击右 上角的登录。在用户名框、密码框输入正确的用户名和密码,单击【登录】按钮即可登录本系统。系统登 录界面如图 1-1 所示:

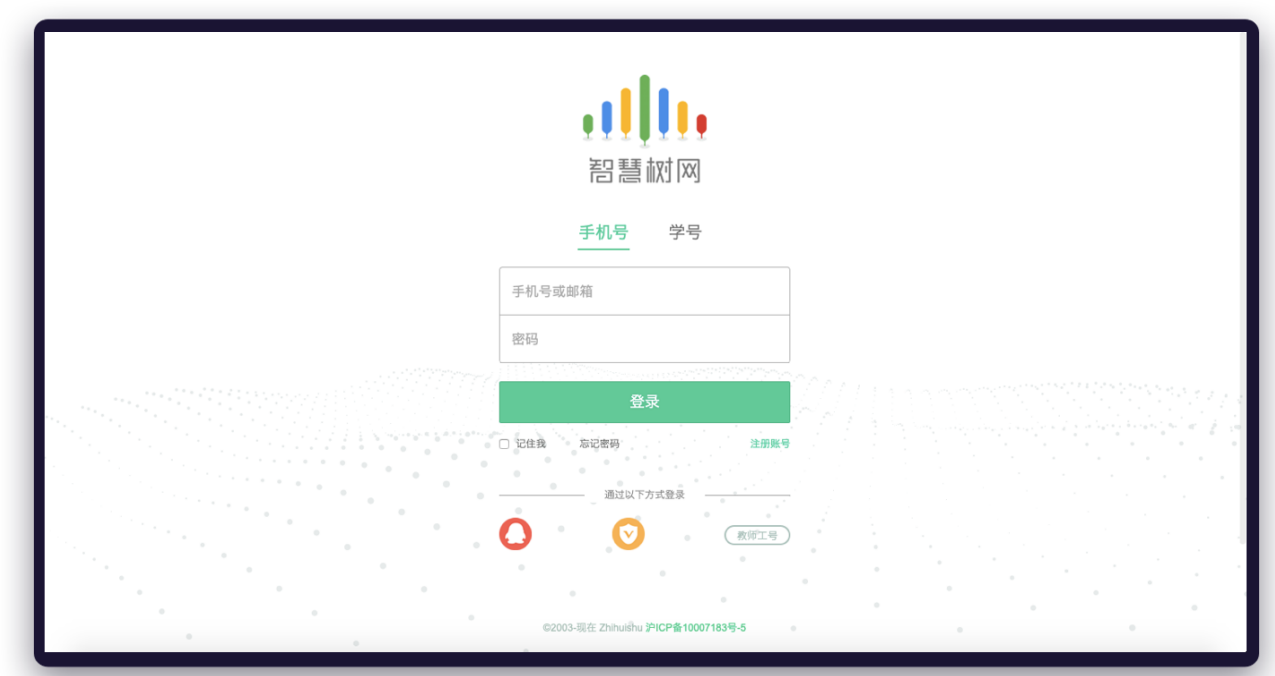

图 1-1 浏览器登录界面

#### **(2)移动端登录**

扫描下方二维码,如图 1-2 所示,或者在应用商店中,搜索"教师圈",下载教师圈 app 后。在手 机桌面上打开"教师圈"应用,进入登录界面。在用户名框、密码框输入正确的用户名和密码,单击【登 录】按钮即可登录本应用。同时教师圈 app 应用还提供,验证码登录以及其他第三方快速登录方式,系统 登录界面如图 1-3 所示:

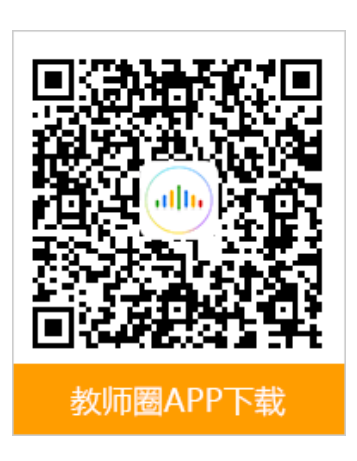

图 1-2 教师圈 APP 下载 图 1-3 系统登录界面

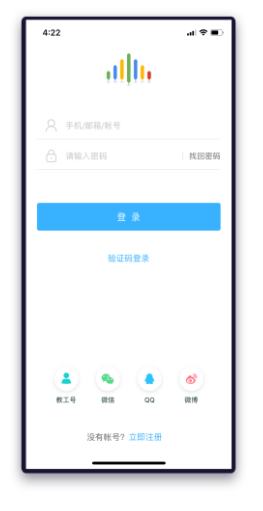

# <span id="page-5-0"></span>**2. 进入翻转教学空间**

登录成功后,在左上角将身份切换为老师。右侧宣传区,找到全新功能-翻转教学入口,点击【立即 体验】按钮,即可进入翻转教学,翻转教学入口界面如图 2-1 所示:

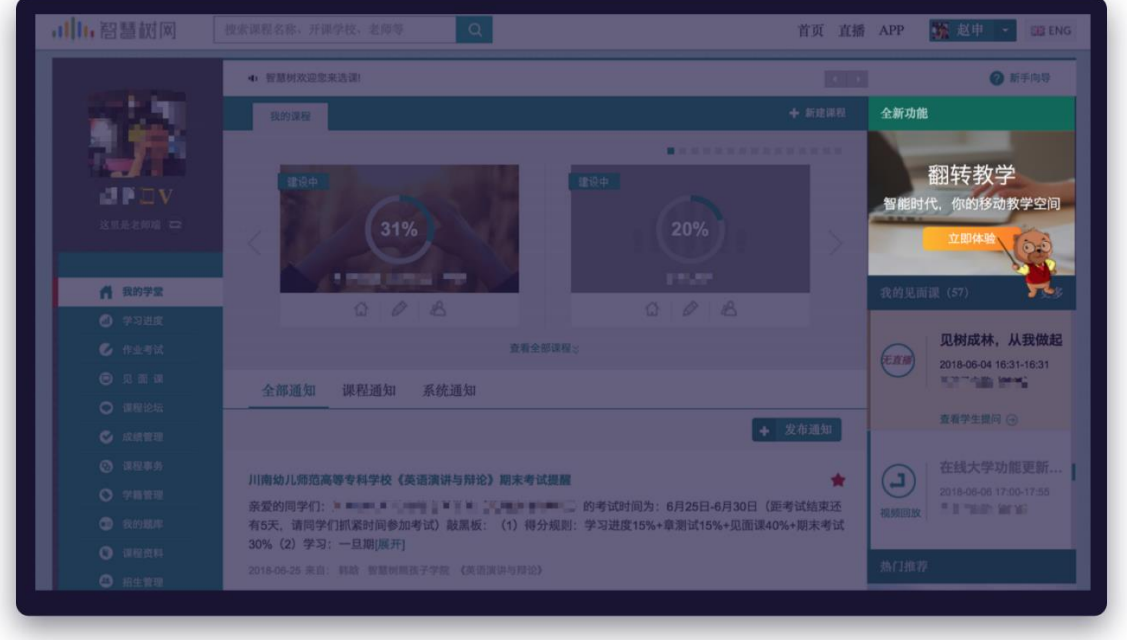

图 2-1 翻转教学入口界面

# <span id="page-5-1"></span>**3. 课程准备**

#### <span id="page-5-2"></span>**3.1 创建翻转课**

#### **(1)网页端创建**

进入翻转教学后,用户可以看到自己创建的所有翻转课,如图 3.1-1 我的翻转课列表界面所示。点击 【新建课程】按钮,进入创建课程页面,如图 3.1-2 创建课程界面所示。仅需输入课程名称,点击【完成 并创建】,即可创建课程,创建成功界面如图 3.1-3 所示:

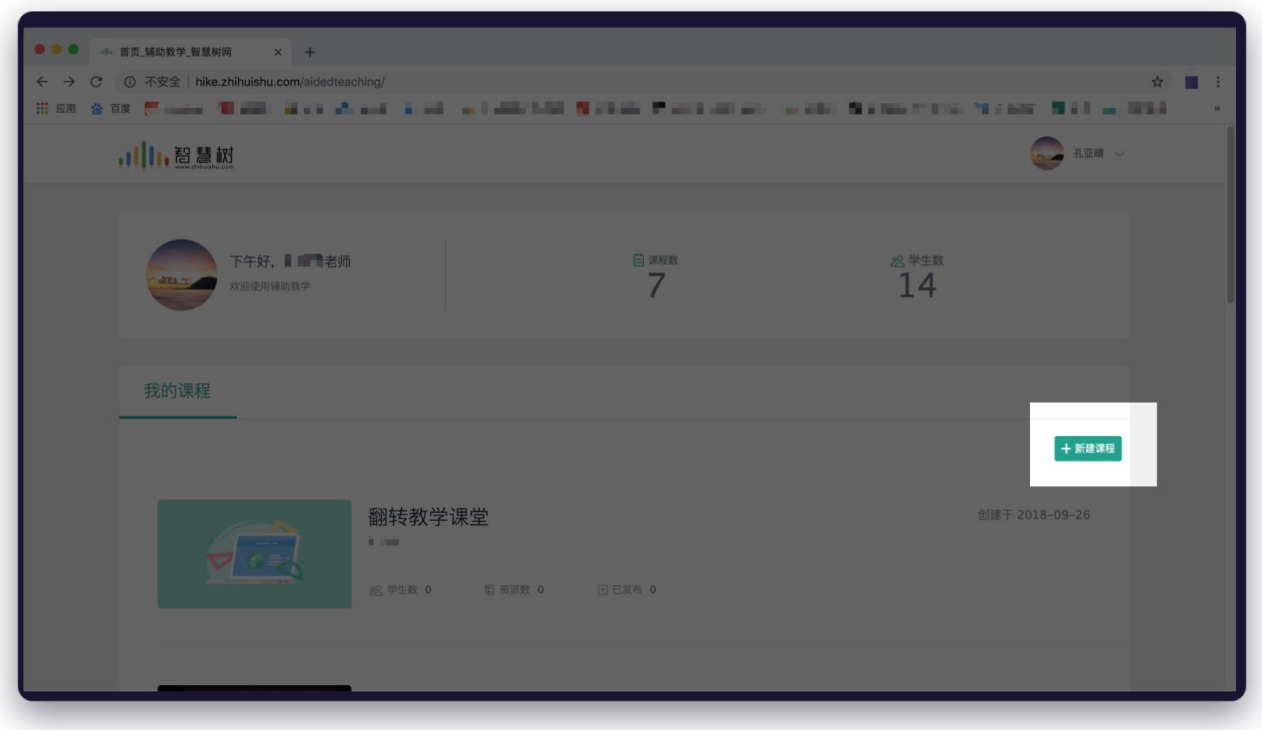

图 3.1-1 我的翻转课列表界面

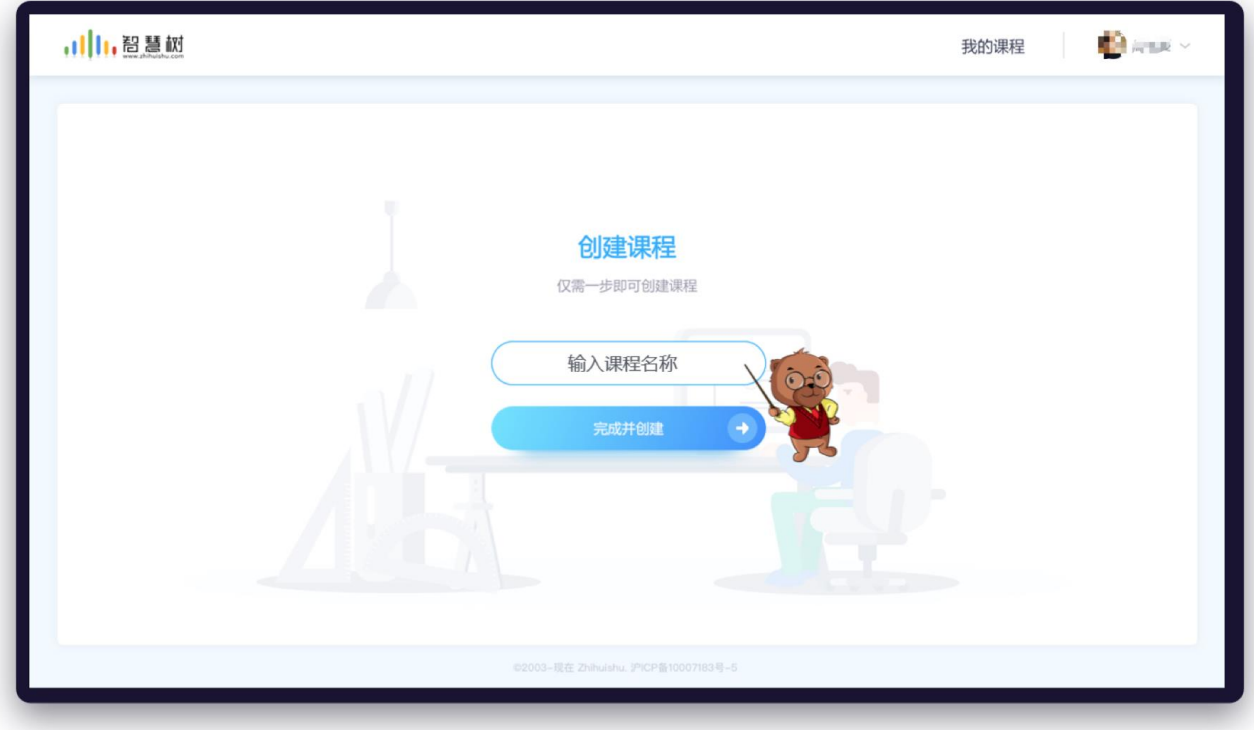

图 3.1-2 创建课程界面

@Copyright 智慧树网

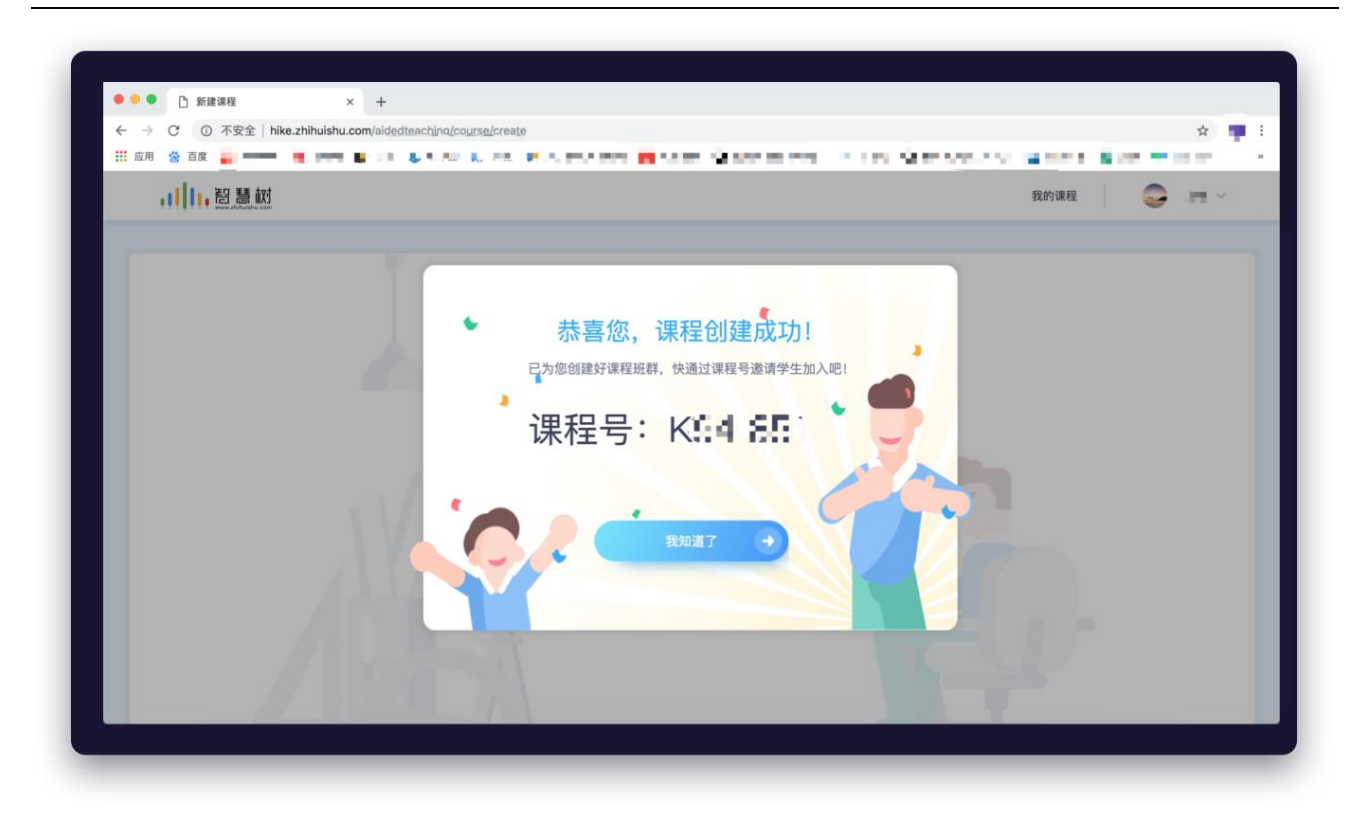

#### 图 3.1-3 课程创建成功界面

## **(2)移动端创建**

手机端登录教师圈 app 后,用户进入教学首页,点击右上角【加号】,如图 3.1-4 教学首页界面所示。 点击【创建翻转课】按钮,进入创建课程页面,如图 3.1-5 创建课程界面所示。

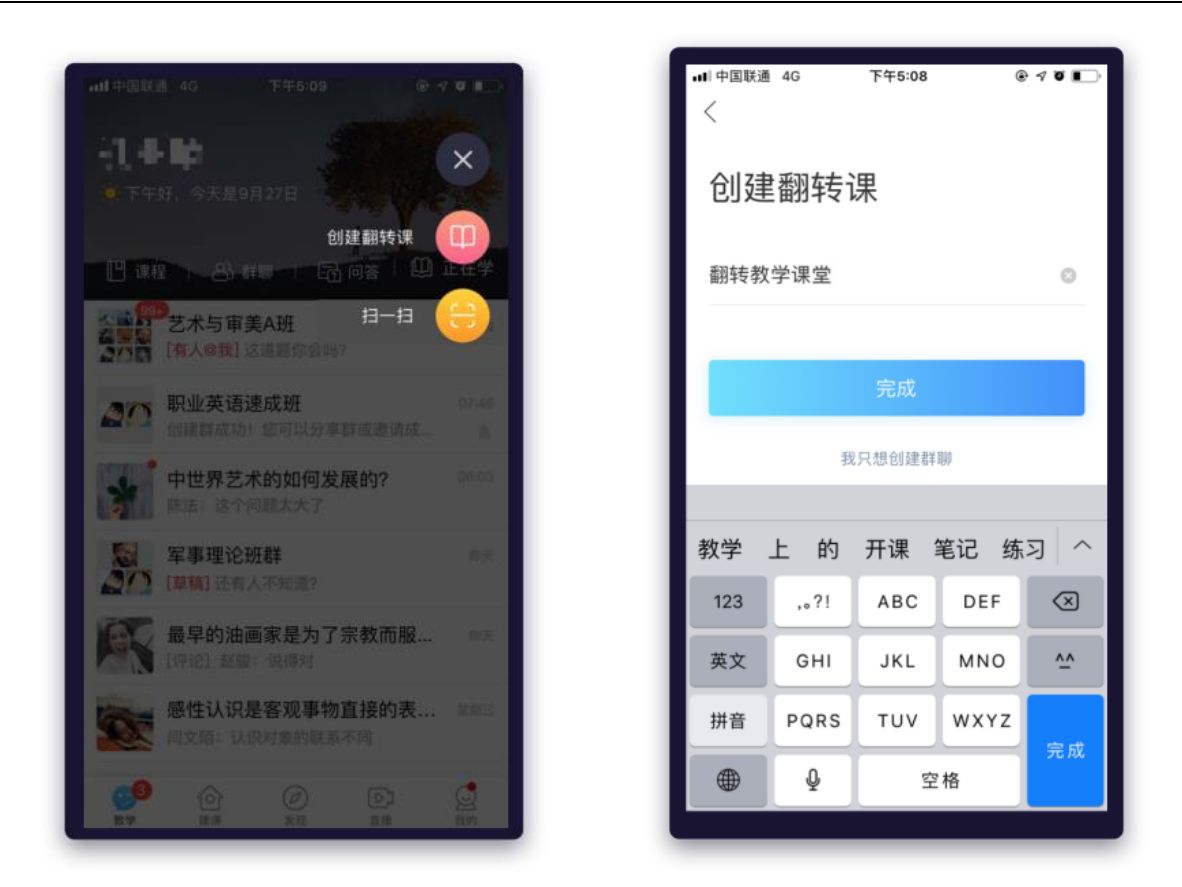

图 3.1-4 教学首页界面 图 3.1-5 创建课程界面

#### <span id="page-8-0"></span>**3.2 专属课程空间**

课程创建成功后,即可进入专属课程空间,如图 3.2-1 网页端课程空间所示,同时移动端的专属空间 也建立完成了。在教学页点击【课程】,如图 3.2-2 教学首页界面所示。进入课程列表,如图 3.2-3 课程列 表所示。找到要查看的课程,即可进入课程专属空间,如图 3.2-4 移动端课程空间所示。

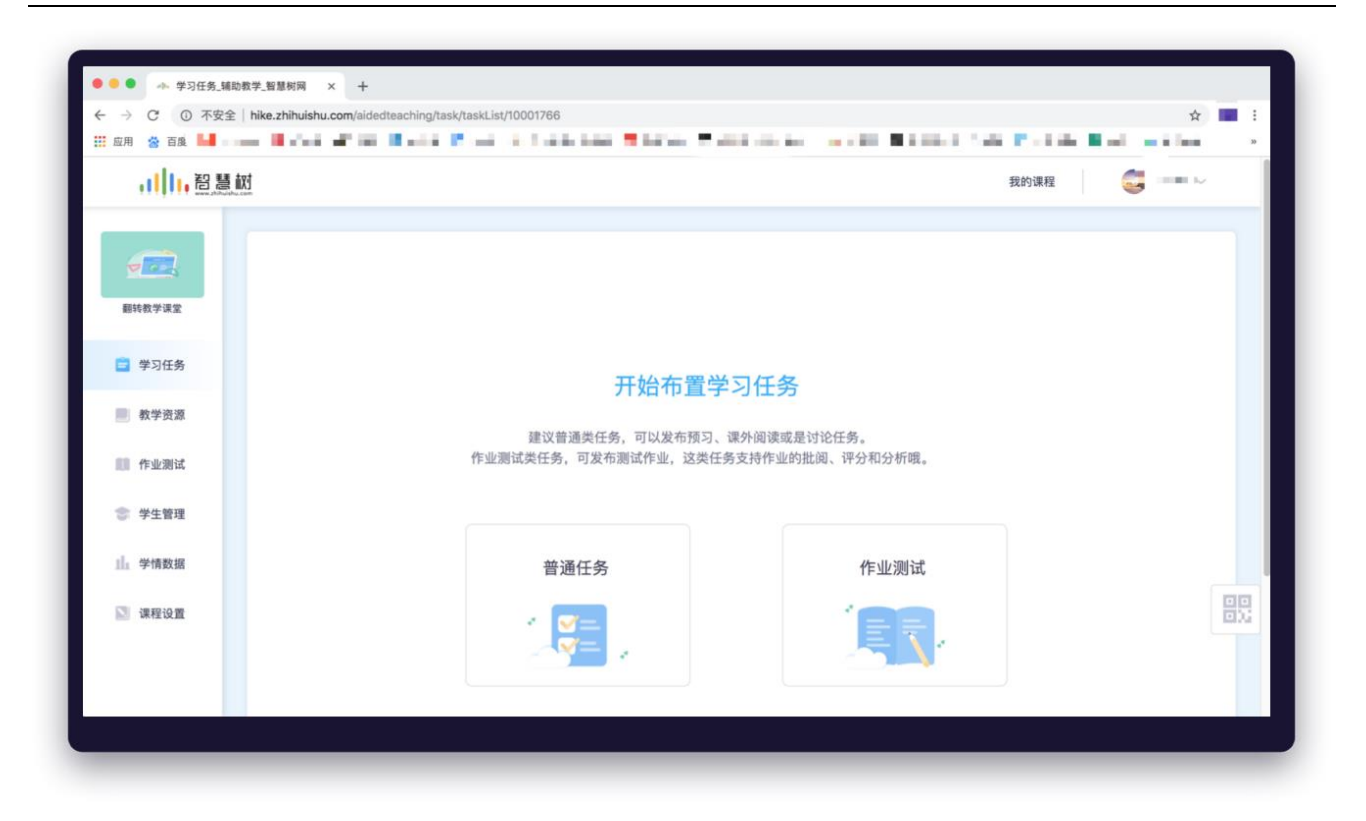

#### 图 3.2-1 网页端课程空间

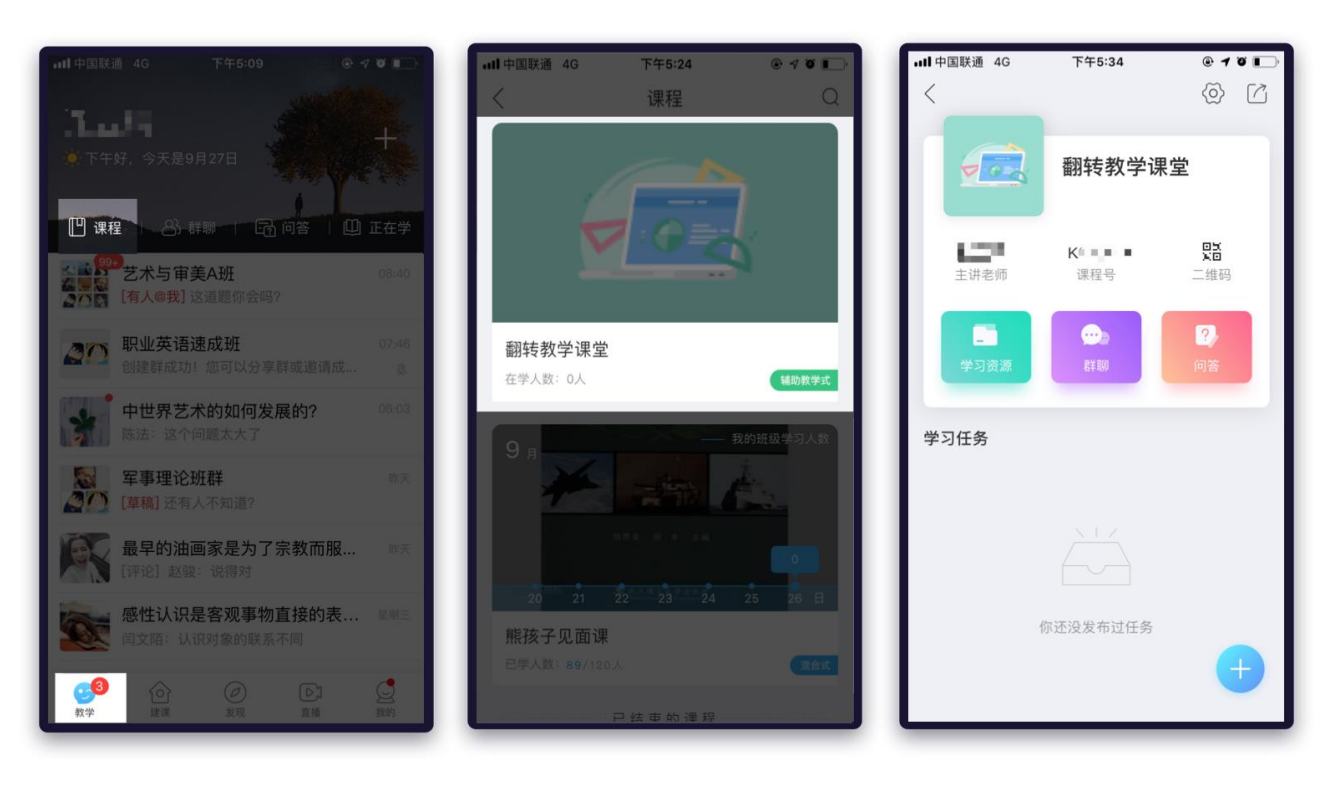

图 3.2-2 教学首页 看到 2.2-3 课程列表 网络罗马图 3.2-4 移动端课程空间

#### <span id="page-10-0"></span>**3.3 课程信息设置**

#### **(1)网页端课程设置**

左侧菜单点击"课程设置"模块,进入课程设置页面,如图 3.3-1 课程设置界面。在此页面可以对课 程封面、课程简介、课程目标和教学大纲等课程基本信息进行修改设置。

在此模块可以设置加课方式,若选择"加入不需审核",学生加课时会直接进课;若选择"加入需审 核", 学生加课时需要老师审核通过后才能加入

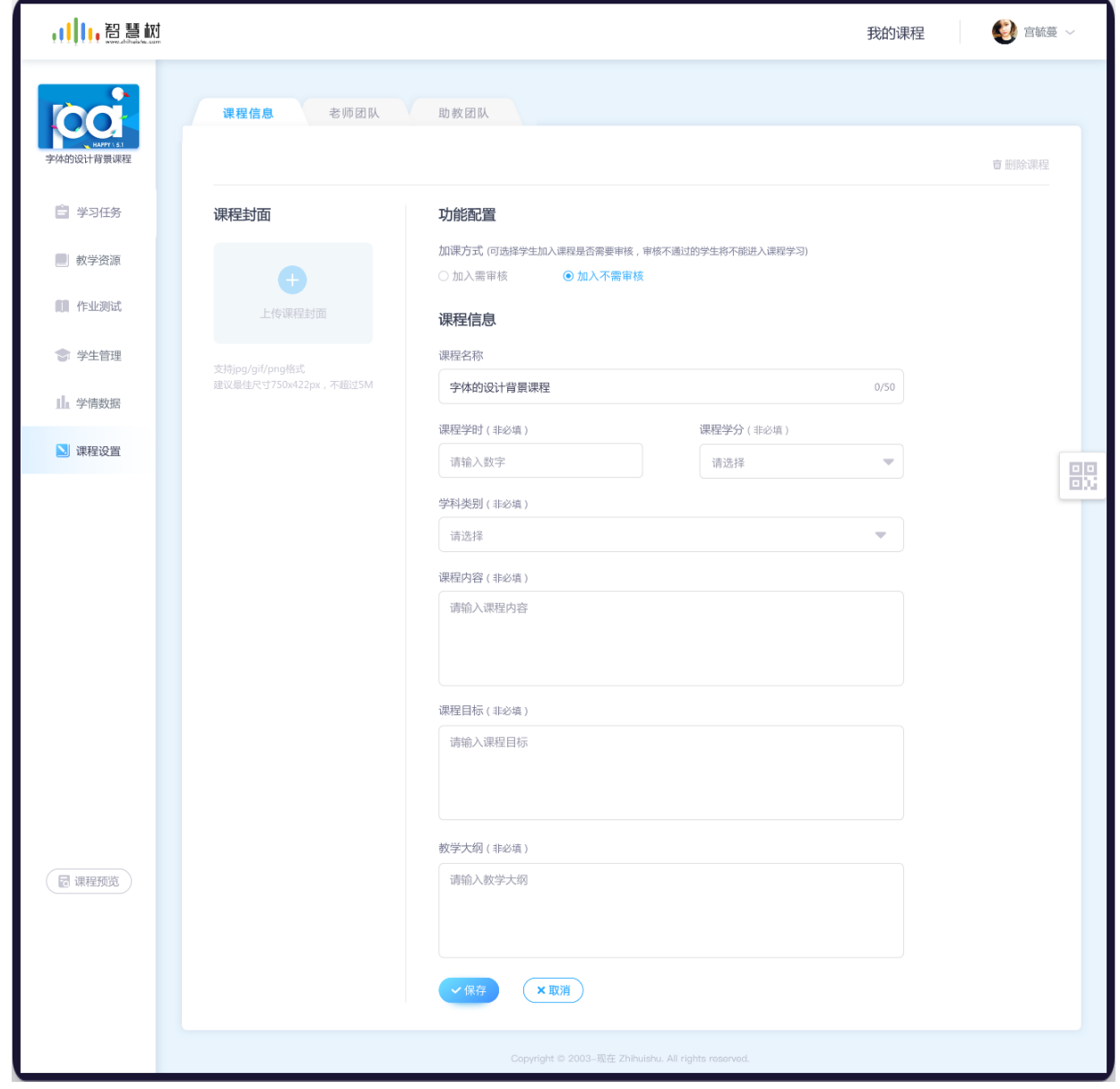

图 3.3-1 课程设置界面

@Copyright 智慧树网

#### **(2)移动端课程设置**

进入移动端课程空间,点击右上角的设置按钮,进入"课程信息"页面,如图 3.3-3 课程信息页面。 在此页面可以对课程封面、课程简介等课程基本信息进行修改设置。

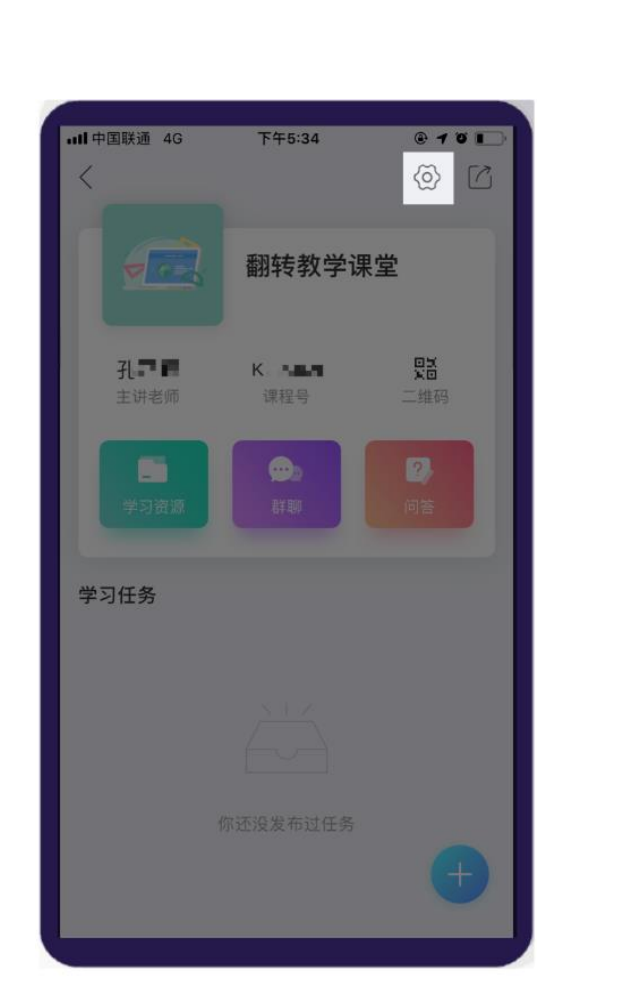

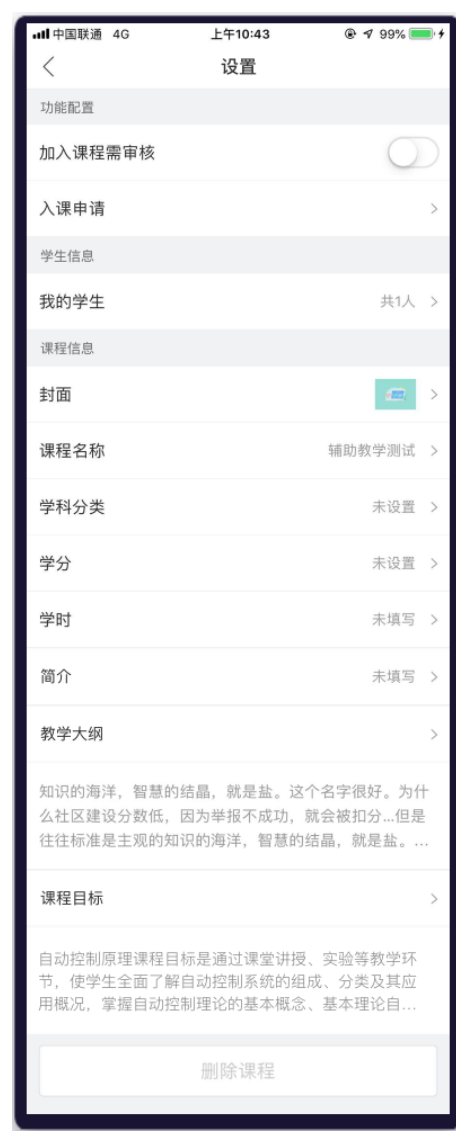

图 3.3-3 课程信息页面

#### <span id="page-11-0"></span>**3.4 查看课程主页**

**(1)课程主页入口**

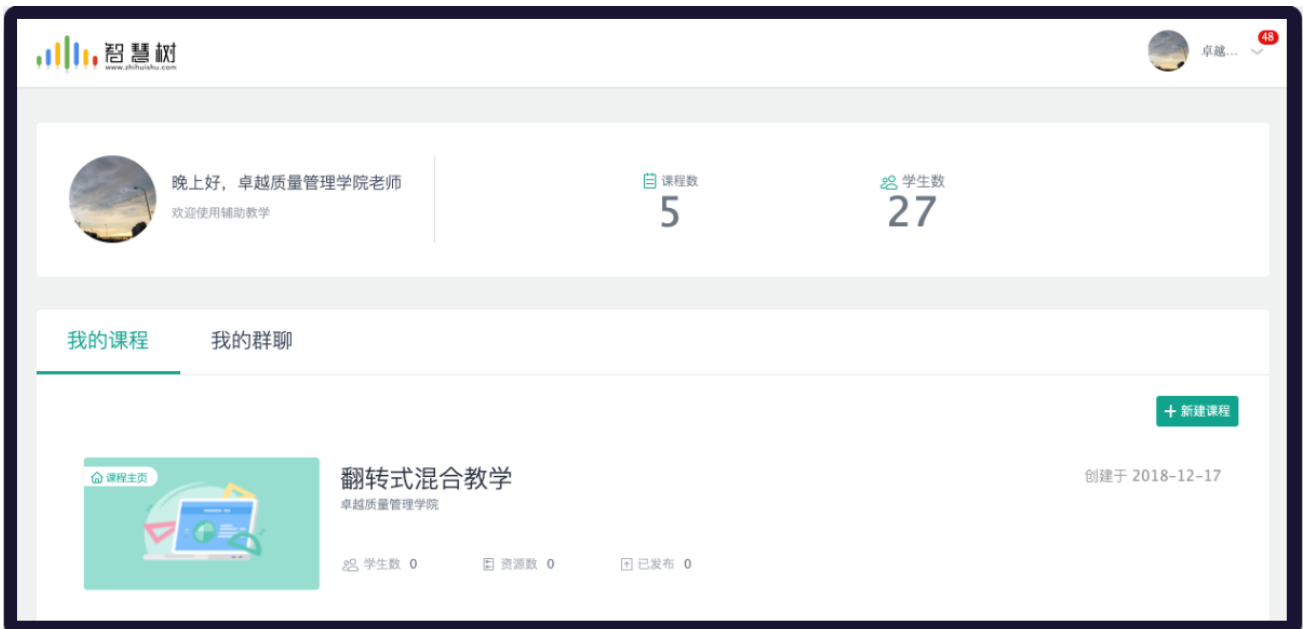

3.4-1 主页入口

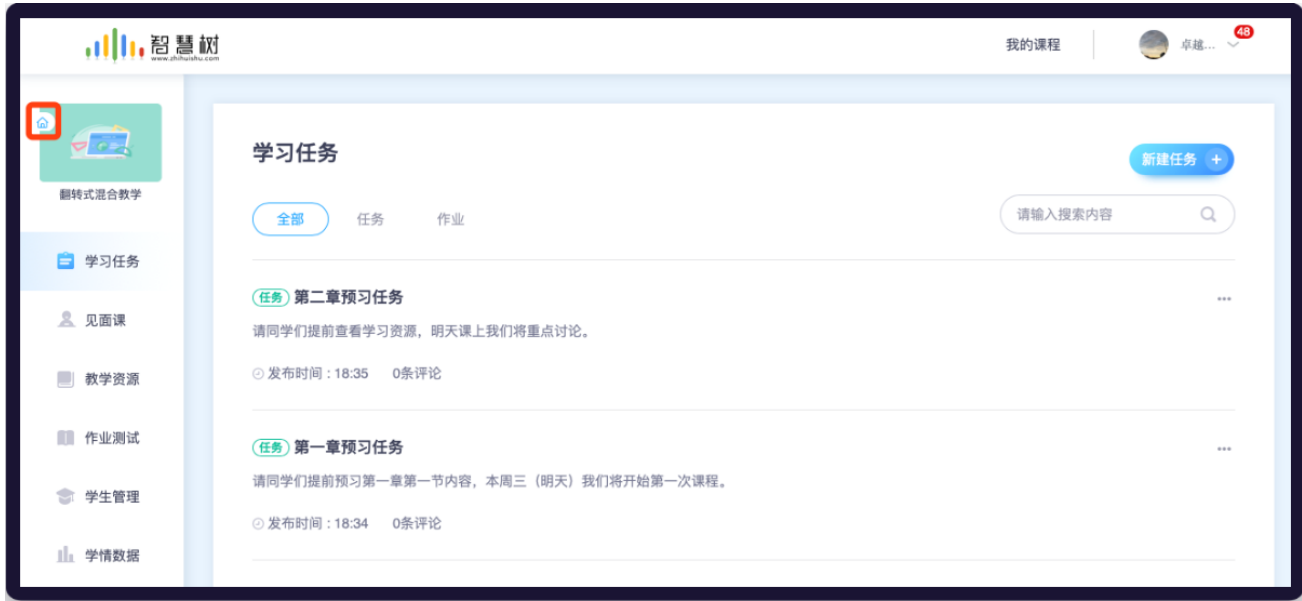

# 3.4-2 主页入口

在教师端课程列表课程标签的右上角(如图 3.4-1 所示)以及课程详情页(如图 3.4-2 所示)为课程主

页入口,点击后跳转到课程主页。

**(2)课程主页顶部**

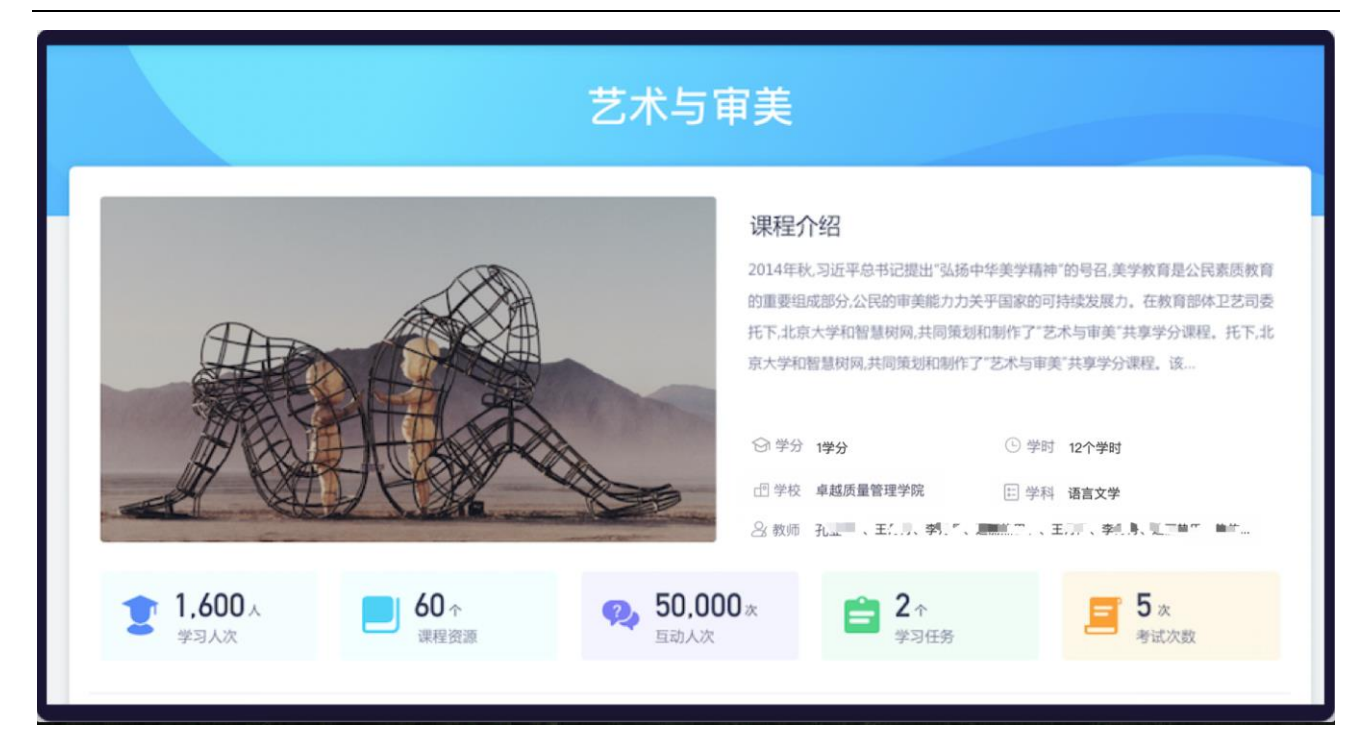

3.4-3 主页顶部

主页头部包括【课程名称】【课程图片】【课程简介】【学分】【学时】【教师团队】【学校】【学 科】等信息,其中【教师团队】【学校】直接从系统中读取,其他字段都可以在教师端【课程设置】中进 行编辑。

下边 5 个数据包括:【学习人次】该课程下入班学生数;【课程资源】已发布的课程资源数量;【互 动人次】问答提问数、回答数、评论数累计;【学习任务】已发布学习任务数、【作业测试】已发布作业 测试数量。

(3)课程设计

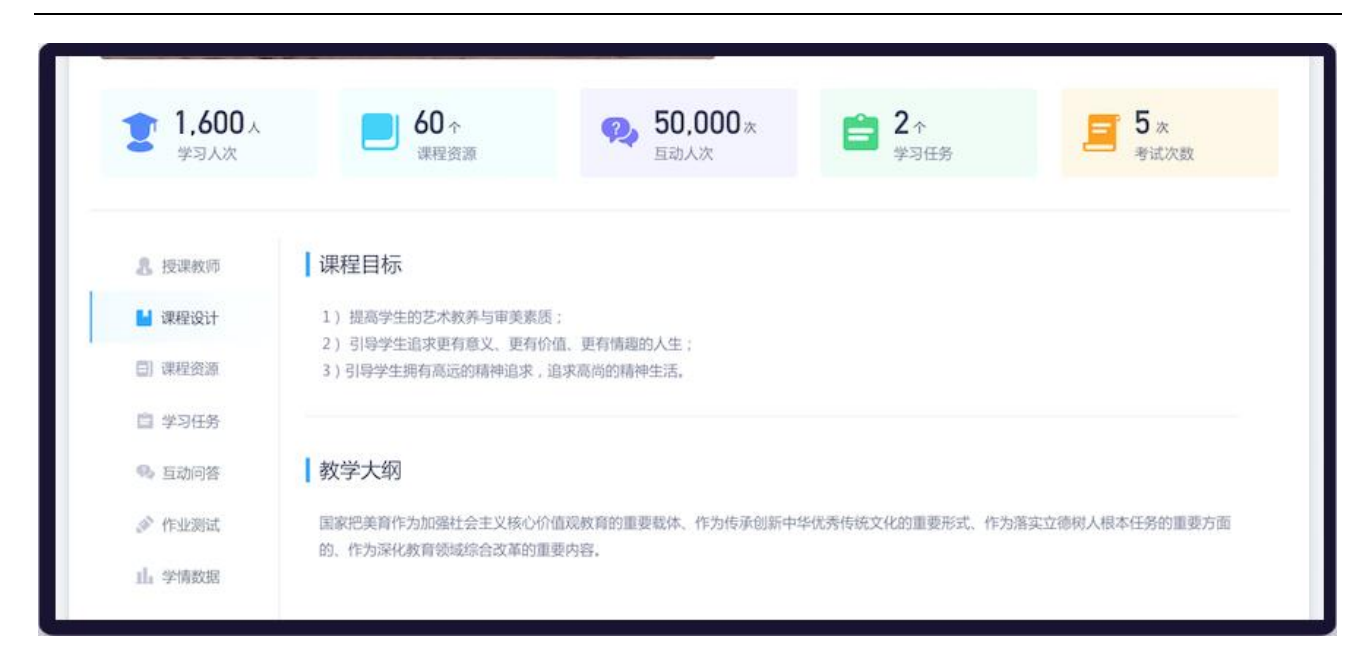

# 3.4-4 课程设计

【课程设计】栏目包括【课程目标】【教学大纲】,这两部分内容也可以在教师端【课程设置】中进

行编辑。

(4)课程资源

| $1,600 \, \wedge$<br>学习人次 | $60^{\circ}$<br>课程资源        | $\bullet$ , 50,000 $\times$<br>互动人次 | $2 \hat{ }$<br>Ê<br>学习任务 | $5*$<br>考试次数         |
|---------------------------|-----------------------------|-------------------------------------|--------------------------|----------------------|
| ● 教学团队                    | 课程资源 (共20个)                 |                                     |                          |                      |
| ■ 课程设计                    | 名称                          |                                     | 大小                       | 创建人                  |
| 日课程资源                     | 全部 > 第一章                    |                                     |                          |                      |
| 自 学习任务                    | 5 艺术与审美复习资料.rar             |                                     | 256k                     | 叶老师<br>$\sqrt[3]{n}$ |
| <b>@</b> 互动问答             | 艺术与审美课外阅读素pdf (仅教师可见)<br>E. |                                     | 3M                       | 叶老师                  |
| ● 作业测试                    | 课外练习.word (仅教师可见)<br>w      |                                     | 3M                       | 叶老师                  |
| II: 学情数据                  | 艺术与审美复习资料.rar<br>E.         |                                     | 256k                     | 叶老师                  |
|                           | 艺术与审美课外阅读素png(仅教师可见)<br>P.  |                                     | 3M                       | 叶老师                  |
|                           | 拓展兴趣视频.mp4<br>$\mathbf{P}$  |                                     | 18M                      | 叶老师                  |
|                           | 课件<br>m                     |                                     |                          | 王老师                  |

3.4-5 课程资源

@Copyright 智慧树网

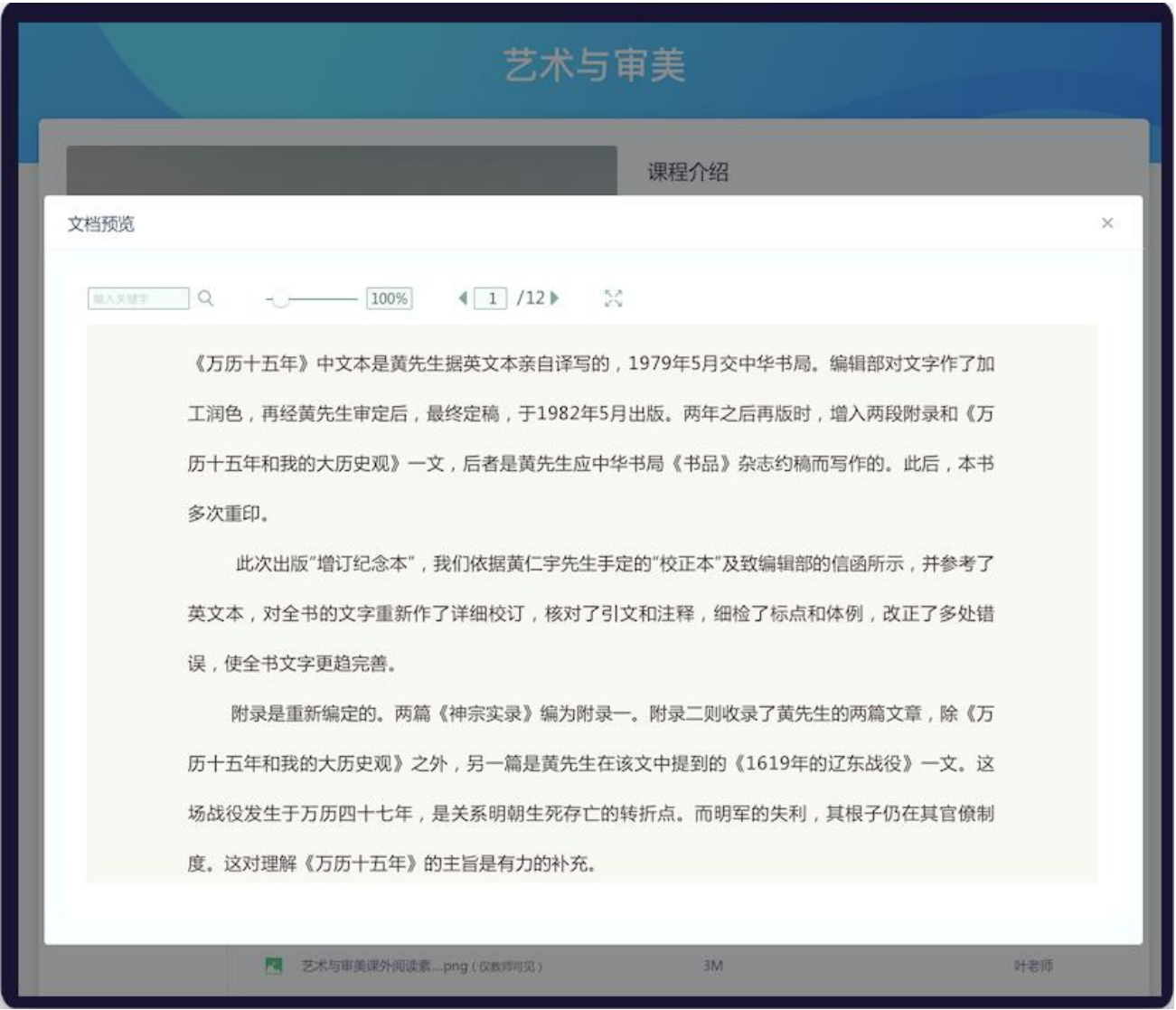

## 3.4-6 资源预览

【课程资源】栏目显示教师已经发布的学习资源,可以点击在线预览,资源列表中显示了【资源名称】 【资源大小】【创建人】等基本信息。

(5)学习任务

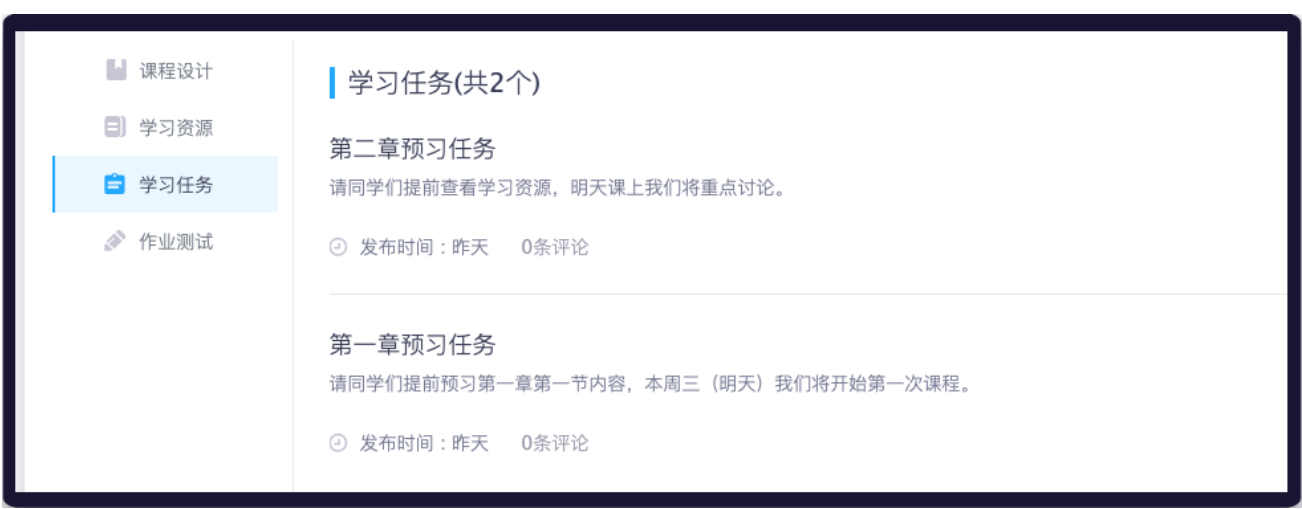

3.4-7 学习任务

【学习任务】栏目显示了教师发布的学习任务和作业,列表中显示了【任务名称】【任务内容】【发

布时间】【评论数量】等基本信息。

(6)作业测试

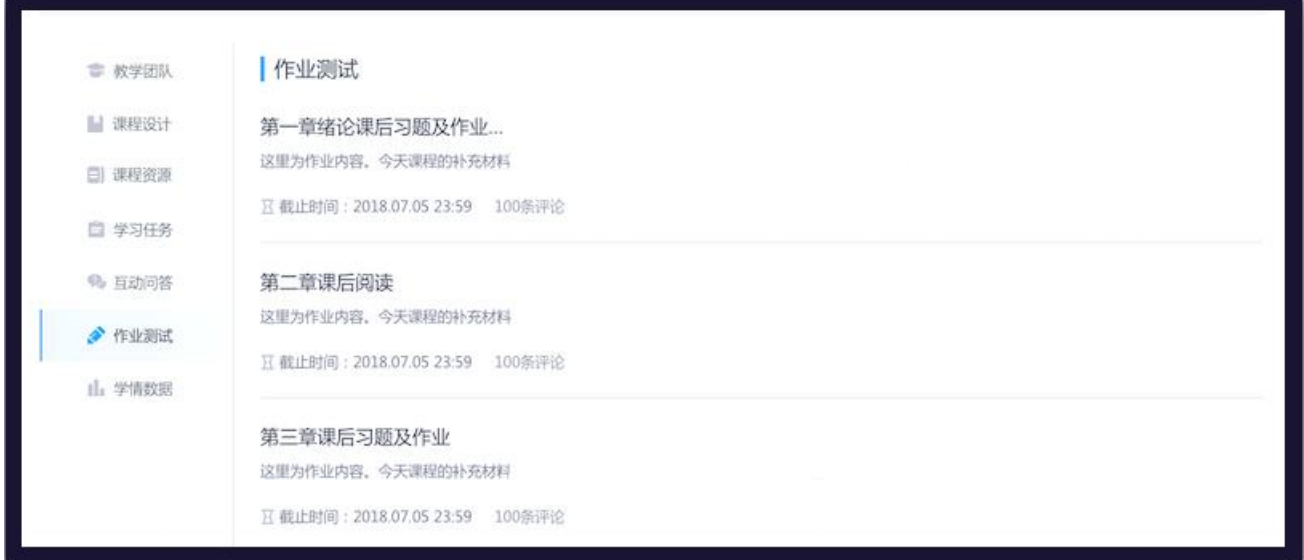

3.4-8 作业测试

【作业测试】栏目显示了教师已发布的【作业测试】,列表显示了【作业名称】【作业内容】【截止 时间】【评论数量】等基本信息。

#### <span id="page-17-0"></span>**3.5 教学团队管理**

建课老师可在课程内添加老师团队来共同管理日常的教学事务。在老师已经建立一门翻转课程的前提 下,可由建课老师在本课程内添加某用户为课程老师,一门课程可有多名老师,老师和建课者一样可管理 所有班级。

#### **(1)添加老师**

课程创建者进入辅助教学【课程设置】模块,选择上方【老师团队】菜单,点击【添加老师】,弹出 添加老师弹窗。如图 3.5-1 添加老师页面。输入助教的手机号码 (注:必须为智慧树注册用户),点击【确 定添加】按钮即可添加成功。若建课老师想将某老师移除老师团队,选择相应老师点击旁边移除即可。如 下图 3.5-2 移除老师页面

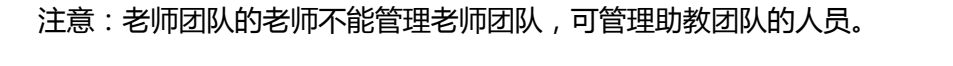

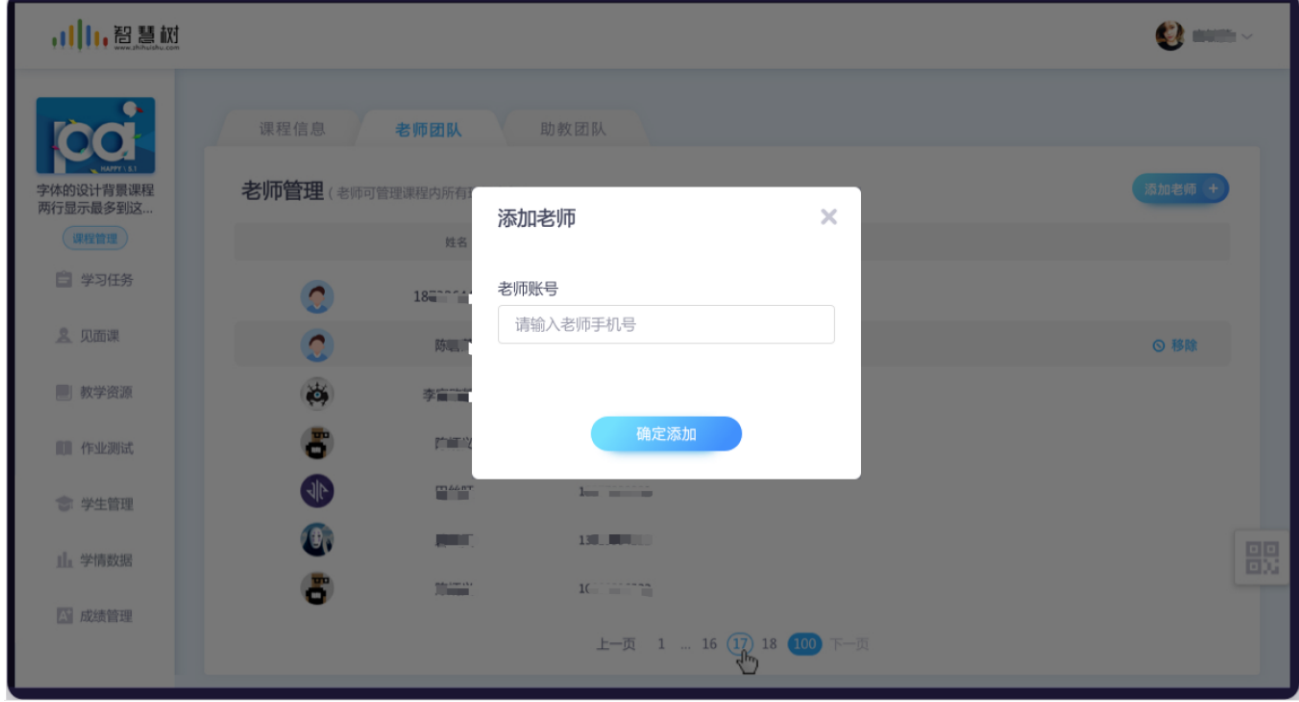

3.5-1 添加老师页面

| ,川川,智慧树               |              |                        |                                      |                            | <b>O 宮城英 ∨</b> |
|-----------------------|--------------|------------------------|--------------------------------------|----------------------------|----------------|
|                       | 课程信息         | 老师团队                   | 助教团队                                 |                            |                |
| 字体的设计背景课程<br>两行显示最多到这 |              | 老师管理(老师可管理课程内所有班级事务)   |                                      |                            | 添加老师 +         |
| (课程管理)                |              | 姓名                     | 手机号                                  |                            |                |
| □ 学习任务                | Ω            | $l$ . or. $\sqrt{325}$ | 184                                  |                            |                |
| 显 见面课                 | $\Omega$     | 陈具                     | 15.00 million                        |                            | ◎移除            |
| 图 教学资源                | $\bigstar$   | 李富高                    | <b>King and</b>                      |                            |                |
| ■ 作业测试                | ő            | 防御 ***                 | 18991000000                          |                            |                |
| 学生管理                  | 一            | 田管                     | $13 - m$                             |                            |                |
| 山学情数据                 | $\mathbf{Q}$ | ■                      | 138 年                                |                            | 盟              |
| 图成绩管理                 | ŏ            | 陈式                     | $1^\circ$ . The set of the $1^\circ$ |                            |                |
|                       |              |                        |                                      | 上一页 1  16 (17) 18 (100 下一页 |                |

3.5-2 移除老师

# **(2)老师团队权限**

被建课老师添加为老师身份的用户,使用老师身份进入翻转教学空间,操作详见 2.[进入翻转教学空间。](#page-5-0)

进入后,该老师会在课程列表页看到所管理的所有课程,见下图 3.5-3 课程列表。

老师团队权限同建课老师一致,可管理所有班级内的事务,课程内分工合作共同完成课程建设和教学 任务。

1,老师团队的老师不可管理课程信息,不可将课程归档、删除课程或复制课程。只有本课程的创建者可以。 功能可详见 3.3 课程信息设置, 9.1-9.2 开启新学期教学

2, 老师团队的老师与课程创建者可共同管理课程内所有班级及学生。可邀请学生入班, 但不能创建或删除 班级。功能可详见 3.6 学生入班

3、老师团队的老师与课程创建者可共同建设、使用课程的学习资源,专业共享联盟文件由建课老师引用, 课程内所有老师可使用,引用后老师团队老师可使用。扣除建课老师学习人次额度,功能详见 4.1 上传教 学内容、4.2 引用专业资源库文件

4、老师团队的老师可可以给所有班级或部分班级的学生,发布学习任务,功能见 4.3 [安排学习任务。](#page-48-0)并且 可以给学生布置作业测试,同时可以和其他老师一起批阅学生作业,分工合作减轻工作压力。功能详见 [6.5](#page-80-0) [布置作业](#page-80-0)

5、老师团队的老师可在班级内发起签到、抢答、点名等课堂互动,可开启见面课。功能详见 [5.1-5.6](#page-80-0) 课中 [互动](#page-80-0) 7.1-7.6 见面课投票互动

6、老师团队的老师可管理课程内学生成绩管理,到处教学数据报告。但不可设置成绩占比。功能详见 [8.1-8.6](#page-80-0) 成绩管理

#### <span id="page-19-0"></span>**3.6 助教团队管理**

助教可以帮助老师处理日常的教学事务。在老师已经建立一门翻转课程的前提下,可由老师在本课程 内自主添加学生或老师作为本课程的助教,一门课程可有多个助教,一个助教可以管理多个班级。

**(1) 添加助教**

进入辅助教学【课程设置】模块,选择上方【助教团队】菜单,点击【添加助教】,如图 3.6-1 添加 助教页面。输入助教的手机号码(注:必须为智慧树注册用户),点击【下一步】,进入班级列表页面, 如图 3.6-2 选择班级页面。之后勾选助教需要管理的班级,点击【确定】即可添加成功。若老师想移除助 教或重新分配管理班级,点击相应成员旁边的分配和移除即可。

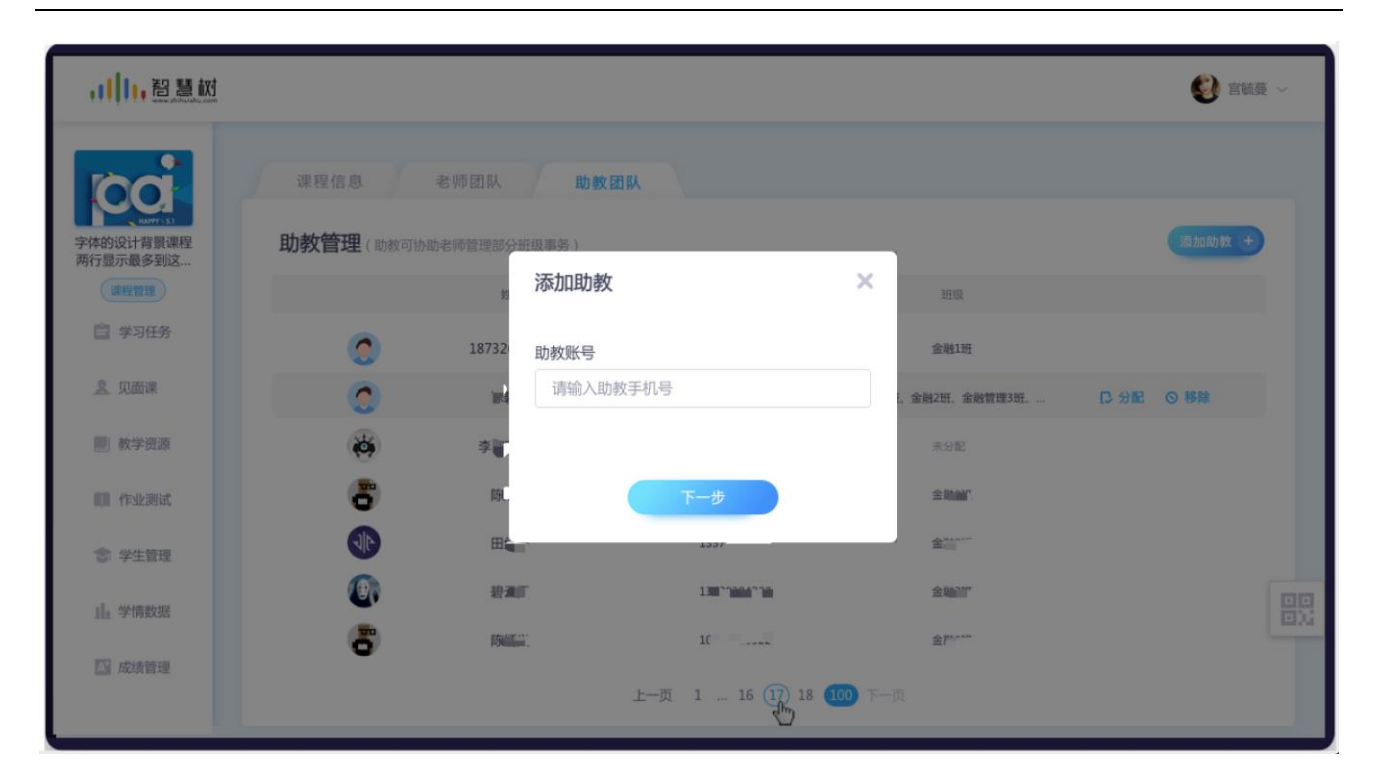

图 3.6-1 添加助教

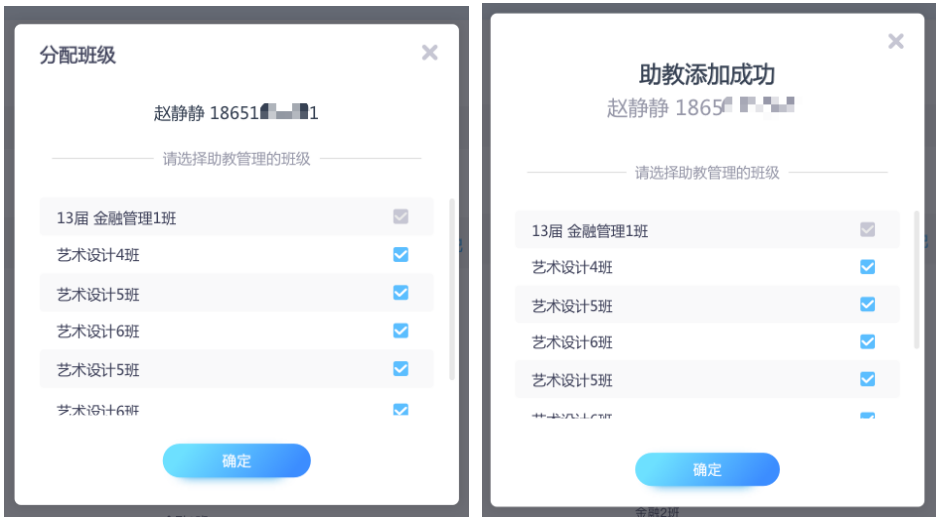

图 3.6-2 选择班级

#### **(2) 助教权限**

被老师添加为助教身份的用户,使用老师身份进入翻转教学空间,操作详见 2.[进入翻转教学空间。](#page-5-0)进 入后,该助教会在课程列表页看到以助教身份管理的课程,见下图 3.6-3 课程列表。注:暂不支持配置助 教管理权限,具体助教权限如下:

1、助教可以帮助老师管理群聊互动消息。功能可见 6.1 [群聊](#page-70-1)

2、助教可以帮助老师发起签到,记录和查看学生的考勤情况。功能可详见 5.1 群聊-[发起签到](#page-53-1)

3、助教可以给自己管理的学生,发布学习任务,功能见 4.3 [安排学习任务。](#page-48-0)并且可以给学生布置作 业测试,同时帮助老师批阅学生作业,帮助分担老师工作压力,功能详见 6.5 [布置作业](#page-80-0)

4、助教可以查看学生的学习情况,帮助老师督促学生学习进度,功能详见 4.5 [查看学习情况](#page-51-0)

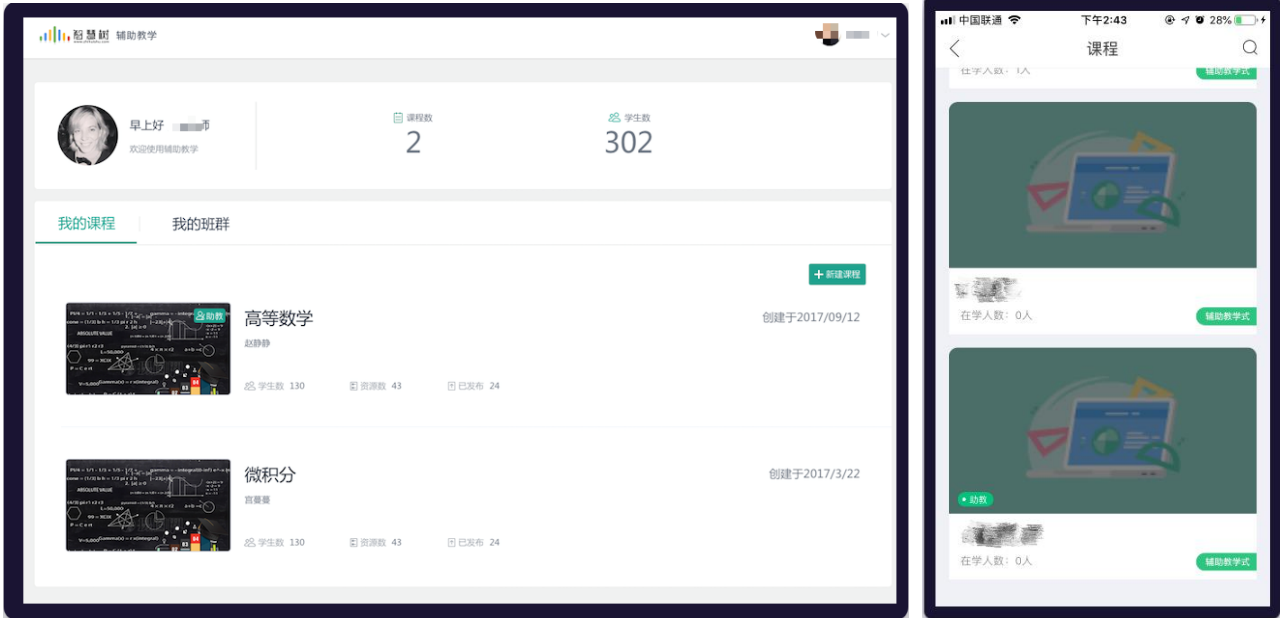

#### 图 3.6-3 课程列表

#### <span id="page-21-0"></span>**3.7 学生入班**

点击左侧菜单"学生管理-入班学生",老师可以在此模块中查看课程下所有已入班的学生,如图 3.6-1 入班学生列表界面。在此模块中,老师可以创建班级,可以对已入班的学生进行调班、退课等操作。如果 老师有导入过学生名单,在此处可筛选是否在导入名单中,如果不在导入名单中,老师可根据情况对非导 入名单中的学生进行退班处理。

左侧菜单点击"学生管理-待审核",即可查询待审核学生信息(注:如果要入课的学生在导入名单中, 则免审核),如图 3.6-2 待审核界面。

左侧菜单点击"学生管理-导入名单",可查询已导入的学生名单明细,如图 3.6-3 导入名单界面。

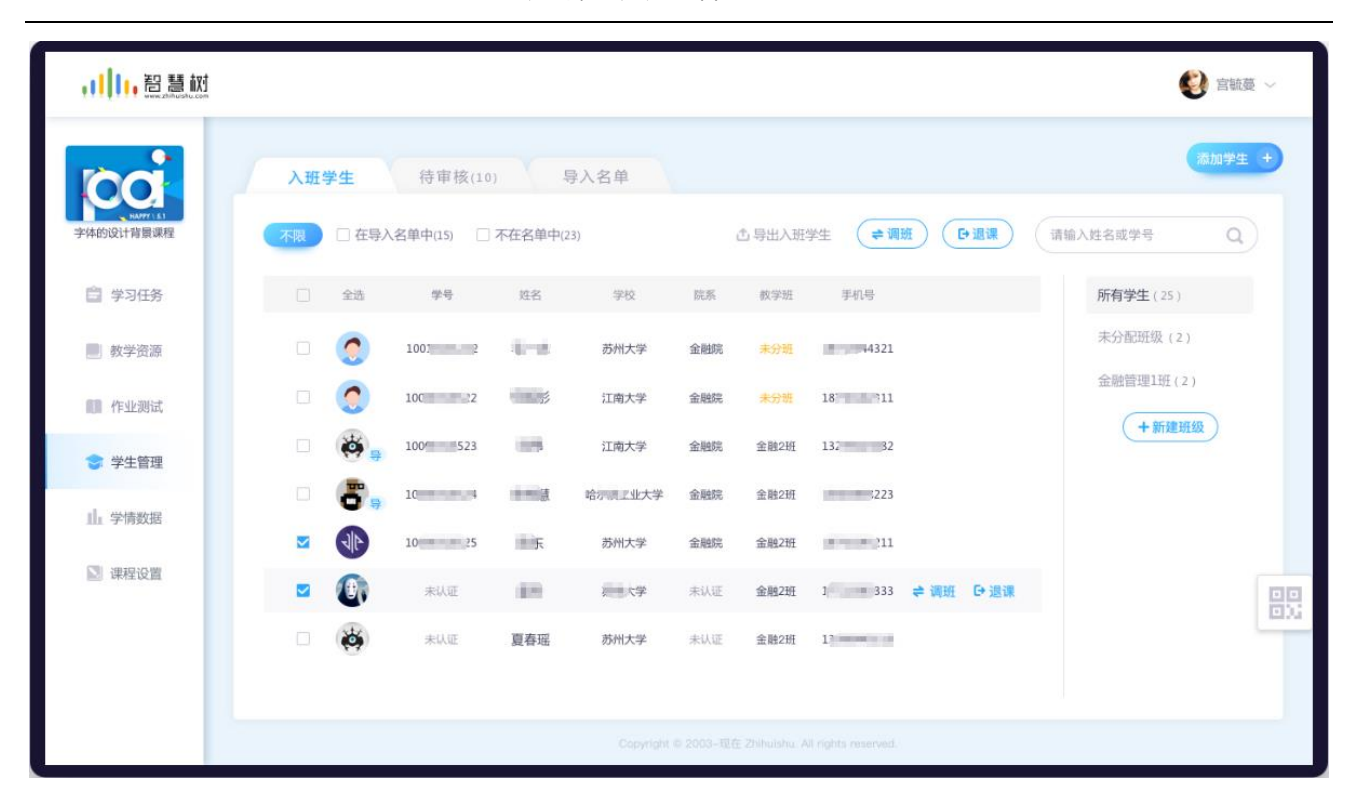

图 3.6-1 入班学生列表界面

| ,小,隐意树    |                                                     |                         |                |                                 |              |         |                                 |                         |      |                | 2 宫毓蔓 > |   |
|-----------|-----------------------------------------------------|-------------------------|----------------|---------------------------------|--------------|---------|---------------------------------|-------------------------|------|----------------|---------|---|
|           |                                                     | 入班学生                    |                | 待审核(10)                         | 导入名单         |         |                                 |                         |      |                | 添加学生    | 4 |
| 字体的设计背景课程 |                                                     |                         |                |                                 |              |         |                                 |                         |      | <b>D. 同意入班</b> | ◎忽略     |   |
| 白 学习任务    |                                                     | $\Box$                  | 全选             | 学号                              | 姓名           | 学校      | 院系                              | 手机号                     | 申请入班 |                |         |   |
| ■ 教学资源    |                                                     | $\Box$                  | Ω              | $\hspace{0.1mm}-\hspace{0.1mm}$ | $187 - 21$   | 苏州大学    | $\hspace{0.1mm}-\hspace{0.1mm}$ | $10^{12}$ $22$          | 金融1班 |                |         |   |
| ● 学生管理    |                                                     | $\overline{\mathbf{v}}$ | Ω              | 10000316522                     | <b>CHEES</b> | 江南大学    | 金融院                             | 100                     | 金融1班 | <b>C 同意入班</b>  | ◎ 忽略    |   |
| 11 学情数据   |                                                     | $\checkmark$            | $\phi$         | 100 22                          | 李            | 江南大学    | 金融院                             | and the property of the | 金融2班 |                |         |   |
| 3 课程设置    |                                                     | $\Box$                  | 8              | 10000                           | $\sim$ 2     | 哈尔滨工业大学 | 金融院                             | $1 - 522$               | 金融2班 |                |         |   |
|           |                                                     | $\Box$                  | $\frac{1}{2}$  | 1000031                         | 田丝旺          | 苏州大学    | 金融院                             | $- 6522$                | 金融2班 |                |         |   |
|           |                                                     | $\Box$                  | $\mathbf{C}_0$ | 10000                           | ■天           | 苏州大学    | 金融院                             |                         | 金融2班 |                |         | 噩 |
|           |                                                     | $\Box$                  | 8              | 10000316522                     | 陈炳义          | 苏州大学    | 金融院                             | 5522                    | 金融2班 |                |         |   |
| 7 课程预览    |                                                     |                         |                |                                 |              |         |                                 |                         |      |                |         |   |
|           | Copyright © 2003-现在 Zhihuishu. All rights reserved. |                         |                |                                 |              |         |                                 |                         |      |                |         |   |

图 3.6-2 待审核页面

,小,智慧树 C EME -添加学生 + 入班学生 待审核(10) 导入名单 □ 已入班(15) 宗确认(23) □ 已拒绝(122) 再次邀请 **山导出名单 (■删除)** (请输入姓名或学号  $\alpha$ 计背景课程 行局示量多到这 入学年份 院系 自 学习任务 学号 姓名 学校 专业 行政班 王机县 状态 图 教学资源 10010101 3 商 苏州大学 2016 金融院 经济学 金融1班 已入班  $\overline{\mathbf{v}}$ 10000316 何一诊 2016 经济学 未确认 江南大学 金融院 金融1班 ■ 作业测试  $10000 = 1$ 刘丰 江南大学 已拒绝 Ø  $\overline{a}$ ● 学生管理  $\overline{\mathbf{z}}$  $1000 - 41 - 1$ 宋梅 2016 经济学 已拒绝 哈尔滨工业大学 金融院 金融2班 1. 学情教据  $10000 - 1$  $\overline{\mathbf{g}}$  is an 苏州大学 2017 金融院 经济学 全融2班 已折绝 图 课程设置 重新 2017 经济学 已拒绝 100003 苏州大学 金融院 金融2班 宣劃除 骰 100003 夏春瑶 苏州大学 2018 金融社 经济型 金融2班 已入班

翻转教学操作说明书-智慧树网

图 3.6-3 导入名单页面

学生可以通过如下 4 种方式加入课程, 加入班级。

#### **(1)分享课程二维码/课程号邀请学生入班**

课程创建成功后,会有一个课程二维码和课程号,如图 3.6-4 课程二维码/课程号,点击可放大,学生 扫描课程二维码或者输入课程号即可加入课程。

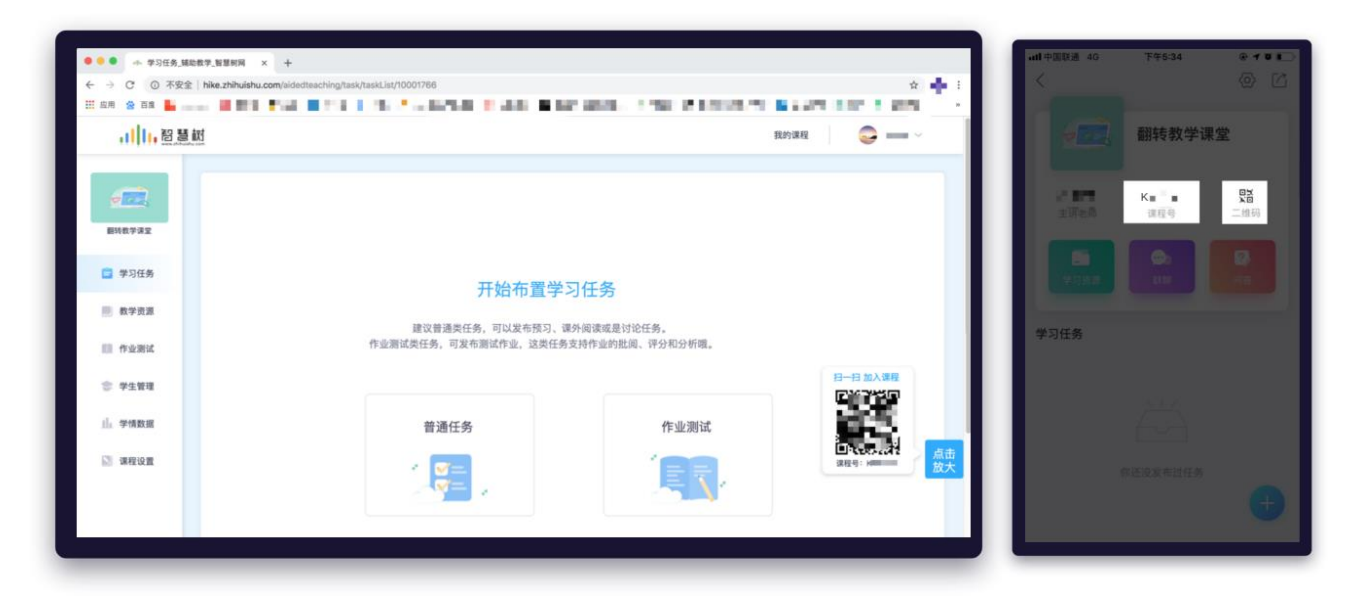

图 3.6-4 课程二维码/课程号

@Copyright 智慧树网

#### **(2)通过分享课程下的群二维码或群号邀请学生入班**

课程创建成功后,会自动创建群聊供学生老师进行交流互动。群聊会有群二维码和群号,通过分享群 二维码和群号,如图 3.6-5 群聊二维码/群号,学生通过扫描群聊二维码或者输入群号即可加入课程。

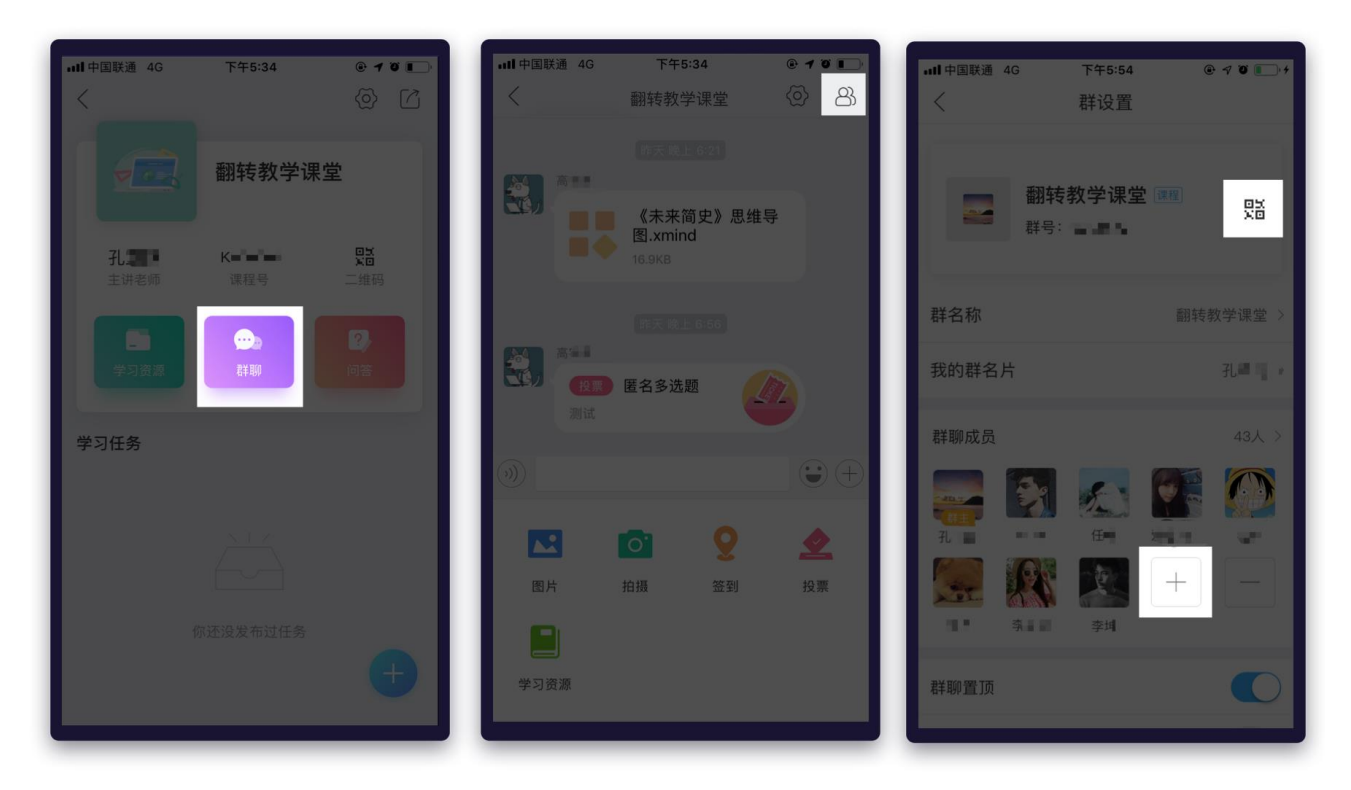

图 3.6-5 群聊二维码/群号

## **(3)手机号邀请学生**

在网页端,点击学生管理-添加学生,选择手机号邀请。在手机号添加页面,输入学生手机号和图片验 证码,点击【确认添加】,学生便收到邀请信息。如图 3.6-6 手机邀请学生

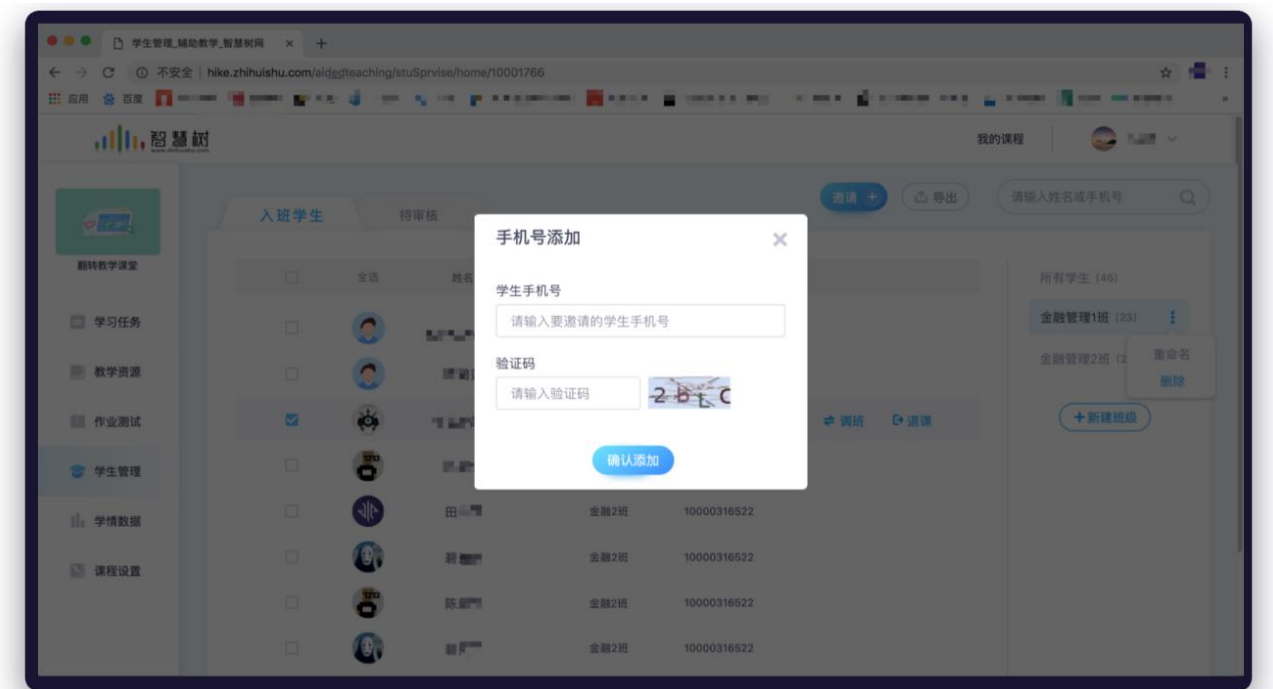

图 3.6-6 手机邀请学生

# **(4)导入学生名单**

在网页端,点击学生管理-导入名单,选择要导入的学生名单(注:名单需按照模板样式填写),选择 是全覆盖还是仅新增修改。点击【开始导入】,导入学生名单,见图 3.6-7 导入学生名单页面。

注:导入学生之后,只要学校和学号可以匹配,在学生的课程列表中即可确认课程

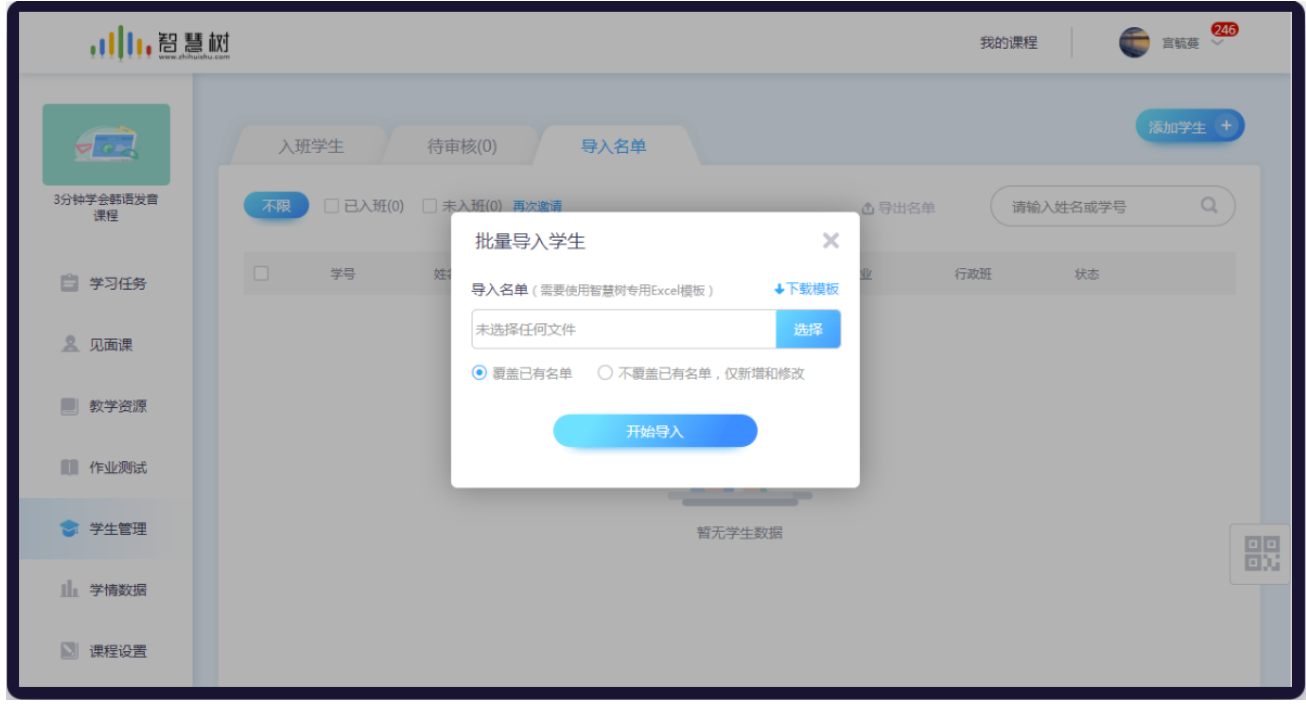

@Copyright 智慧树网

#### 图 3.6-7 导入学生名单

# <span id="page-26-0"></span>**4. 课前**

#### <span id="page-26-1"></span>**4.1 上传教学内容**

网页端点击左侧菜单"教学资源";在移动端,进入课程空间后,点击菜单"学习资源",均可进入 教学资源页面。老师在此页面可上传课程的教学内容供学生学习,页面如图 4.1-1 教学资源所示。

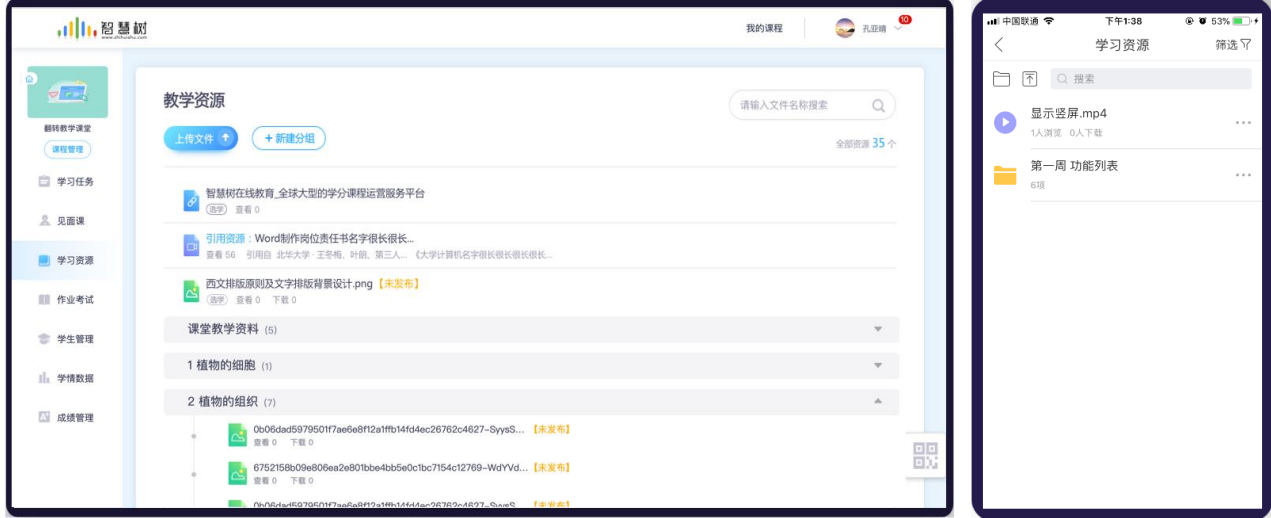

#### 图 4.1-1 教学资源页面

#### **(1)上传教学资源**

进入教学资源模块后,点击【上传文件】按钮(其中各分组也支持上传文件),支持多种上传方式。 支持选择本地文件、引用个人资源库的文件、引用专业资源库资源、支持上传链接,网页端支持上传各类 教学资源(视频、音频、文档、链接、压缩包等),注:移动端支持上传图片、视频、链接类资源。

本地上传,如下图 4.1-2 本地上传文件所示。

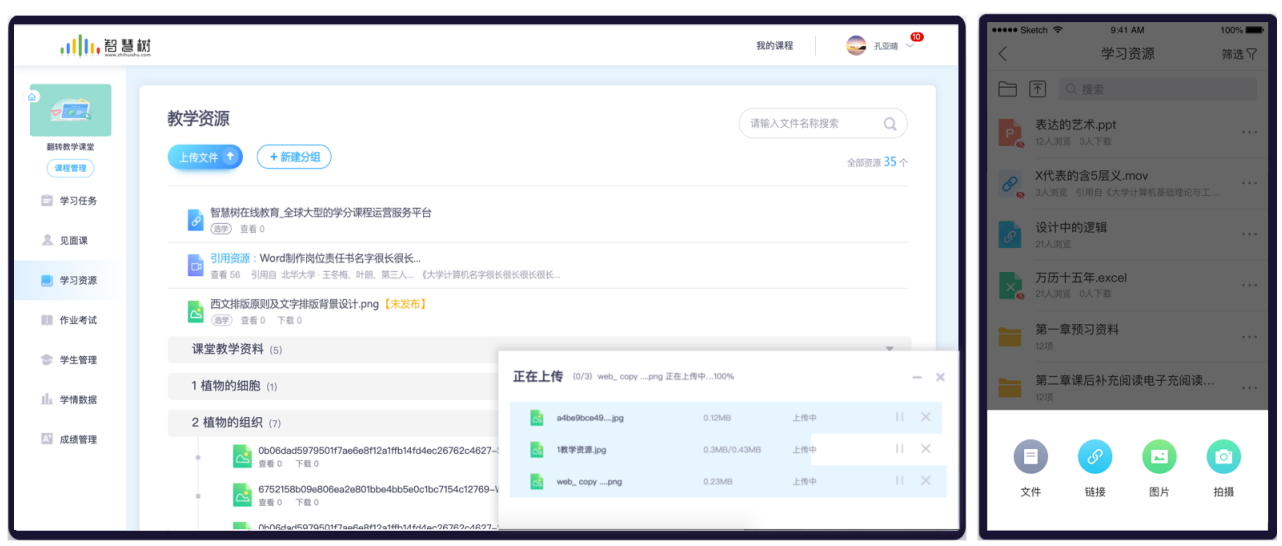

图 4.1-2 本地上传文件页面

个人资源库引用,选择要引用的文件,点击【确认引用】,即可加入学习资源,如图 4.1-3 个人资源库引

用

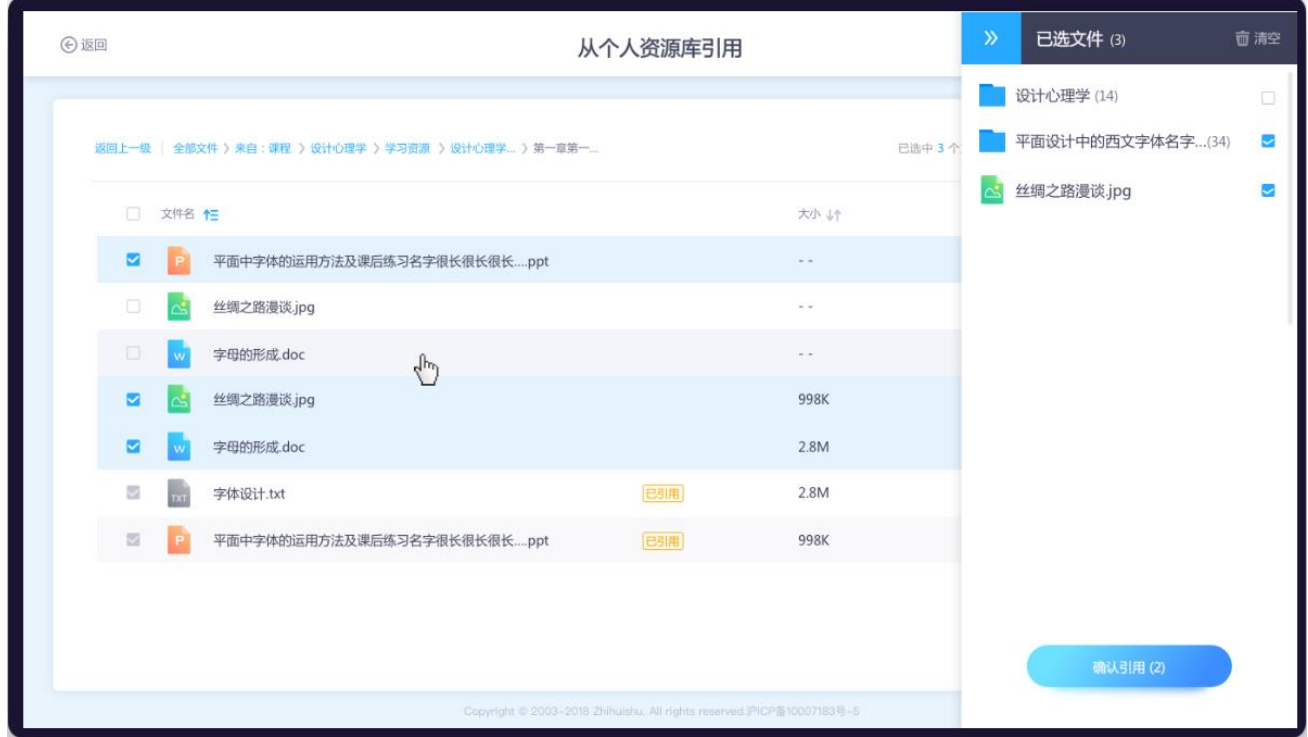

图 4.1-3 个人资源库引用

**(2)新建分组**

@Copyright 智慧树网 进入教学资源模块后,点击【新建分组】按钮(其中各分组也支持新建分组,最多 3 层结构),填写 分组名称,例如"第一周什么是翻转教学",点击【保存】,即可保存成功,如图 4.1-4 新建分组页面。

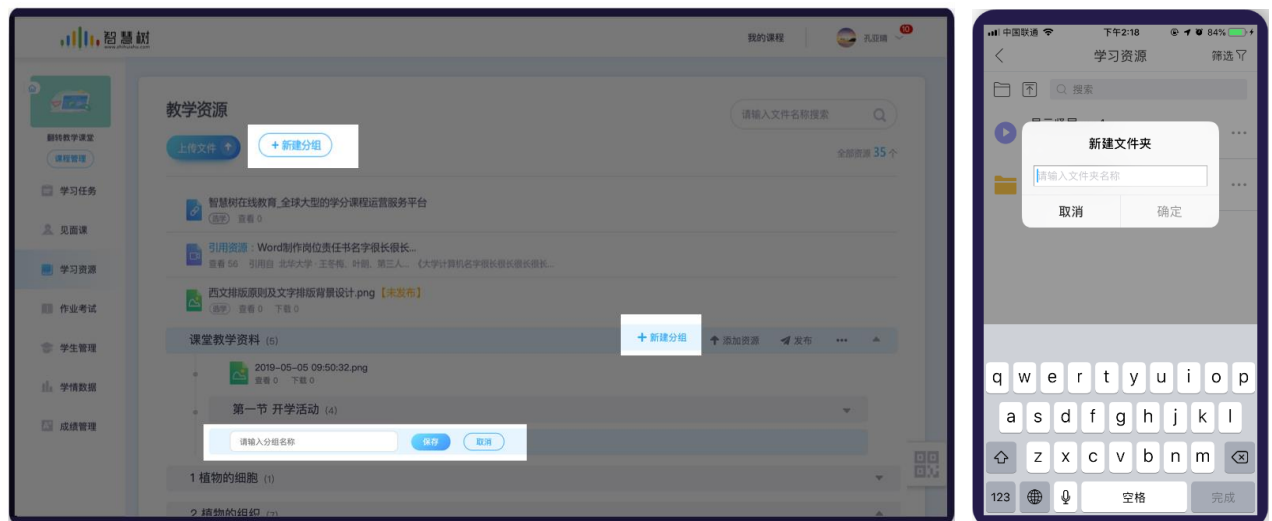

鼠标悬停于分组,用户可以进行上传文件、发布分组、重命名和删除操作。

图 4.1-4 新建分组页面

#### **(3)编辑教学资源**

进入网页端教学资源模块后,鼠标悬停于文件处,点击【编辑】按钮,进入"文件编辑"页面,如图 4.1-5 编辑文件页面。在此页面老师可以设置文件信息,包括文件名称、是否必学、是否允许学生下载以及 学习要求。点击【保存】按钮,保存修改的信息。点击【发布】按钮,文件就会公开给学生学习。注:如 果文件无法在平台预览,请设置文件允许下载,不然学生无法查看文件内容。

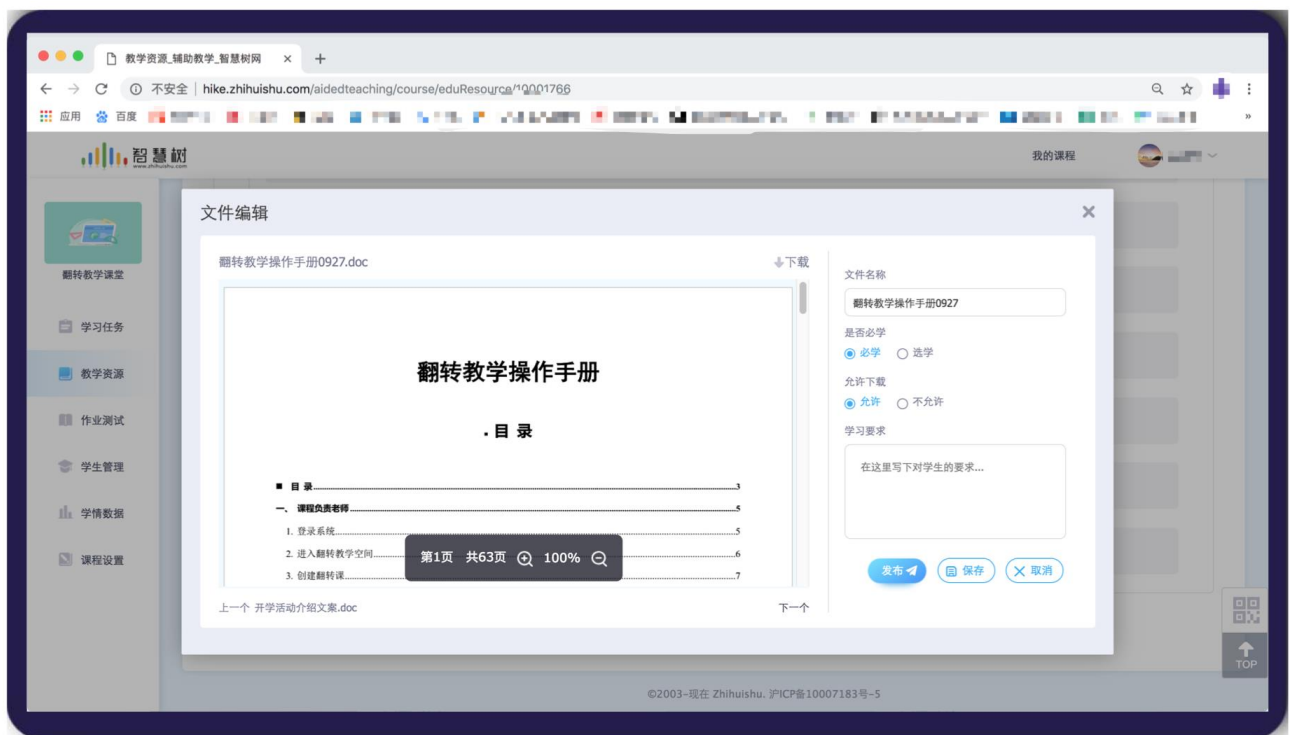

图 4.1-5 编辑文件页面

进入移动端教学资源模块后,点击文件,进入图 4.1-7 文件详情页面。点击右上角【设置】按钮,进 入图 4.1-8 文档设置页面。在此页面老师可以设置文件信息,包括文件名称、是否必学、是否允许学生下 载以及学习要求。注:如果文件无法在平台预览,请设置文件允许下载,不然学生无法查看文件内容。

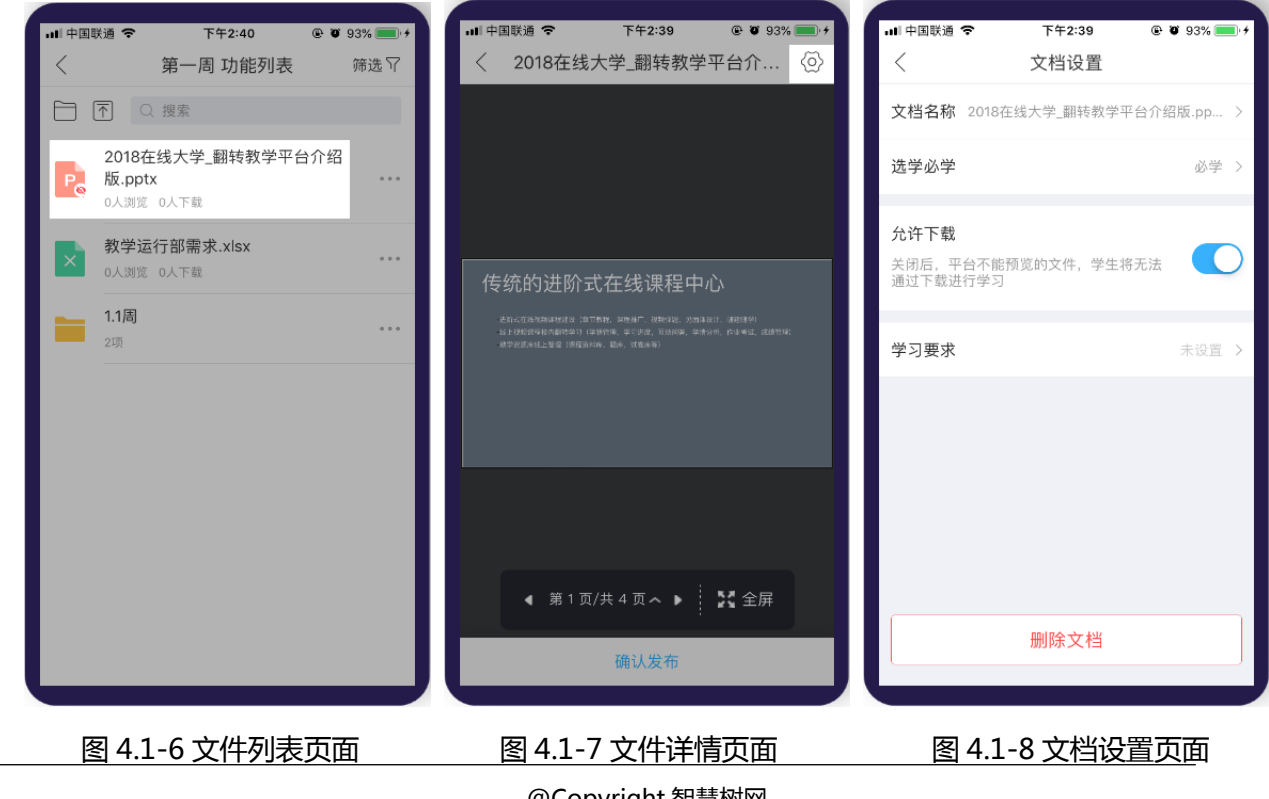

@Copyright 智慧树网

#### **(4)发布教学资源**

网页端:鼠标悬停于未发布文件处,点击【发布】按钮,确认后文件就会公开给学生学习。或者点击 文件名称,在文件预览页,进行发布操作。

移动端:点击未发布文件的旁的【…】按钮,点击【发布】按钮,确认后文件就会公开给学生学习。或 者点击文件,在文件详情页,点击【确认发布】按钮,进行发布操作。

如图 4.1-9 发布教学资源页面所示。

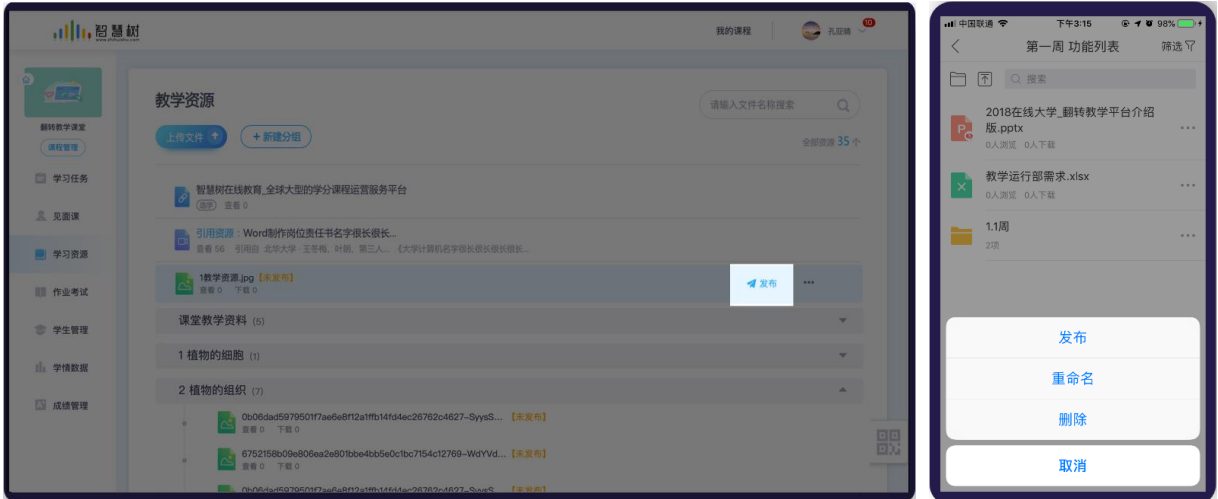

图 4.1-9 发布教学资源页面

#### **(5)调整层级结构**

A:拖动文件/分组

进入网页端教学资源模块后,鼠标长按分组或文件可对层级进行调整,如图 4.1-10 调整内容层级结构

页面所示。注:移动端暂不支持拖动文件或分组。

,川,智慧树 我的课程 Cht.ppt 下载 8 **OC** 教学资源 请输入 (习西文排版介绍(3) 西文排版原则.pdf 【未发布】 上传文件 + 6 (+新建分组) (选学) 课后预习 中文字体介绍 白 学习任务 杨柳至 同一四又子体大力 第一周绪论(5) 图 教学资源 周一 西文字体介绍(4) 移动至此处 ● 学生管理 字 字母的形成.ppt<br>章 章 13 下载 8 Il1 学情数据 ● 课后预习 西文排版介绍(3) 图 课程设置 → 四文排版のf绍(3)<br><mark>→ 西文排版原则.pdf 【未发布】</mark> (番子) 课后预习 中文字体介绍 體 杨柳王 同一四文子体光 里 移动至此处 园 课程预览

图 4.1-10 调整内容层级结构页面

B:文件/分组移动到

网页端:进入网页端教学资源模块后,鼠标悬停于文件或分组处,点击【移动到】按钮,选择要移动 到的分组,点击确定可将文件或分组移动至想要移动到的分组内,如下图 4.1-11 网页端文件移动到页面

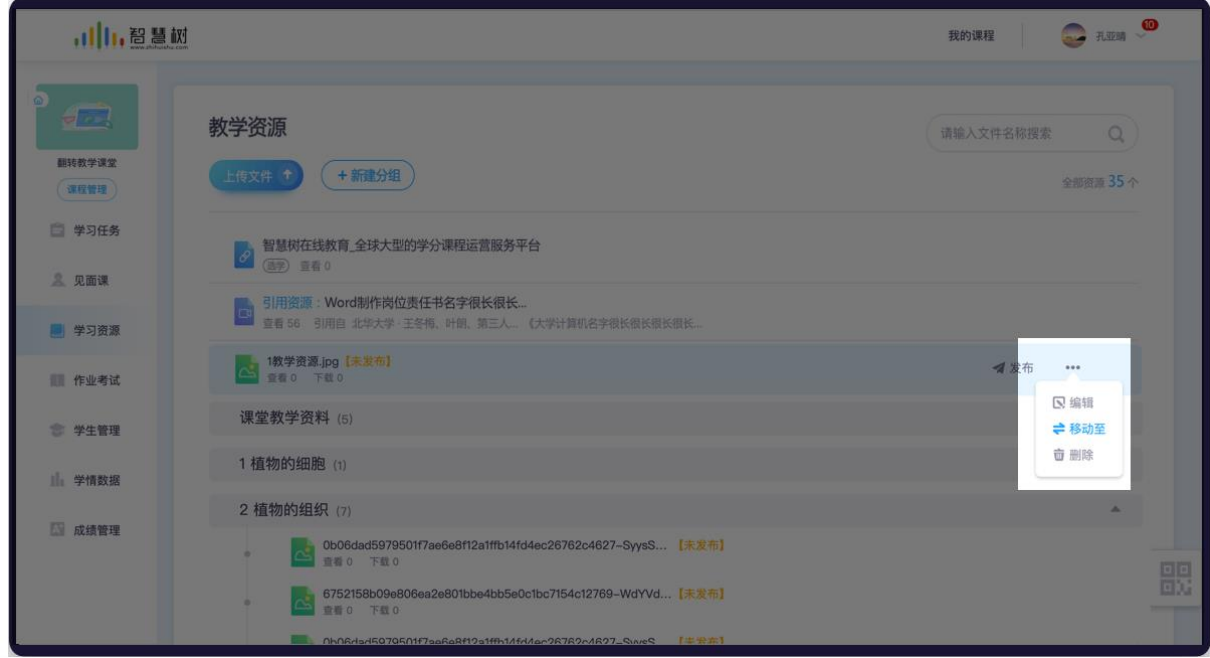

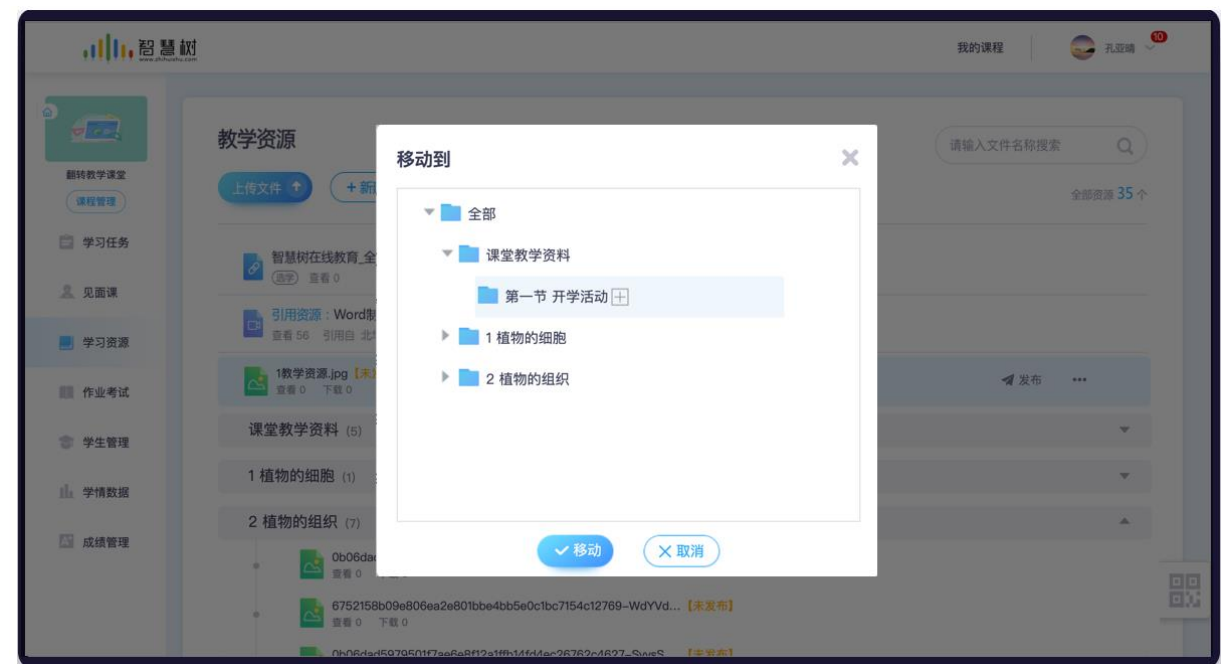

4.1-11 网页端文件移动到页面

移动端:点击文件或文件夹的旁的【…】按钮,点击【移动到】按钮,选择要移动到的文件夹,确定后

可将文件或分组移动至想要移动到的分组内,如下图 4.1.12 移动端文件移动到

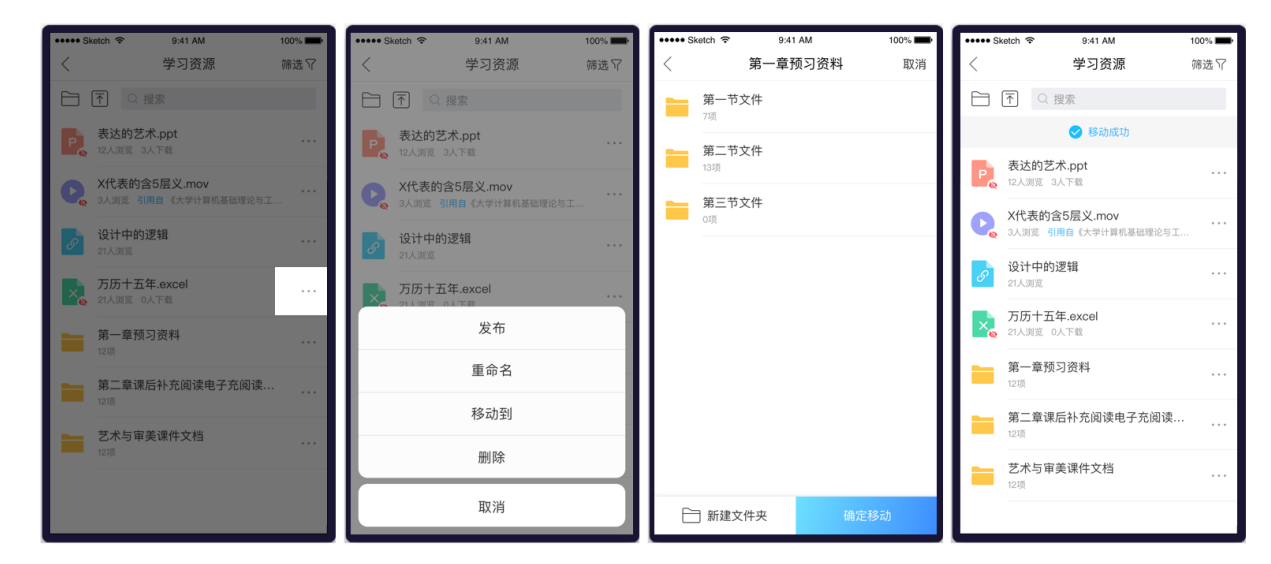

4.1.12 移动端文件移动到

## <span id="page-32-0"></span>**4.2 引用专业资源库资源**

#### **(1)专业资源预览、收藏**

若你所在的学院已加入中国大学专业共享联盟并开通专业会员,且为你授权使用后你就可以将专业资

源库里的 3000 多门专业好课引用到你自己的课程里了。

若你已被授权使用专业资源库。你可在智慧树网登陆成功后,在【翻转教学】模块页面右上角找到【专 业资源库】入口,如下图 4.2-1 翻转教学-我的课程页面。

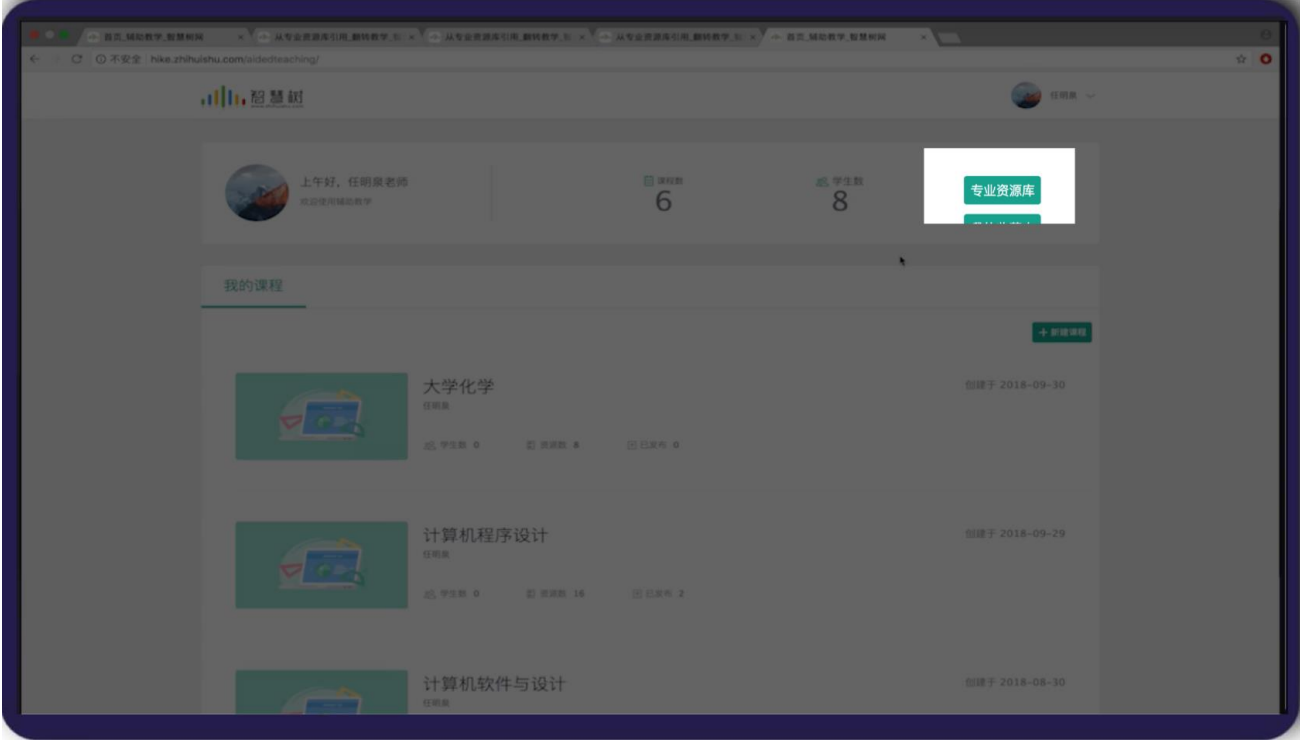

4.2-1 翻转教学-我的课程页面

点击【专业资源库】进入专业资源库,可以先进入专业资源库,看看您感兴趣的课程、视频等内容, 如下图 4.2-2 专业资源库。点击课程列表右侧【收藏】按钮,可以收藏您喜欢的课程至收藏夹。

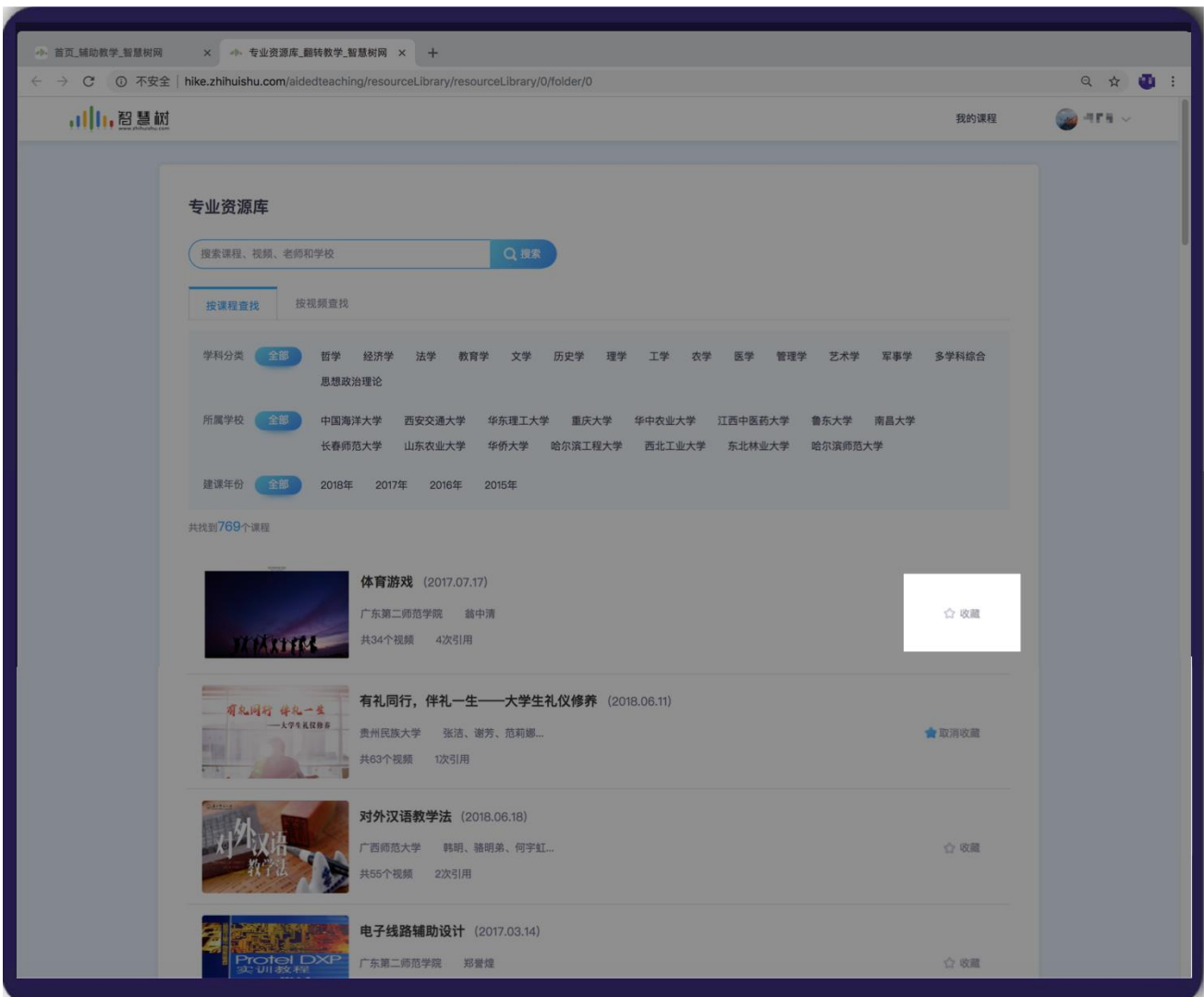

4.2-2 专业资源库

## (2)**我的收藏夹**

在【翻转教学】模块页面右上角点击【我的收藏夹】进入收藏夹页面,可查看我收藏的所以课程和视

频。如下图 4.2-3 我的收藏夹。

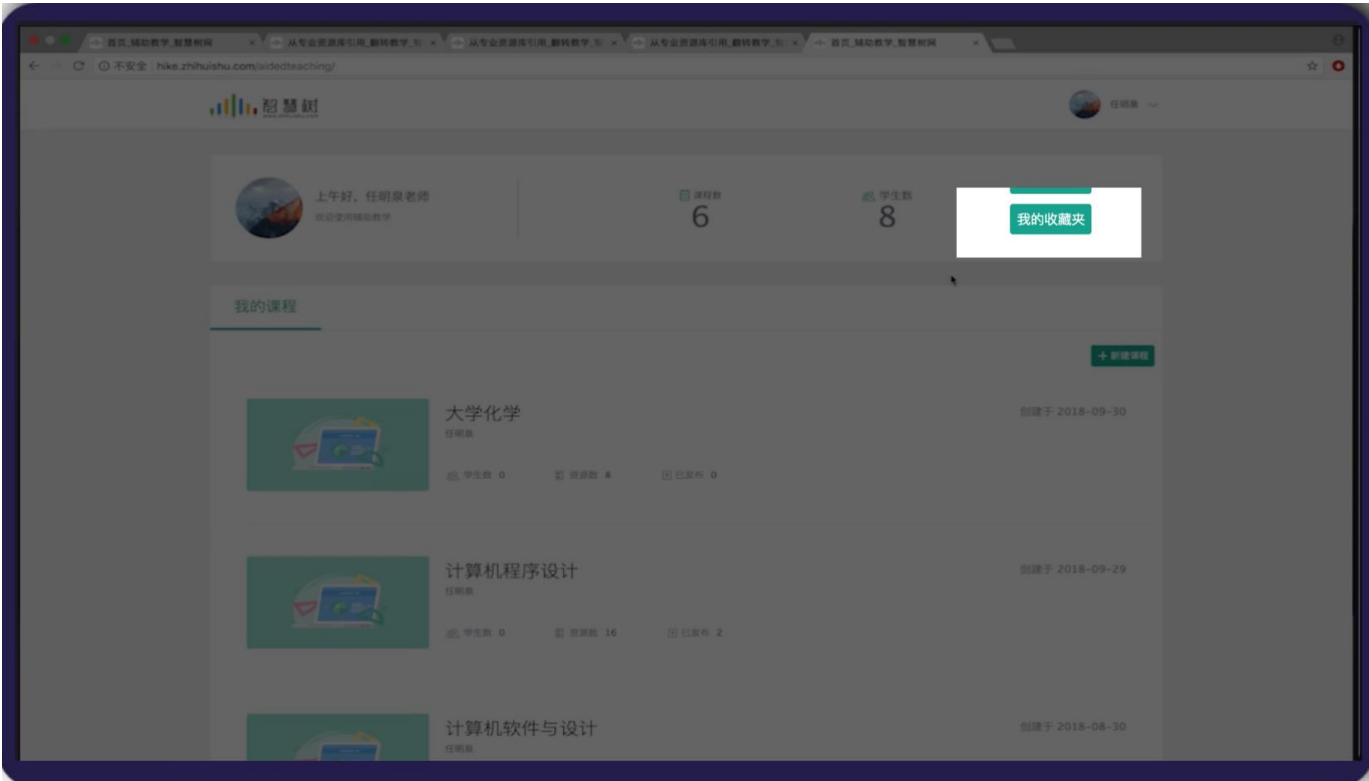

4.2-1 翻转教学-我的课程页面

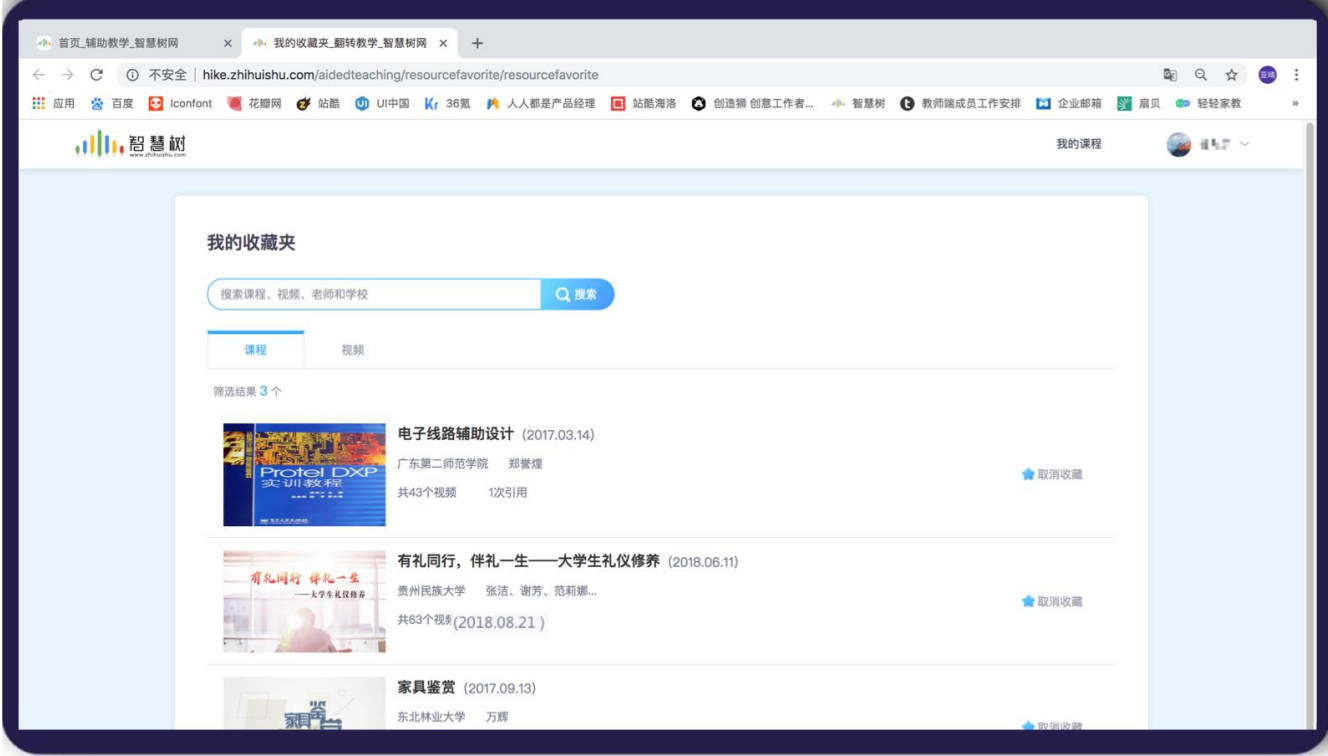

4.2-3 我的收藏夹

在查看专业资源库时点击任一课程卡片,可查看该课程的详细信息,及课程的完整章节结构。在课
程详情页面,你还可以点击收藏本课程至收藏加,也可以节选你感兴趣的视频至收藏夹内,如下图 4.2-4 课

# 程详情页面。

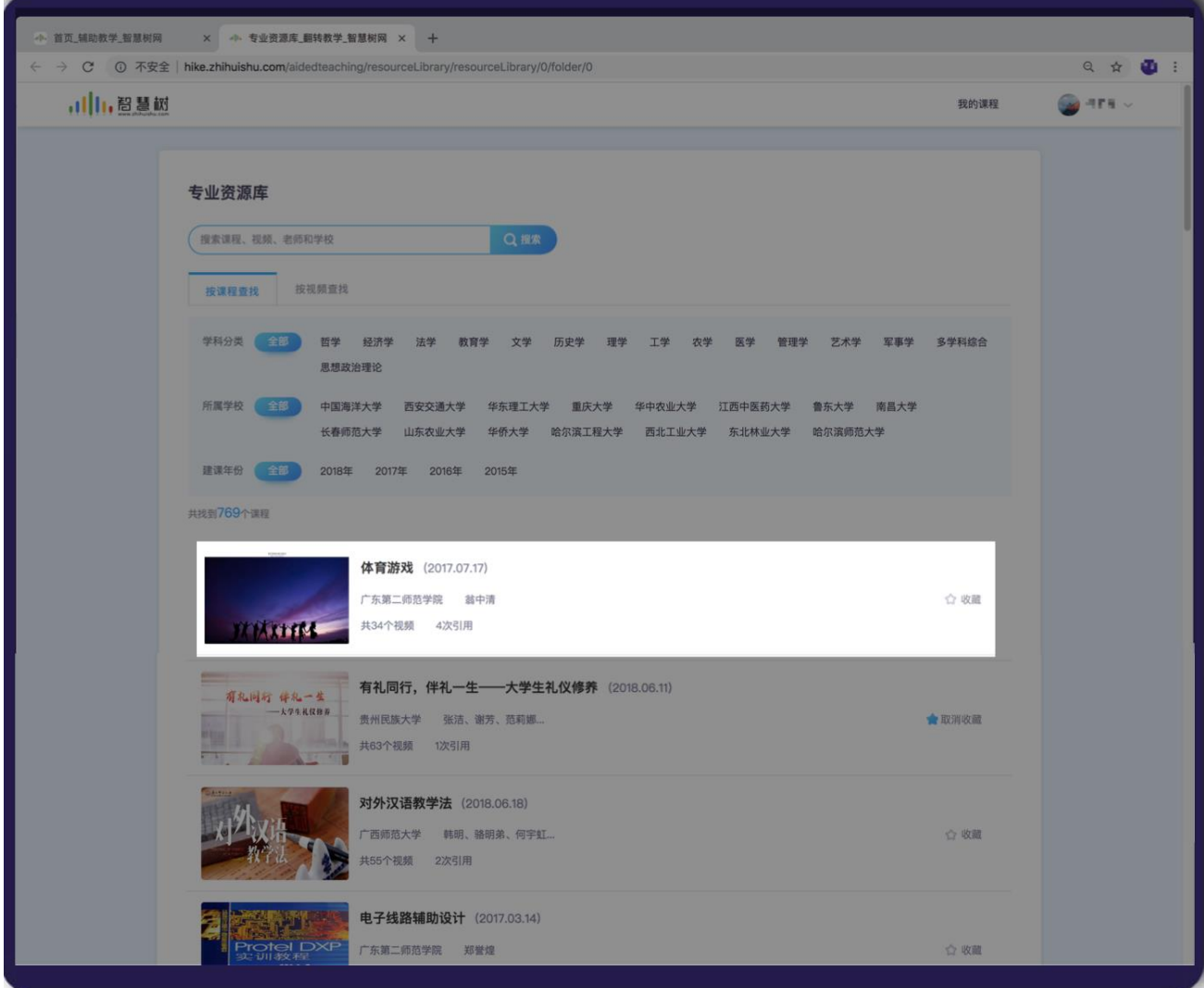

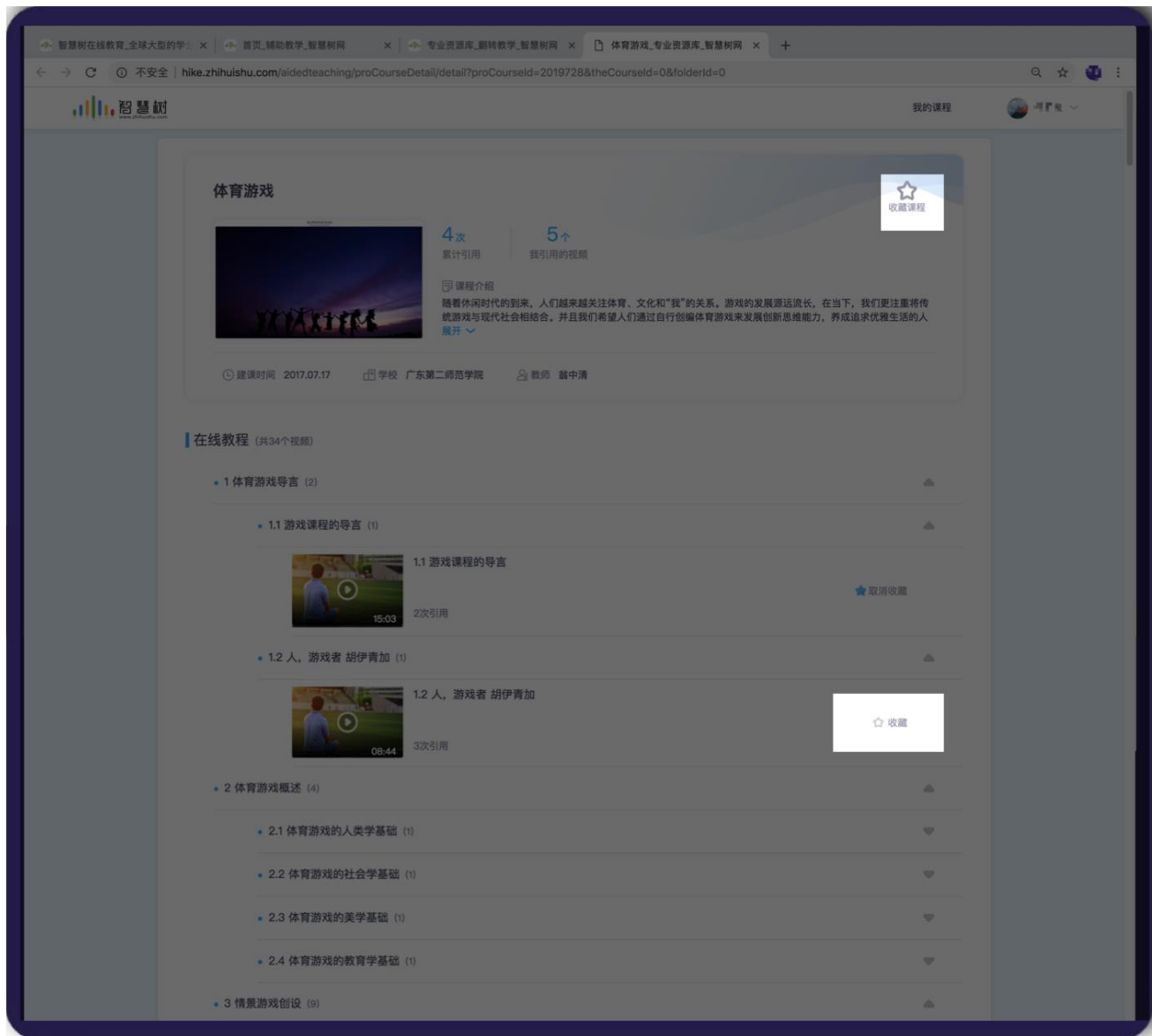

4.2-4 课程详情

# **(3)专业资源引用**

在智慧课堂网页端点击左侧菜单"教学资源";进入教学资源页面。如下图 4.2-5 教学资源页面。若 你已被授权使用专业资源库,则在页面上方可看到【专业资源库】【收藏夹添加】两个按钮。

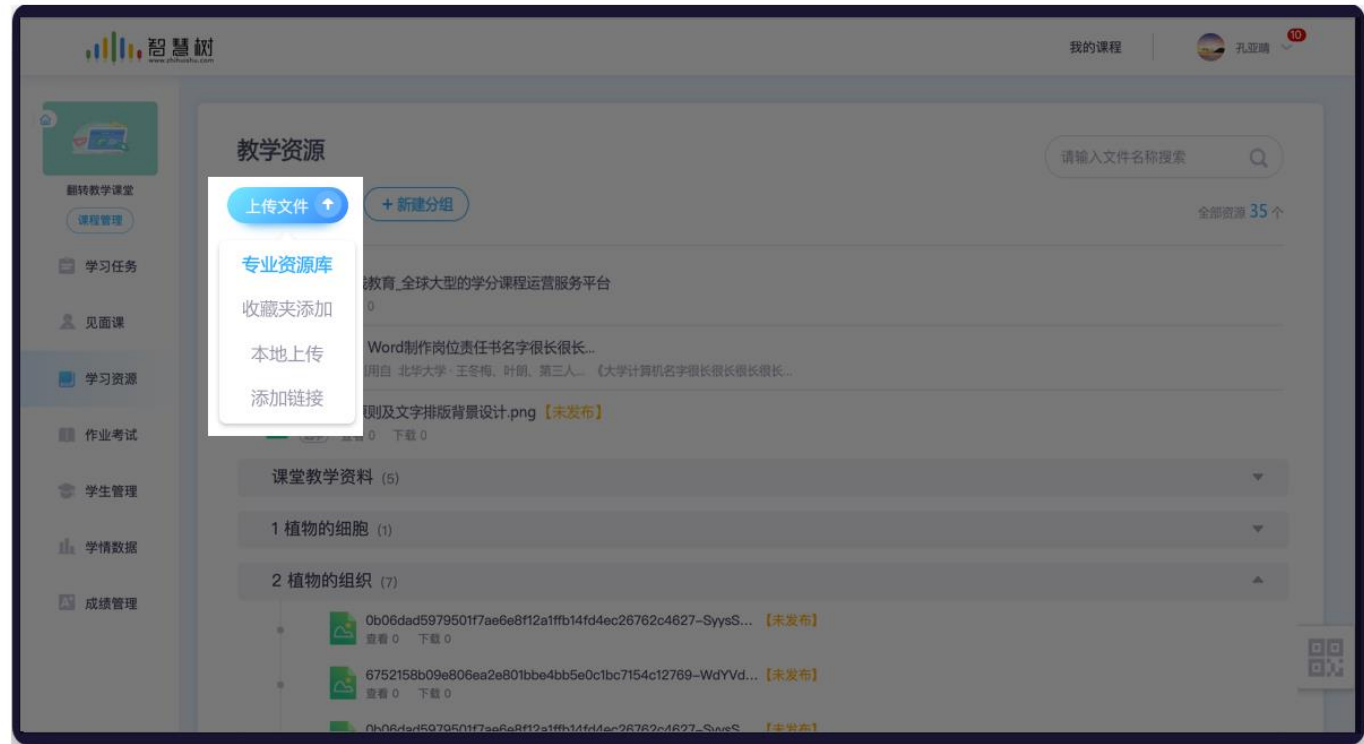

4.2-5 教学资源

点击【专业资源库】按钮,进入专业资源库引用页面。选择专业资源库的视频引用至本课程内。如下

图 4.2-6 专业资源库引用页面

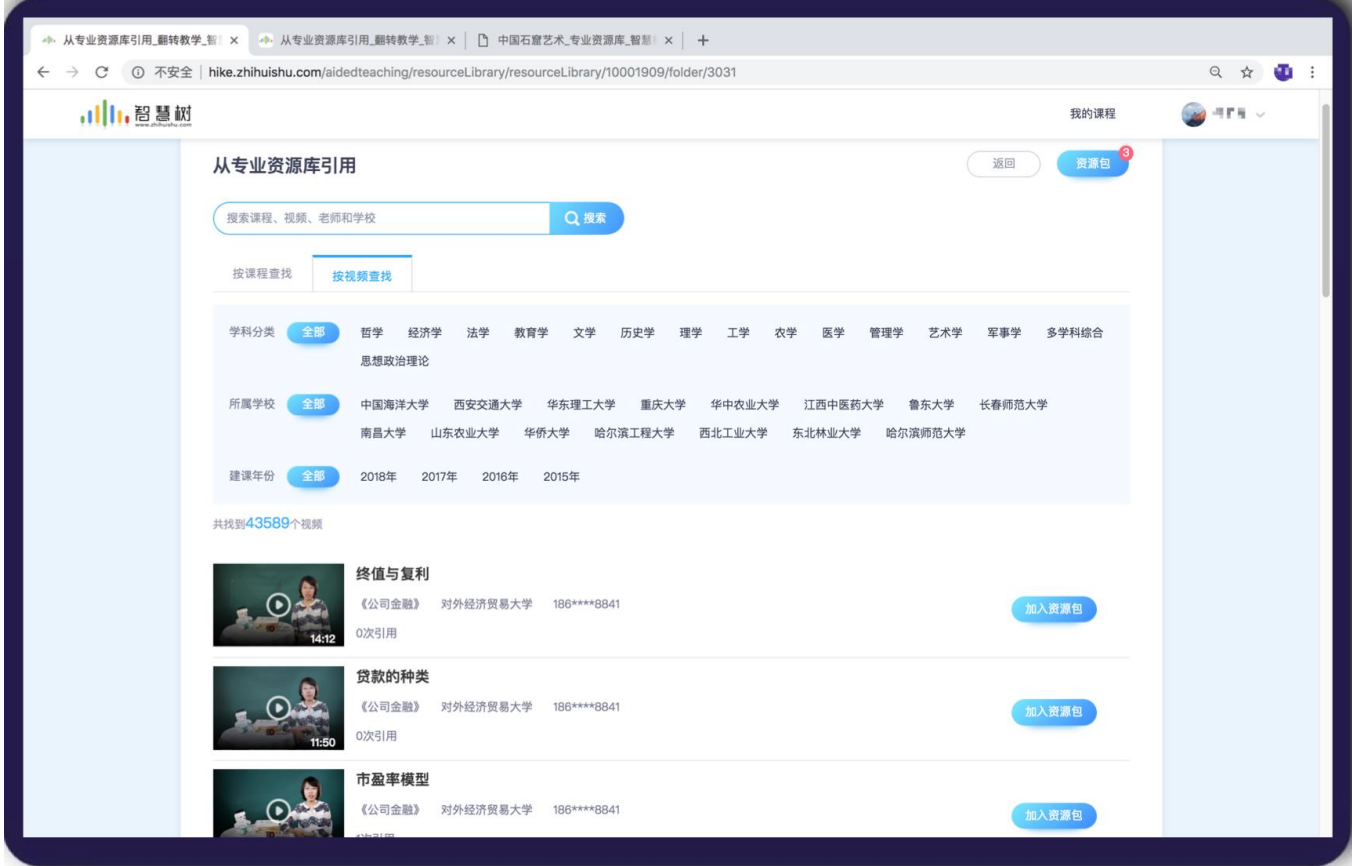

4.2-6 专业资源库引用

点击【收藏夹添加】按钮,进入收藏夹引用页面。可选择引用我收藏的课程或视频至本课程内。如下

图 4.2-7 收藏夹引用页面

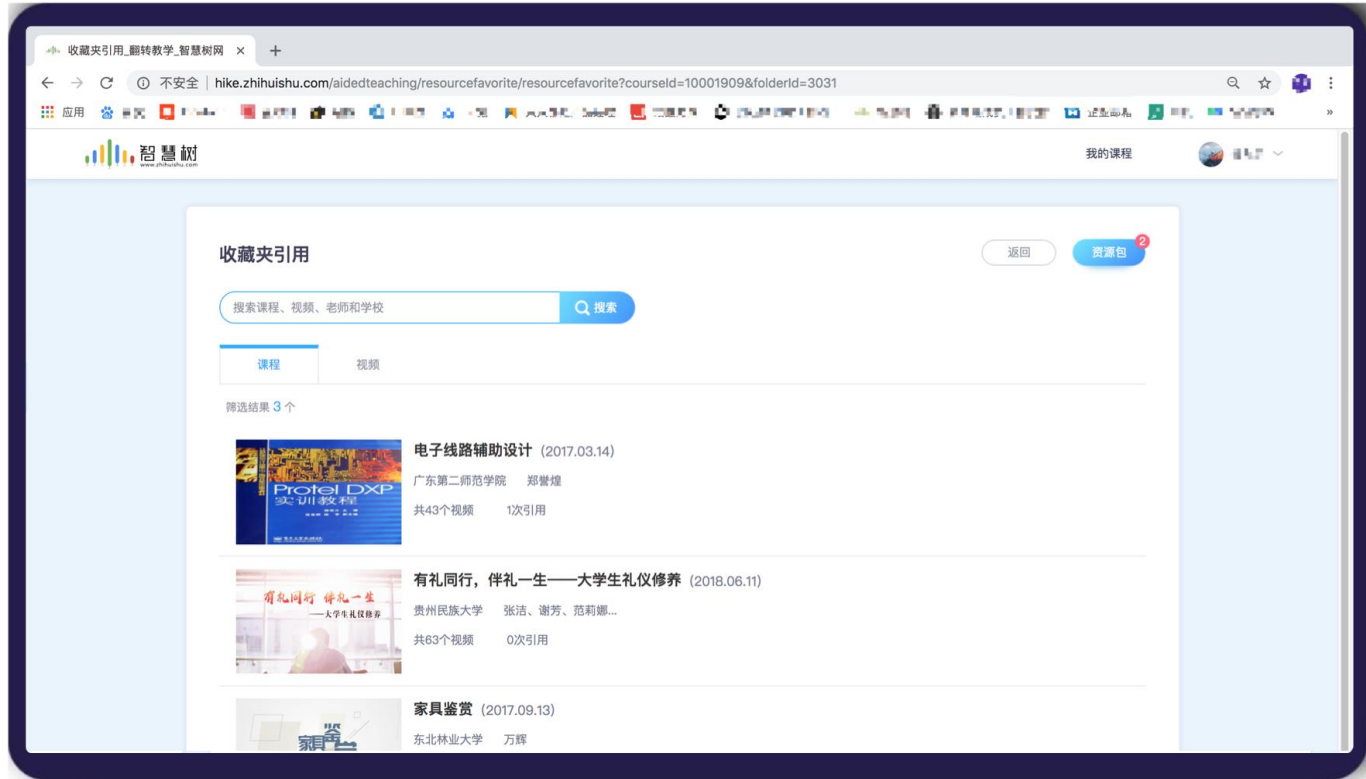

4.2-7 收藏夹引用

在引用专业资源库、收藏夹页面的视频时,点击页面【加入资源包】按钮,可将选择的视频加入引用资

源包等待确认引用。

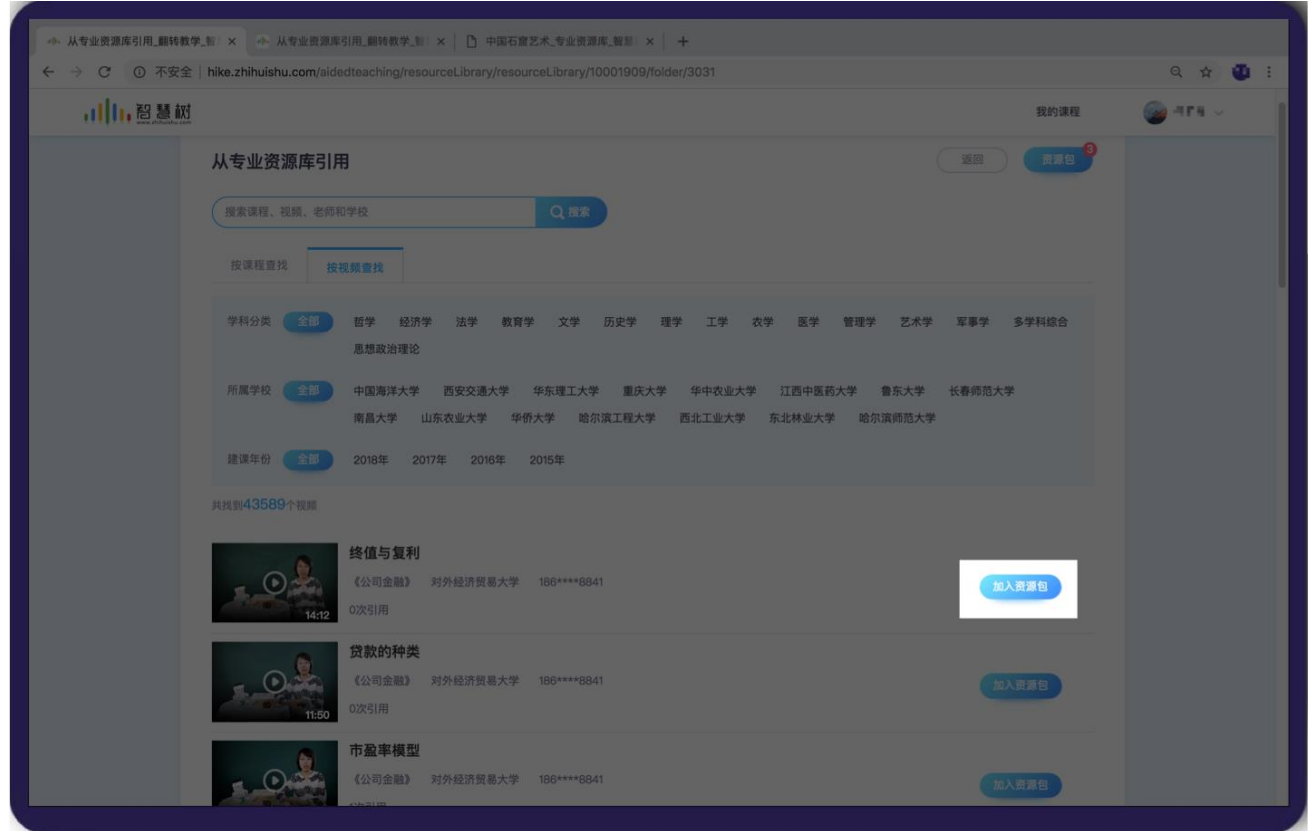

点击资源包,显示已选择的全部视频。点击确定引用,即可将视频引用自你的课程教学资源内。

# 如下图 4.2-8 资源包页面

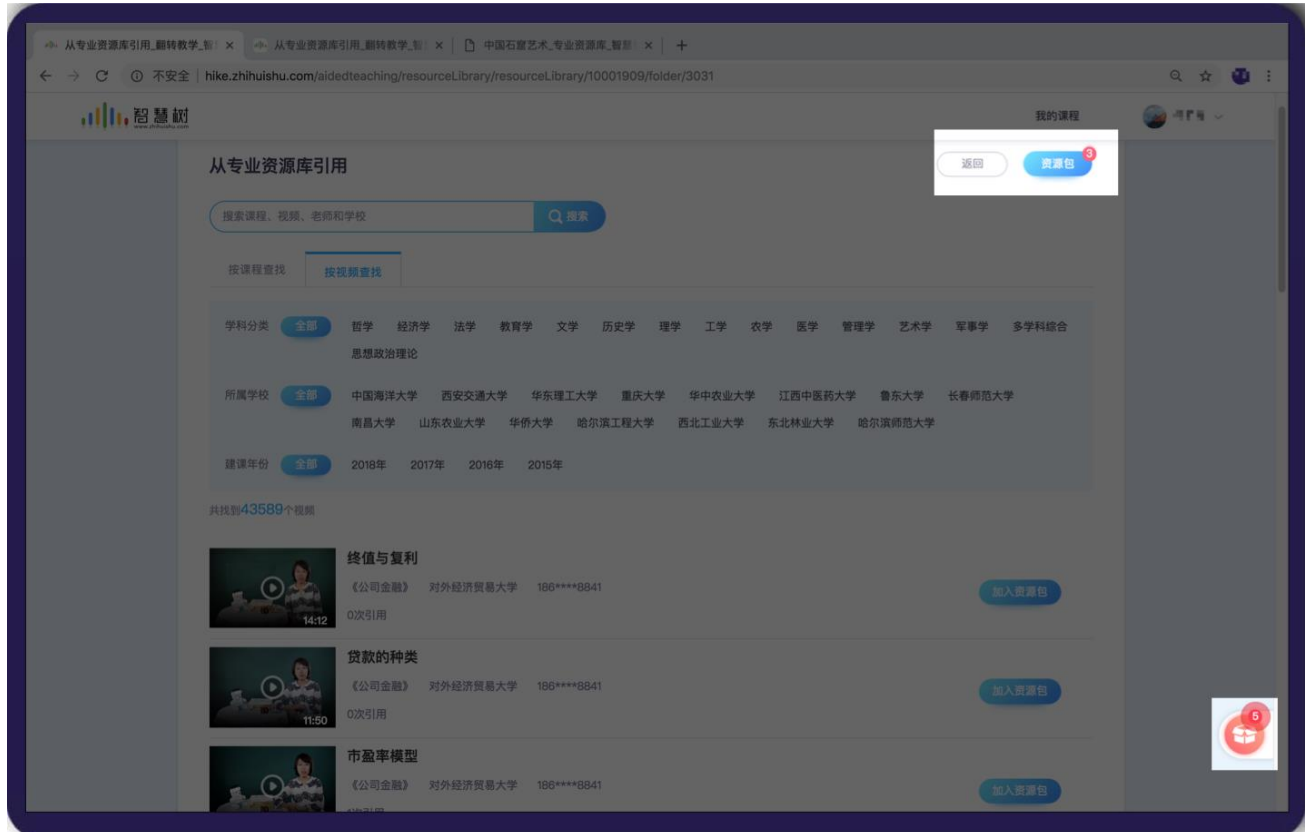

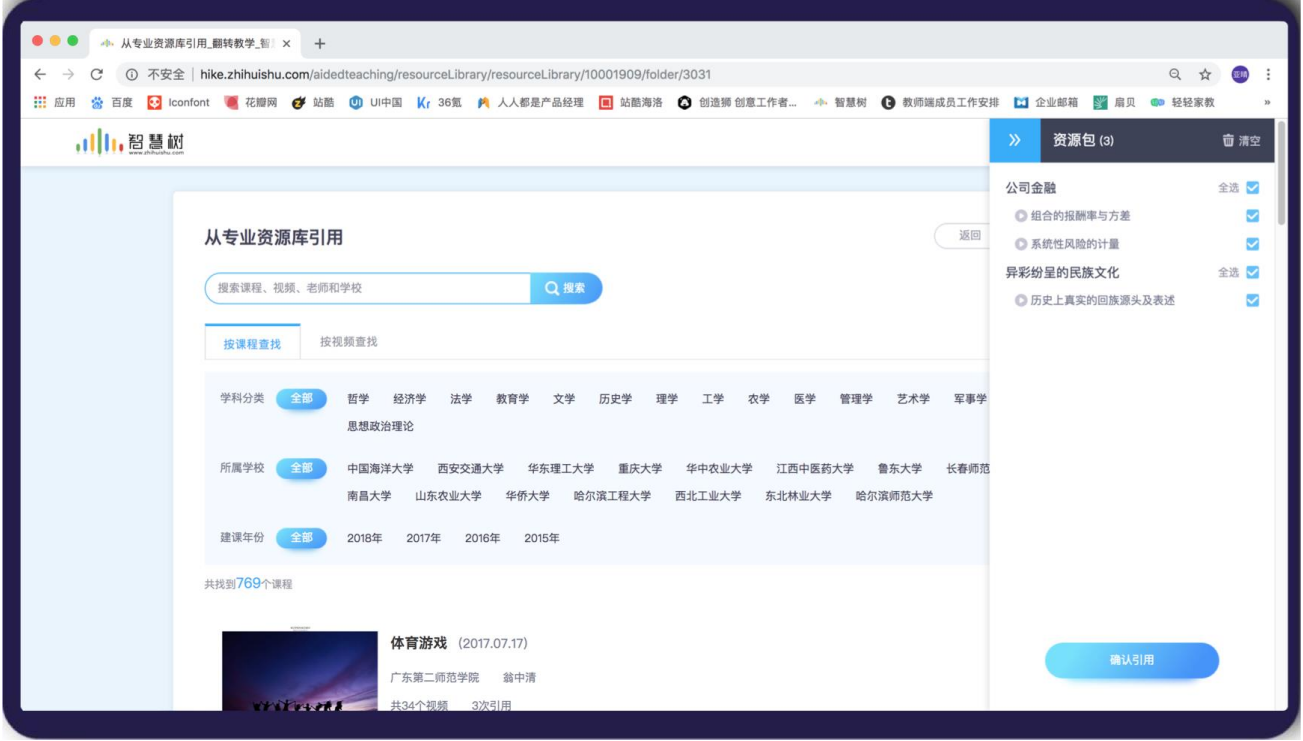

4.2-8 资源包页面

# (4)**搜索、筛选**

在引用专业资源时,可运用页面左上角搜索和标签筛选,帮助你快速找到目标课程资源。

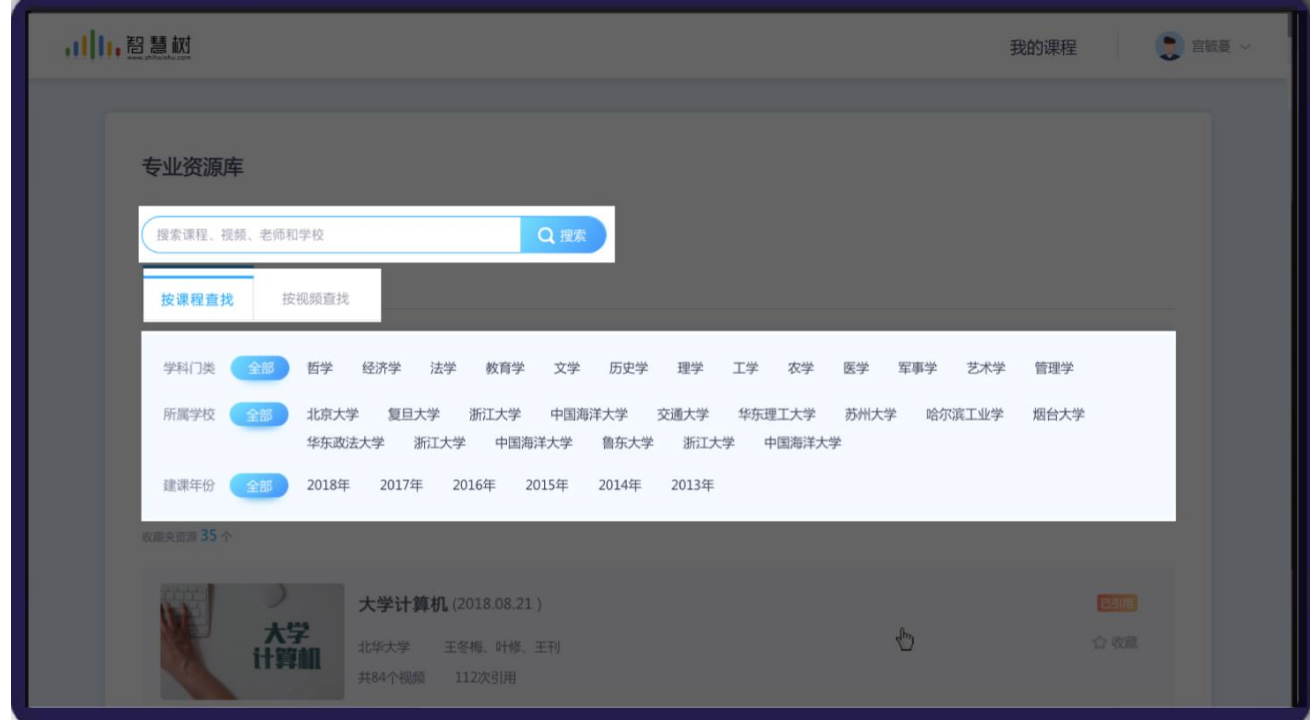

页面列表分为 2 大类,按课程查找、按视频查找。按课程查找展示的是相关课程,点击某一课程进入课程

详情页,查看该课程的详细信息。按视频查找展示的是相关视频,筛选出所有课程内的相关视频,可在此 页面加入资源包,并确定引用。

搜索、标签筛选,可在搜索框内搜索,也可通过学科分类筛选化学学科。例如:化学老师选择化学相关 专业的资源,如下图 4.2-9 快速搜索筛选资源

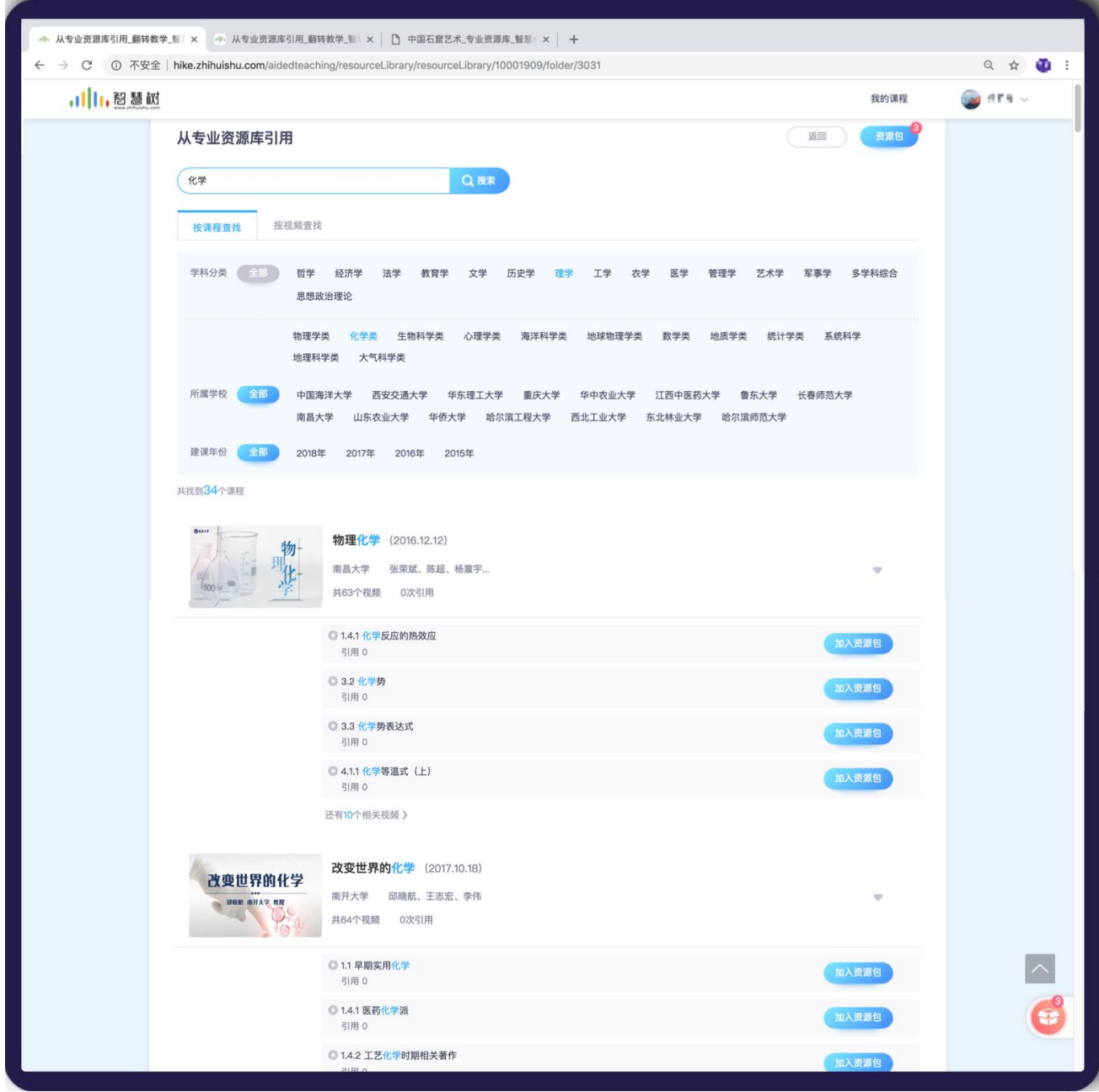

#### 4.2-9 快速搜索筛选资源

### **(4)发布资源**

确定引用后,在教学资源列表中会展示引用的资源。资源状态默认为未发布状态,若你的学习人次额 度充足时,确认发布后文件就会公开给学生学习。

网页端:鼠标悬停于未发布文件处,点击【发布】按钮发布。4.2-10 网页发布教学资源页面所示。

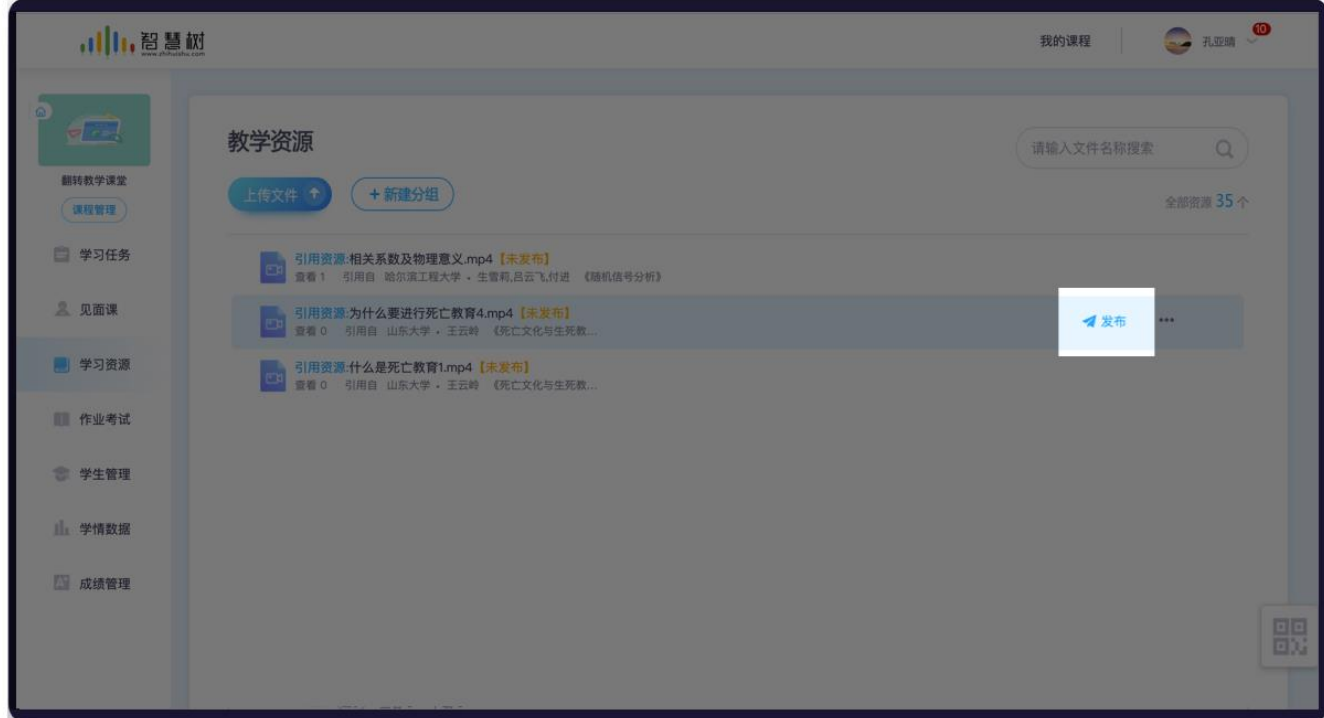

4.2-10 网页发布教学资源

移动端:点击未发布文件的旁的【…】按钮,点击【发布】按钮发布。或者点击文件,在文件详情页,

点击【确认发布】按钮,进行发布操作。如下图 3.5-11 手机发布教学资源页面所示。

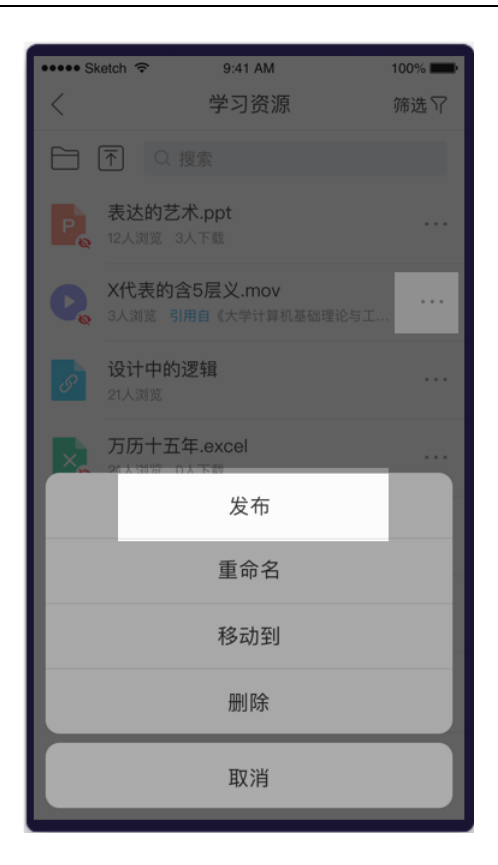

4.2-11 手机发布教学资源

或者点击文件名称进入文件浏览页,在文件预览页进行发布操作。

网页端:点击文件名称,弹出文件浏览弹窗,点击【发布】按钮发布。如下图 4.2-12 网页发布教学资 源 2 页面所示。

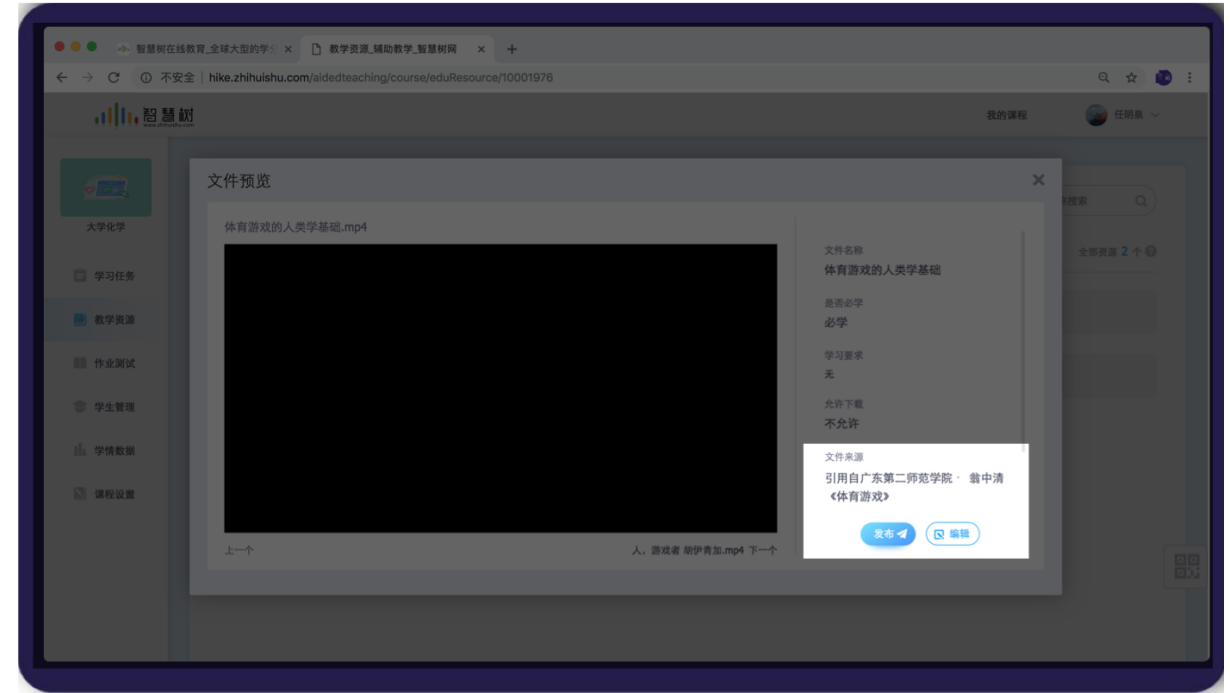

4.2-12 网页发布教学资源 2

移动端:点击文件卡片,进入文件浏览页面,点击页面下方【确认发布】按钮发布。如下图 4.2-13 手机发 布教学资源 2 页面。

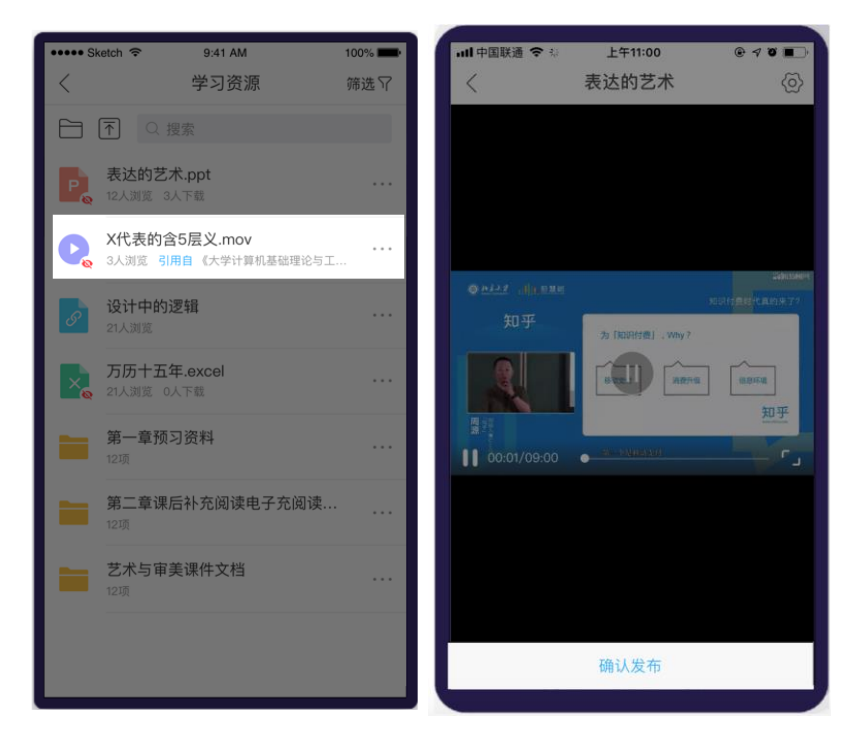

4.2-13 手机发布教学资源 2

(5)**文件资源来源分析图**

在教学资源列表页面右上角显示全部资源个数,若你已引用专业资源,点击【全部资源】文字按钮进

入文件资源来源分析图页面。可以看到课程资源的来源分布和详细统计。下图 4.2-14 文件资源来源分析图

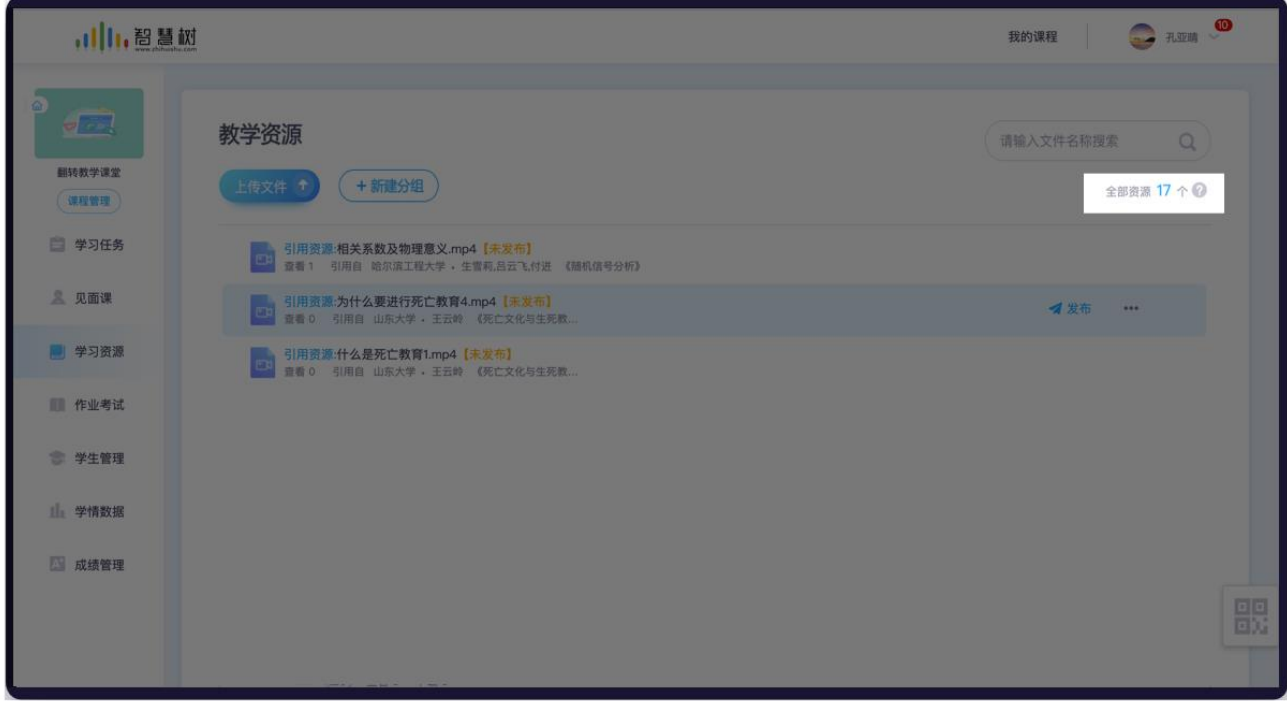

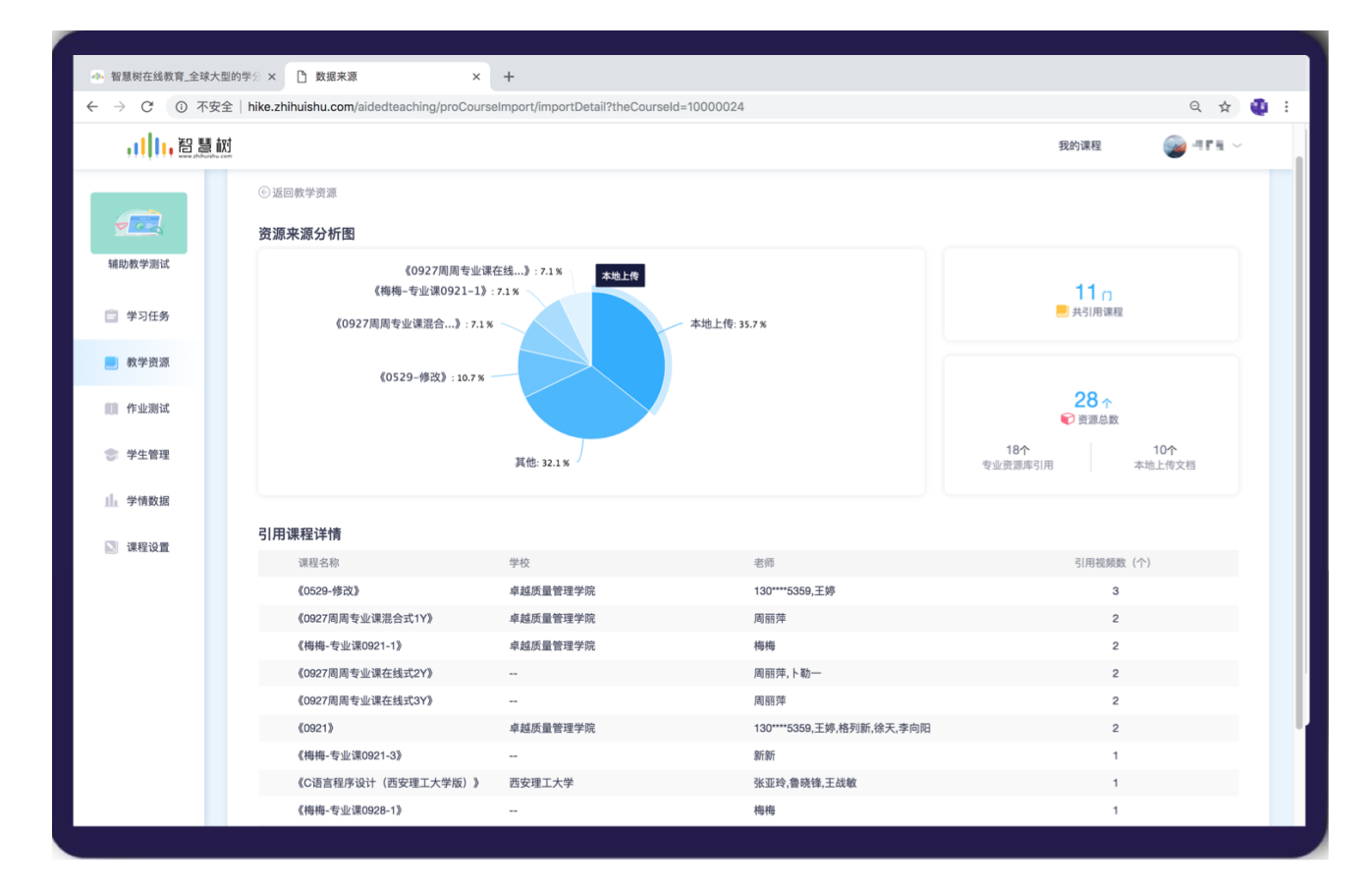

4.2-14 文件资源来源分析图

#### **4.3 安排学习任务**

网页端点击左侧菜单"学习任务";在移动端,进入课程空间后,即可查看学习任务,如图 4.3-1 学 习任务页面所示。老师可布置学习任务,让同学们更明确知道课前要做什么。

任务包含两类,普通任务和作业测试。普通任务,可用来发布预习、课外阅读或讨论任务;作业测试 任务,支持作业批阅、评分和成绩分析。此模块描述的是普通任务,作业测试类任务在 6.5 [布置任务中](#page-80-0)介 绍。

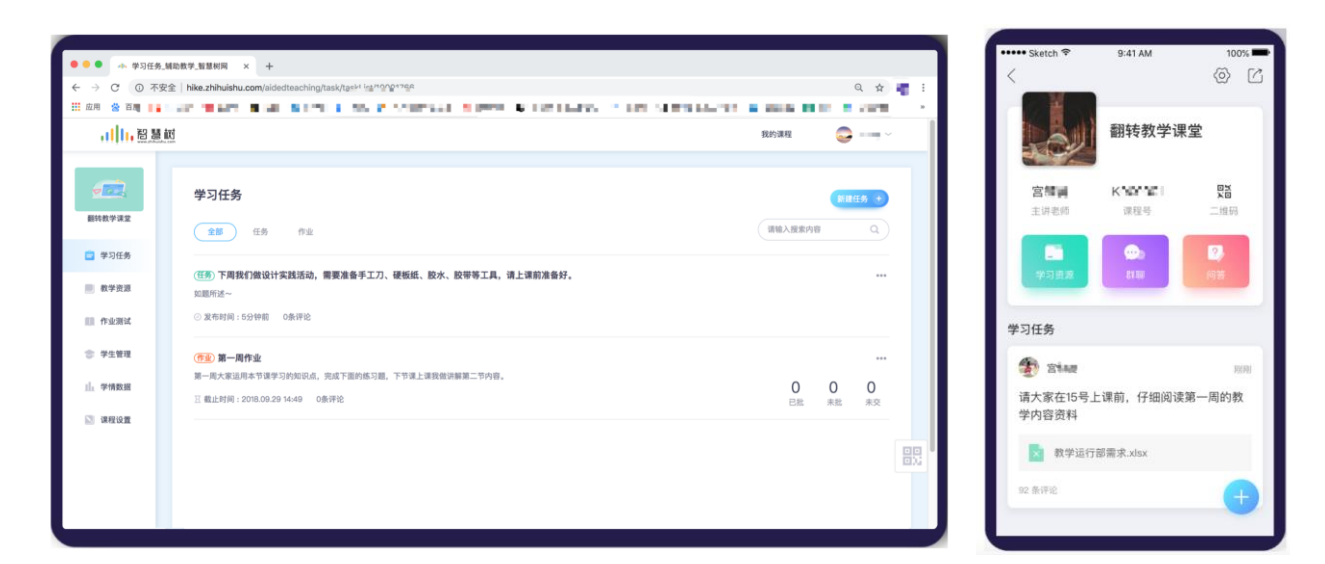

图 4.3-1 学习任务页面

### **(1)布置任务**

进入学习任务模块后,点击添加【普通任务】,如图 4.3-2 布置任务页面所示。老师可填写任务要求,

添加任务相关文件,设置参与人。发布成功后,学生就可以按照老师的任务要求进行学习。

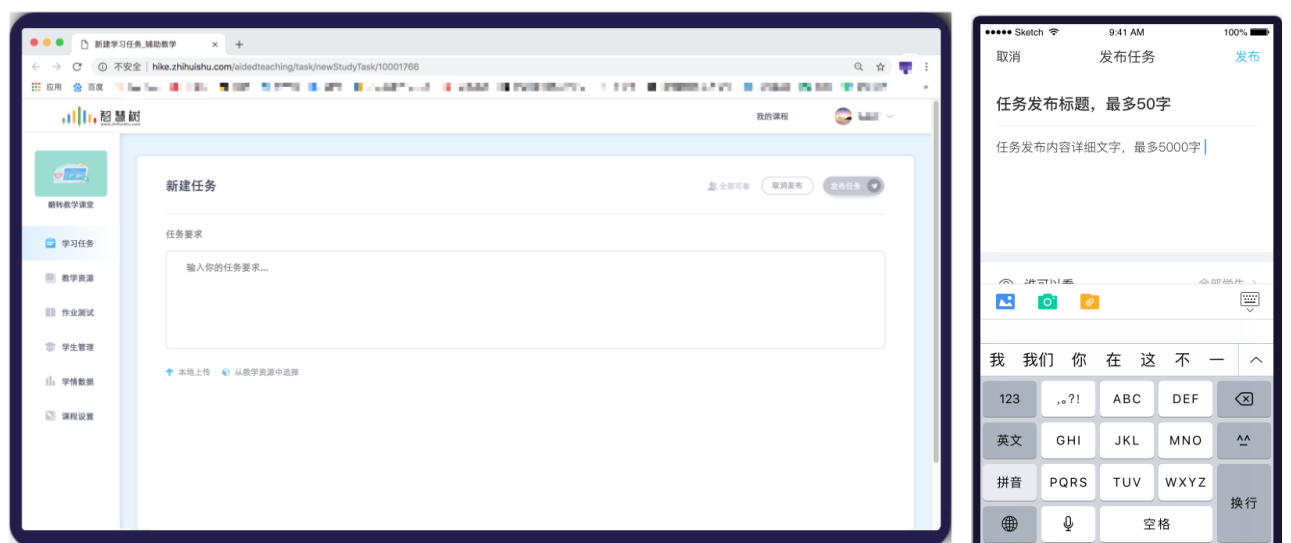

图 4.3-2 布置任务页面

# **(2)任务查看情况**

点击参与人,可查看任务的查看情况,点击【参与人详情】,可查看未查看和已查看学生,对未查看 的学生可进行提醒,如图 4.3-2 任务查看情况页面所示。

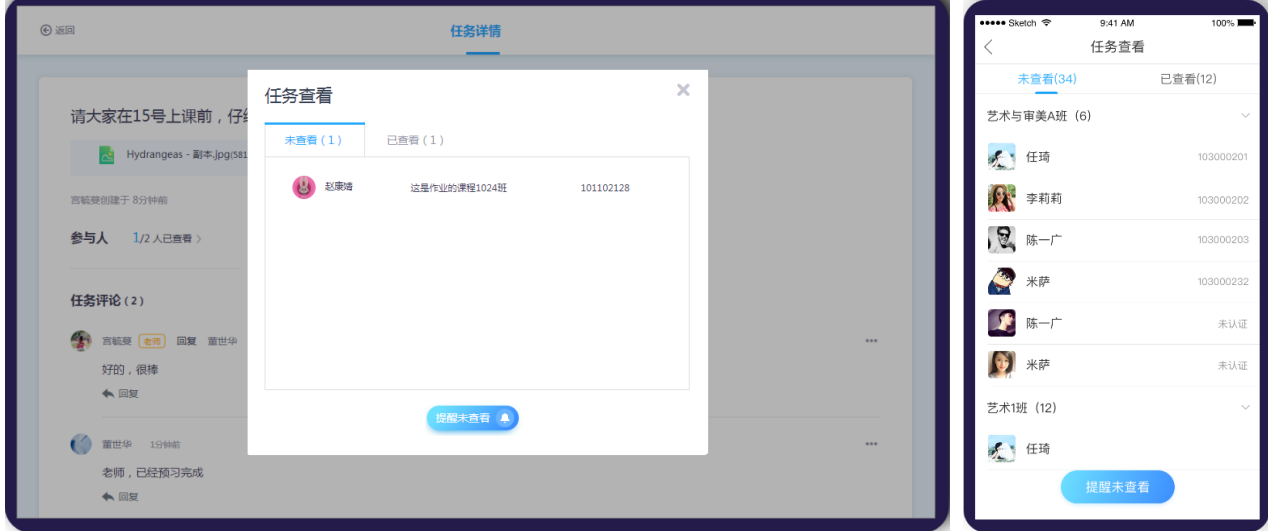

图 4.3-3 任务查看情况

# **(3)参与互动讨论**

点击想要查看的任务,进入任务详情页面,如图 4.3-4 任务详情页面所示,学生和老师均可对任务进 行回复评论。

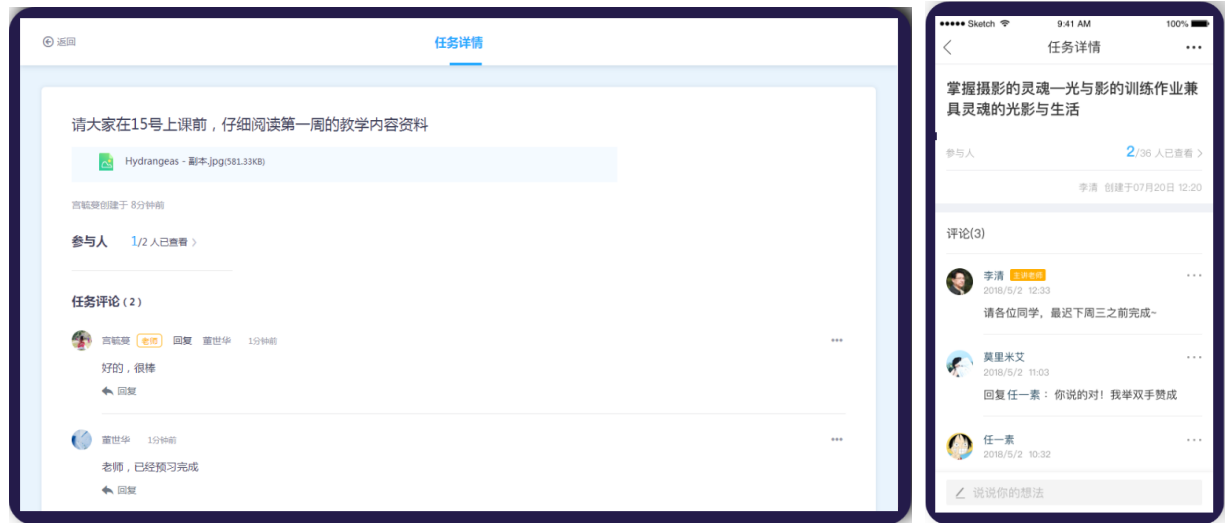

图 4.3-4 任务详情页面

#### **4.4 课程问答互动**

进入课程空间,点击菜单"问答",进入问答区。点击【提问】,可写下想要问的问题,同时也可对 感兴趣的问题,进行围观和回答。注:问答暂不支持网页版。

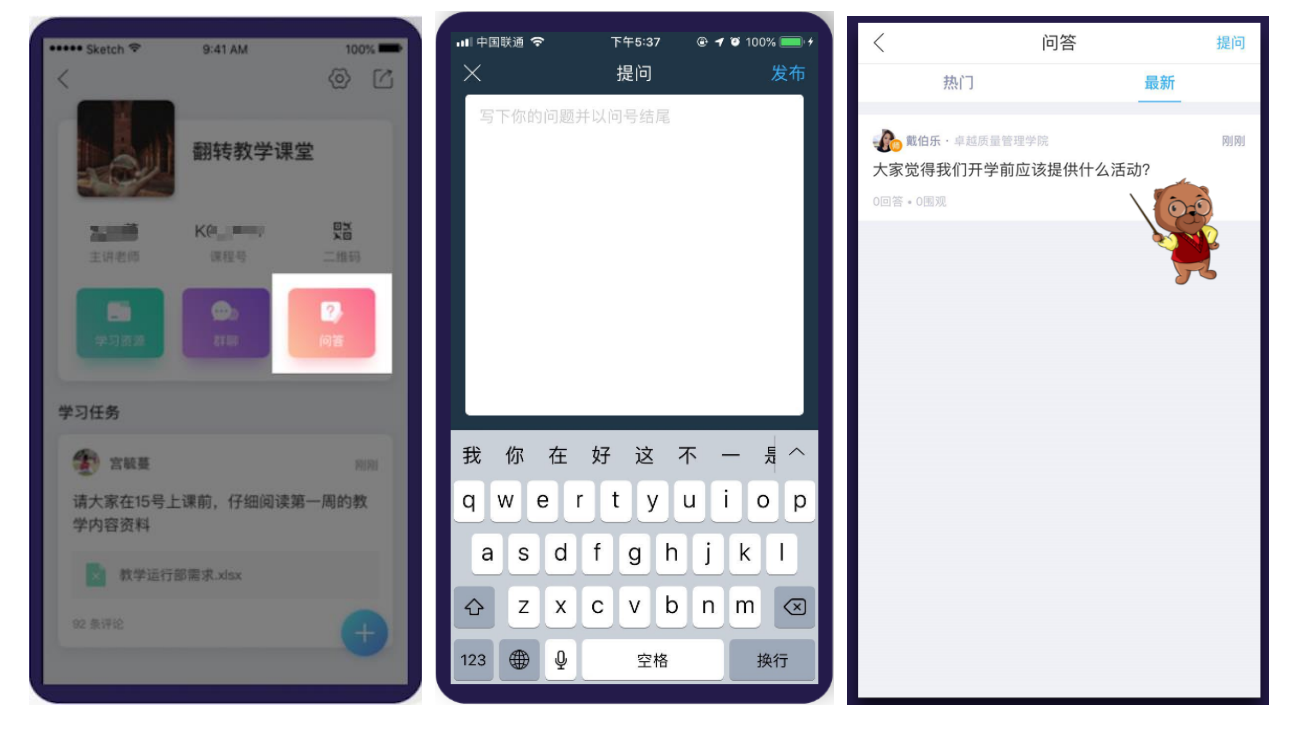

图 4.4-1 问答模块

#### **4.5 查看学习情况**

#### **(1)网页端查看学习统计**

左侧菜单点击"学情数据",进入学情数据页面。

在资源学习情况页面,可查看各资源的查看情况,点击【详情】,可查看未查看和已查看学生,对未 查看的学生可进行提醒,如图 4.5-1 资源学习情况页面所示。

切换到学生学习情况页面,可查看各学生的学习情况,每个学生查看资源数、下载资源数以及视频学 习时长,如图 4.5-2 学生学习情况页面所示。

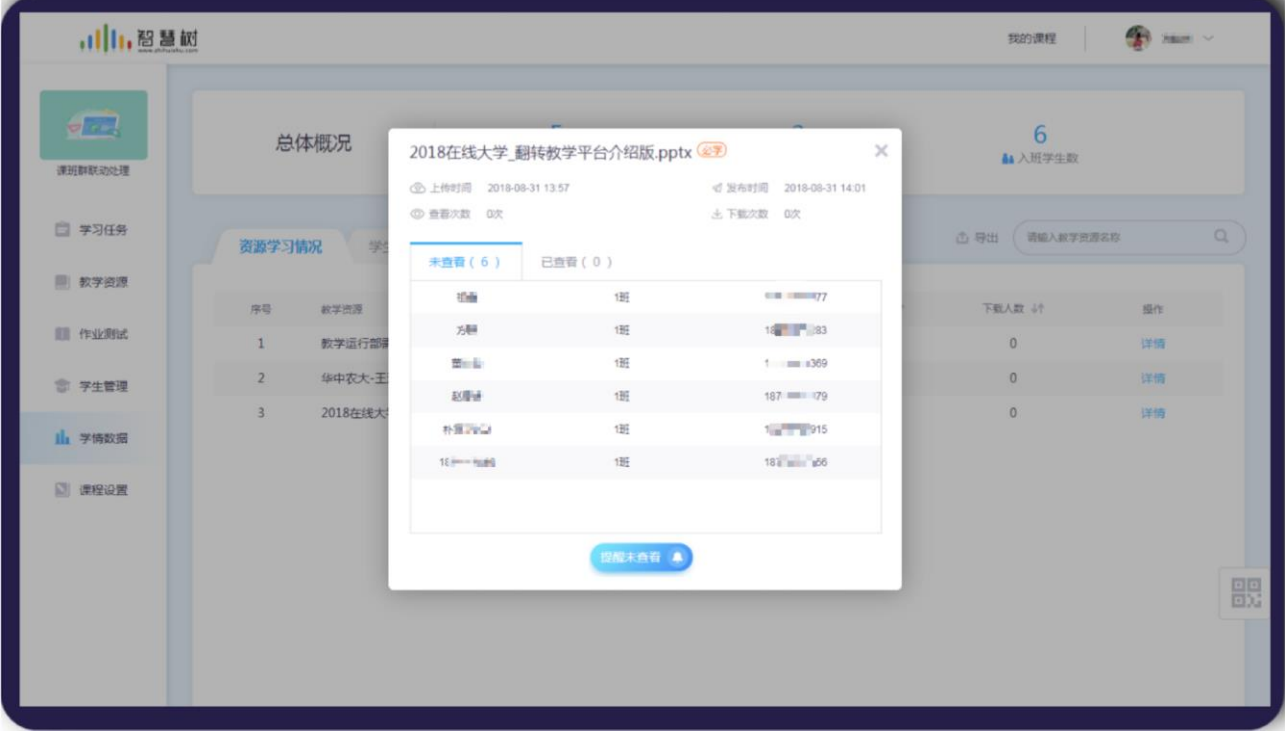

图 4.5-1 资源学习情况

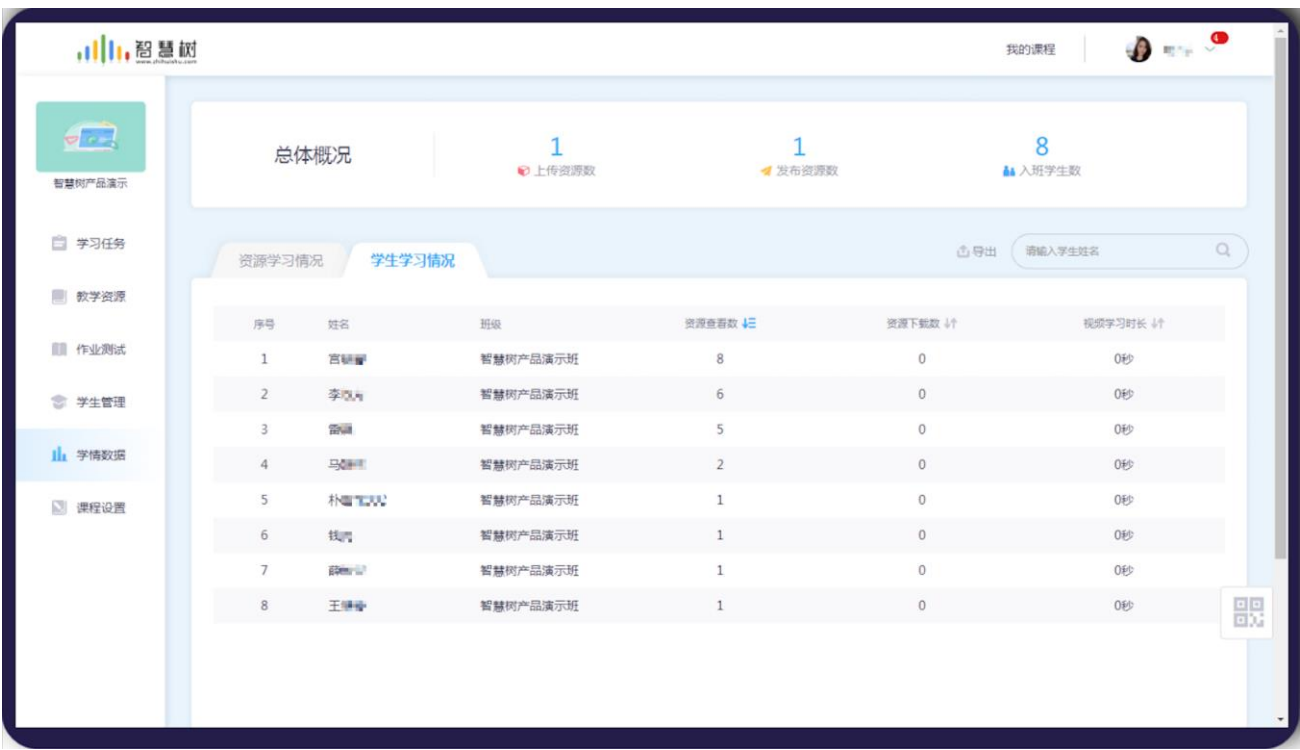

图 4.5-2 学生学习情况

### **(2)移动端查看学习统计**

进入课程详情后,点击【学习资源】,可查看所有的教学资源。点击已发布的资源,进入资源详情页, 如图 4.5-3 资源详情页。点击【统计】按钮,可查看该资料的查看和下载情况,如图 4.5-4 查看下载统计页。 点击数据图表,可查看具体的查看人员信息,如图 4.5-5 人员情况。

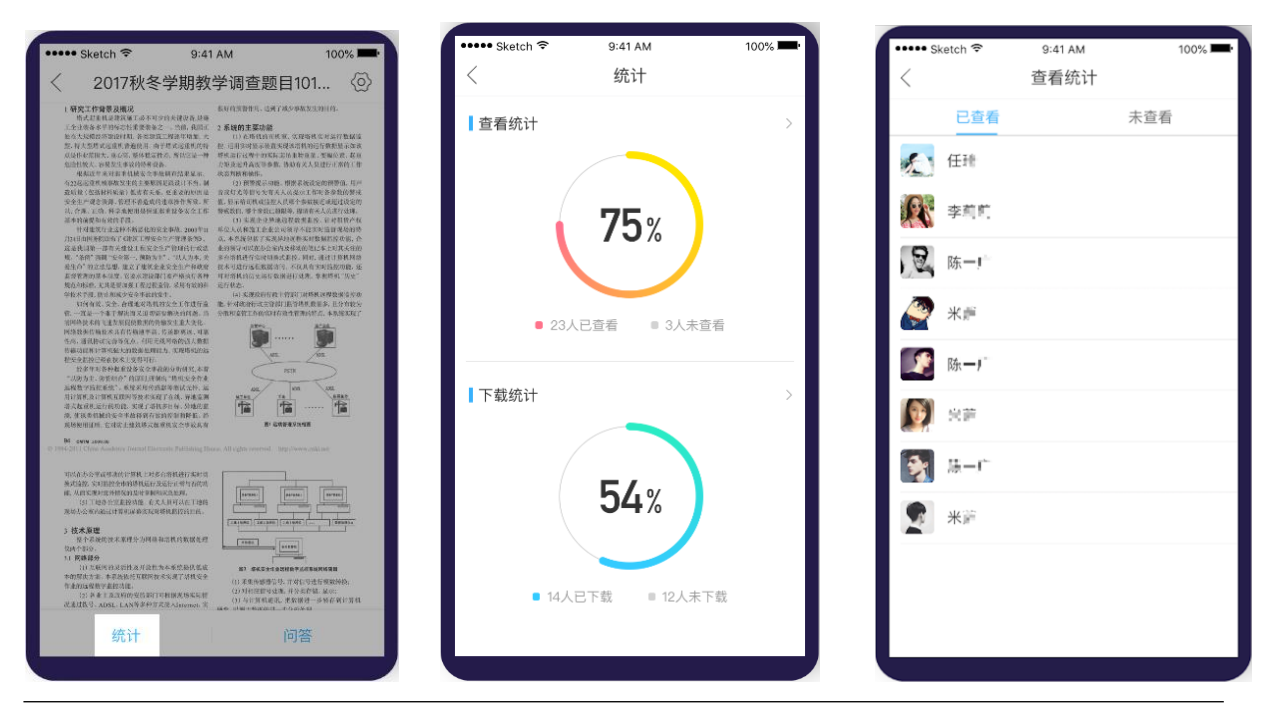

@Copyright 智慧树网

4.5-3 资源详情 图 4.5-4 查看下载统计 图 4.5-5 人员情况

#### **(3)移动端查看资源问答**

在此资料详情页,点击【问答】按钮,进入文件的问答区,如图 4.5-6 文件问答。在此页面,老师

可看到学生对此资料所有疑问,帮助老师更好的了解学生学习情况。

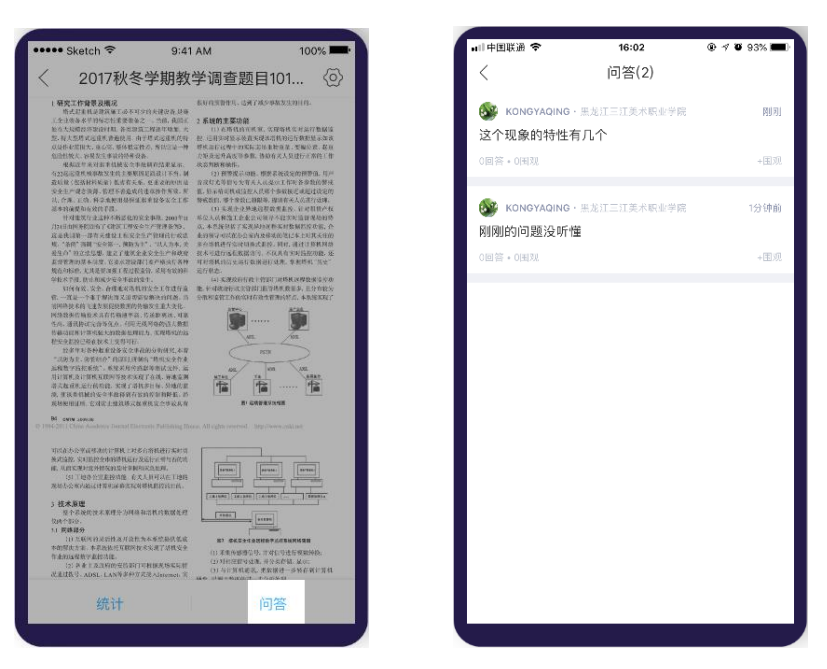

图 4.5-6 文件问答

# **5. 课中**

### **5.1 群聊-发起签到**

在移动端群聊的加号中,点击【签到】按钮,进入发起签到页面。有两种签到方式:位置签到和手势 签到。注:只有群聊创建者才可以发起签到。

#### **(1)发布位置签到**

确认自己所在的位置,若位置有偏差,可点击刷新按钮进行刷新。设置允许学生签到时长和签到范围, 点击【发布】按钮,系统会将此次签到发布到群聊中,学生即可参与签到。

注:若位置签到定位出错,请打开手机谷歌地图、百度地图确认当前环境定位是否准确。或查看网络

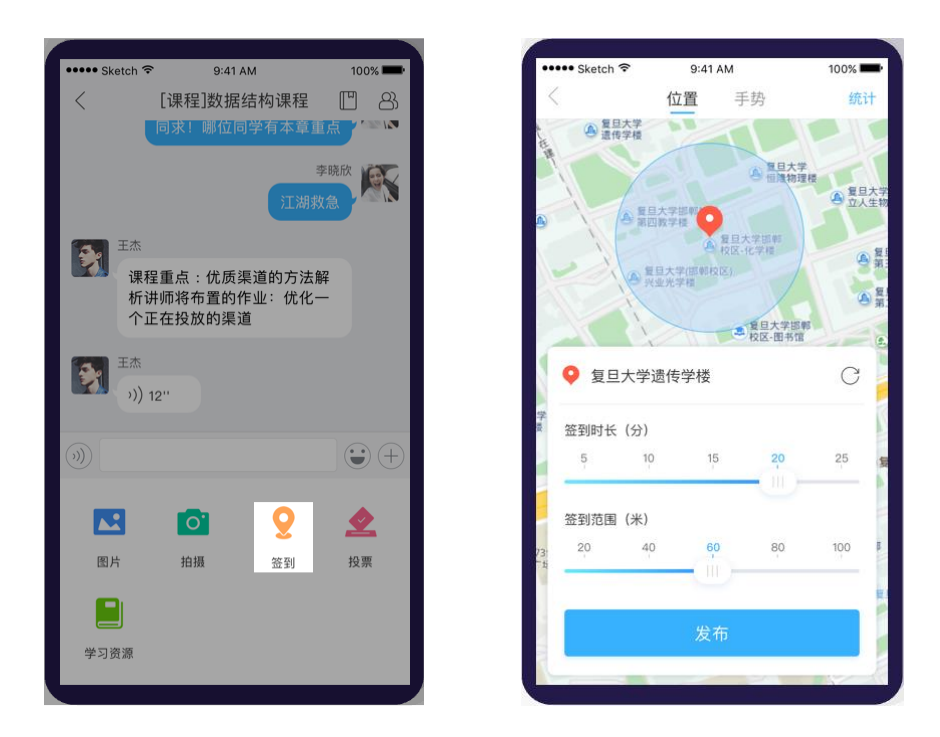

# 状态是否良好。若网络较差无法准确定位时,你还可以使用手势签到。

图 5.1-1 位置签到页面

# **(2)发布手势签到**

点击手势按钮,切换到手势签到方式,设置签到手势,连接至少 4 个圆点,且在下方设置签到时长, 点击【发布】按钮发布手势签到,学生在群聊中即可参与签到;

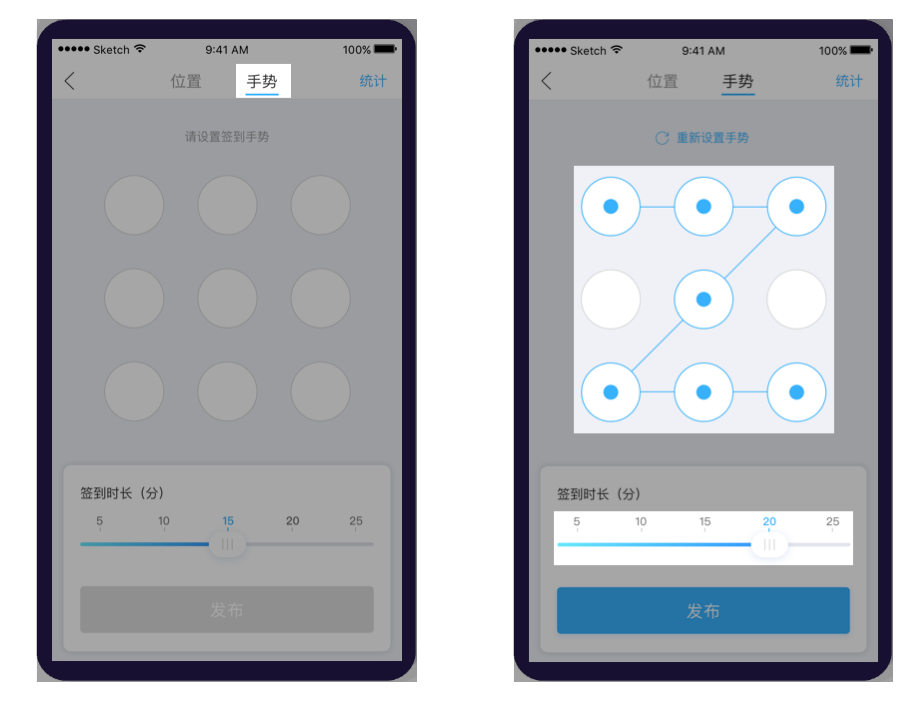

图 5.1-2 手势签到页面

# **(3)签到详情操作**

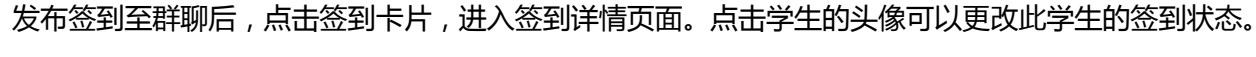

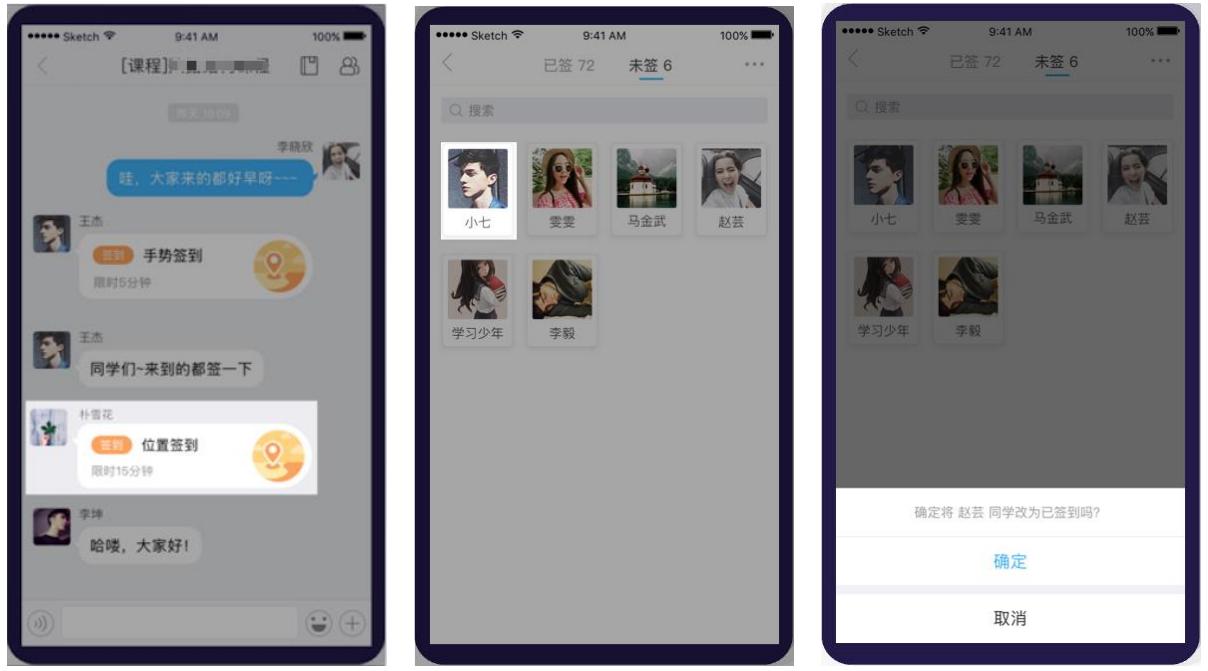

图 5.1-3 签到详情页面

### **(4)签到统计**

点击发起签到页右上角的统计按钮,可查看群中发起的所有签到记录,包括每次签到的详细记录以及

学生的总考勤。

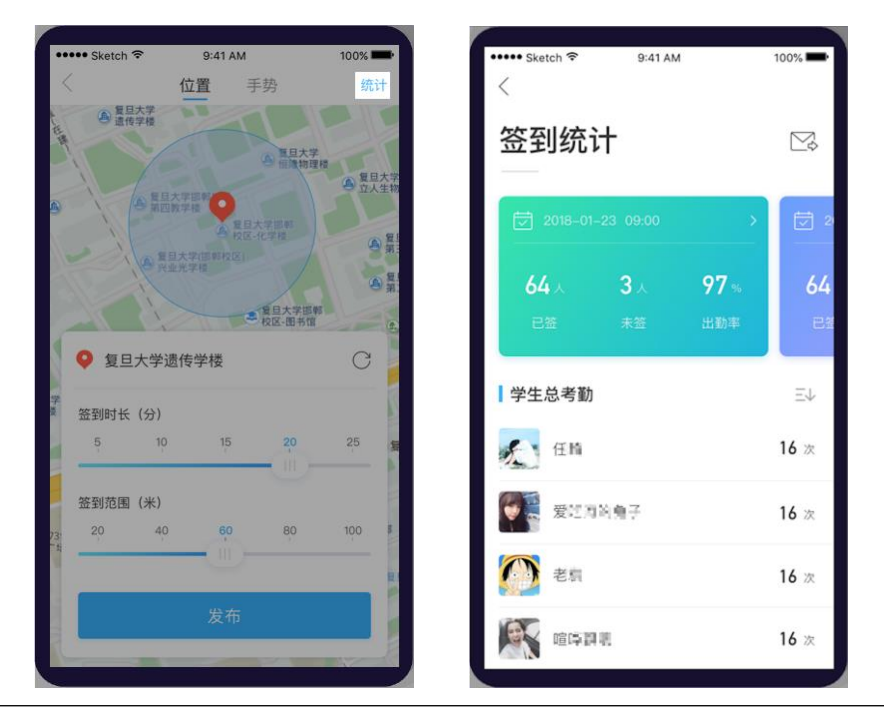

@Copyright 智慧树网

图 5.1-4 签到详情页面

### **(5)签到数据导出**

点击签到统计页右上角的导出按钮,输入常用的邮箱号,系统会将该群的签到统计数据表发送至输入

的邮箱中

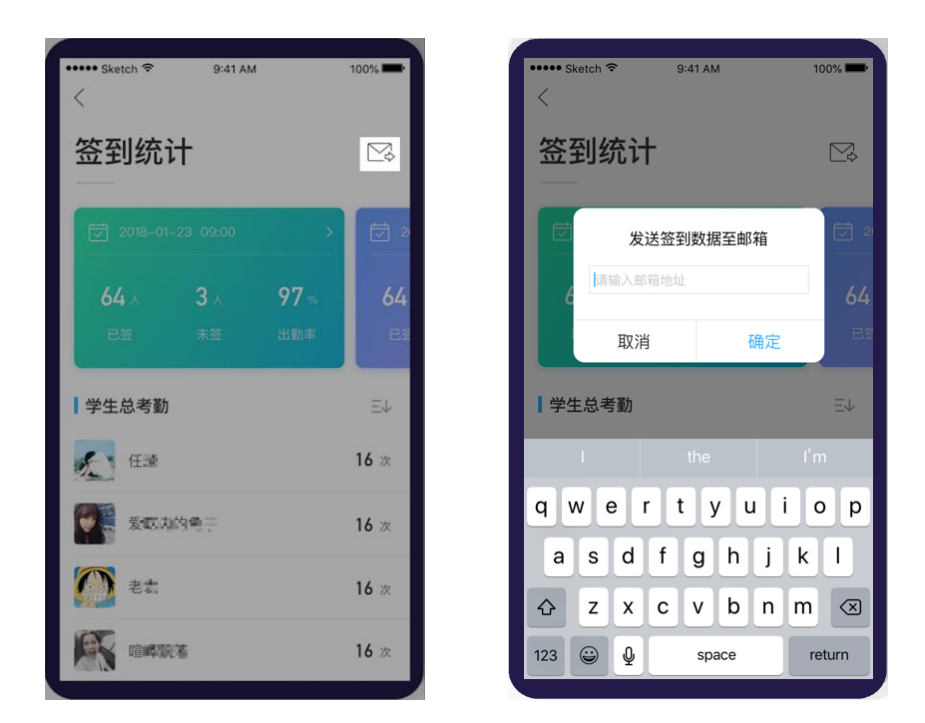

# 图 5.1-5 签到数据导出页面

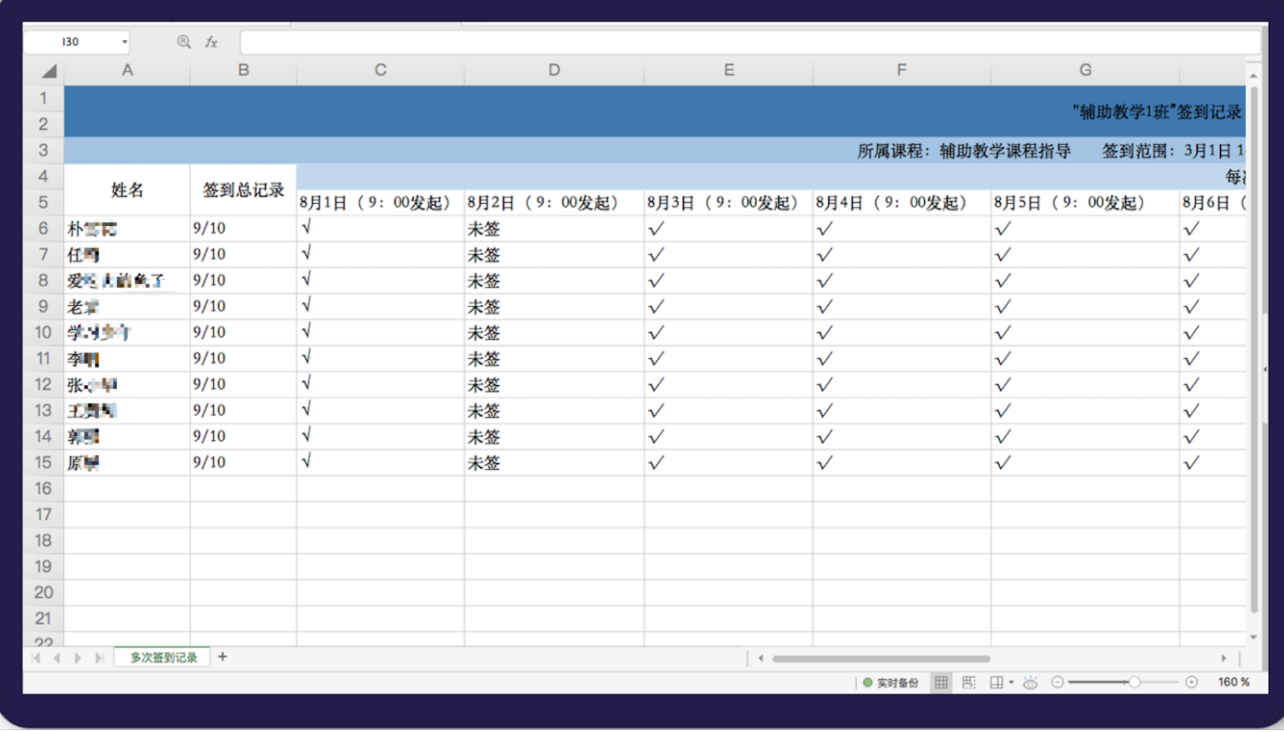

图 5.1-6 签到数据表

### **5.2 投票**

在移动端群聊的加号中,点击【投票】按钮,进入投票页面。在此页面,用户可以发起签到、参与投 票使用投票卡,如图 5.2-1 投票列表所示。投票列表页包括已发布和待发布的投票,投票方式支持三种: 多彩投票卡、自定义投票和快速投票。

注:不论是老师还是学生,都可以发起投票。

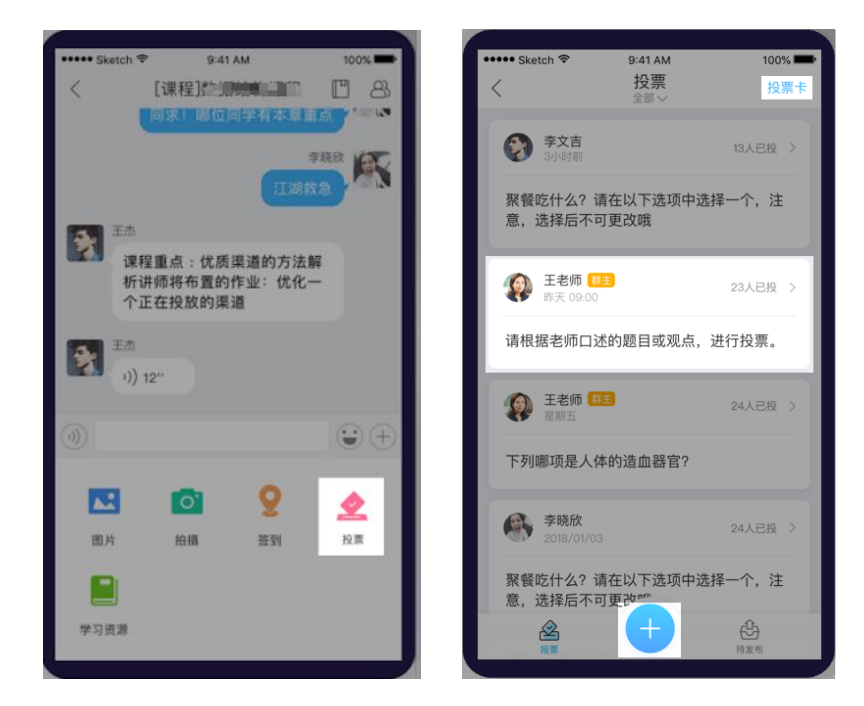

图 5.2-1 投票列表

### **A. 多彩投票卡**

根据某主题在多彩投票卡中选择对应的选项举牌,可以快速的知道大家所选择的结果,如图

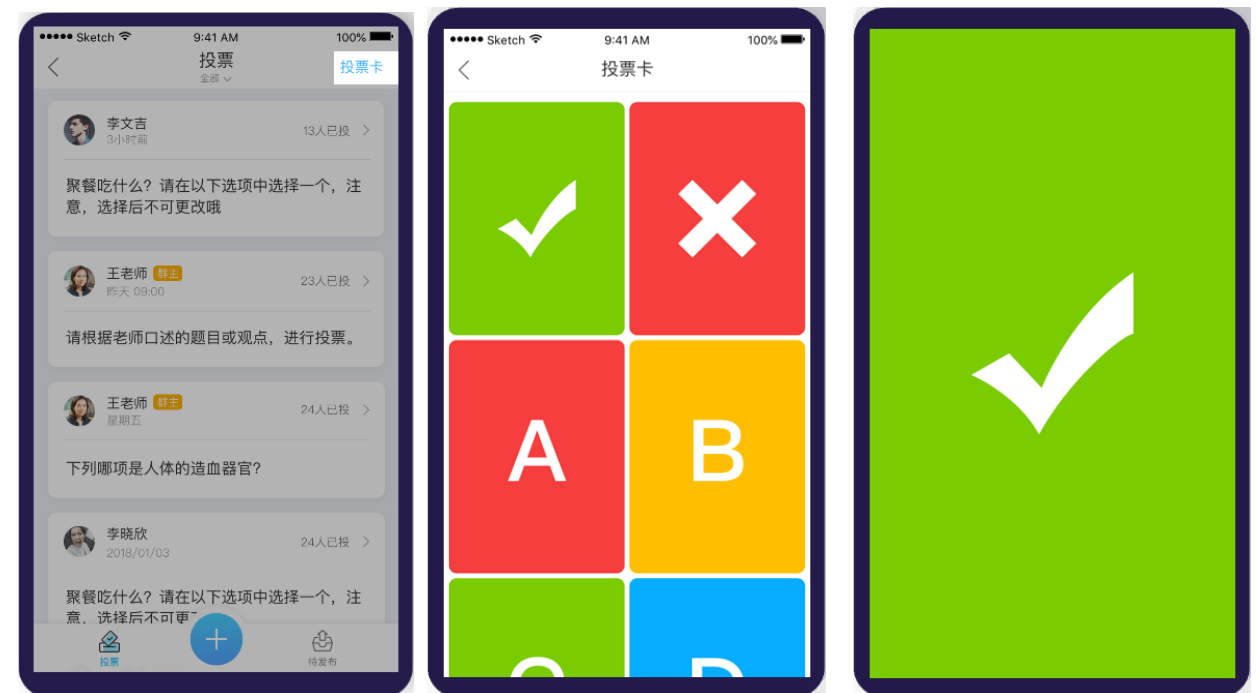

图 5.2-2 多彩投票卡

#### **B. 自定义投票**

#### **(1)发起投票**

点击下方的"+"按钮,选择自定义投票,进入到自定义投票的设置页。

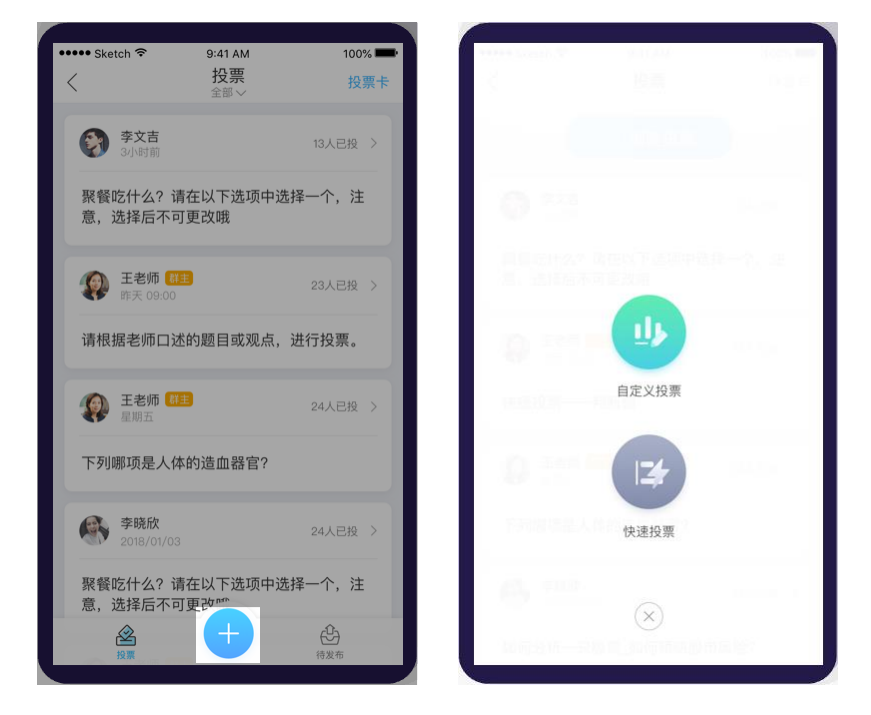

图 5.2-3 自定义投票入口

进入自定义投票页面后,如图 5.2-4 自定义投票设置,用户可填写投票的题目和选项,并且可以在高 级设置中对投票进行特殊设置,可以进行多选、设置正确选项、匿名调查、允许参与者查看结果、定时发 送和设置投票时长等功能设置。若选择稍后发布,投票将会被保存在待发布。若选择立即发布,系统会将 此次投票发送到群聊中,其他成员便可参与投票。

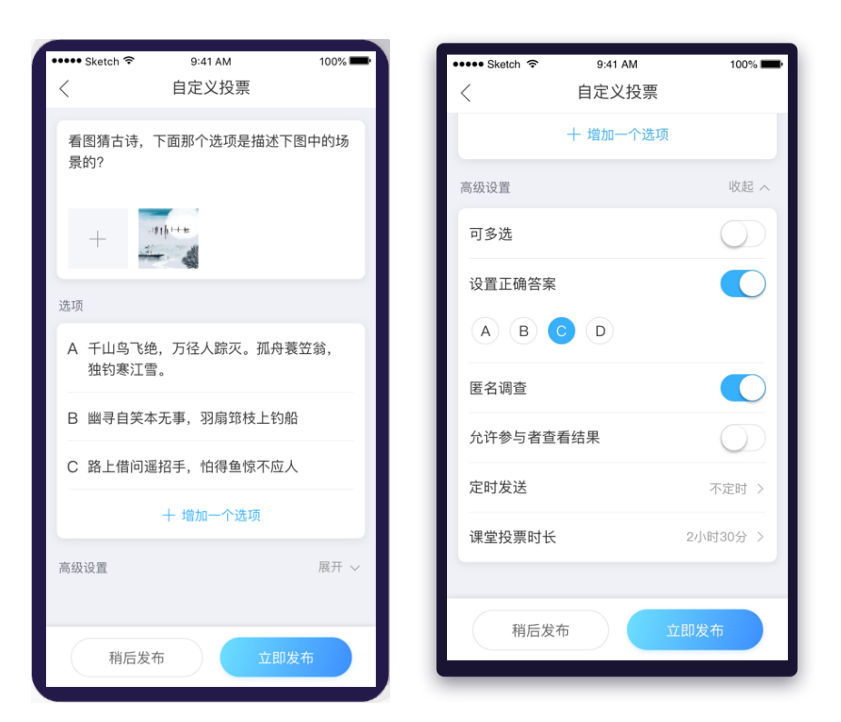

图 5.2-4 自定义投票设置

# **(2)查看自定义投票结果**

点击投票卡片,可以查看投票详情,点击选项可以查看选项信息,如 5.2-5 普通投票

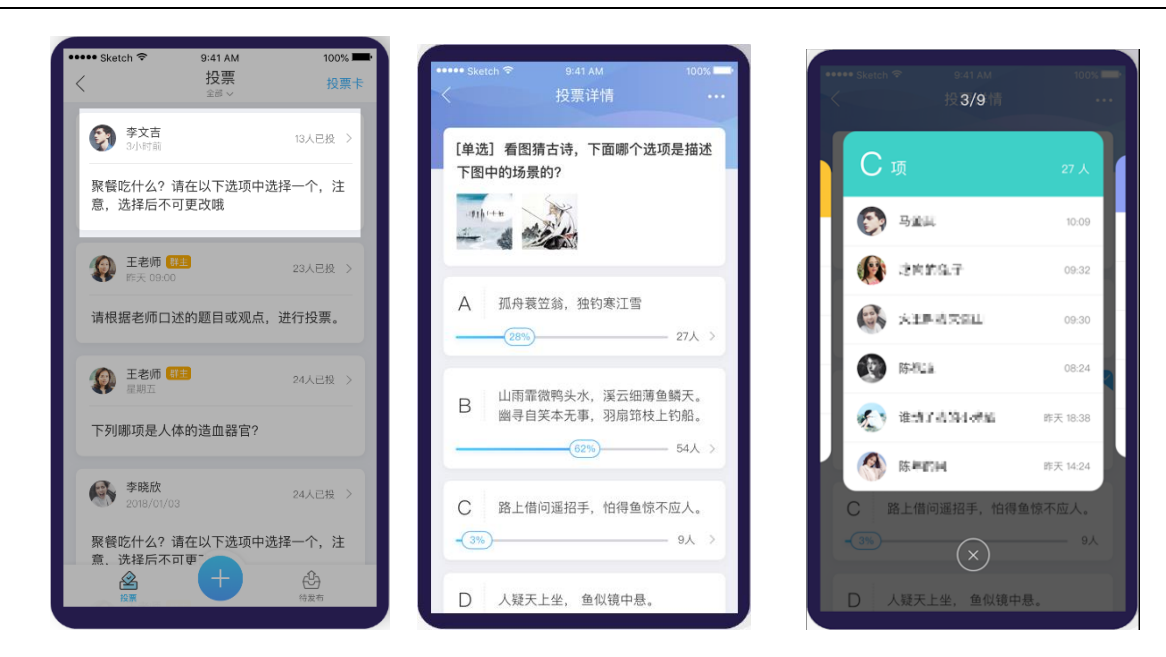

图 5.2-5 普通投票

若点击设置正确答案的投票,详情中可以查看更详细的投票数据,见下图 5.2-6 设置正确答案的投票。

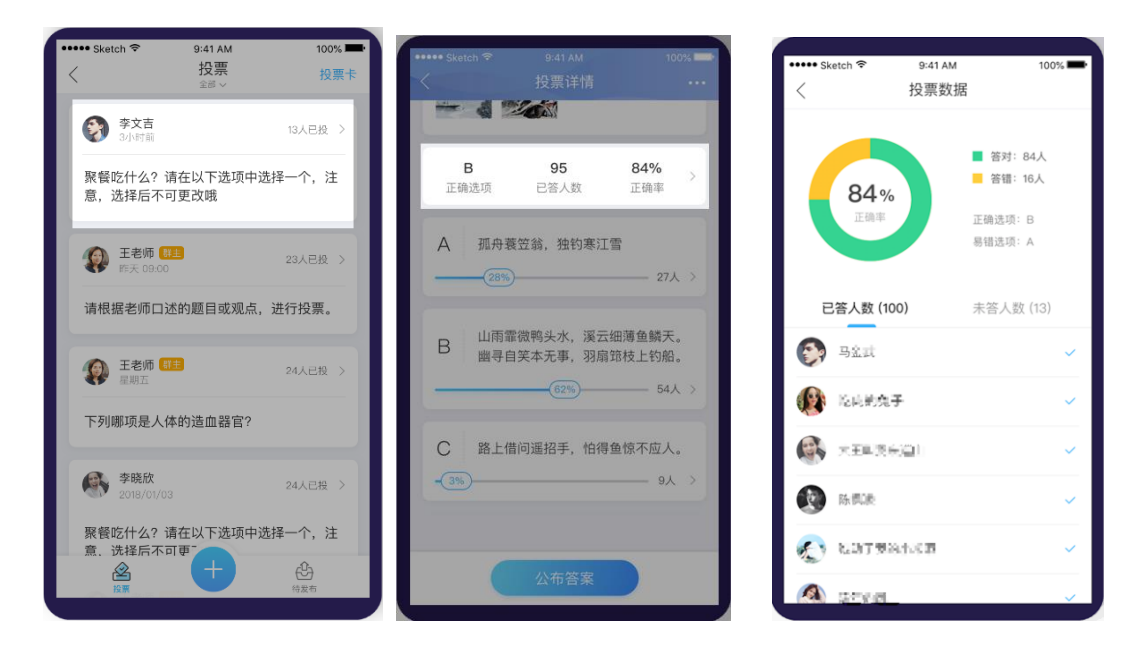

图 5.2-6 设置正确答案的投票

如果该投票设置了正确选项,参与投票后,如果创建者设置公开答案,其他参与者可以采用刮一刮方 式查看答案,如图 5.2-7 刮一刮查看答案所示。

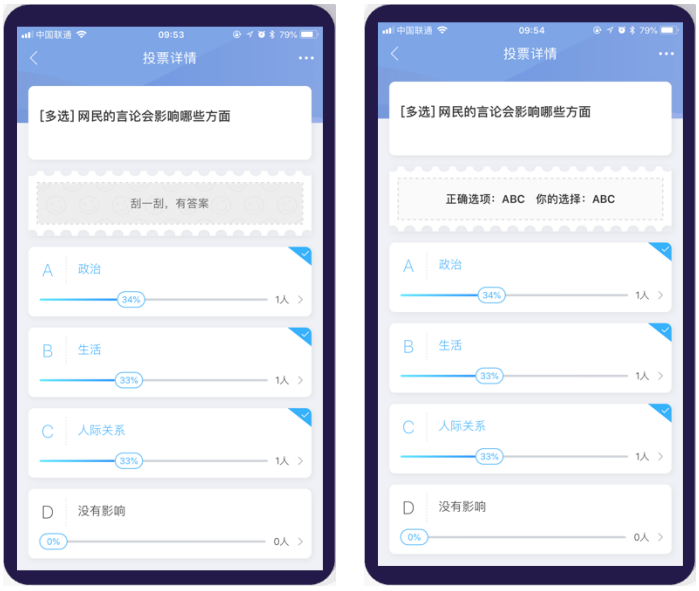

图 5.2-7 刮一刮查看答案

若投票设置时长,可在详情中查看当前投票的剩余时间,如图 5.2-8 投票时间。

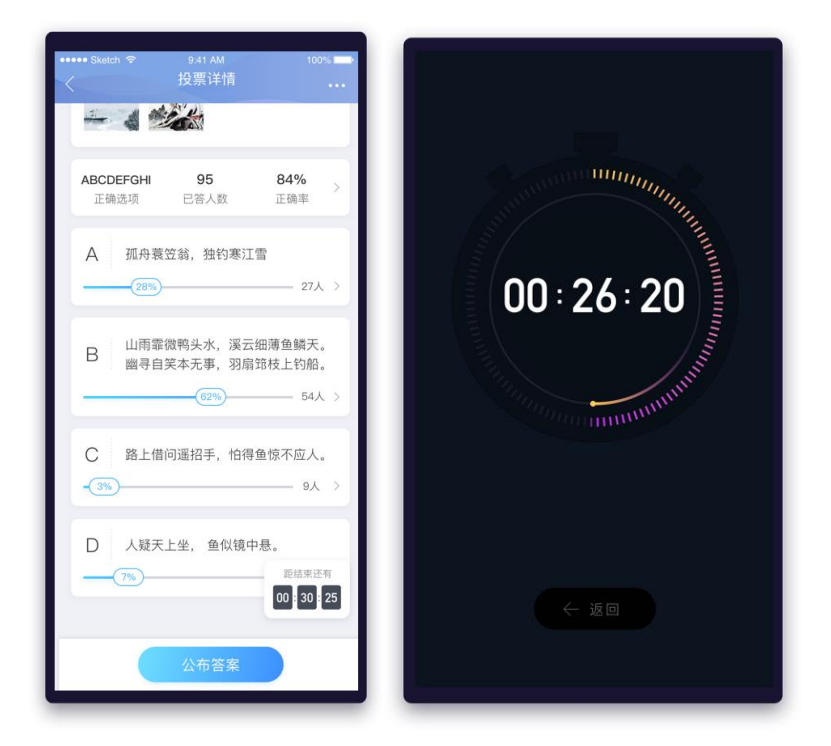

图 5.2-7 投票时间

# **(3)参与自定义投票**

点击其他用户创建的投票卡片,进入投票详情页,选择要投的选项即可参与投票。投票完成后,还可 查看投票数据。如图 5.2-8 参与投票页面所示

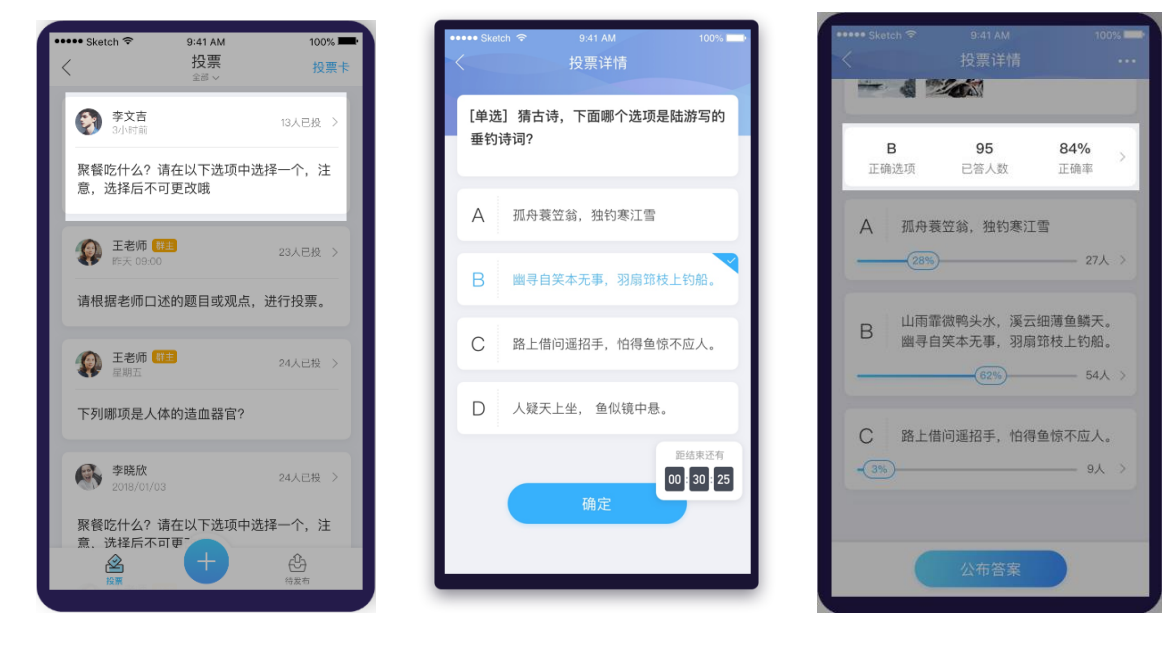

图 5.2-8 参与投票

#### **C. 快速投票**

#### **(1)发起快速投票**

此投票类型,适用于用户在课堂中通过口述题目和选项的方式,快速的发起投票。选择投票的类型并 设置需要的选项个数, 即可发起投票, 设置投票时长可发布限时投票;

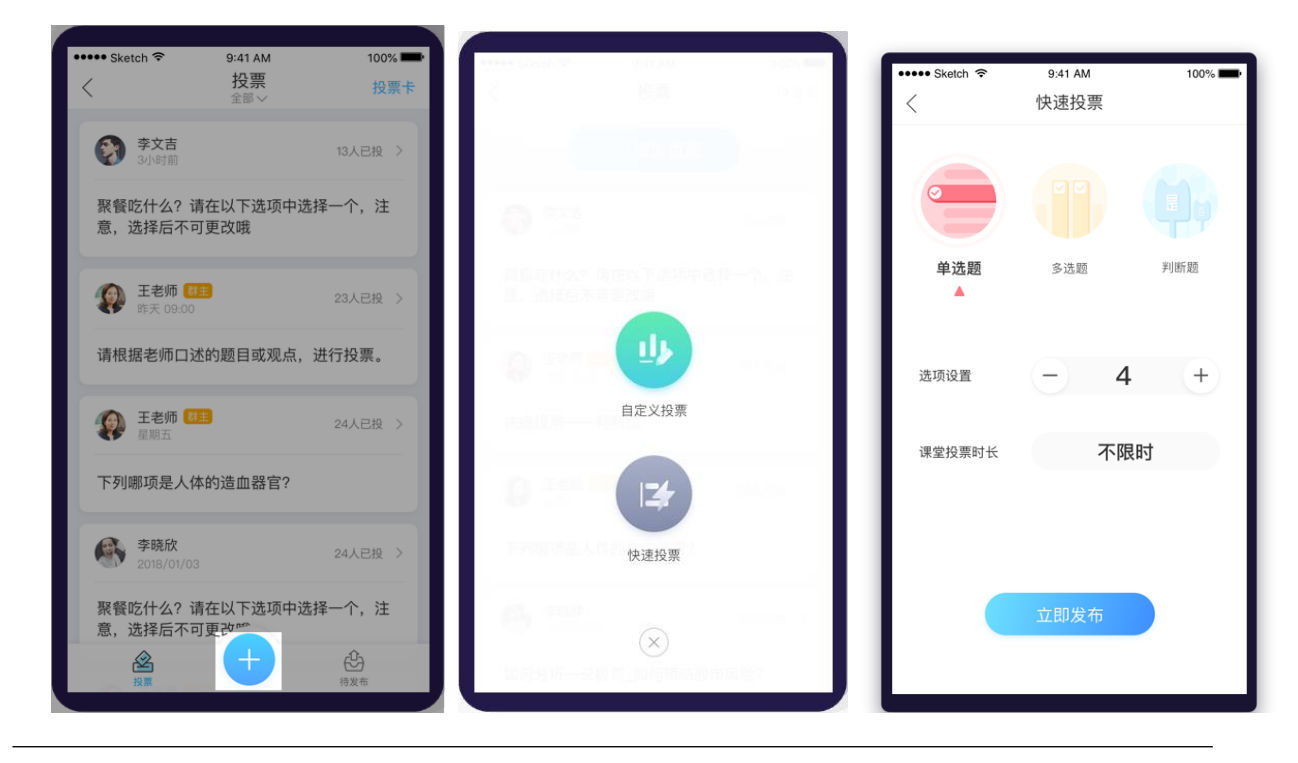

### 图 5.2-9 快速投票

### **(2)查看快速投票结果**

发布快速投票后,点击自己发起的投票卡片,可以查看投票结果,如图 5.2-10 快速投票结果所示

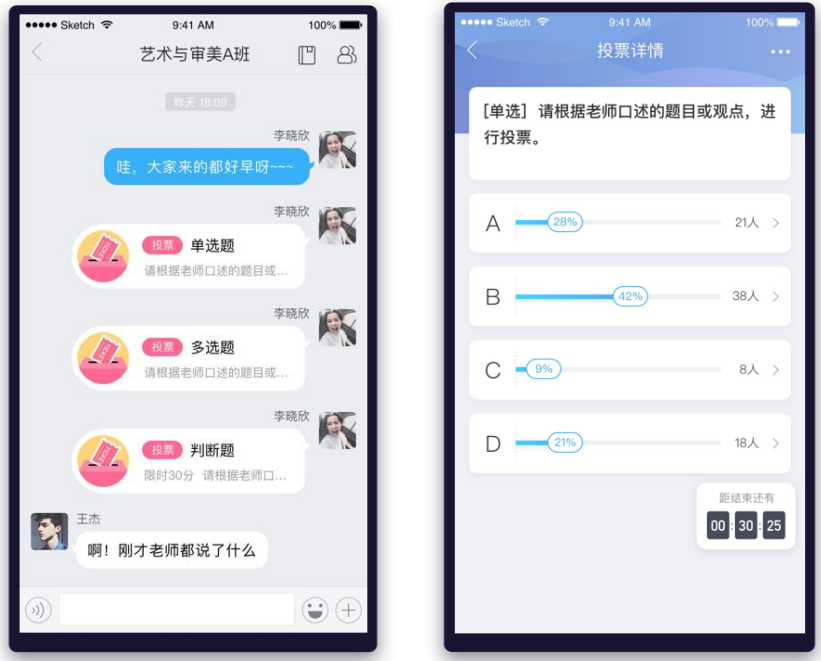

图 5.2-10 快速投票结果

#### **(3)参与快速投票**

点击其他用户发起的快速投票卡片,进入投票详情页,选择要投的选项即可参与投票。投票完成后,

还可查看投票数据。如图 5.2-11 参与快速投票页面所示

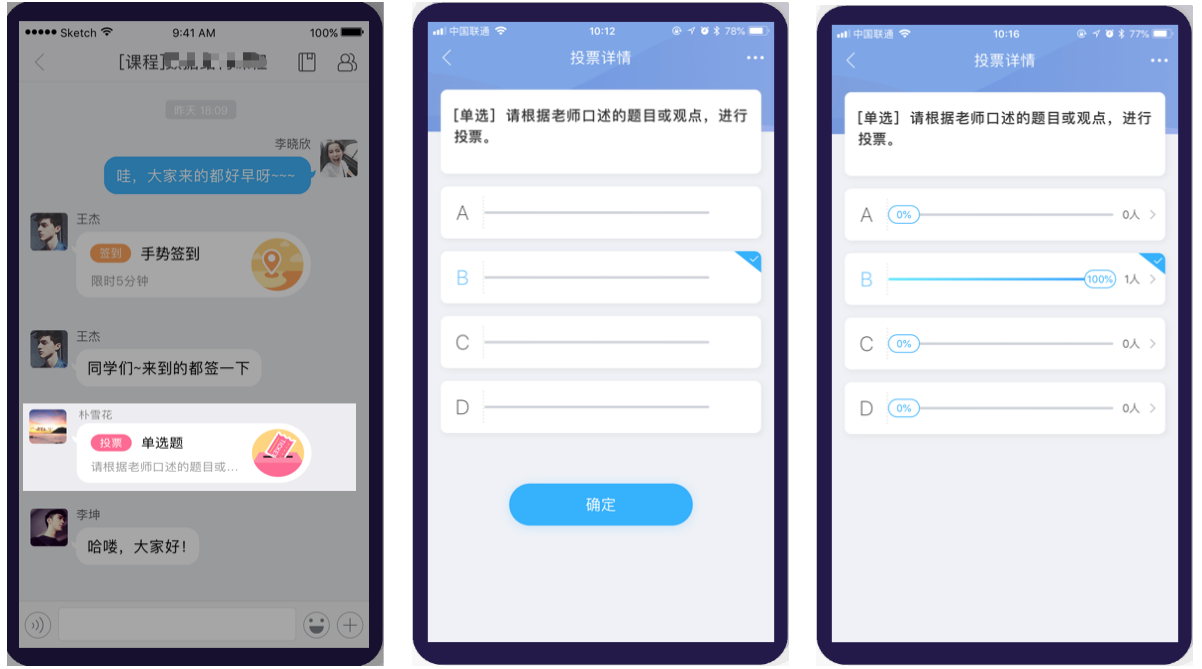

图 5.2-11 参与快速投票

### **D. 复制投票**

复制投票可以快速的发起一个相同的投票。长按群聊卡片或者在投票卡片右上角更多按钮,进行复制

投票,如下图 5.2-12 复制投票页面

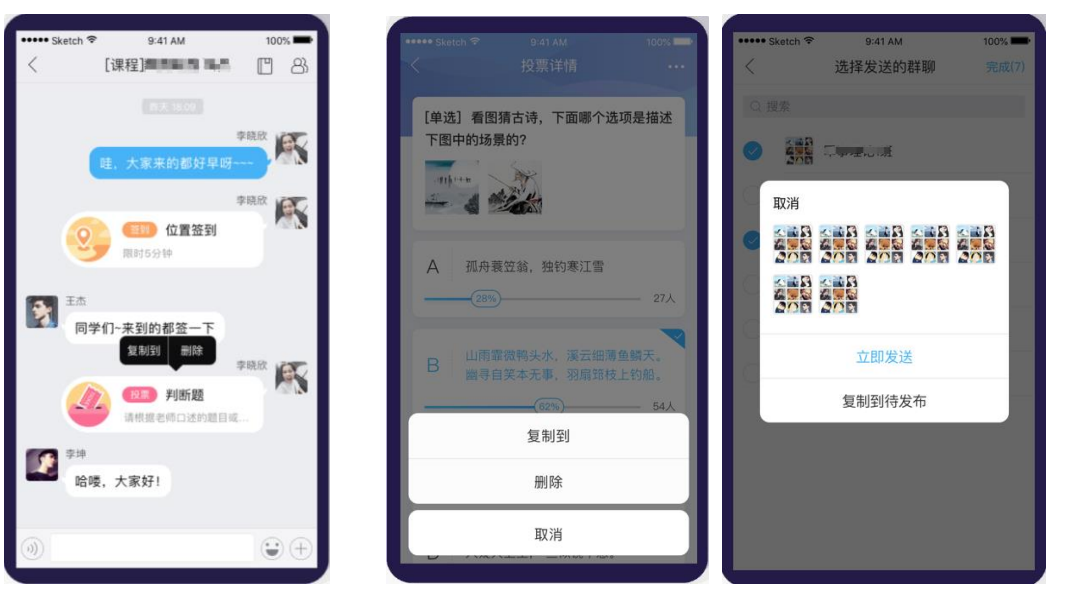

图 5.2-12 复制投票

# **5.3 随机点名**

老师上课可【随机点名】学生回答问题。首先进入群聊页面,点击【随机点名】,选择本次需要抽取 的学生数,点击【开始】后,系统即可自动抽取学生。若不满意抽取结果,可以点击【换一批】,再次抽 取学生。

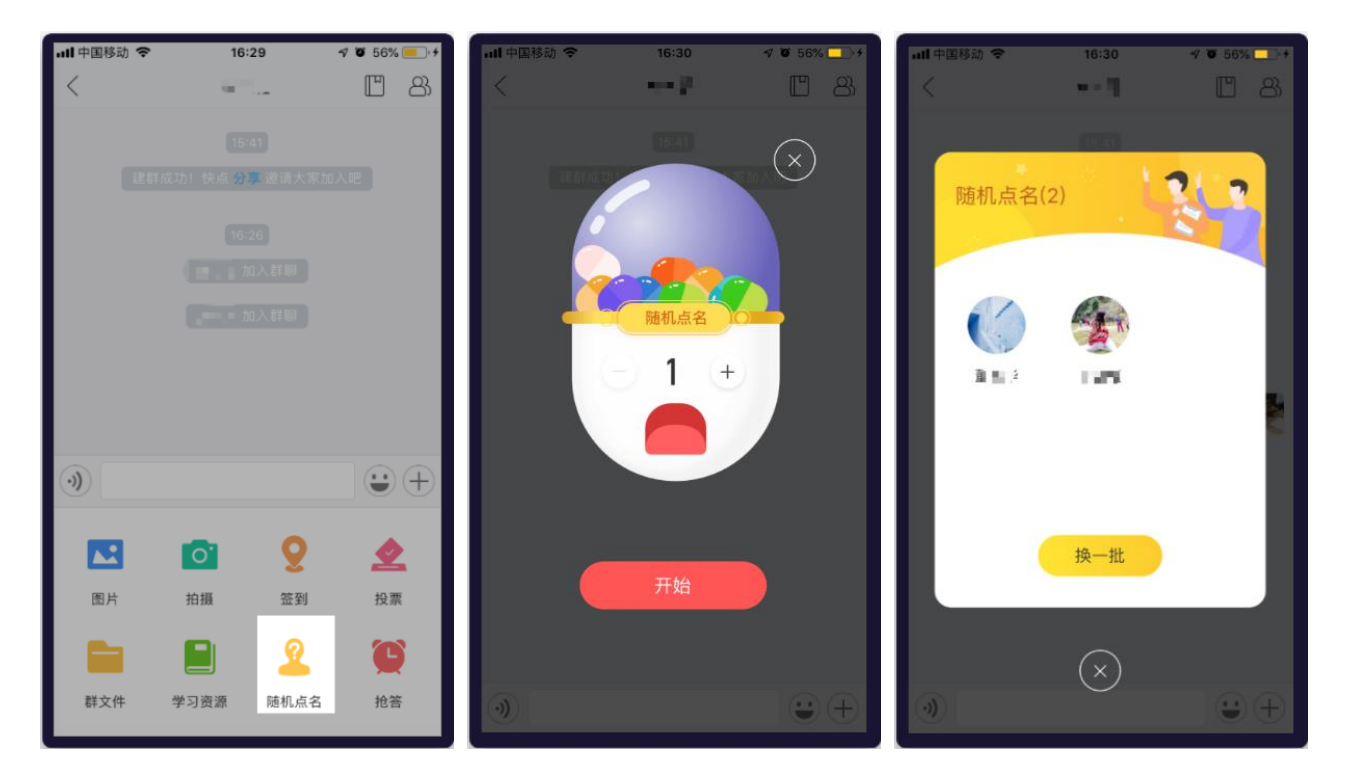

图 5.3-1 发起随机点名

# **5.4 发起抢答**

老师可通过【抢答】活动活跃课堂气氛。首先进入群聊页面,点击【抢答】,设置本次抢答的学生 人数(最多 6 名)。点击【Go】之后,学生就可以进入抢答环节。同时老师可以看到已抢答学生。抢答结 果页面有本次抢答进行的时间,老师可根据实际情况选择合适时间关闭抢答活动。抢答页面如下图所示:

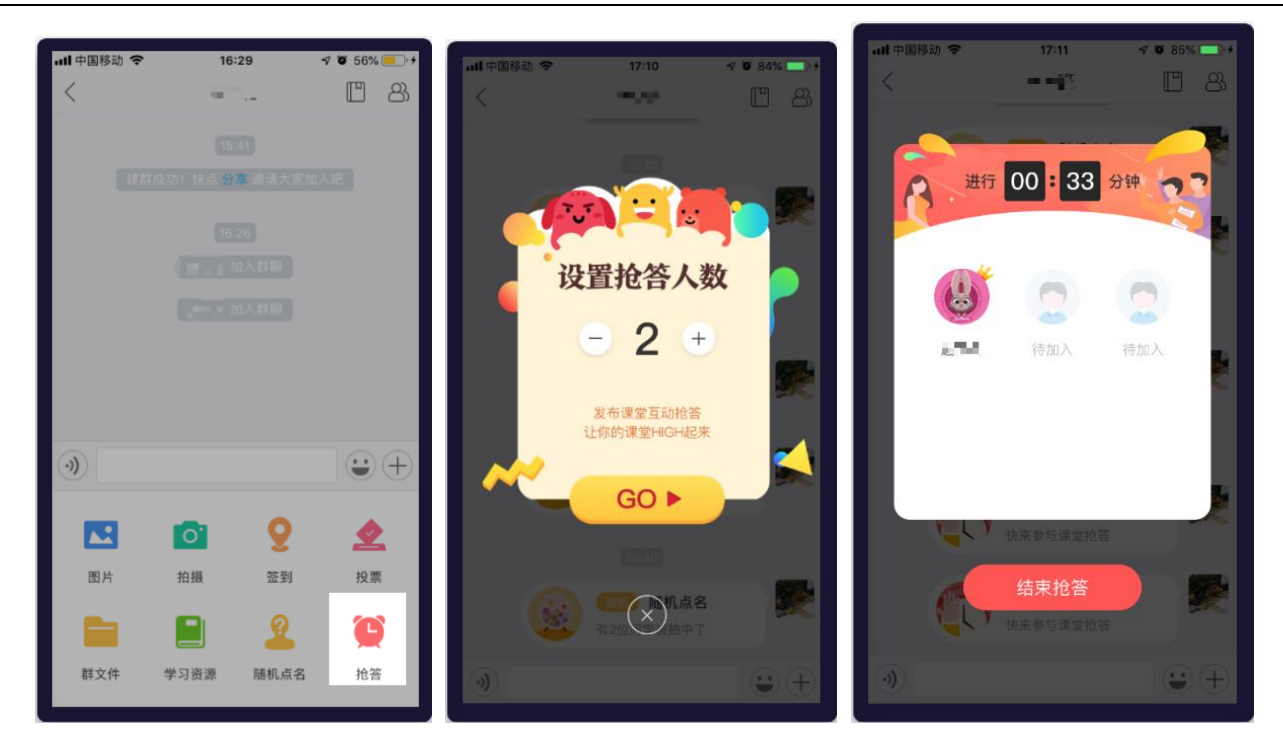

图 5.4-1 发起抢答

# **5.5 课堂答疑**

此功能可以帮助老师收集线下课中问题,并且能够将有价值的问题积累沉淀,推出提问功能。 (1)首先进入群聊页面,点击【提问】,设置是否要匿名提问。点击【立即开启】之后,即可查看学生提 出的问题。老师可以点击【结束提问】,结束提问环节并且对问题进行集中的解答和收集;如下图 5.5-1 课堂提问页面。

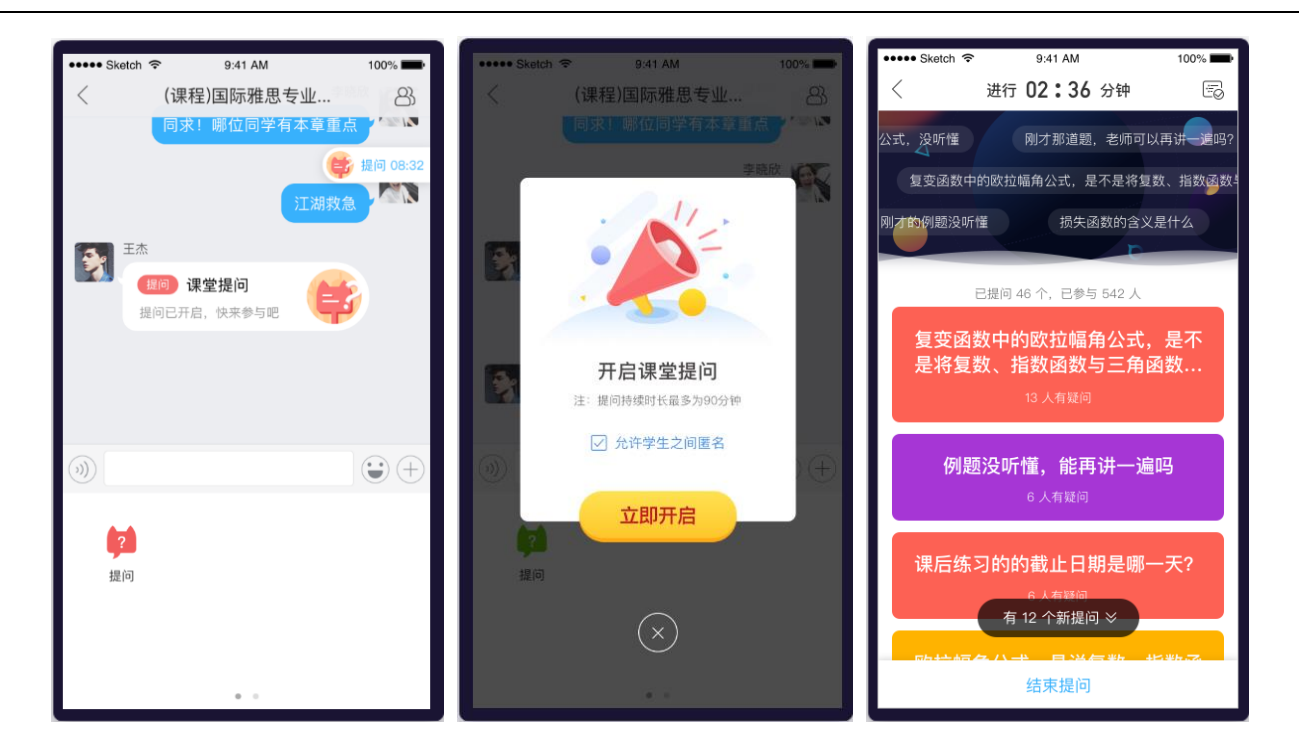

图 5.5-1 课堂提问

(2)点击提问卡片,可根据学生对此问题的反馈情况,课堂上对问题进行解答或选学生回答;同时还可将

提出的好问题同步至问答,在问答中进行沉淀;如下图 5.5-2 提问详情

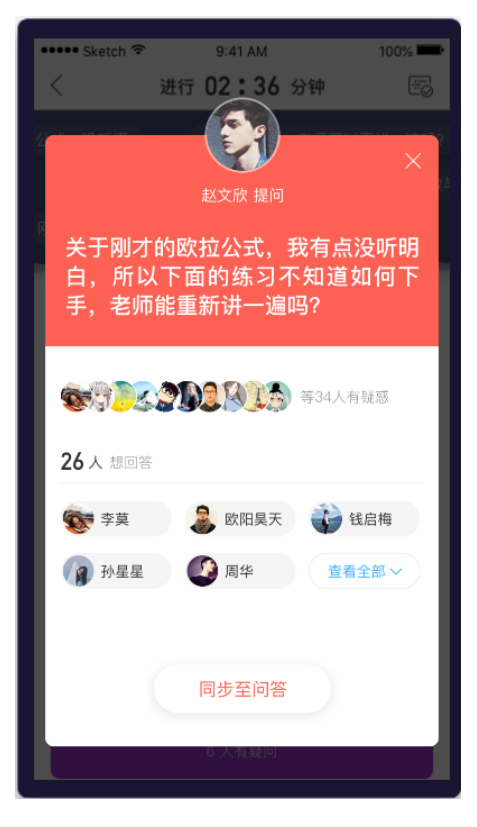

图 5.5-2 提问详情

#### **5.6 头脑风暴**

老师可以在群聊里发起【头脑风暴】收集学生关于某些话题的观点,并能根据观点词云,得出学生观 点的关键词,快速总结学生的观点。

(1)首先进入群聊页面,点击【头脑风暴】,进去头脑风暴列表,查看已发布和待发布的头脑风暴,点击 加号创建新的头脑风暴,输入内容,设置截止时间、观点查看(发表后可看)、发表次数、定时时间。点 击【立即发布】或【稍后发布】分别发送头脑风暴至群聊、待发布列表,如下图 5.6-1 头脑风暴页面。

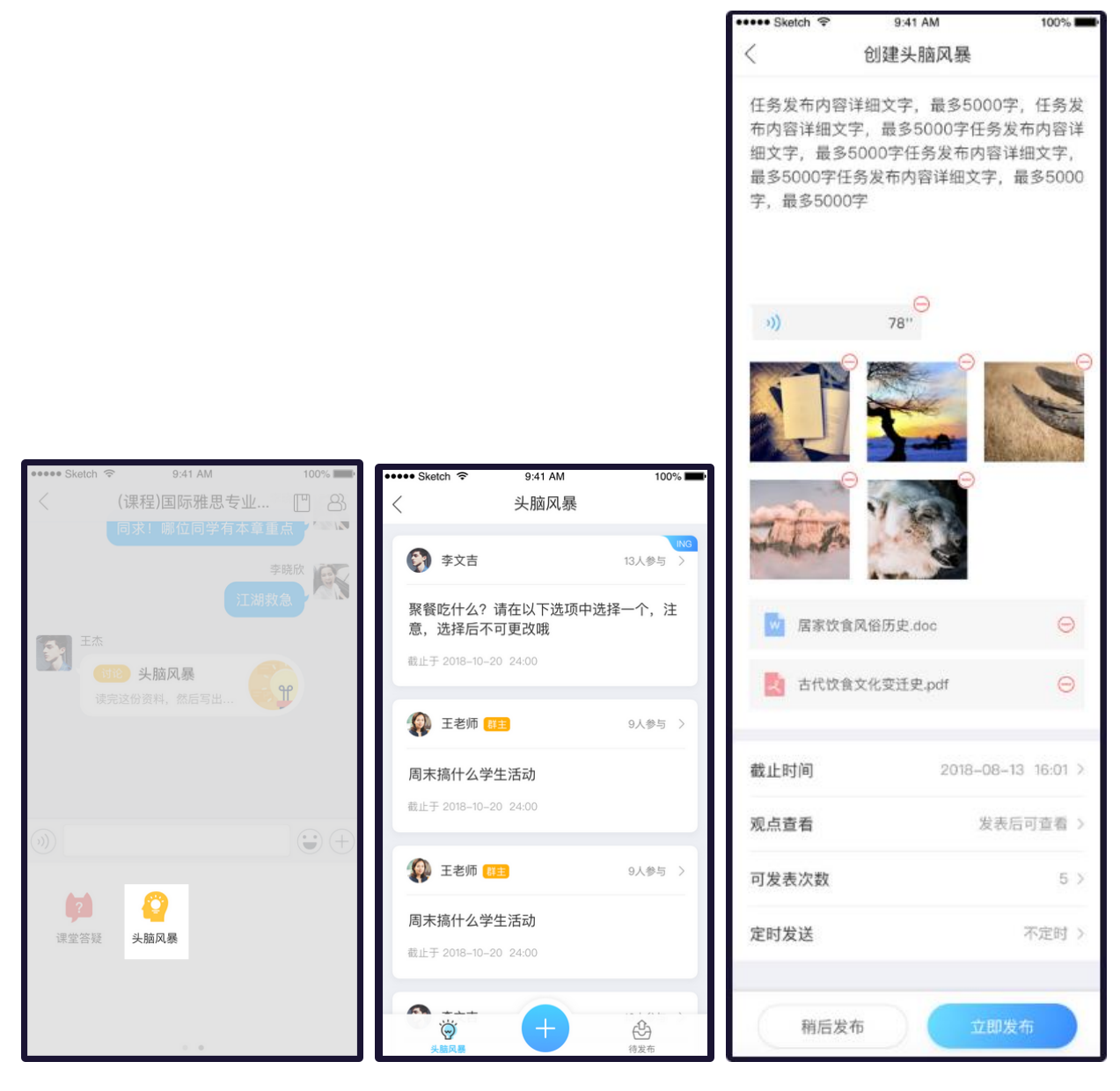

图 5.6-1 头脑风暴

(2)点击头脑风暴卡片,进入头脑风暴详情查看学生们的观点,可以点赞学生们的观点,也可以删除某些

不合适的观点,查看详情;如下图 5.6-2 老师参与头脑风暴

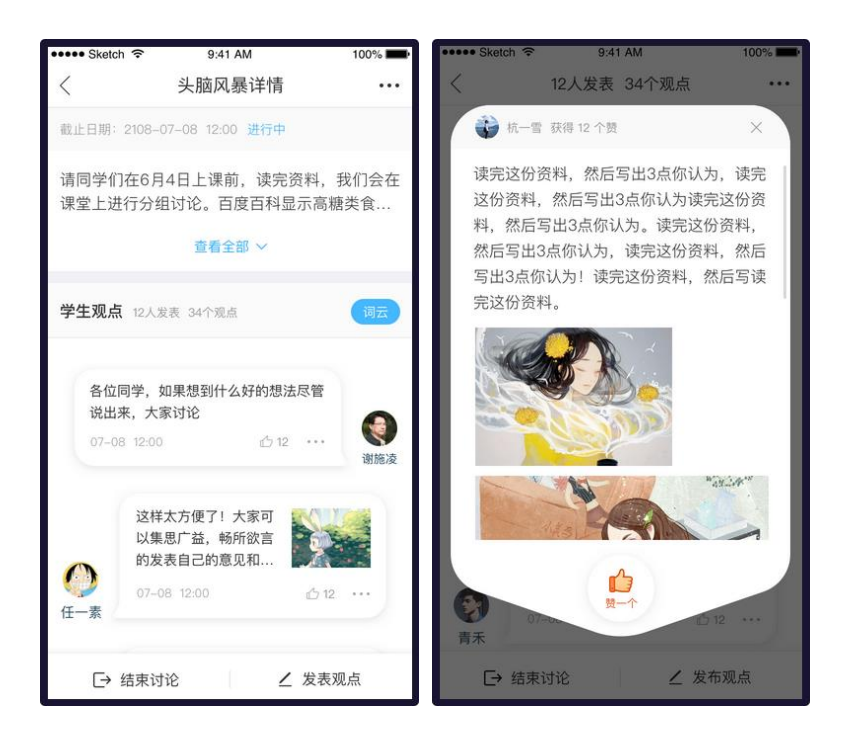

图 5.6-2 参与头脑风暴

(3)点击词云,查看提取所有观点关键词生成的词云,词云有列表模式和动态模式;如下图 5.6-3 老师查

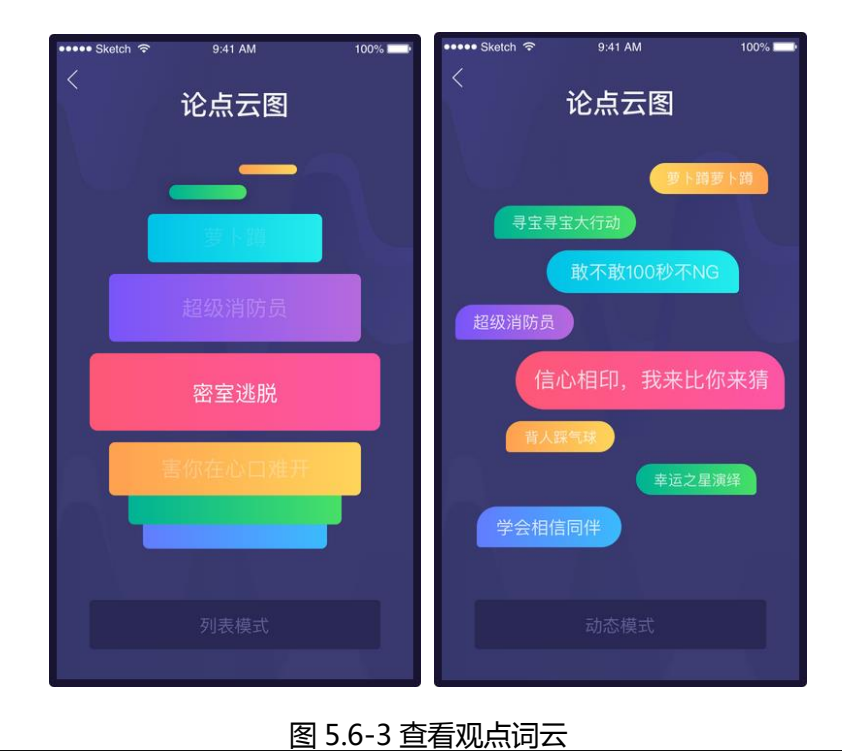

看观点词云

@Copyright 智慧树网

# **6. 课后**

### **6.1 群聊**

课程创建成功后,系统会自动生成默认班群供学生老师进行交流互动。同时老师可以点击右上角【创 建群聊】,选择课程下部分学生(比如小组长)组成普通群聊。注:目前只支持移动端。

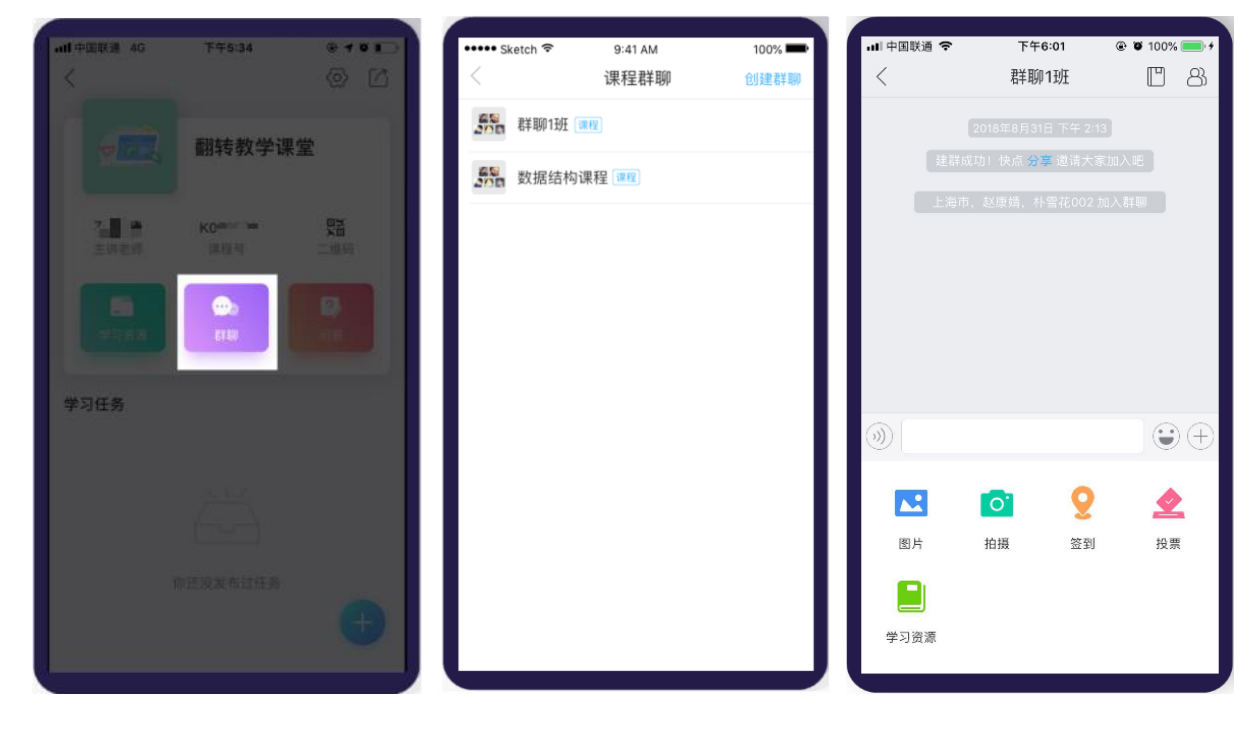

图 6.1-1 课程群聊

### **6.2 群聊中发送学习资源**

在移动端群聊的加号中,点击【学习资源】按钮,进入课程的教学资源后。选择想要发送的文件,点 击【发送】,将文件发送到群聊中。

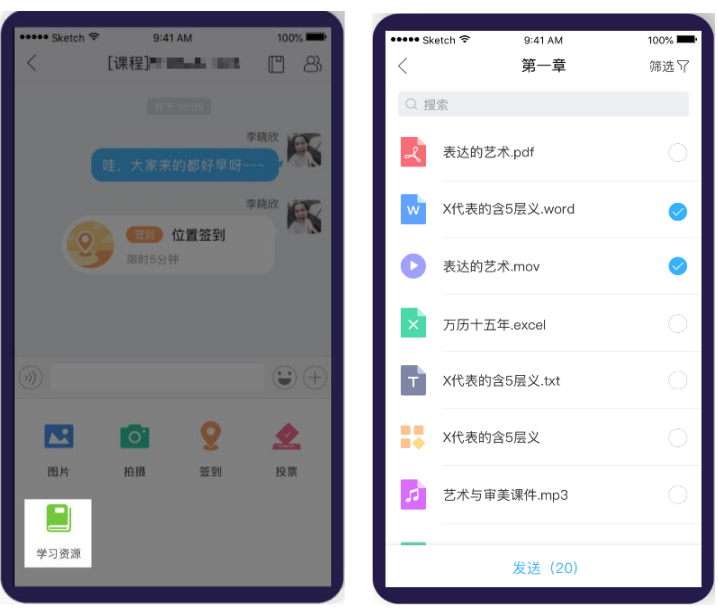

图 6.2-1 发送学习资源

# **6.3 群文件管理**

 老师和学生都能通过【群文件】进行课程资料共享。目前 app 端支持链接、图片、视频文件的上传共 享,web 端支持 word、ppt、pdf 等常用类型文件的上传共享。

# **(1) 网页端群文件管理**

进入翻转教学后,点击【我的班群】标签页,如图 6.3-1 我的班群列表。点击要查看群聊,进入该 群聊的文件管理页面,如图 6.3-2 群文件列表页面。在左侧可快速定位到其他群聊,并在群聊中管理群文 件,点击页面中【上传文件】按钮即可将电脑中的文件上传分享给班群成员。
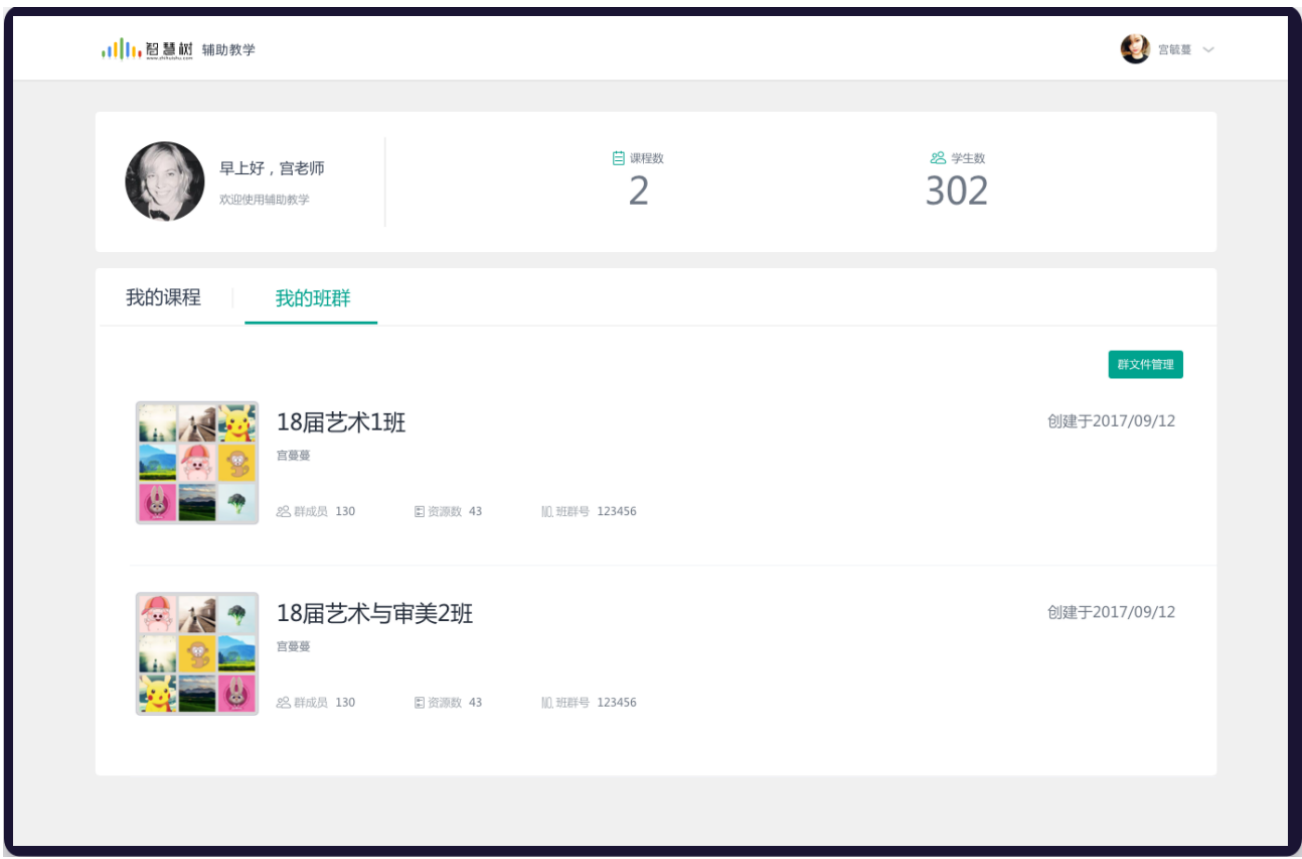

图 6.3-1 我的班群列表

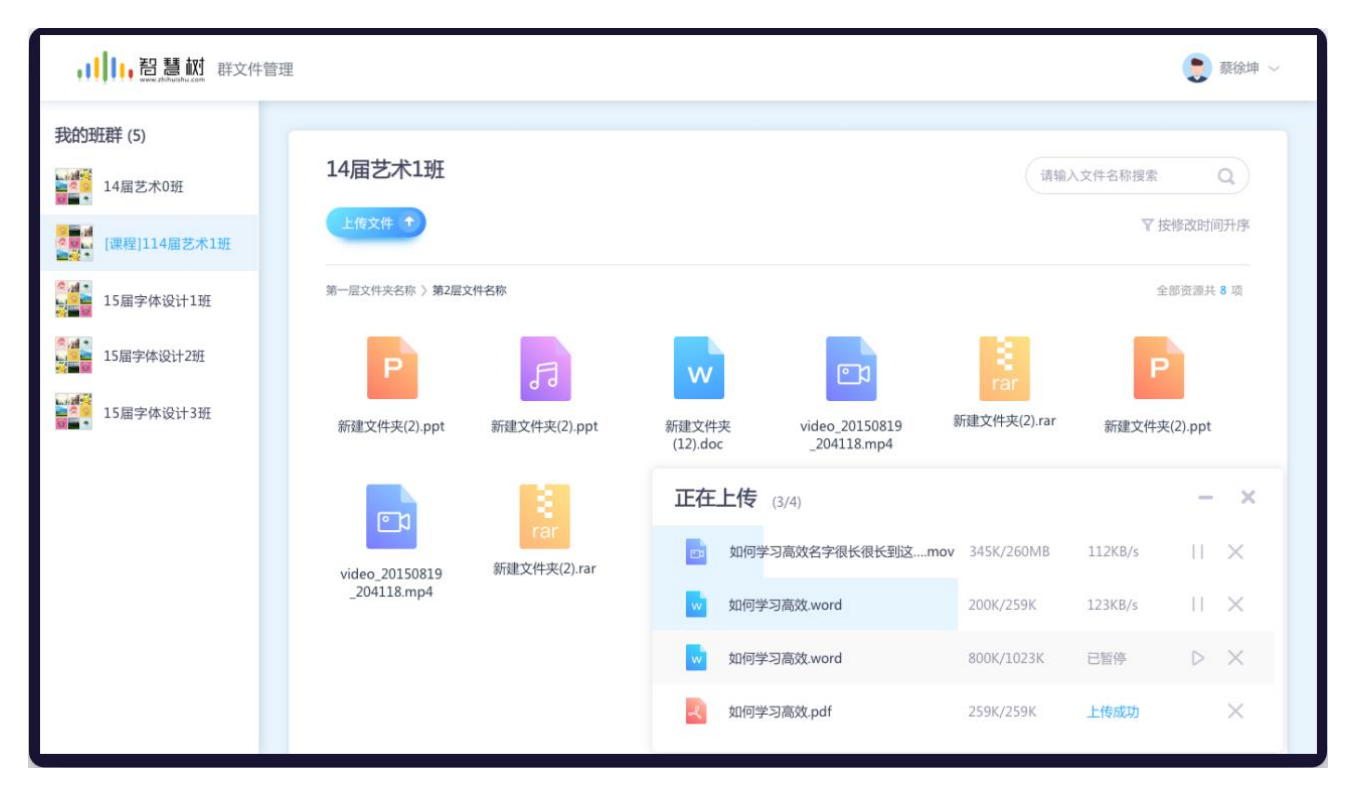

# 图 6.3-2 群文件列表

# **(2) 移动端群文件管理**

 群聊中点击【群设置】,进入群设置页面,如图 6.3-3 群设置页面。再点击【群文件】卡片进入群 文件页面,如图 6.3-2 群文件页面。左滑内容可对群文件进行编辑、分享和删除等操作,如图 6.3-5 文件操

作。

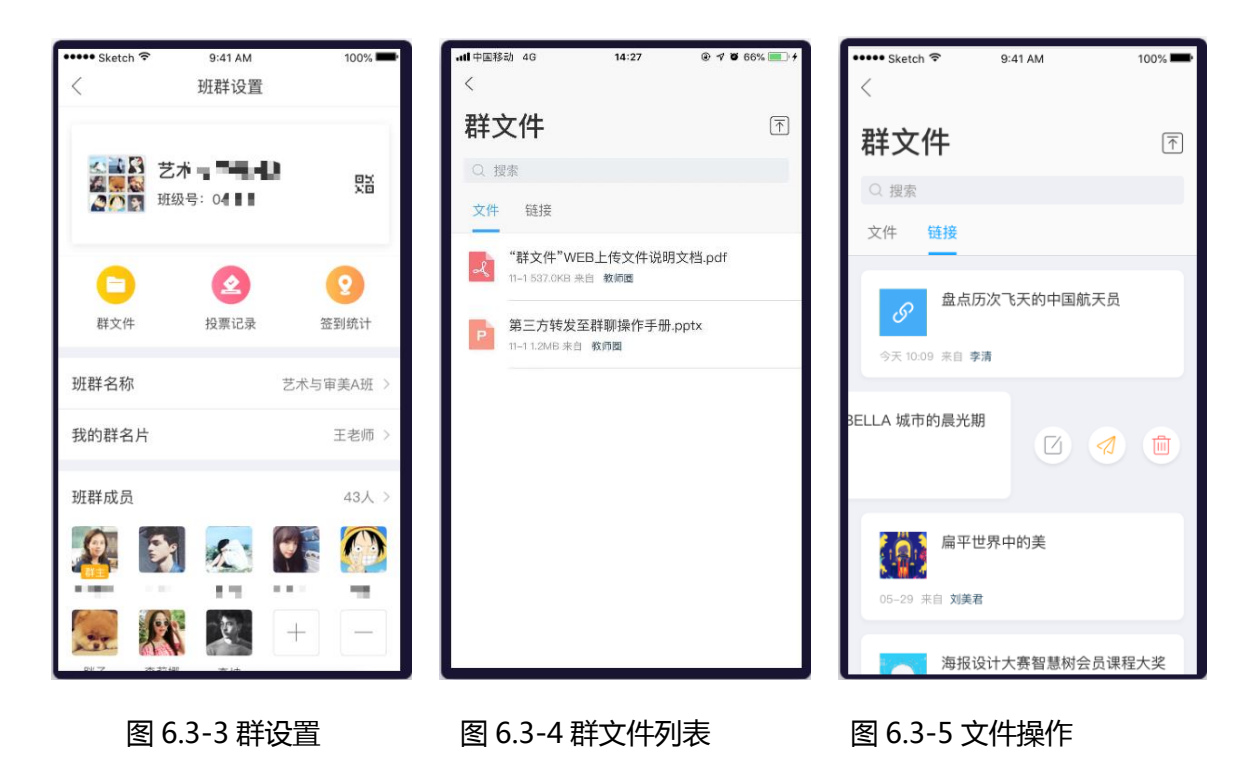

# **A. 上传群文件**

#### **(1)上传文件**

点击右上角【上传】按钮,选择【文件】类型,如图 6.3-6 选择上传类型。注:目前移动端仅安卓 手机支持文件上传,如图 6.3-7 选择文件页面。其中苹果手机需通过 web 端上传文件, 如图 6.3-8 电脑文 件上传。

#### 翻转教学操作说明书-智慧树网

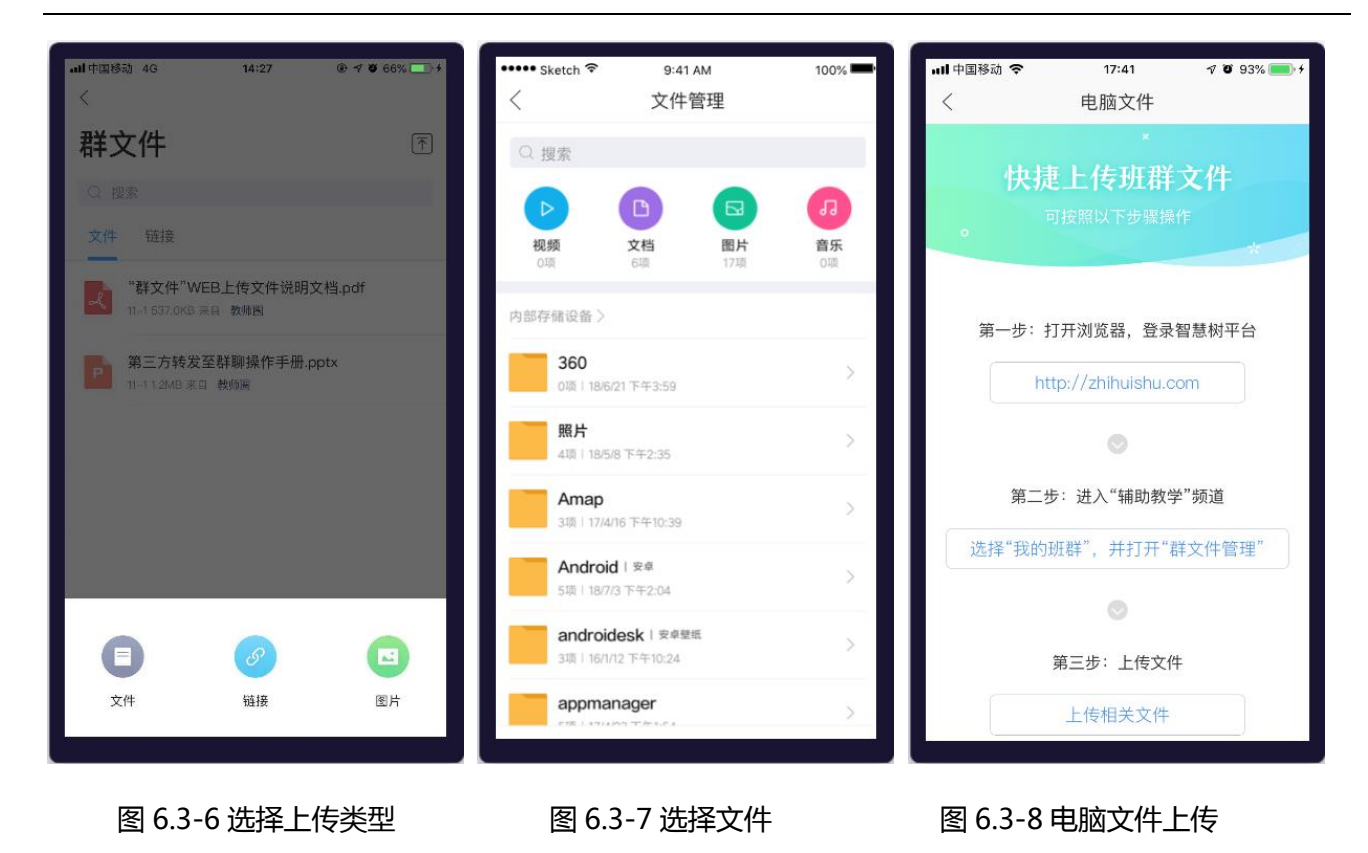

# **(2)上传链接**

点击右上角【上传】按钮,选择【链接】类型,如图 6.3-6 选择上传类型。点击【链接】,进入链接 填写页面。支持链接复制,点击【上传】,群聊中的成员均可看到此链接内容。如图 6.3-9 上传链接

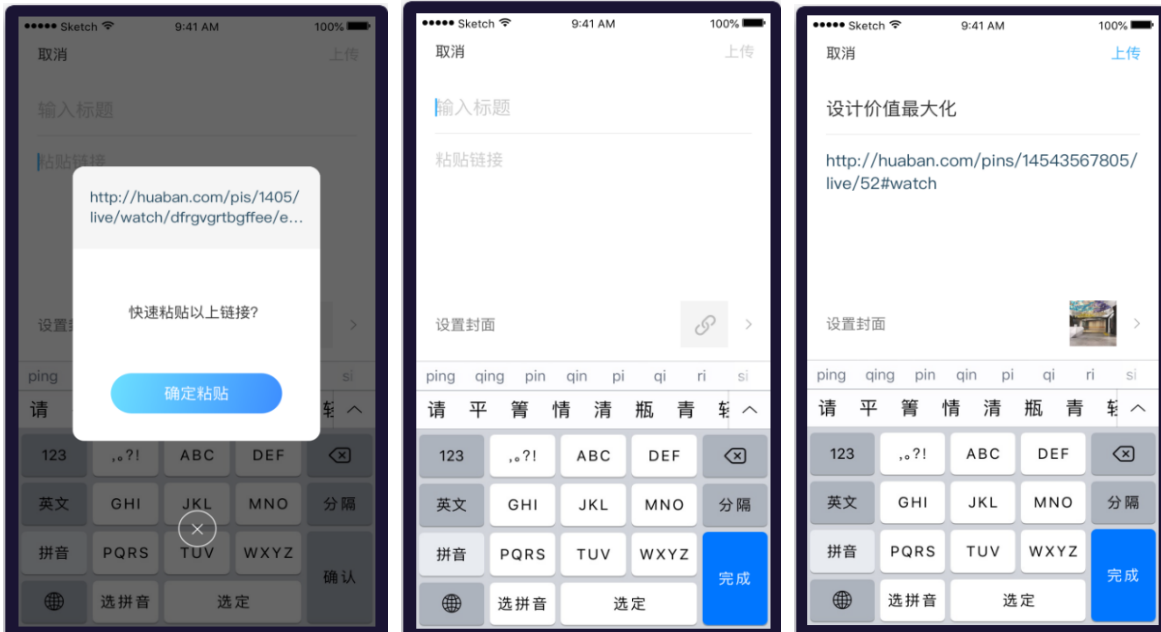

图 6.3-9 上传链接

#### **(3)上传图片**

点击右上角【上传】按钮,选择【图片】类型,如图 6.3-6 选择上传类型。点击【图片】,进入手机 相册,选择需要上传的图片后,点击【下一步】,确认上传的图片存储位置后,点击【确定上传】,如图 6.3-10 上传图片页面。上传成功后,群聊中的成员便可以看到图片分享。注:暂不支持上传视频

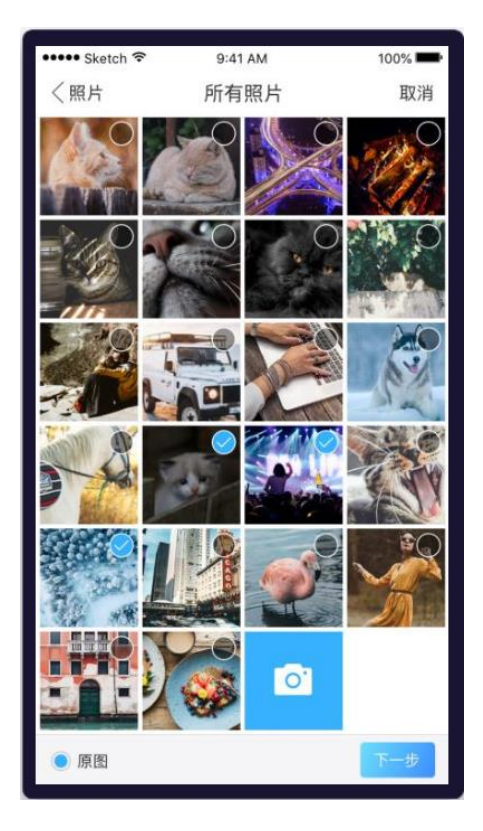

图 6.3-10 上传图片

#### **B. 群文件分享**

#### **(1)复制至其他群**

选中相应的文件,点击"复制到",即可以将文件复制到其它群聊(最多9个群)。点击【完成】按 钮,即可将文件复制到其它班群。

#### 翻转教学操作说明书-智慧树网

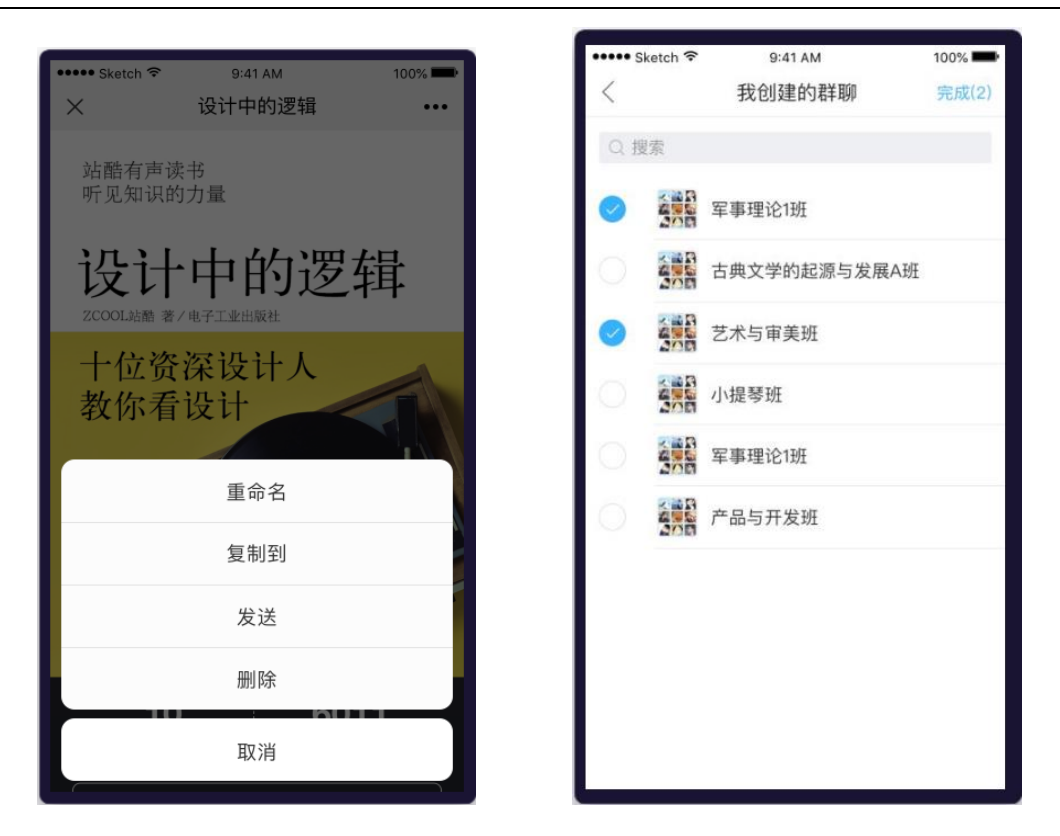

图 6.3-11 分享至群聊

# **(2)从微信上传文件至群聊**

选择微信中收藏的文件,在文件的选项中找到"用其它应用打开",选择教师圈 APP,将会弹出【保 存到班群文件】的弹框,点击确认并选择相应群聊,即可将文件分享至群聊,如图 6.3-12 微信文件分享至 群聊。

#### 翻转教学操作说明书-智慧树网

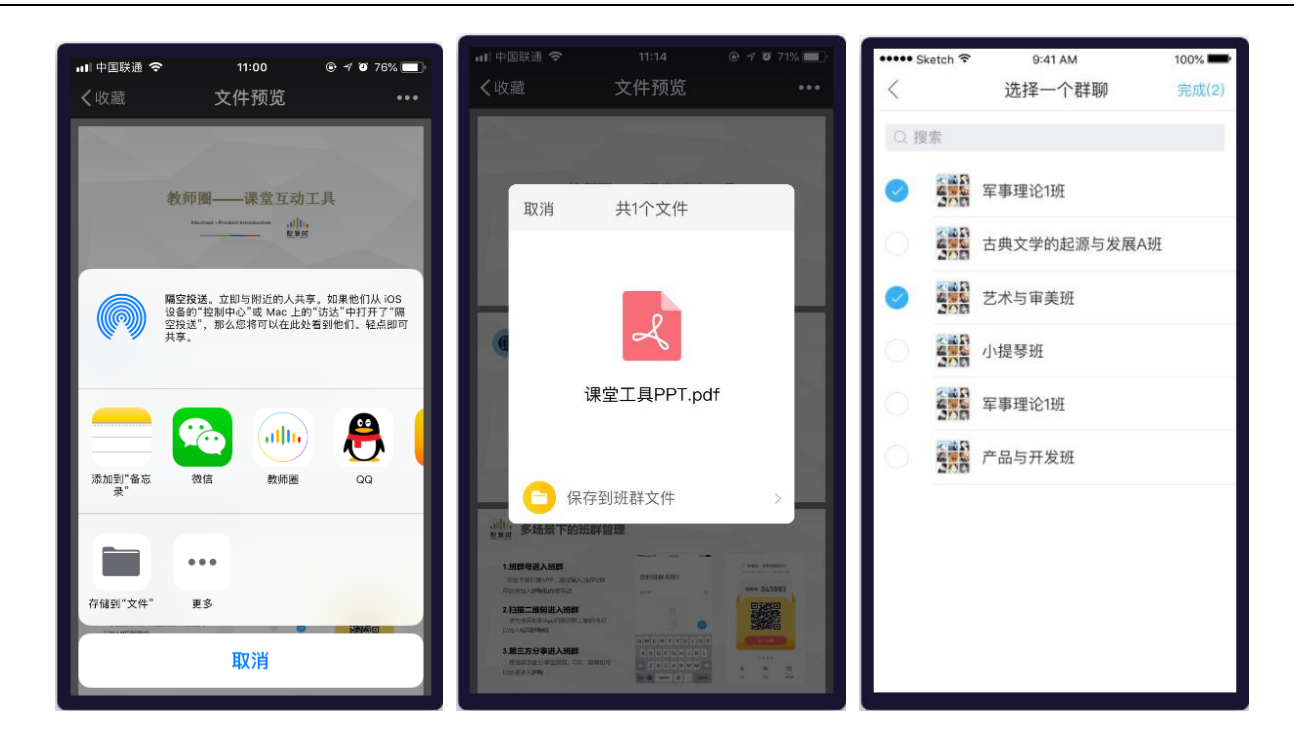

图 6.3-12 微信文件分享至群聊

#### **6.4 题库管理**

老师可以通过题库管理自己的试题。在进入翻转教学后,用户可以看到自己创建的所有翻转课。在课 程列表的头部点击【题库】,进入题库页面,见图 6.4-1 题库入口所示

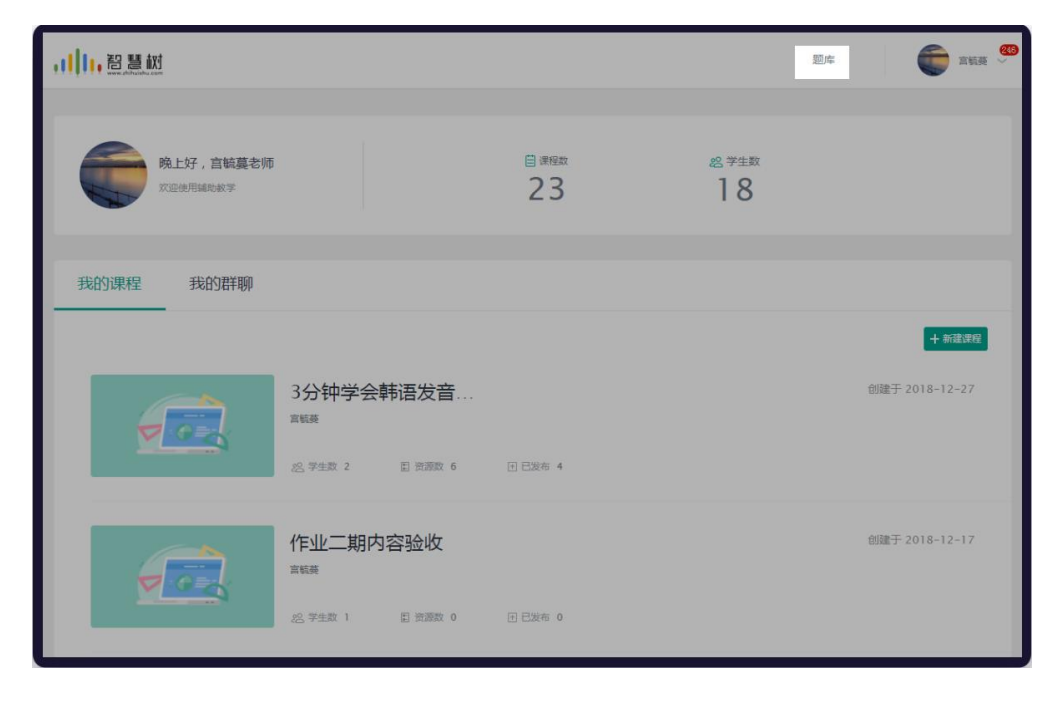

图 6.4-1 题库入口

@Copyright 智慧树网

#### **(1) 题库列表**

点击【题库】,进入题库首页,如下见图 6.4-2 题库列表所示。老师可以通过筛选或搜索关键词查找 要查找的题目,可对已有题目进行删除或设置关联信息

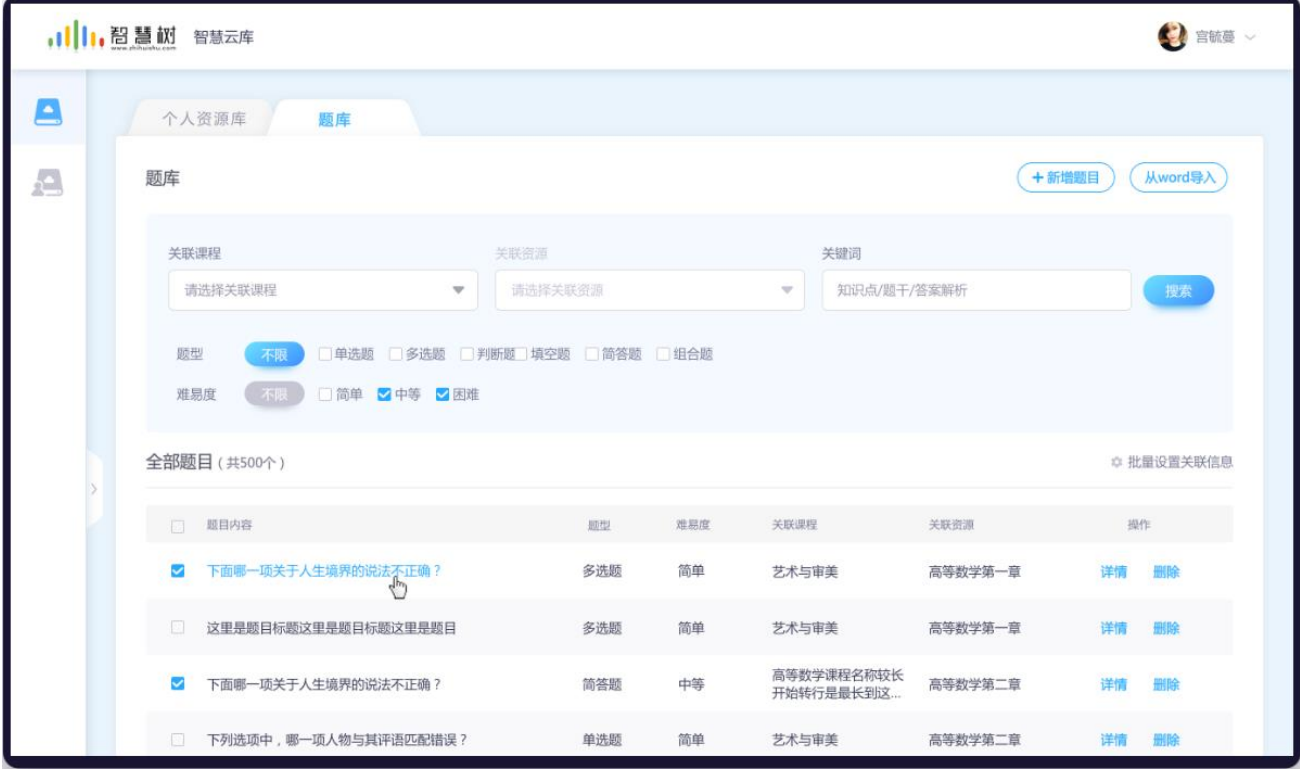

图 6.4-2 题库列表

#### **(2) 新建题目**

点击【新建题目】,进入新建题目页面,如下见图 6.4-3 新建题目所示。目前支持 5 类题目,单选题、 多选题、判断题、填空题、简答题,老师可根据页面的提示,创建所需的题目。其中单选题、多选题、判 断题支持系统批阅。(注:系统批阅是完全匹配批阅,所以填空题需老师自行判断是否需要系统批阅)

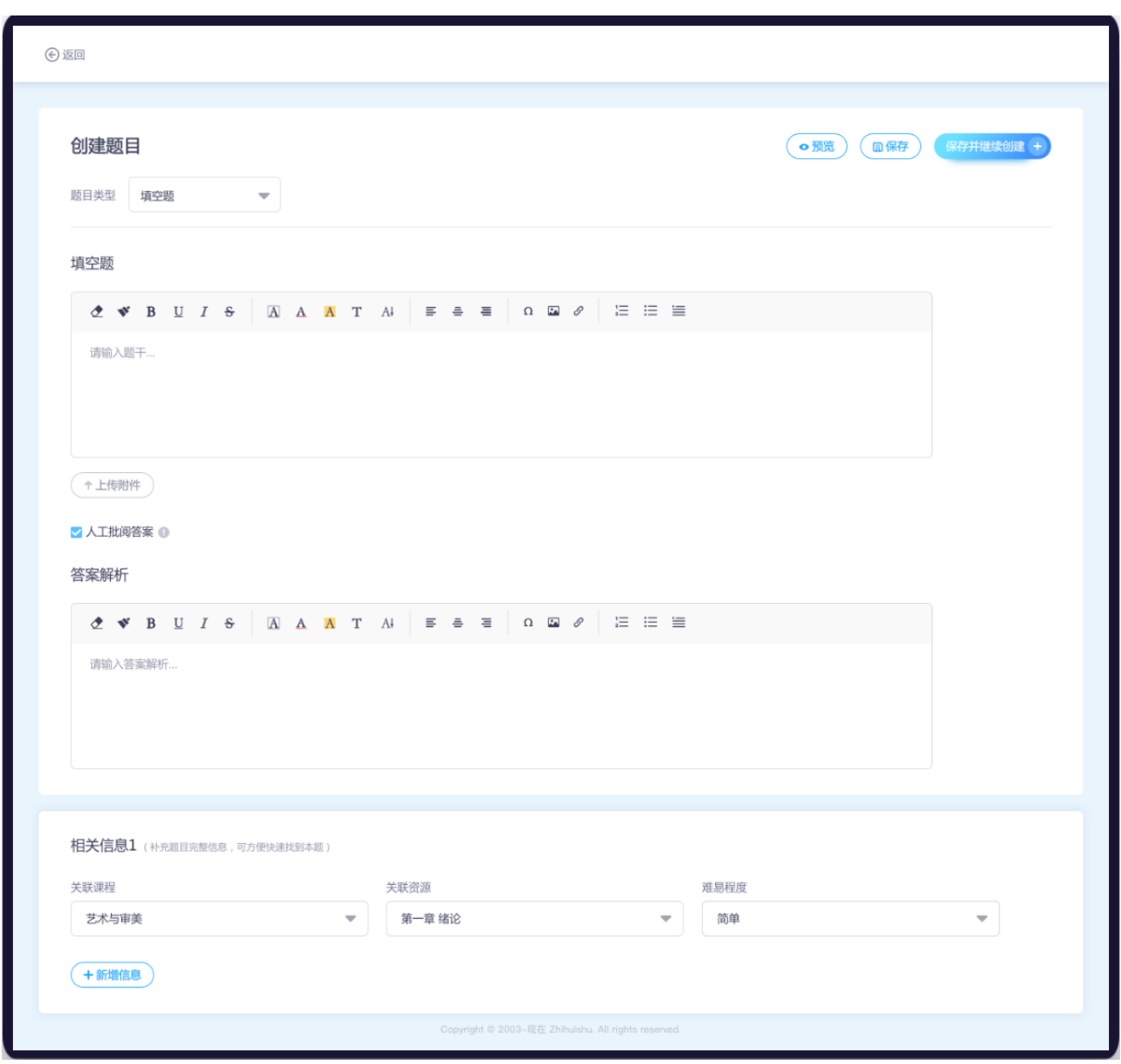

图 6.4-3 创建题目

#### **(3) 从 word 导入**

点击【从 word 导入】,进入导入题目页面,如图 6.4-4 导入题目页面。在导入题目页面,点击【从 word 导入】,选择要导的 word 题目(需按照示例规范中的样式导入)。

导入成功后,如有文本需调整,可直接在左侧的文本框中修改。

如果无误,点击【识别】按钮,即可在右侧查看已识别成功的题目(注:需检查是否有未识别的题目,

如有未识别的题目,调整格式后再次识别即可)

识别无误,点击【导入题目】,选择关联课程即可导入题库。

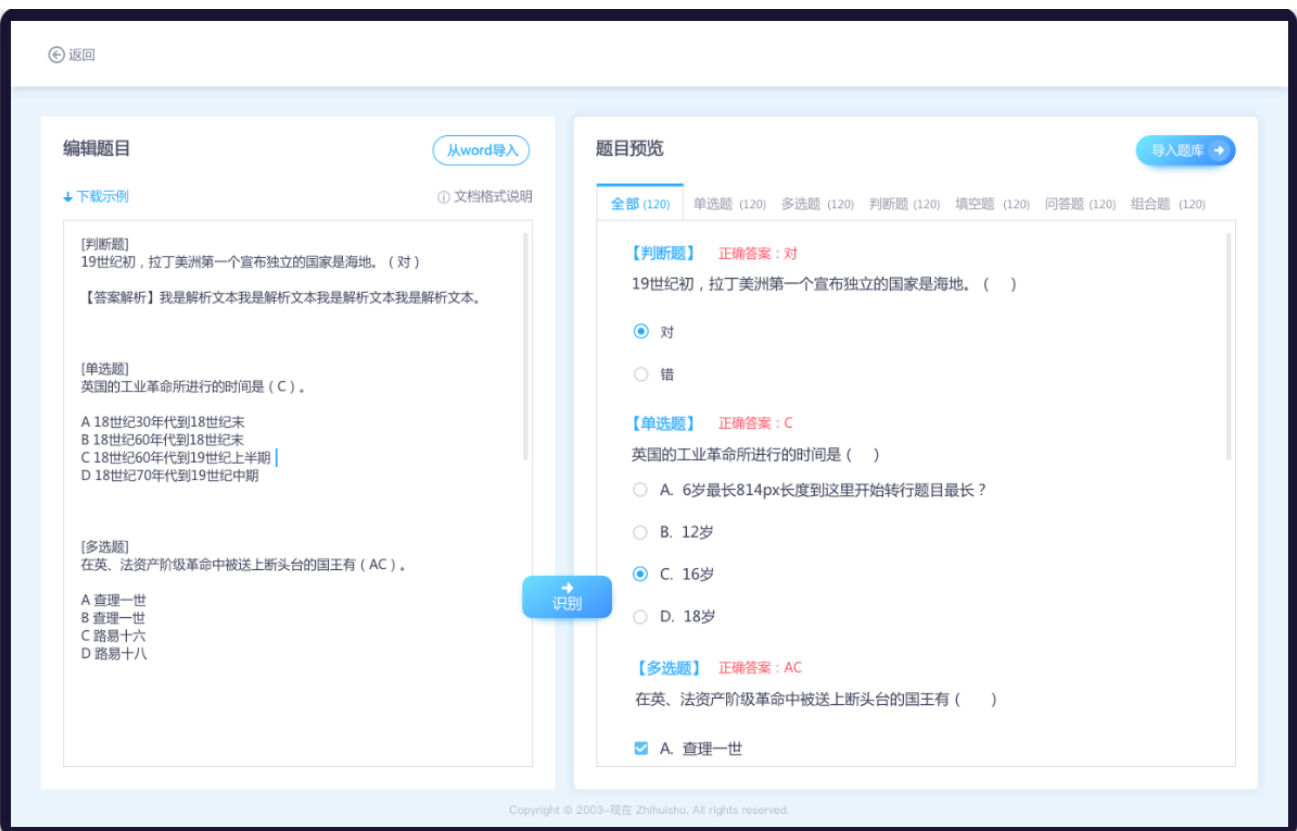

图 6.4-4 导入题目 页面

#### **6.5 作业测试**

# **A. 布置作业**

在网页端点击左侧菜单"学习任务",在移动端直接进入移动教学空间。新建任务时选择作业测试或 在"作业考试"模块,点击【新建作业】,如图 6.5-1 新建作业页面所示。网页端支持题目组卷,移动端 仅支持创建主观类题目

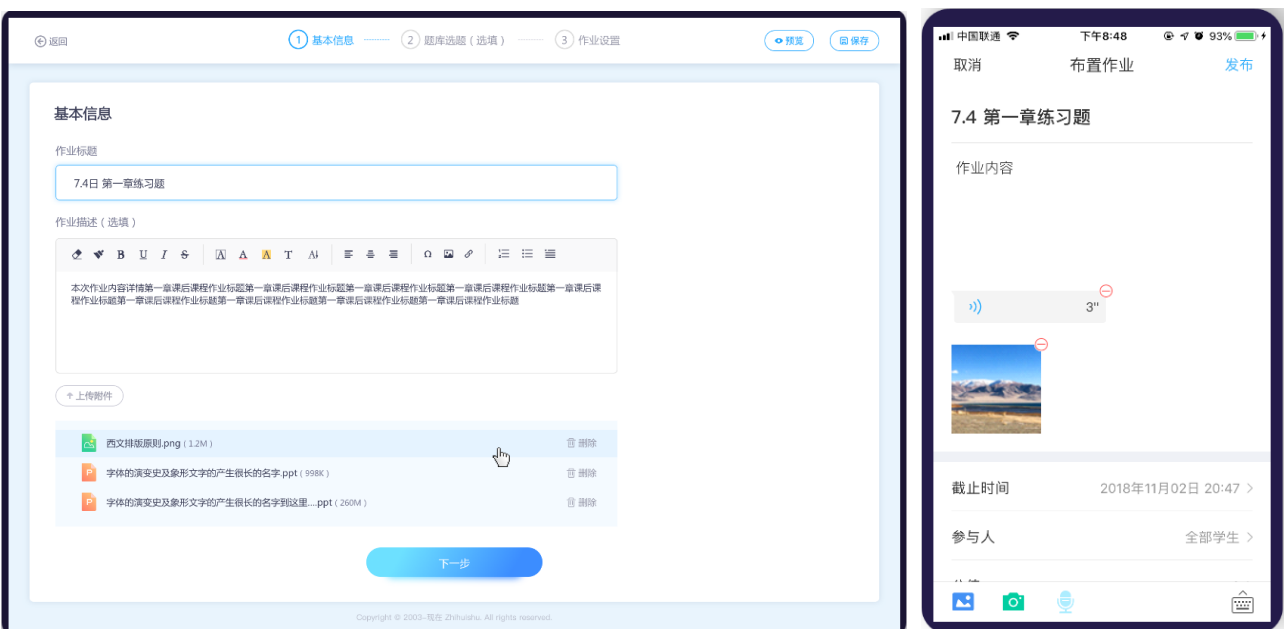

图 6.5-1 新建作业页面

#### **(1)创建作业步骤如下:**

第一步:填写基本信息。基本信息需填写作业标题、作业内容。如果有作业的参考文件,可上传作业 附件,其中作业内容和作业附件为非必填;如上图 6.5-1 新建作业页面

第二步:题库选题(选填)。A. 点击【下一步】,进入题库选题,如图 6.5-2 题库选题(空)页面。 如果老师仅想创建主观类作业,此步也可以跳过。 B. 点击【题库选题组卷】按钮,进入题库选题页面, 选择需要的题目,加入题目包中,如图 6.5-3 从题库选题页面。 C. 选择完成后,点击【导入题目】,系 统会自动按照题型为其分组,如图 6.5-4 题库选题(已选) D. 点击【批量设置分值】【批量排序】,可 对题目的分值和顺序,进行批量设置

翻转教学操作说明书-智慧树网

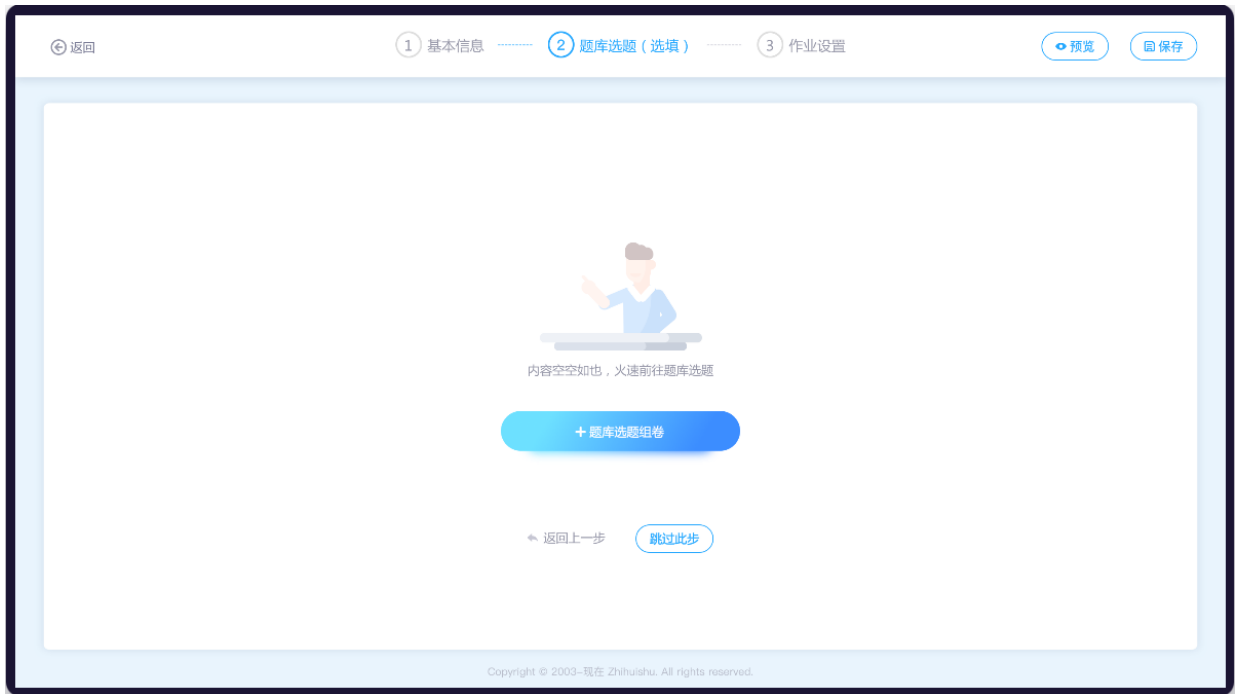

图 6.5-2 题库选题(空)页面

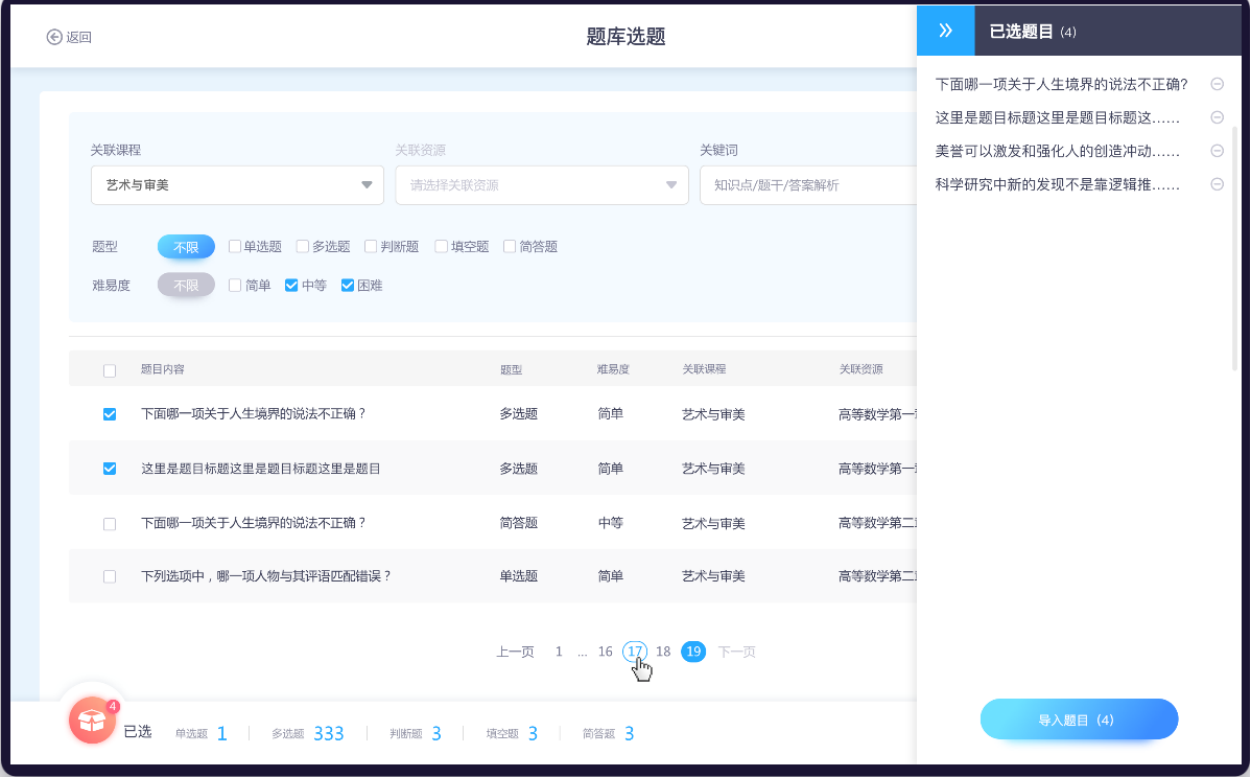

图 6.5-3 从题库选题

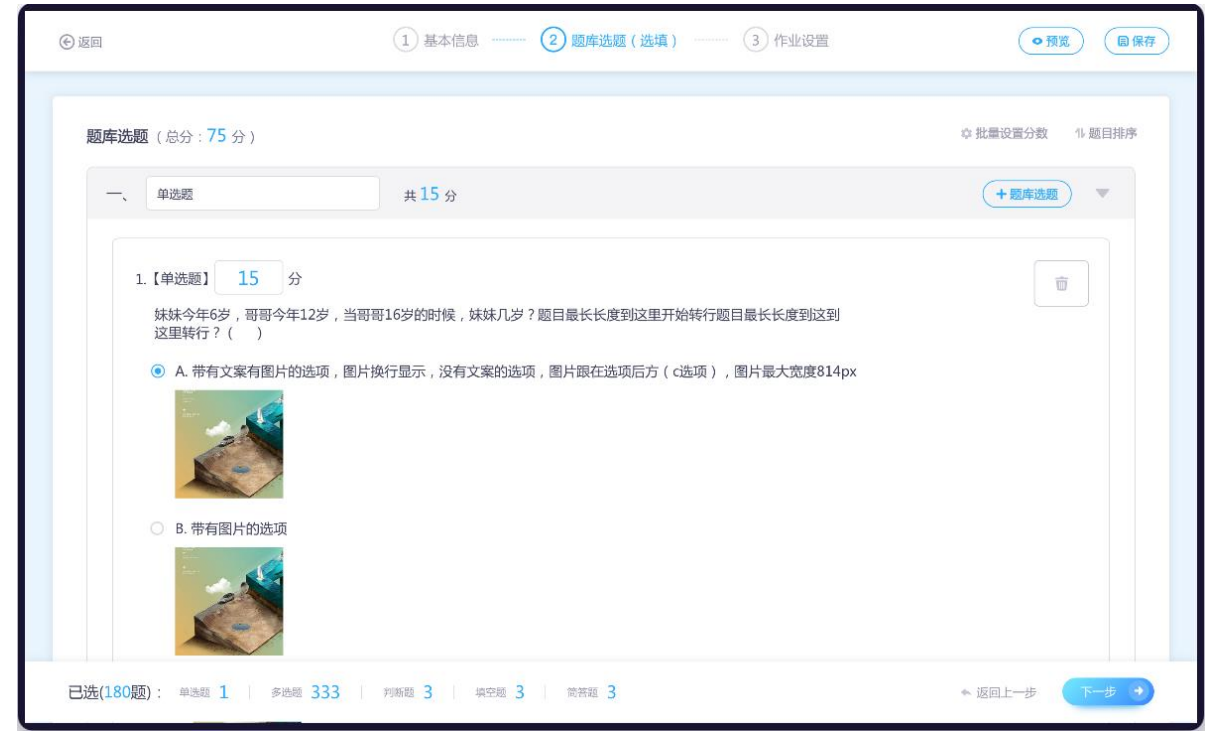

图 6.5-4 题库选题(已选)

第三步:作业设置。作业内容设置完成后,设置作业截止时间、作业分值、关联资源、参与人以及是 否允许学生迟交。作业关联资源,可关联教学资源的分组,学生在学习教学资源时,可以按照教学内容顺 序,在适当的时间做作业,如图 6.5-5 作业设置页面所示。

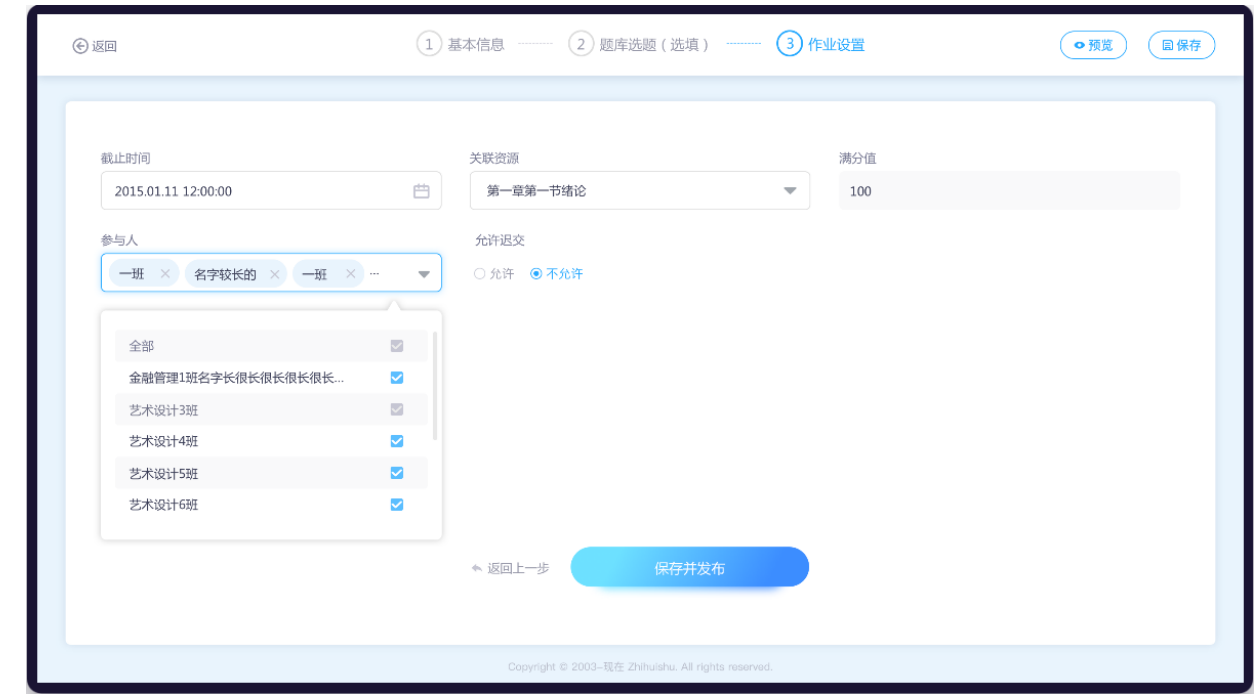

图 6.5-5 作业设置

第四步:保存或发布。在建作业的过程中,老师可以点击【预览】,预览所建的作业内容。如果老师 不想提前让学生看到作业,可点击【保存】,之后按需发布即可。

新建成功的作业,只要未过作业截止时间,均可再次编辑作业内容和作业设置信息。

#### **(2)查看作业内容:**

已发布的作业可在学习任务、作业测试中均可查看。同时若作业关联了资源,在学习资源页面可查看作 业,如图 6.5-6 作业关联资源页面。点击【作业名字】,跳转到作业详情页,如图 6.5-7 作业详情页面。

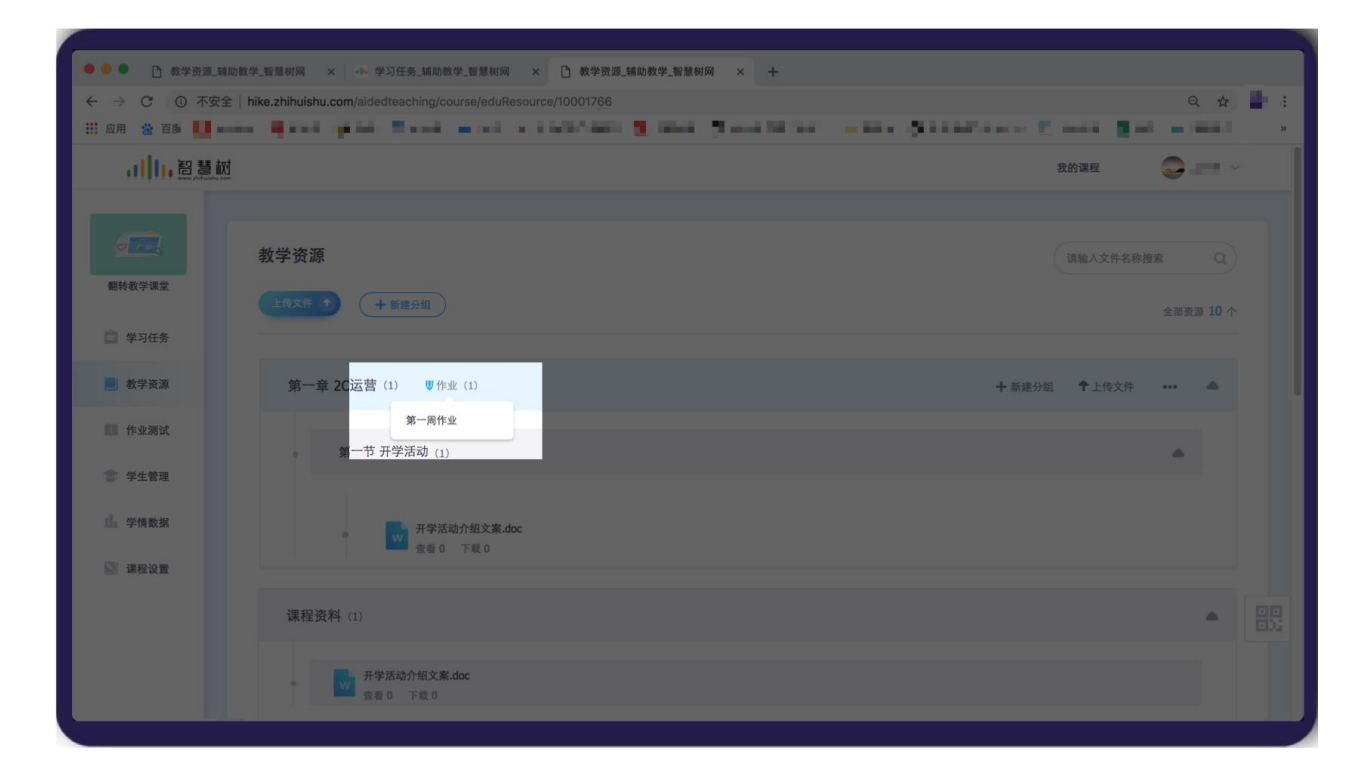

图 6.5-6 作业关联资源页面

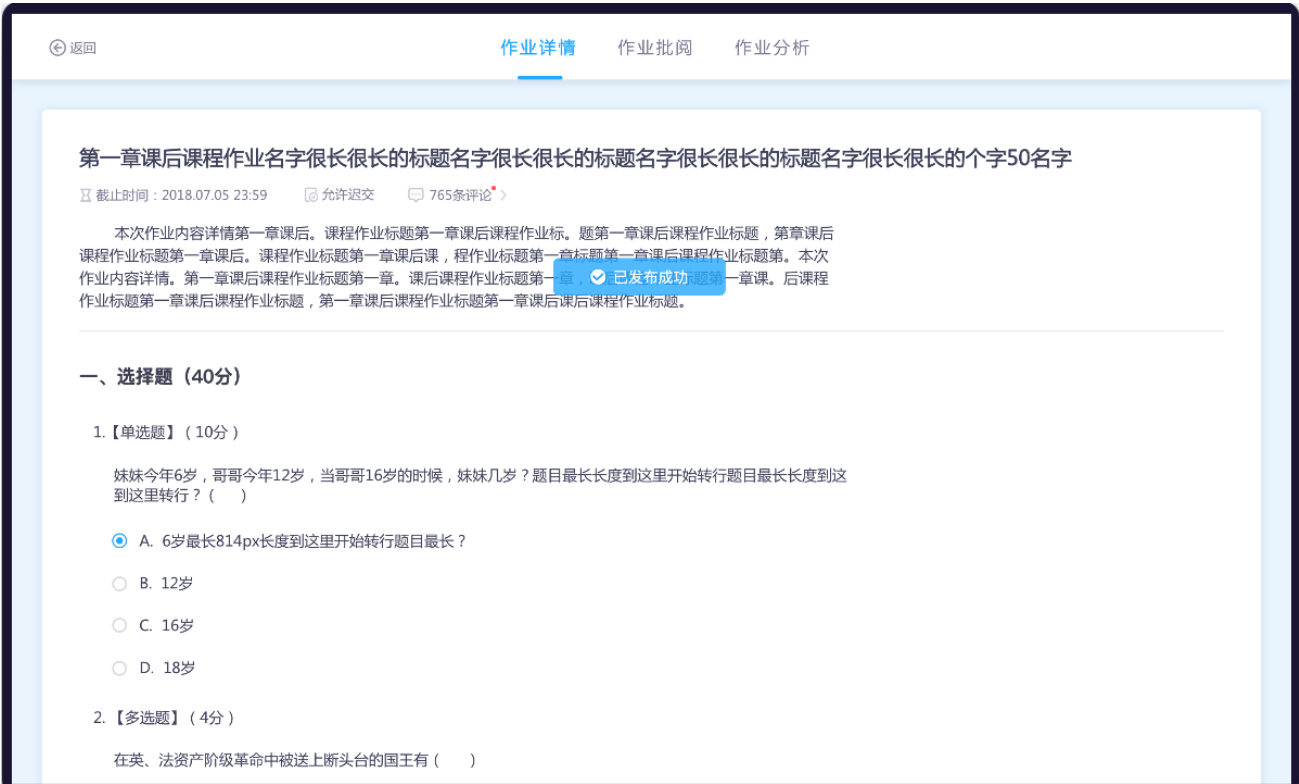

#### **B. 作业批阅**

点击作业列表中的批阅数量,即可进入"作业批阅"页面,如图 6.5-7 作业批阅列表页面。老师可查 看学生的作业状况,对未交学生可进行催交(1 天最多 1 次),对已交的作业可进行批阅(可重复批阅)。 所有作业批阅完成之后,点击【发布成绩】,即可发布学生成绩。如果希望学生自行查看答案,可点击【公 布答案】,选择班级进行答案公布

#### 翻转教学操作说明书-智慧树网

| ⊙返回                     |                                      |           | 作业详情                                           | 作业批阅                 | 作业分析                     |         |                |                                               |               | ••••• Sketch 令   | 9:41 AM<br>第一章课后作业 | 100%<br>$\cdots$ |
|-------------------------|--------------------------------------|-----------|------------------------------------------------|----------------------|--------------------------|---------|----------------|-----------------------------------------------|---------------|------------------|--------------------|------------------|
|                         |                                      |           |                                                |                      |                          |         |                |                                               |               | Q 输入学生姓名         |                    |                  |
|                         |                                      |           | 7.4 第一章课后课程作业标题 (20分) 区 截止时间: 2018.07.05 23:59 |                      |                          |         |                |                                               |               | 未批阅(20)          | 已批阅(36)            | 未交(23)           |
|                         | 全部学生(39)<br>$\overline{\phantom{a}}$ |           | √已批 (15) □ 未批 (15) □ 未交 (9)                    |                      |                          |         | 请输入学生姓名        | $\begin{array}{c} \n\mathbf{C} \n\end{array}$ |               | 艺术与审美A班 (6)      |                    |                  |
|                         |                                      |           | 学生提交后,老师修改客观题答案,需重阅                            |                      |                          |         |                |                                               |               | 艺术1班 (12)        |                    | $\checkmark$     |
| (公全部打回                  | △ 全部催交                               | → 下载全部附件  | <b>□ 重阅客观题</b>                                 |                      |                          |         | √ 对学生隐藏成绩      | 公布答案<br>发布成绩                                  | $\mathbf{A}$  |                  | 迪丽热巴 重刻 题          | 未批 >             |
|                         | □ 已选2人<br>学生い                        | 学号4个      | 班级                                             | 学生提交时间 4日            | 附件个数 小                   | 总分小     | 批改次数小          | 提作                                            |               | 103000200        |                    |                  |
| $\Box$                  | 苏园园                                  | 101110121 | 班级名字很长到这                                       | 2018.12.11 23:00     | 20(12kb)                 | 未批      | $\circ$        | 开始批阅                                          | E             | 李磊<br>103000201  |                    | 未批 >             |
| $\overline{\mathbf{v}}$ | 陈碧莲                                  | 101110121 | 金融2班                                           | 2018.12.11 23:00(重交) | 20(12kb)                 | 40      | $\overline{2}$ | 重新批阅                                          |               | 韩美君 図文           |                    | 未批 >             |
| $\overline{\mathbf{v}}$ | 李富欧凯                                 | 101110121 | 金融2班                                           | 2018.12.11 23:00(迟交) | 20(12kb)                 | 40(未发布) | $\overline{2}$ | 重新批阅                                          |               | 103000229        |                    |                  |
| $\Box$                  | 陈炳义                                  | 101110121 | 金融2班                                           | 2018.12.11 23:00     | $\overline{\phantom{0}}$ | 40(未发布) | 2              | 重新批阅                                          | $\mathcal{F}$ | 马舒清<br>103000184 |                    | 未批 >             |
|                         | 田丝旺                                  | 101110121 | 金融2班                                           | 打回①                  |                          | 未批      | $\mathbf{1}$   | 重新批阅                                          |               | 张麒               |                    | 未批 >             |
|                         | 碧云天                                  | 101110121 | 金融2班                                           | 未交                   |                          |         |                | 已催1次 京看                                       |               | 未认证              |                    |                  |
|                         | 陈炳义                                  | 101110121 | 金融2班                                           | 未交                   |                          |         |                | 催交<br>查看                                      | <b>Co</b>     | 马华君<br>未认证       |                    | 未批 >             |
|                         | 碧云天                                  | 101110121 | 金融2班                                           | 未交                   |                          |         |                | 催交                                            |               | 1 李多多            |                    | 半世 入             |

图 6.5-7 作业批阅列表页面

选择要批阅的学生,点击【进入批阅】按钮,进入批阅。

(1)如果作业为非题目类作业,进入图 6.5-8 非题目类作业批阅页面:在批阅页面,老师可查看学生 提交的作业附件和作业描述,可对作业进行打分、写评语,同时可以对作业进行打回

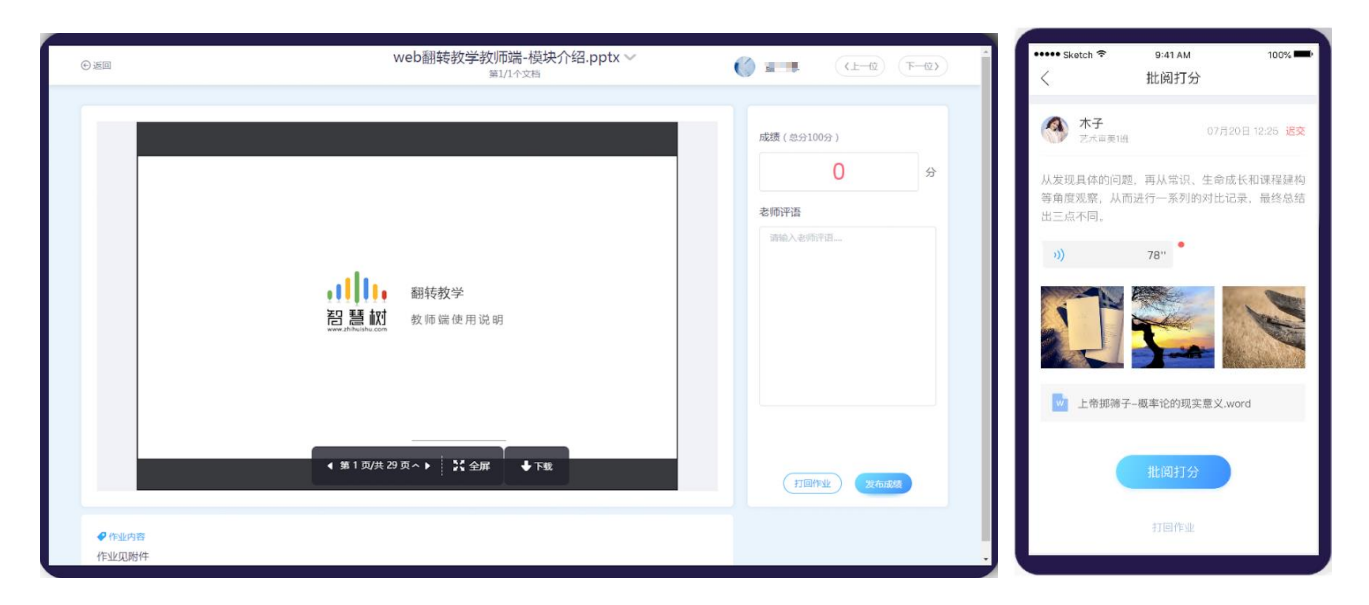

图 6.5-8 非题目类作业批阅页面

(2)如果作业为题目类作业,进入图 6.5-9 题目类作业批阅页面:在学生提交时,系统就会为其批阅 客观题,老师仅需批阅主观题即可。若该作业全为客观题,学生作业会直接显示分数,老师只需发布成绩, 学生便可查看成绩。如图

A. 老师在批阅页面,老师可查看学生做的试题和回答。在移动端题目处点击【批】可对每道题目打分、 写评语可对主观题目进行打分,同时可以对作业进行打回。在网页端,直接在得分处打分,或点击【评语】 对本题进行点评

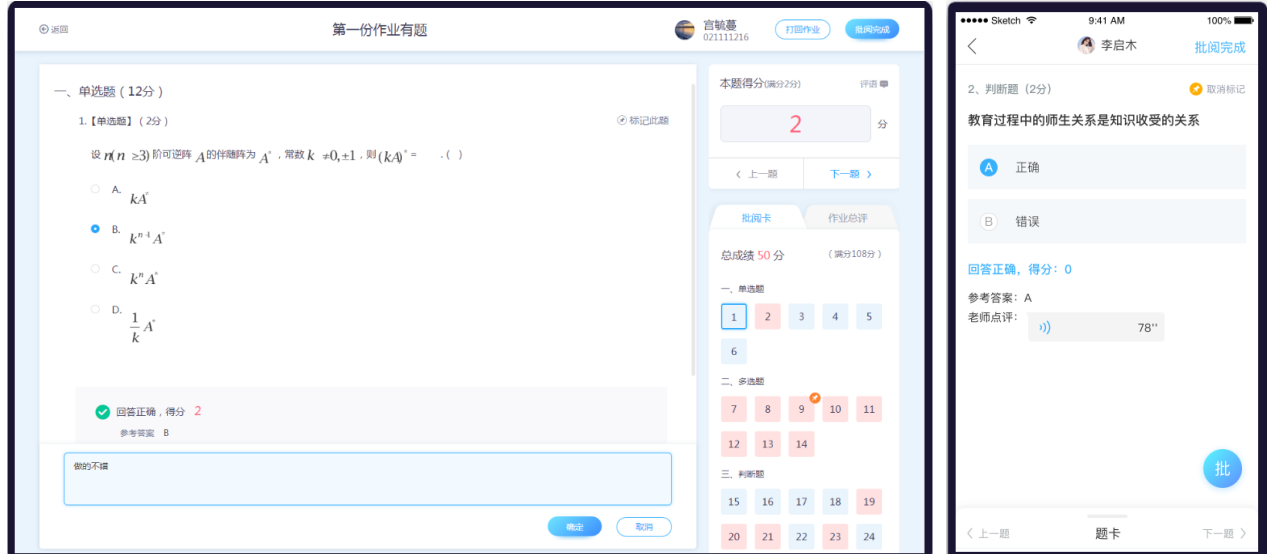

图 6.5-9 题目类作业批阅页面

B. 如遇有疑惑的题目, 老师可点击【标记此题】, 对当前题目进行标记, 方便老师再次回头查找

C. 在 web 端右侧以及 app 端的底部,可看到题卡,点击题卡上对应的题目可快速切换至选择的题目

 D. 老师可以在 web 端右侧的作业总评处,以及在 app 上点击【批阅完成】时,填写对学生作业的 总评价。

# **C. 作业分析**

切换到"作业分析"页面,进入图 6.5-5 作业分析。老师可查看作业成绩正态分布图,注:目前只支 持网页端的作业分析

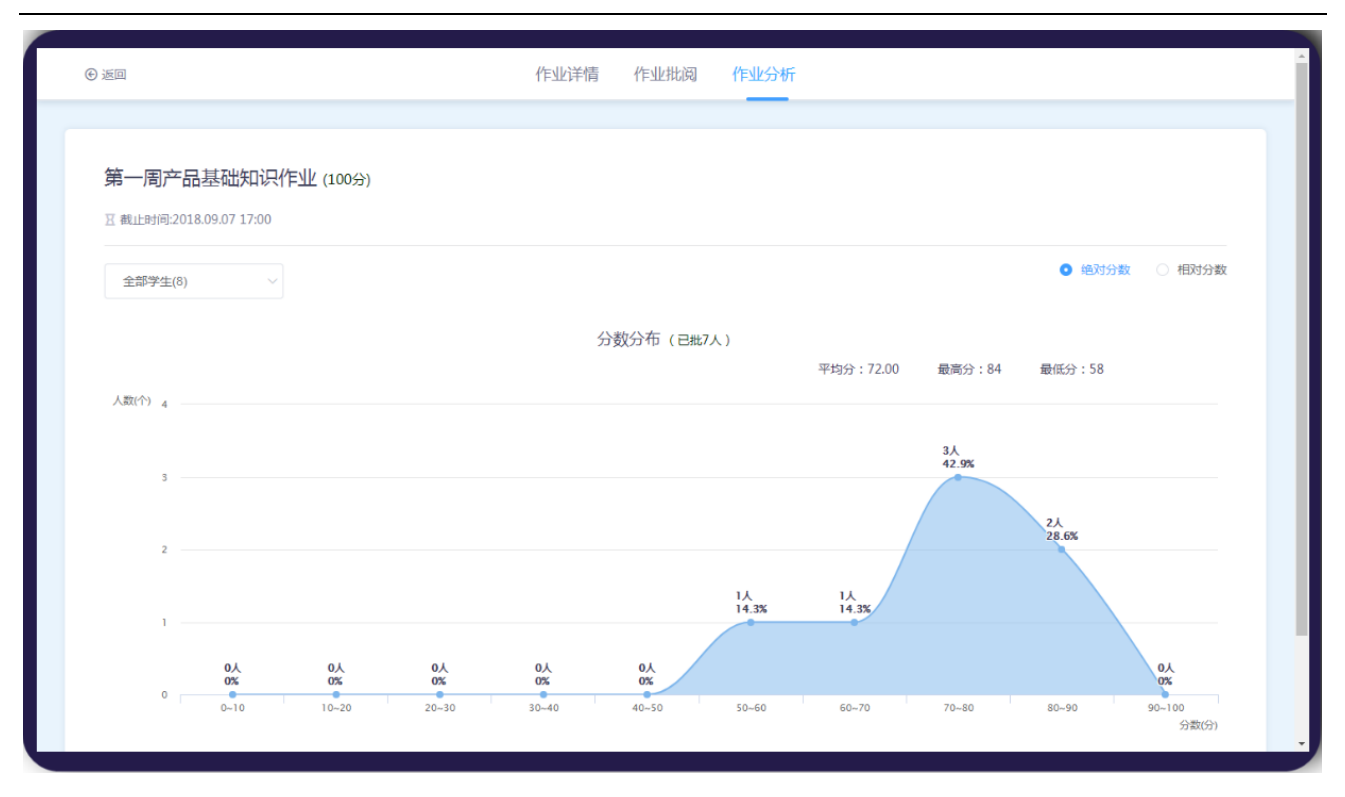

#### 翻转教学操作说明书-智慧树网

图 6.5-5 作业分析页面

老师还可以查看学生的题目分析,点击选择班级,可查看不同班级的答题情况。如图 6.5-6 试题分析 页面。点击【试题分析】,查看此试题的学生答题情况,老师可以了解此试题已答、答错、未答的学生信 息。如 6.5-7 单项试题分析页面。对于主观题,点击【详情】可前往查看学生的答题内容。如 6.5-8 学生答 题内容页面。

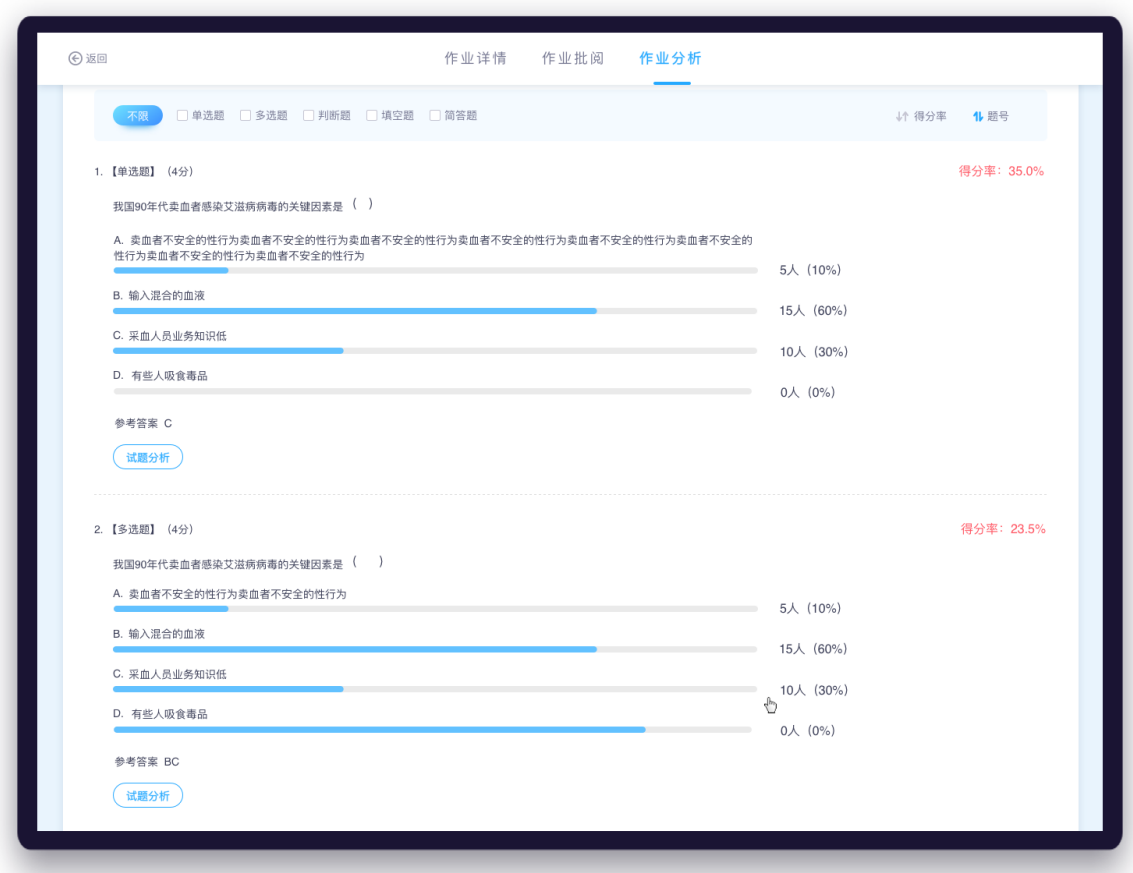

# 图 6.5-6 试题分析页面

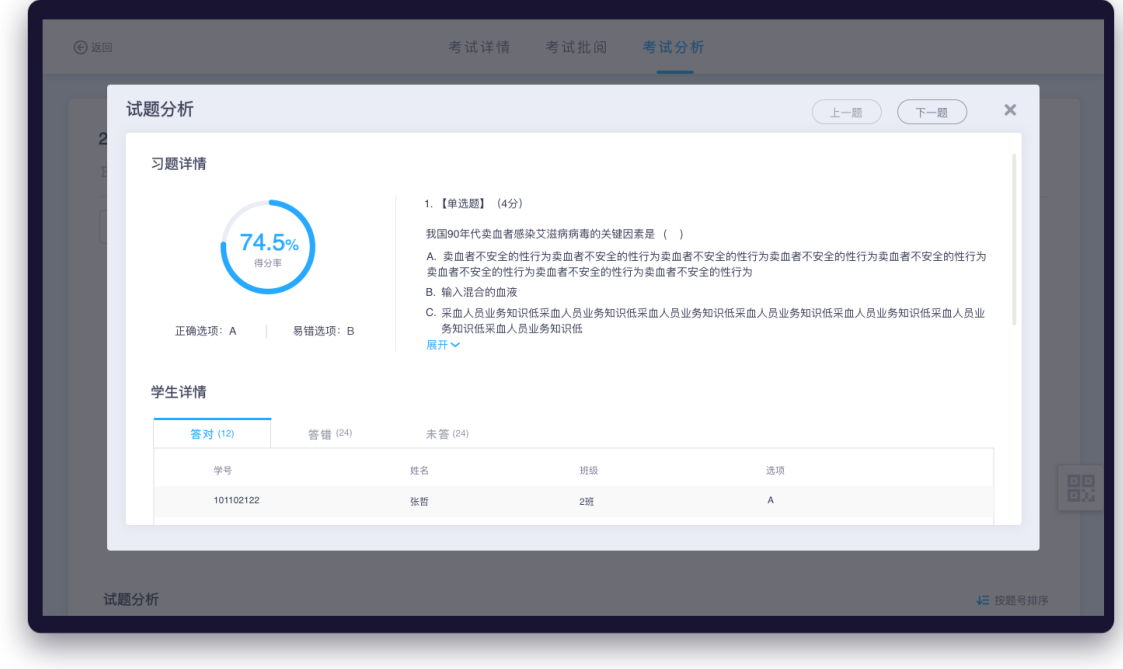

图 6.5-7 单项试题分析页面

 $\ddot{\phantom{0}}$ 

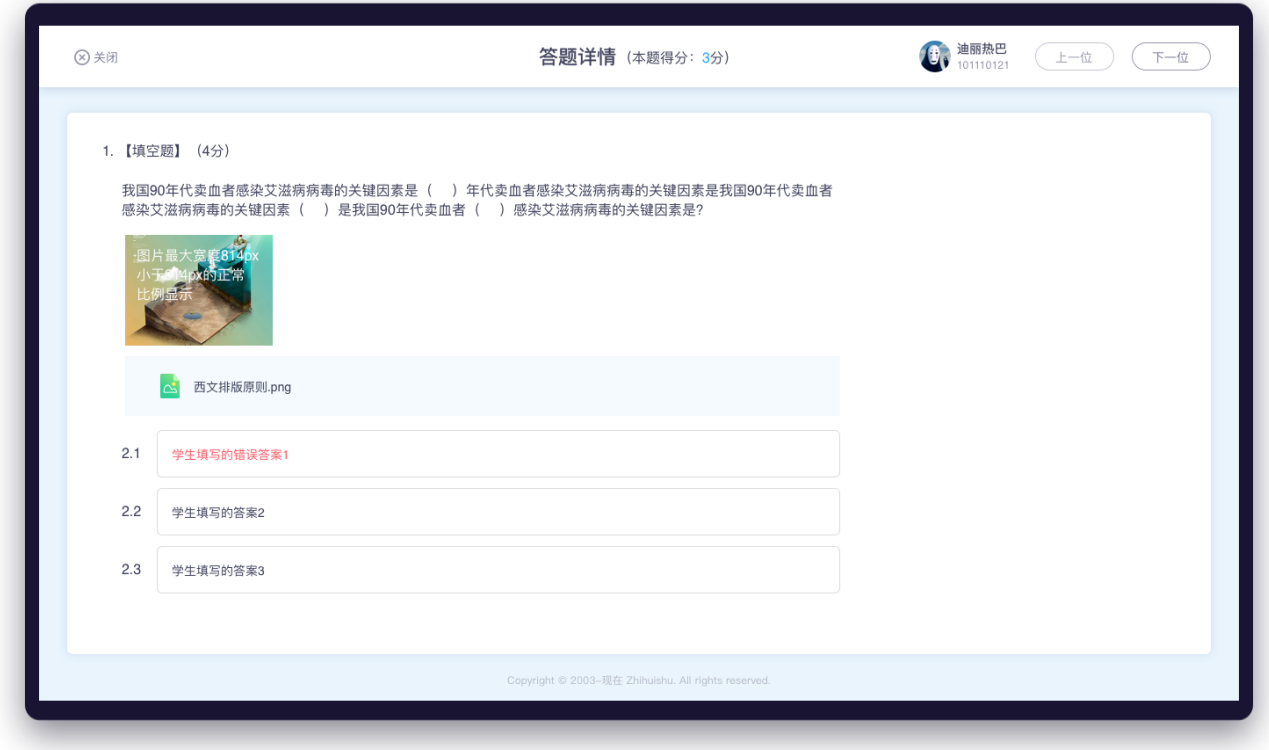

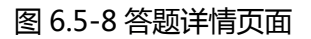

#### **6.6 考试**

#### **A. 新建考试**

在网页端点击左侧菜单"学习任务"。新建任务时选择考试或在"作业考试"模块,点击【新建考试】,

如图 6.6-1 新建考试页面所示。注:目前只支持 web 端创建考试

翻转教学操作说明书-智慧树网

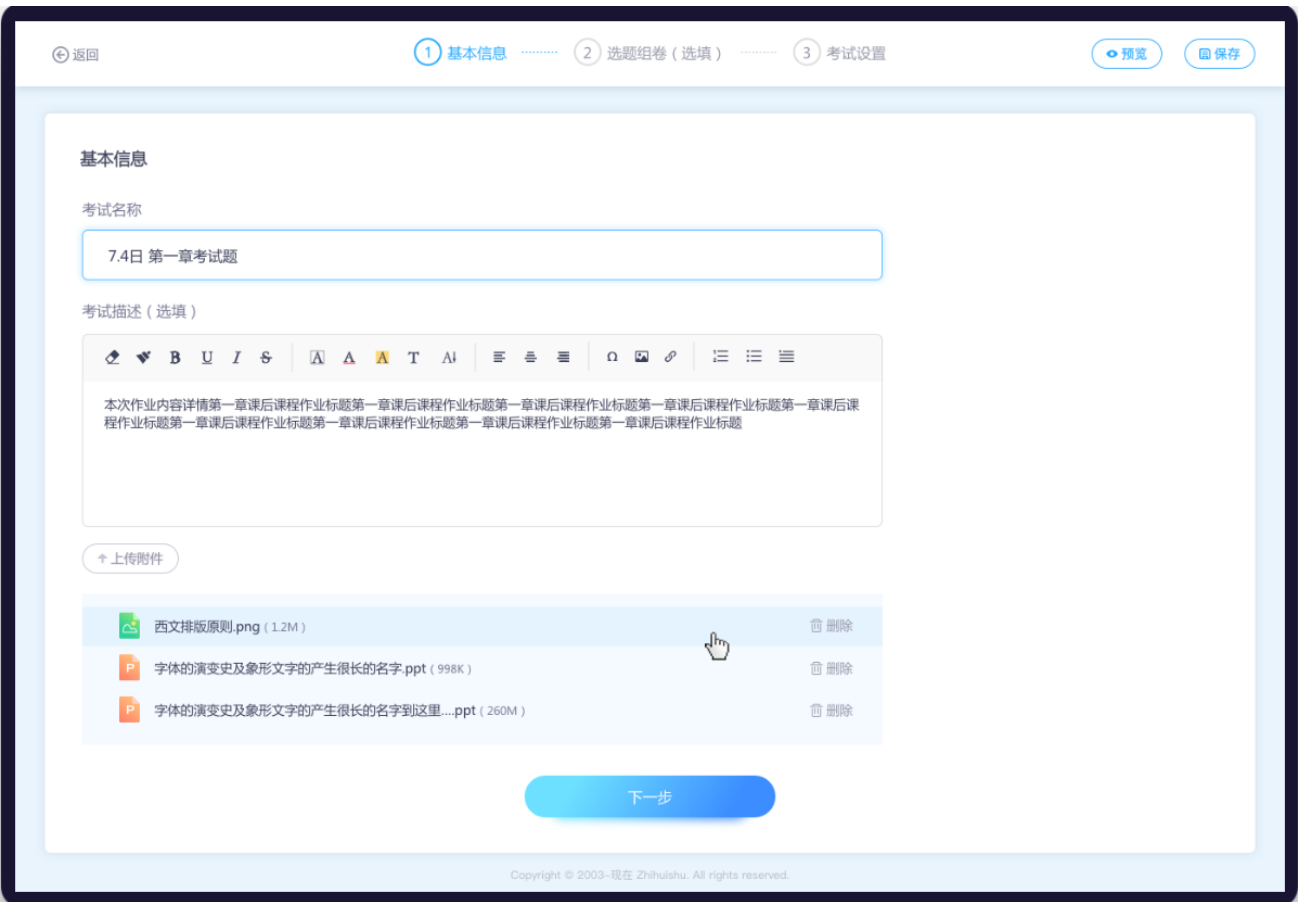

图 6.6-1 新建作业页面

# **(1)新建考试步骤如下:**

第一步:填写基本信息。基本信息需填写考试标题、考试内容。如果有考试的参考文件,可上传考试 附件,其中考试内容和考试附件为非必填;如上图 6.6-1 新建考试页面

第二步:题库选题(选填)。同作业

翻转教学操作说明书-智慧树网

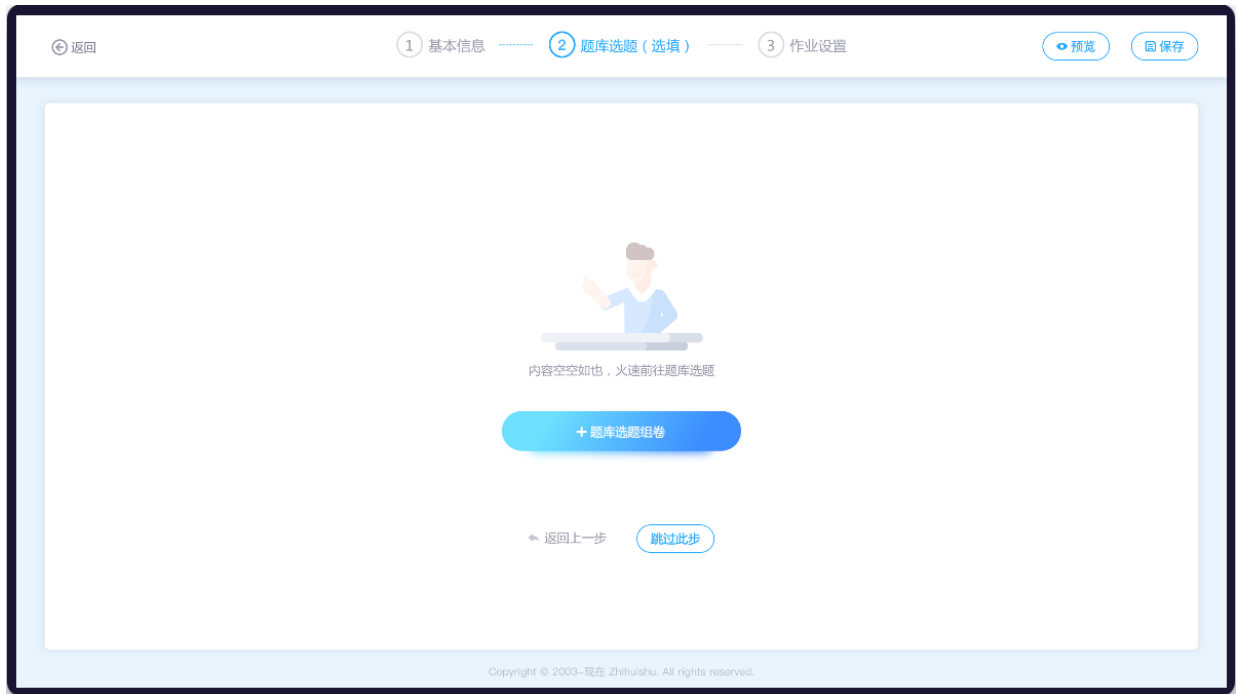

图 6.6-2 题库选题(空)页面

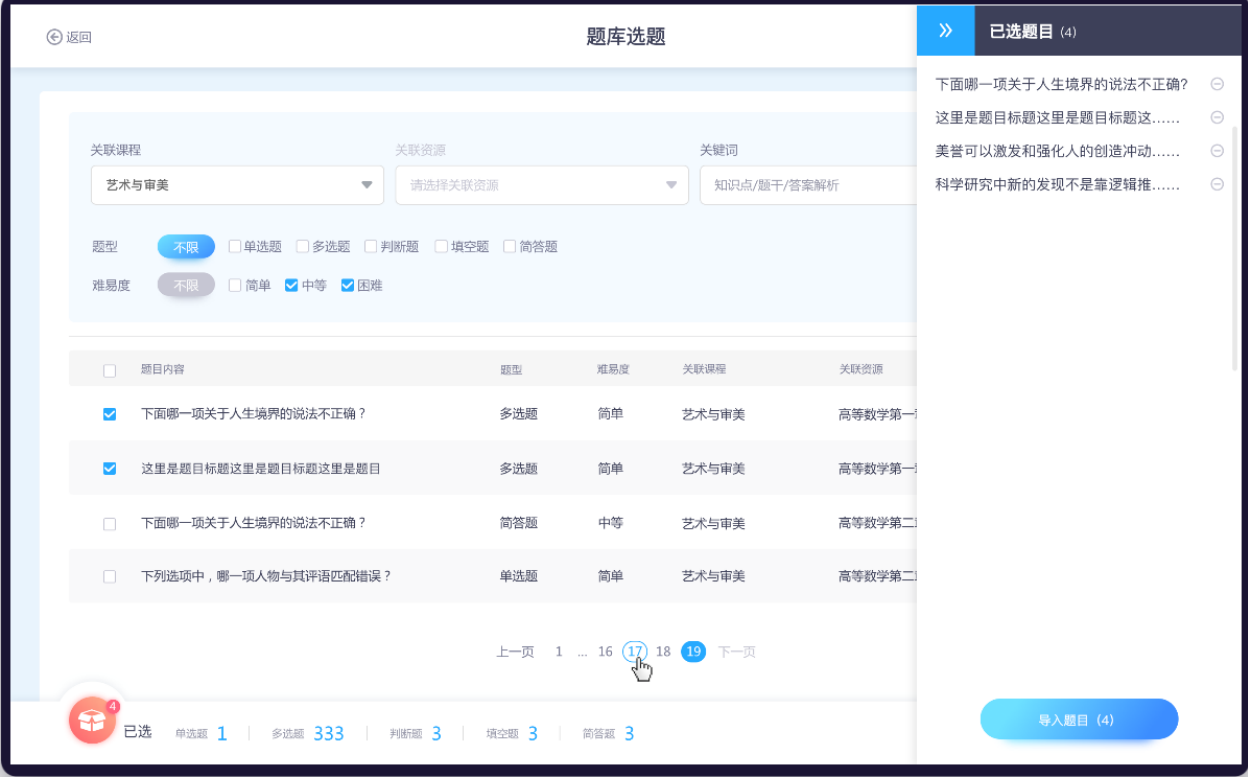

图 6.6-3 从题库选题

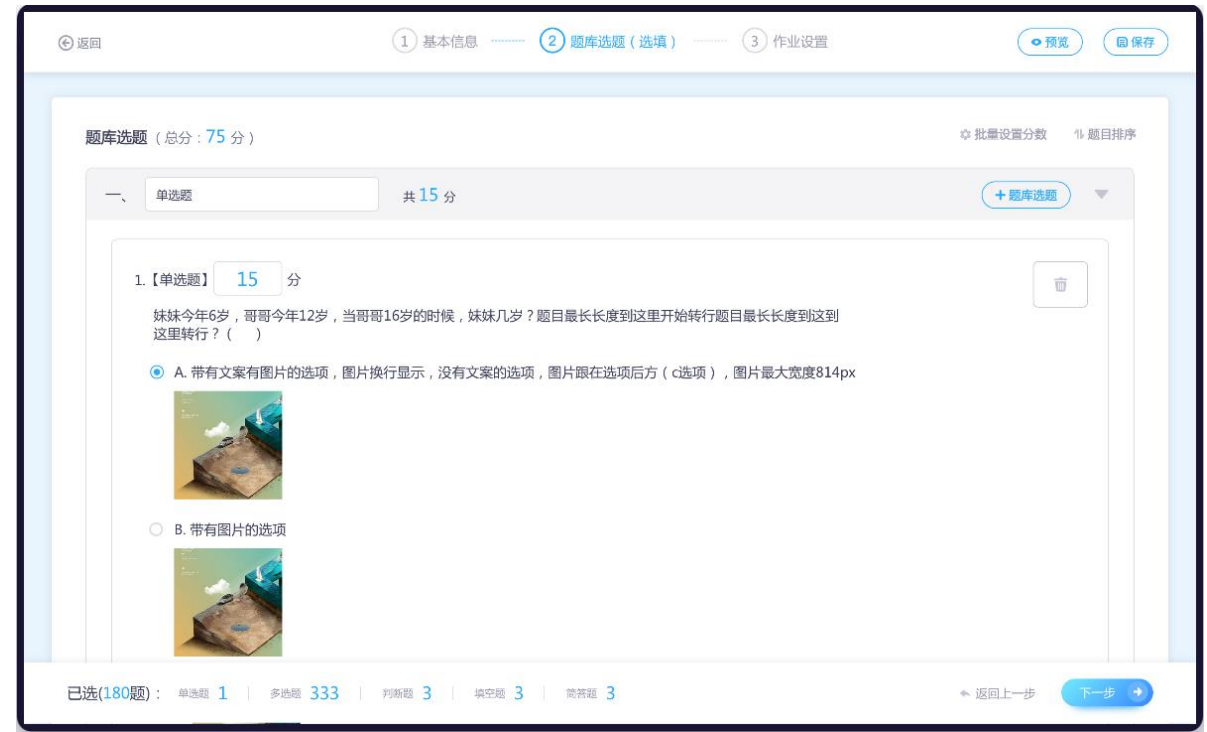

图 6.5-4 题库选题(已选)

第三步:考试设置。考试内容设置完成后,设置考试类型、满分值、参与人、考试开始时间、考试结 束时间、考试时长、交卷后是否允许查看试卷。注:如果是线上考试,需学生在平台上完成考试;若为线 下考试,可以安排线下纸质考试,考试结束将成绩录入平台即可。

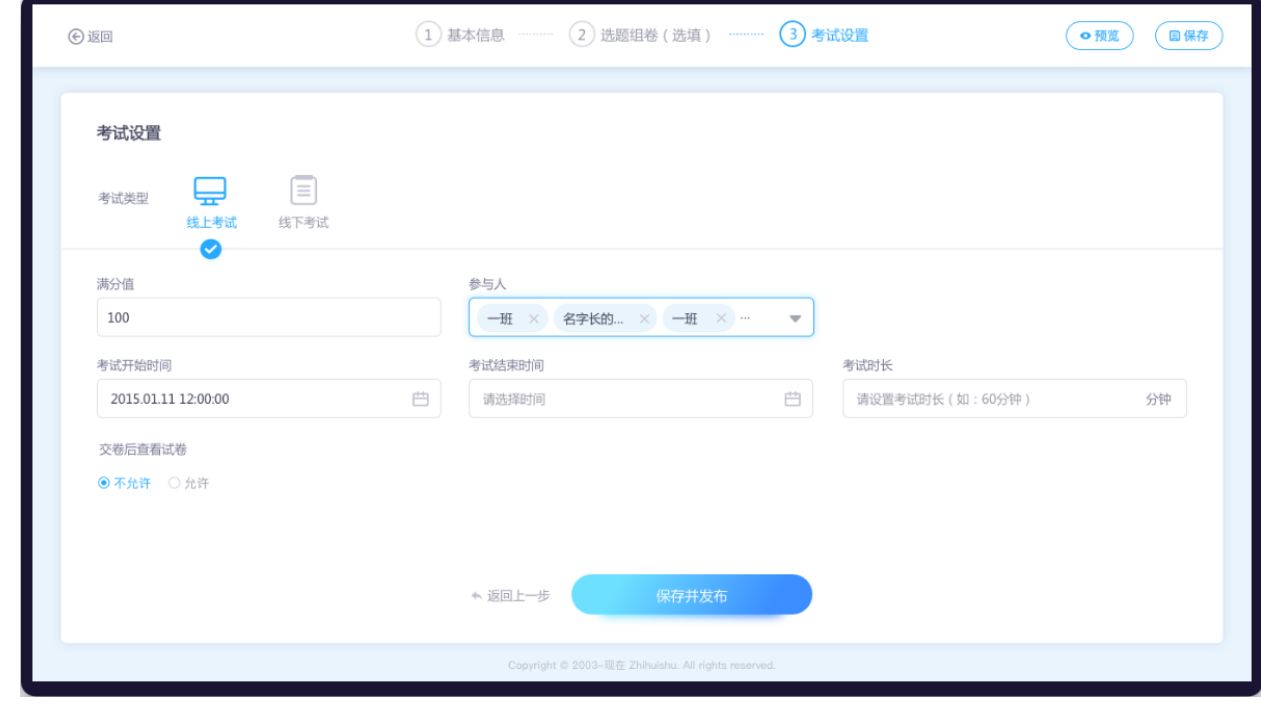

图 6.6-5 考试设置(线上考试)

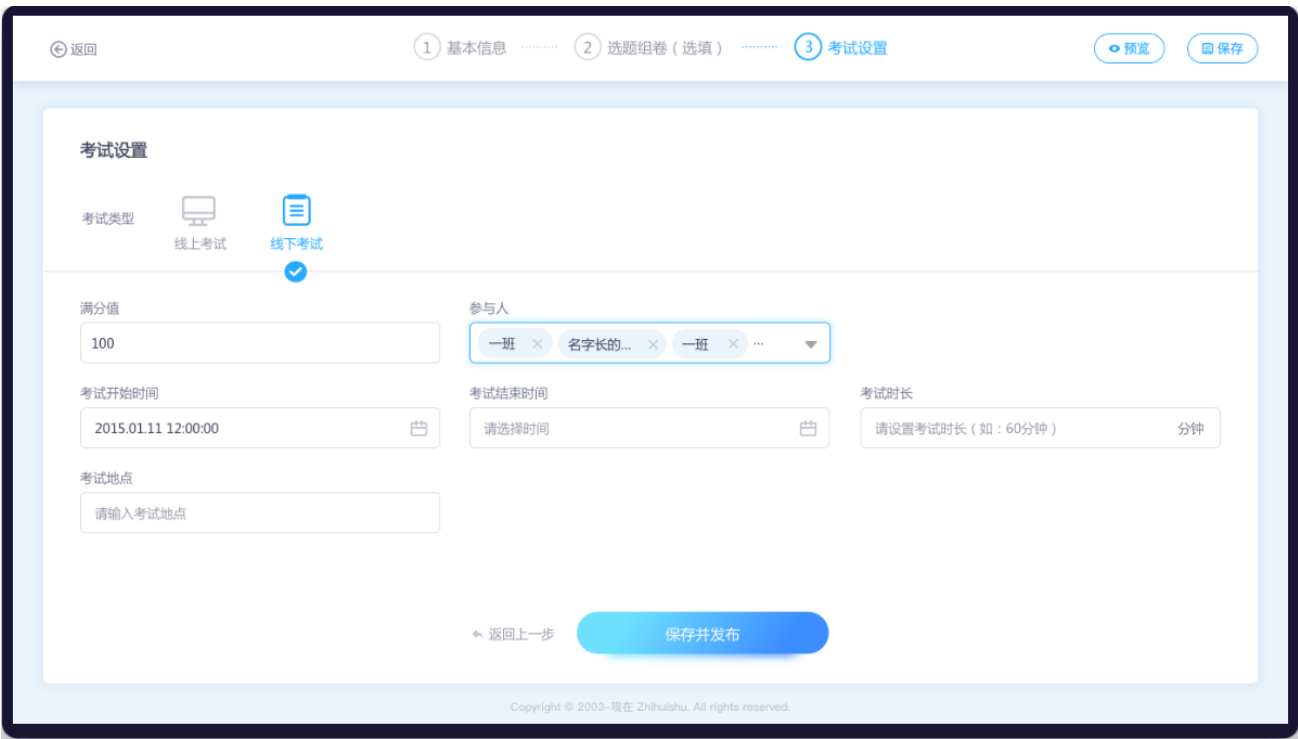

图 6.6-6 考试设置(线下考试)

第四步:保存或发布。在建考试的过程中,老师可以点击【预览】,预览所建的试卷内容。如果老师 不想提前让学生看到考试,可点击【保存】,之后按需发布即可。

新建成功的试卷,只要未开始,均可再次编辑试卷。注:考试结束后,系统会自动将学生试卷收回。

# **(2)查看考试试卷内容:**

已发布的考试可在学习任务、作业考试中均可查看。点击【试卷名字】,跳转到考试详情页,如图 6.6-7 考试详情页面。

#### 翻转教学操作说明书-智慧树网

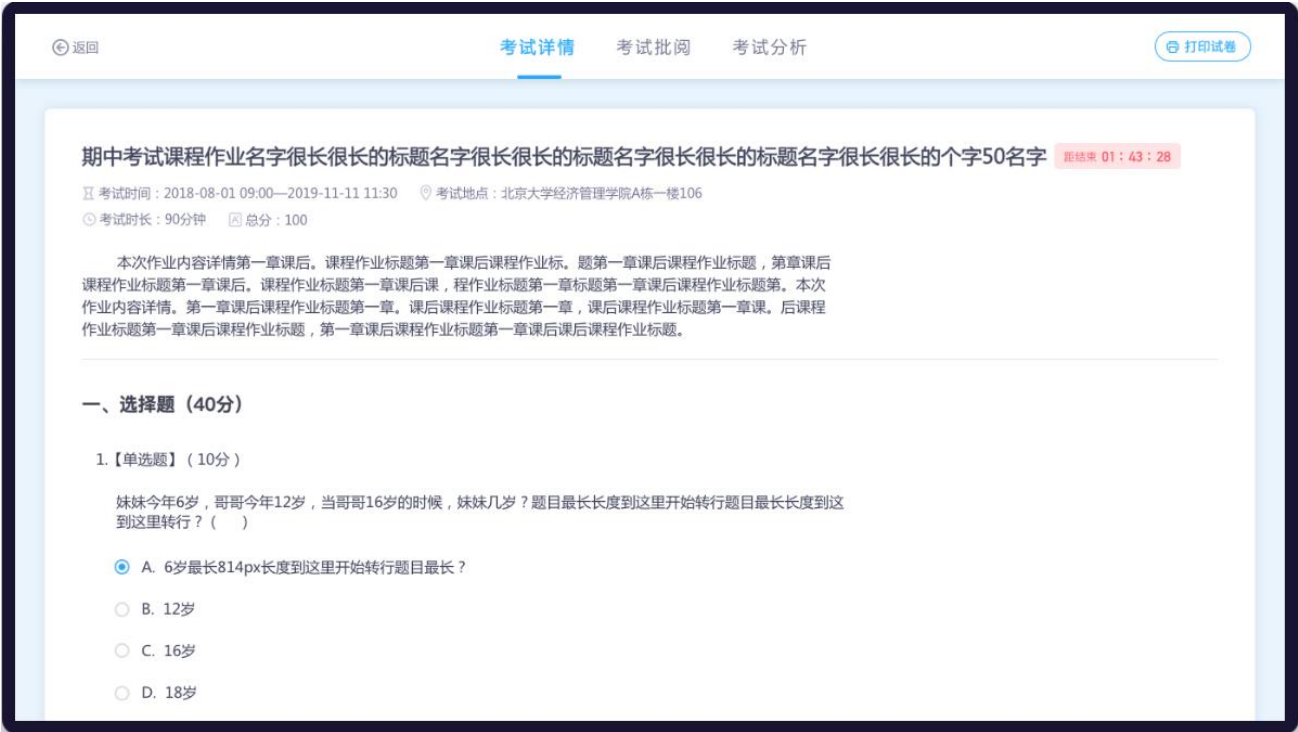

#### 图 6.6-7 考试详情页面

#### **B. 考试批阅**

点击考试列表中的批阅数量,即可进入"考试批阅"页面,如图 6.6-8 考试批阅列表页面。老师可查 看学生的考试状况,对未交学生可进行催交(1 天最多 1 次),对已交的试卷可进行批阅(可重复批阅)。 所有试卷批阅完成之后,点击【发布成绩】,即可发布学生成绩。如果希望学生自行查看答案,可点击【公 布答案】,选择班级进行答案公布

| → 返回                                               |                          |                  | 考试详情                        | 考试分析<br>考试批阅                                        |                                 |              |                   |            | ••••• Sketch 令             | 9:41 AM<br>《字体的设计背景》期末考试 | $100\%$<br>$\cdots$ |
|----------------------------------------------------|--------------------------|------------------|-----------------------------|-----------------------------------------------------|---------------------------------|--------------|-------------------|------------|----------------------------|--------------------------|---------------------|
| 2019第二学期期中考试                                       |                          |                  |                             |                                                     |                                 |              |                   |            | Q 输入学生姓名                   |                          |                     |
| 区考试时间: 2018-08-01 09:00-2019-11-11 11:30  图总分: 100 |                          |                  |                             |                                                     |                                 |              |                   |            | 未批阅(20)                    | 已批阅 (36)                 | 未交(23)              |
| 全部学生(39)                                           | $\overline{\phantom{a}}$ |                  | √已批 (15) □ 未批 (15) □ 未交 (9) |                                                     |                                 |              | 请输入学生姓名           | $\hbox{C}$ | 艺术与审美A班 (16)               |                          | $\checkmark$        |
|                                                    | 学生提交后,老师修改客观题答案,需重阅      |                  |                             |                                                     |                                 |              |                   | 有X个班级未公布   | 小<br>103000200             | 迪丽热巴 重刻                  | 未批 >                |
| → 下载全部成绩                                           | □ 重阅客观题                  | → 下载全部附件         |                             |                                                     |                                 | √ 对学生隐藏成绩    | 发布成绩              | 公布答案       | 李磊 系统提交<br>C<br>103000201  |                          | 未批 >                |
| □ 已选2人<br>$\Box$                                   | 学生い<br>苏园园               | 学号封<br>101110121 | 班级<br>班级名字很长到这。             | 学生提交时间 4日<br>2018.12.11 23:00                       | 图件个数 J个<br>20(12.3M)            | 总分工作<br>未批   | 批改次数小个<br>$\circ$ | 提作<br>开始批阅 | 韩美君<br>E                   |                          | 未批 >                |
| $\overline{\mathbf{z}}$                            | 陈碧莲                      | 101110121        | 金融2班                        | 2018.12.11 23:00(日交)                                | 40(12Kb)                        | 40           | $\overline{2}$    | 重新批阅       | 103000229<br>马舒清           |                          |                     |
| $\overline{\mathbf{v}}$                            | 李富欧凯                     | 101110121        | 金融2班                        | 2018.12.11 23:00(系统提交)                              | $\hspace{0.1mm}-\hspace{0.1mm}$ | 40(未发布)      | $\circ$           | 重新批阅       | $\frac{1}{2}$<br>103000184 |                          | 未批 >                |
| $\Box$                                             | 陈炳义                      | 101110121        | 金融2班                        | 2018.12.11 23:00(系统提交)                              | $\overline{\phantom{0}}$        | 40(未发布)      | $\overline{2}$    | 重新批阅       | 张麒<br>$\bullet$<br>未认证     |                          | 未批 >                |
| $\Box$                                             | 田丝旺                      | 101110121        | 金融2班                        | 2018.12.11 23:00                                    | $\overline{\phantom{a}}$        | 40           | 1                 | 重新批阅       |                            |                          |                     |
| $\Box$                                             | 碧云天                      | 101110121        | 金融2班                        | 2018.12.11 23:00                                    | $\hspace{0.1mm}-\hspace{0.1mm}$ | 未批           | $\circ$           | 开始批阅       |                            | 加载更多 >                   |                     |
| $\overline{\mathbf{v}}$                            | 陈炳义                      | 101110121        | 金融2班                        | 2018.12.11 23:00                                    |                                 | $\mathbf{0}$ | $\circ$           | 开始批阅       | 艺术与审美 [14]                 | 发布成绩                     |                     |
|                                                    |                          |                  |                             | Copyright © 2003-现在 Zhihuishu. All rights reserved. |                                 |              |                   |            |                            |                          |                     |

图 6.6-8 考试批阅列表页面

选择要批阅的学生,点击【进入批阅】按钮,进入批阅。

(1)如果作业为非题目类作业,进入图 6.6-9 非题目类考试批阅页面:在批阅页面,老师可查看学生 提交的考试附件和考试描述,可对试卷进行打分、写评语,同时可以对试卷进行打回

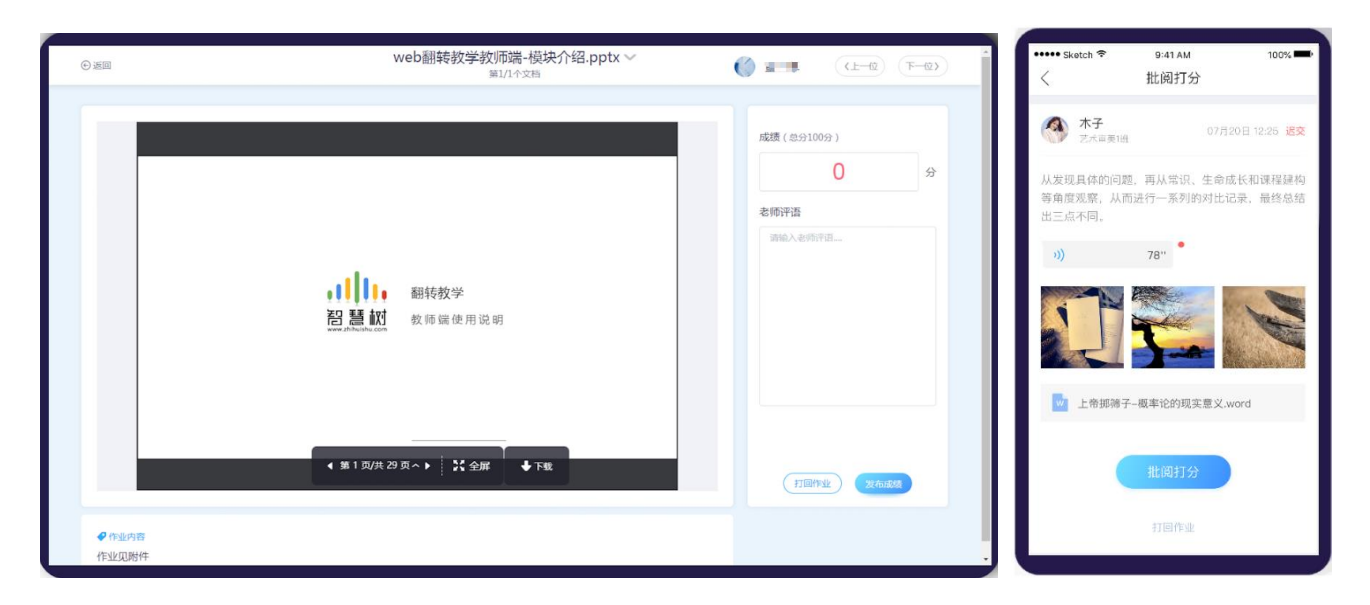

图 6.6-9 非题目类考试批阅页面

(2)如果考试为题目类考试,进入图 6.6-10 题目类考试批阅页面: 在学生提交时, 系统就会为其批阅 客观题,老师仅需批阅主观题即可。若该试卷全为客观题,学生试卷会直接显示分数,老师只需发布成绩, 学生便可查看成绩。如图

A. 老师在批阅页面,老师可查看学生做的试题和回答。在移动端题目处点击【批】可对每道题目打分、 写评语可对主观题目进行打分,同时可以对作业进行打回。在网页端,直接在得分处打分,或点击【评语】 对本题进行点评

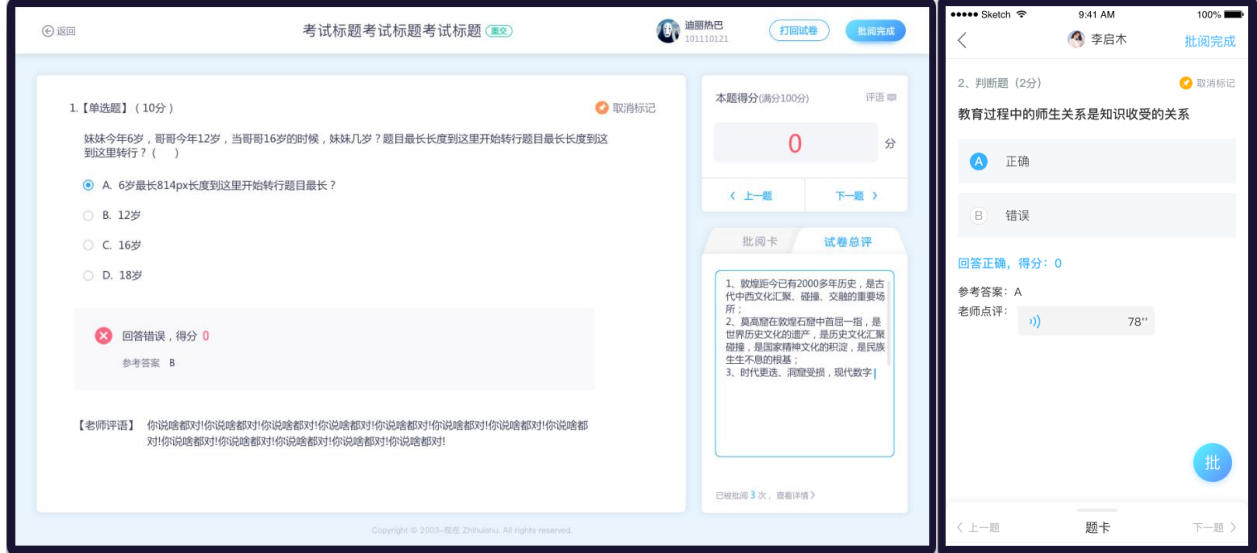

图 6.6-10 题目类试卷批阅页面

B. 如遇有疑惑的题目, 老师可点击【标记此题】, 对当前题目进行标记, 方便老师再次回头查找

C. 在 web 端右侧以及 app 端的底部,可看到题卡,点击题卡上对应的题目可快速切换至选择的题目

 D. 老师可以在 web 端右侧的试卷总评处,以及在 app 上点击【批阅完成】时,填写对学生试卷的总评 价。

# **C. 考试分析**

切换到"考试分析"页面,进入图 6.6-5 作业分析。老师可查看考试成绩正态分布图,注:目前只支 持网页端的考试分析

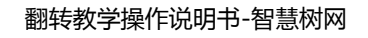

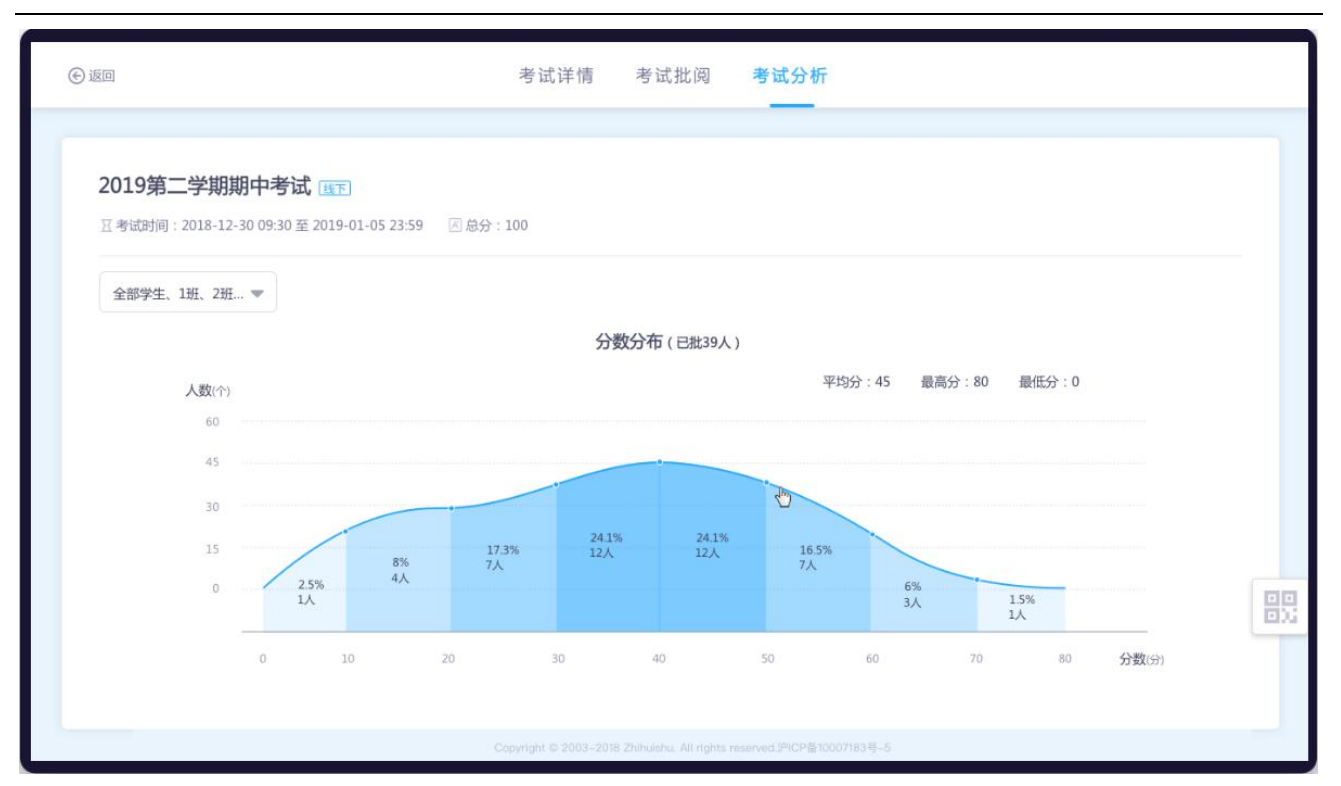

图 6.6-11 试卷分析页面

# **7. 见面课投屏互动**

此功能可以辅助线下课堂,活跃课堂氛围,并且记录课堂数据形成课堂报告帮助老师进行教学分析。

#### **7.1 见面课二维码**

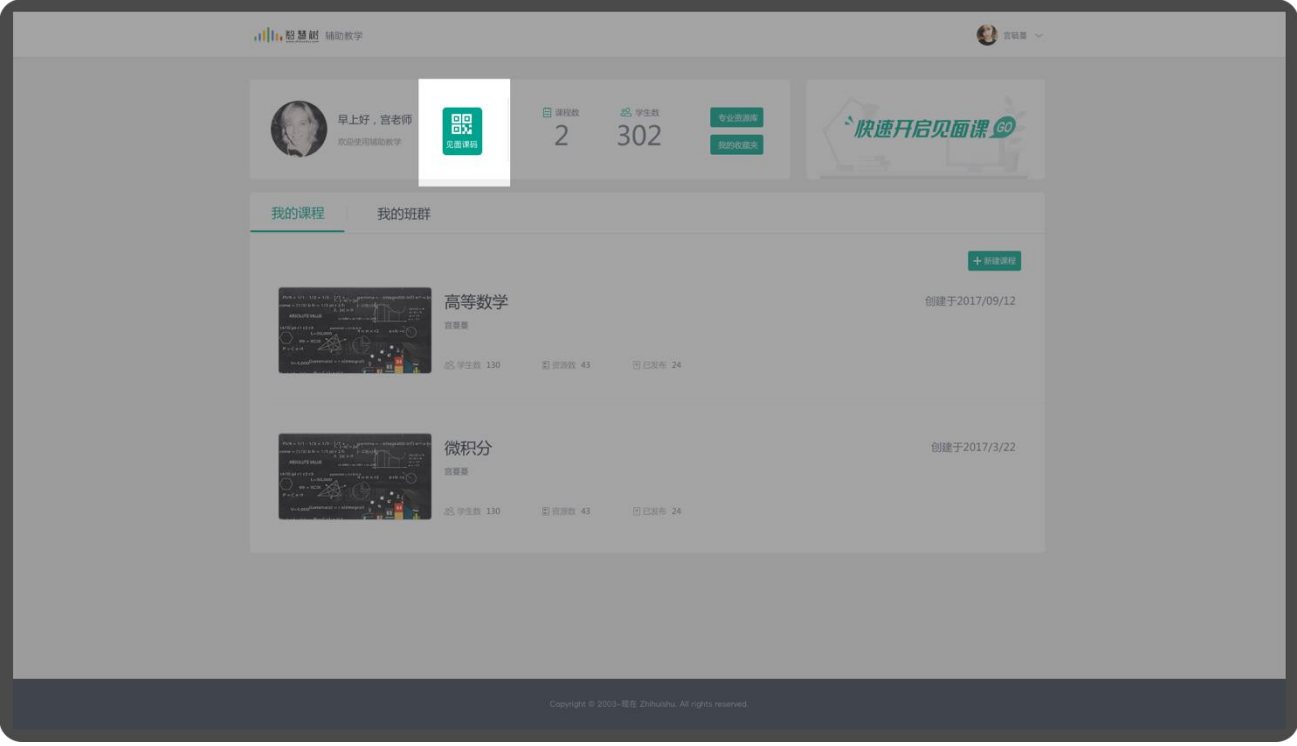

7.1-1 见面课二维码获取入口

点击打开见面课二维码。

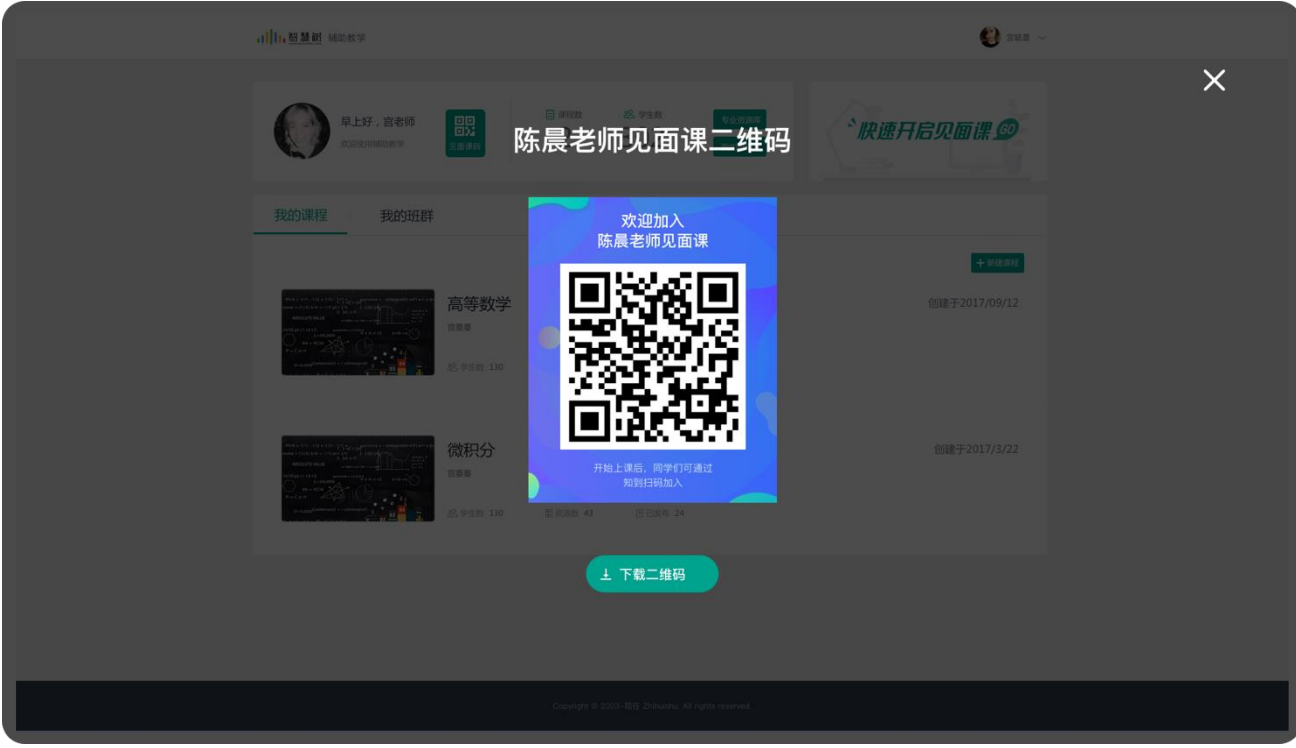

7.1-2 见面课二维码

见面课二维码可以用于教师圈扫一扫开启见面课,学生扫一扫加入见面课。可以下载下来放到您的课

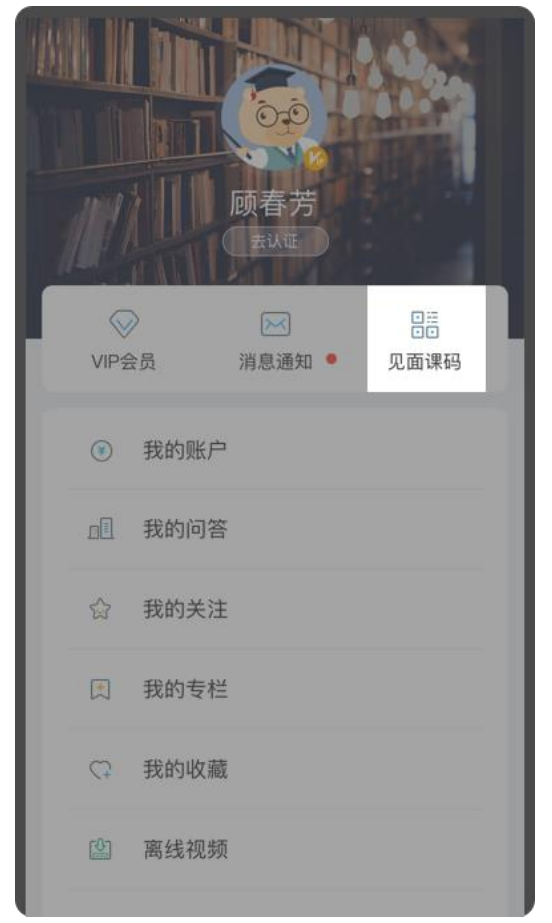

中教学资料里,用于任何想开启见面课的地方。

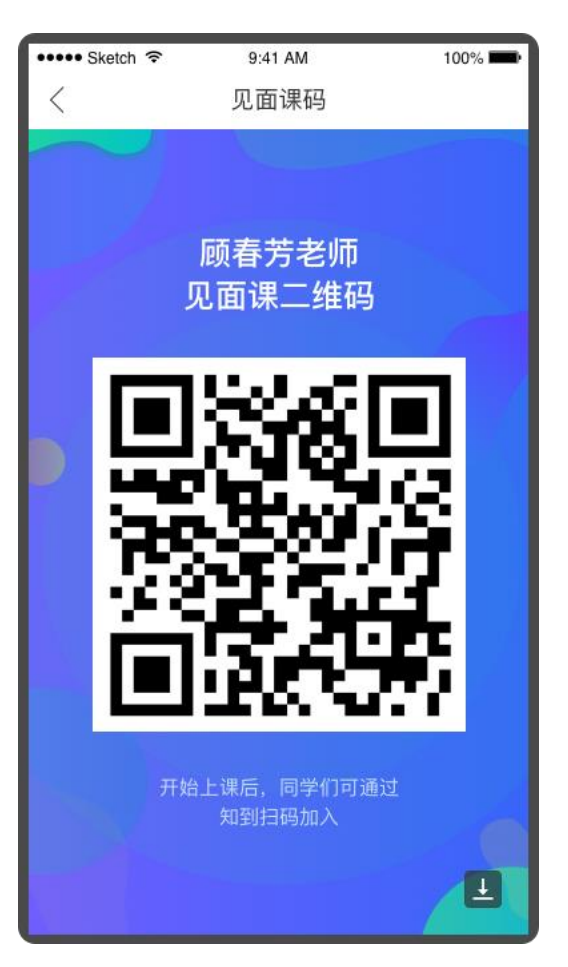

7.1-3 见面课二维码

教师圈同样也有见面课二维码,可以下载下来保存到手机相册。

# **7.2 如何开启见面课**

# **(1)web 端开启 1**

打开翻转教学课程点击左侧菜单"见面课"进入见面课列表,老师可以看到已结束见面课堂的课堂报 告,如图 7.1-1 我的翻转课列表所示。点击【开始上课】按钮,显示创建见面课弹窗,如图 7.2-2 创建见面 课所示。选择需要上课的班级,点击确定即可成功创建一节见面课堂 7.2-3 见面课首页所示:

翻转教学操作说明书-智慧树网

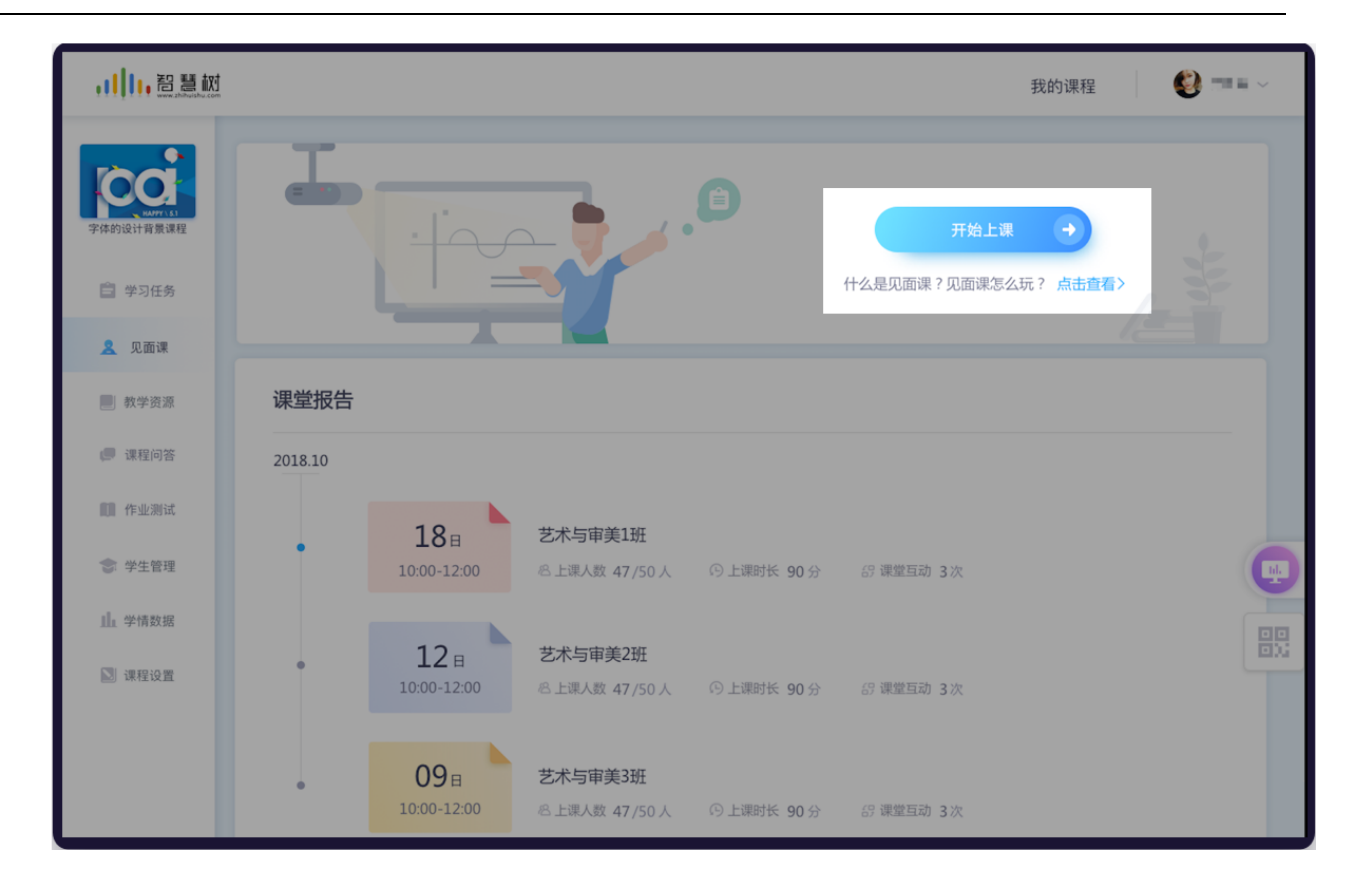

7.2-1 创建见面课

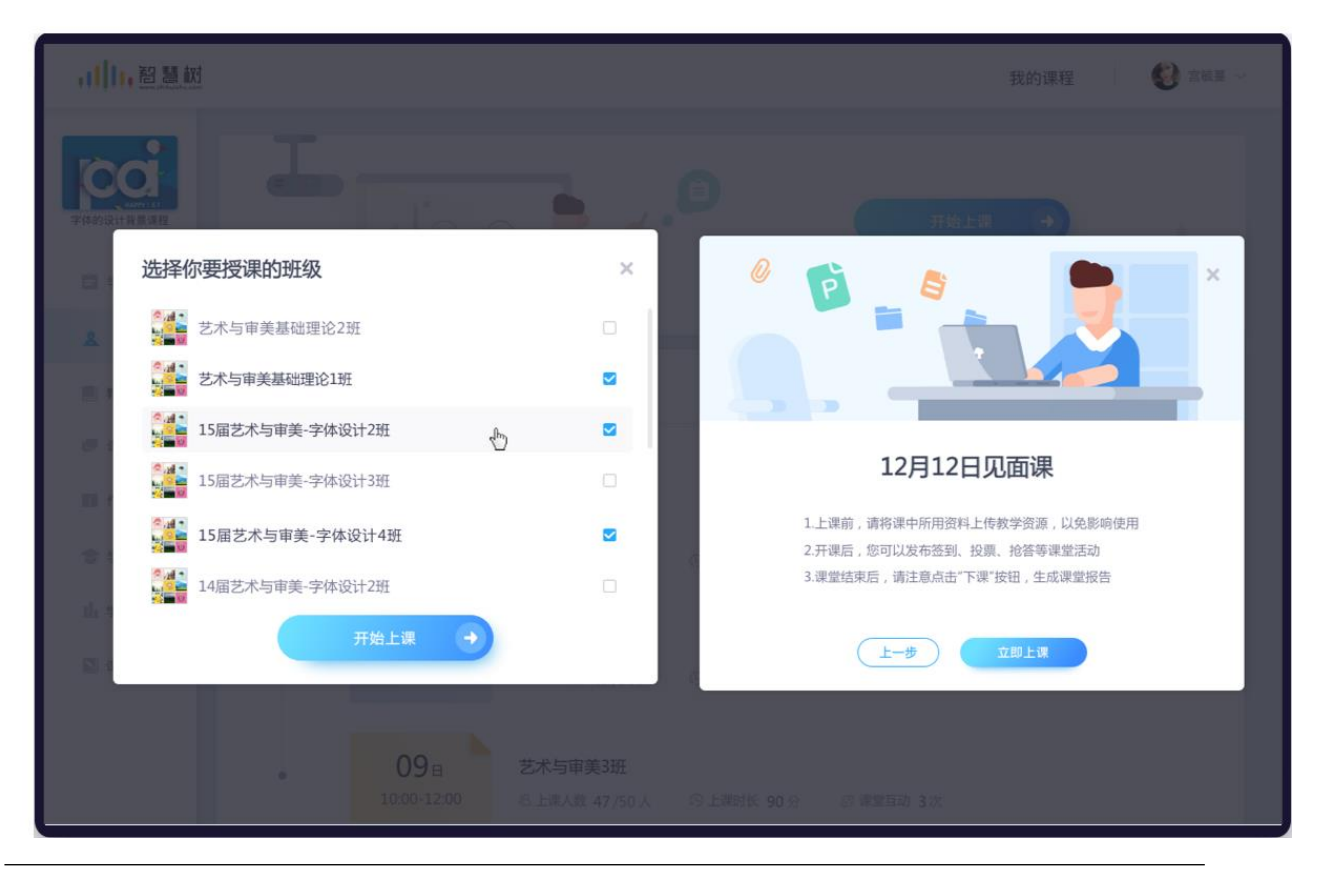

7.2-2 创建见面课

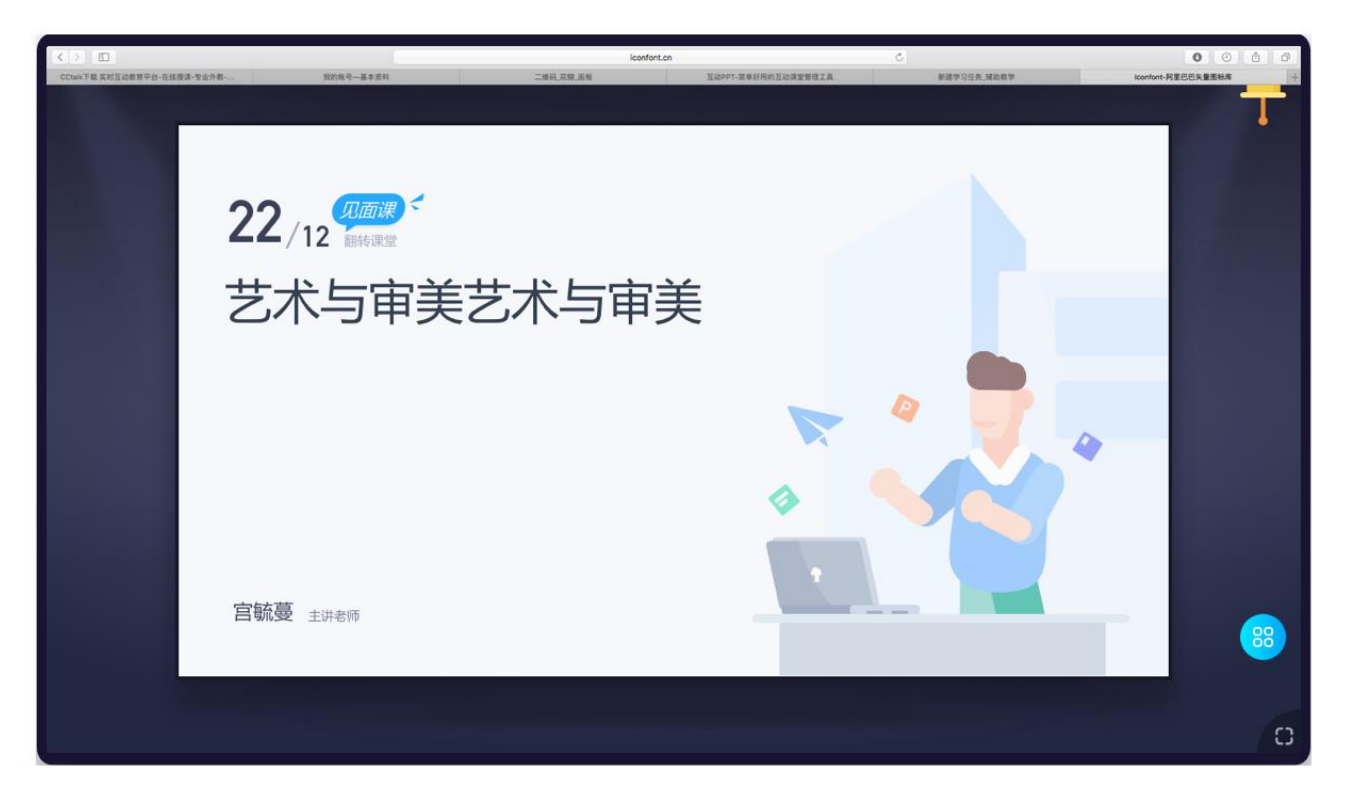

7.2-3 见面课首页

# **(2)web 端开启 2**

在翻转课列表页面中点击【快速开启见面课】按钮显示创建见面课弹窗,如图 7.2-4 创建见面课所示。 选择需要上课的班级,点击确定即可成功创建一节见面课堂 7.2-3 见面课首页所示:

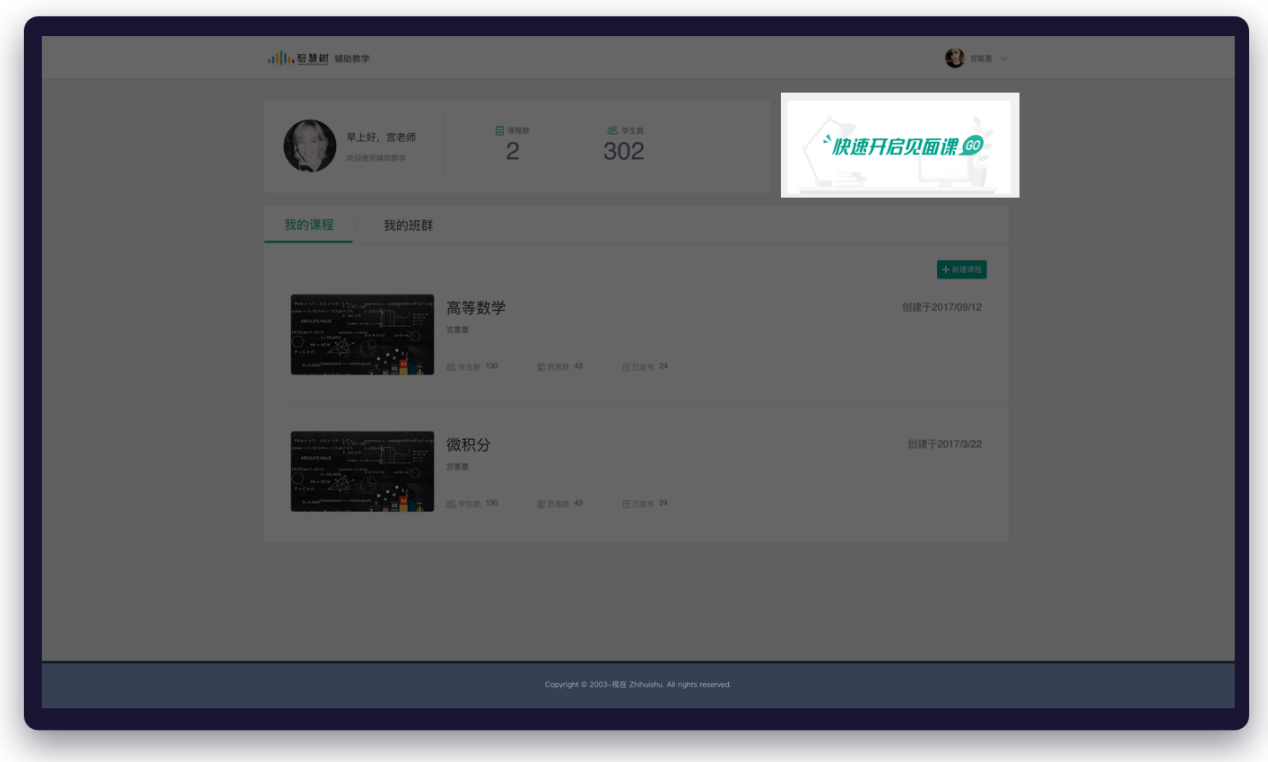

7.2-4 翻转课列表页

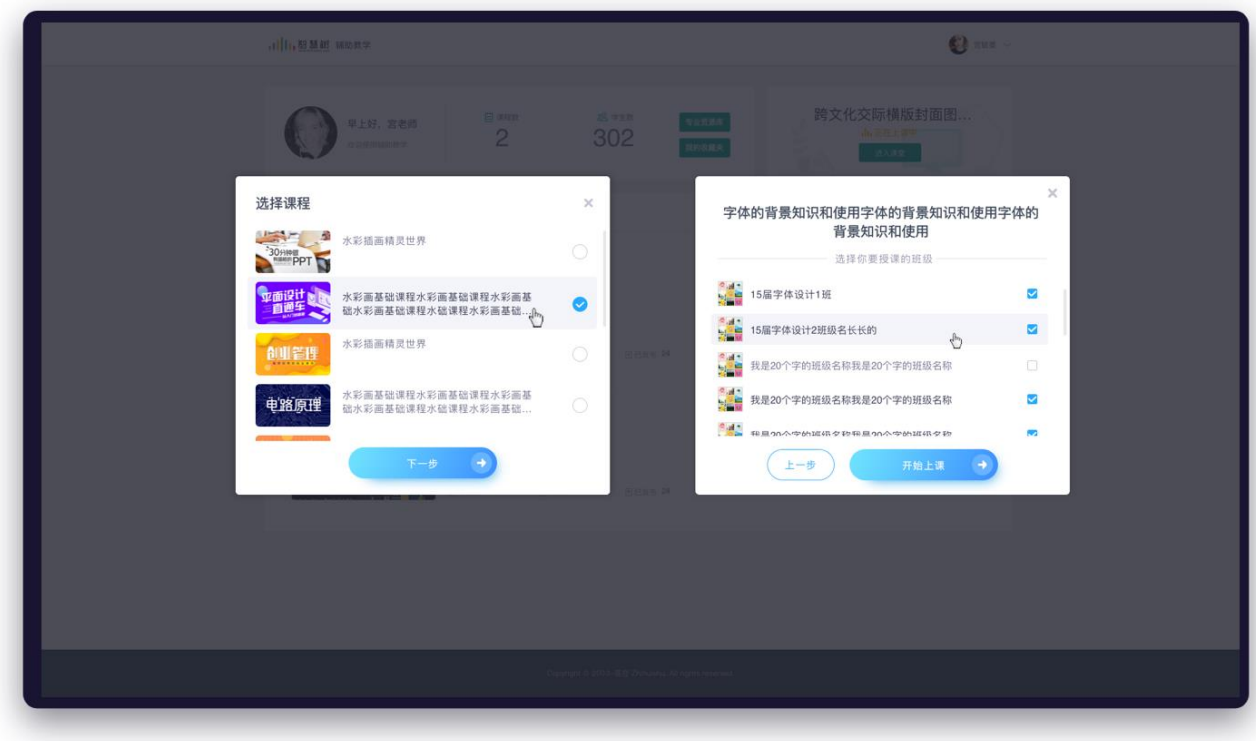

7.2-5 创建见面课

#### **(2)移动端方式 1**

打开教师圈 app,点击教学首页右上角【+】中的开始上课。如下图 7.2-4 手机开启见面课 1 图。选 择需要授课的课程以及班级,点击【开始上课】即可开启一个见面课课堂;

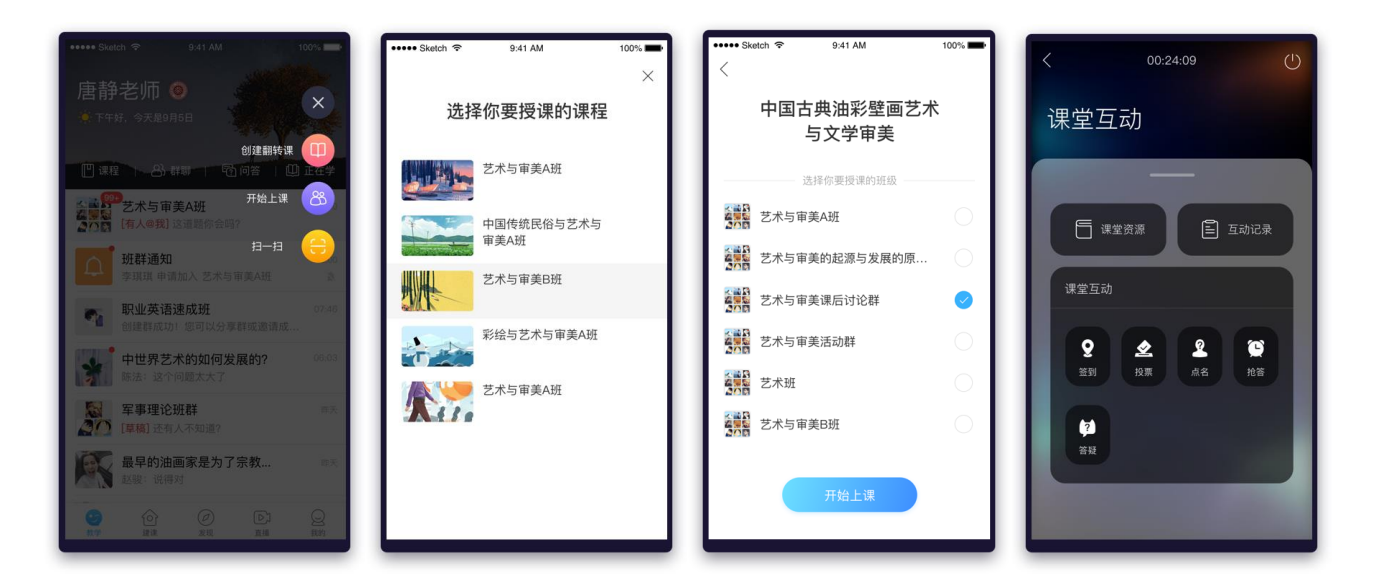

7.2-4 手机开启见面课 1 7.2-5 选择授课课程和班级

#### **(3)移动端方式 2**

在需要授课的课程主页中,点击右下角的【+】,选择见面课。选择见面课;选择需要授课的班级,

点击【开始上课】,开启见面课课堂。

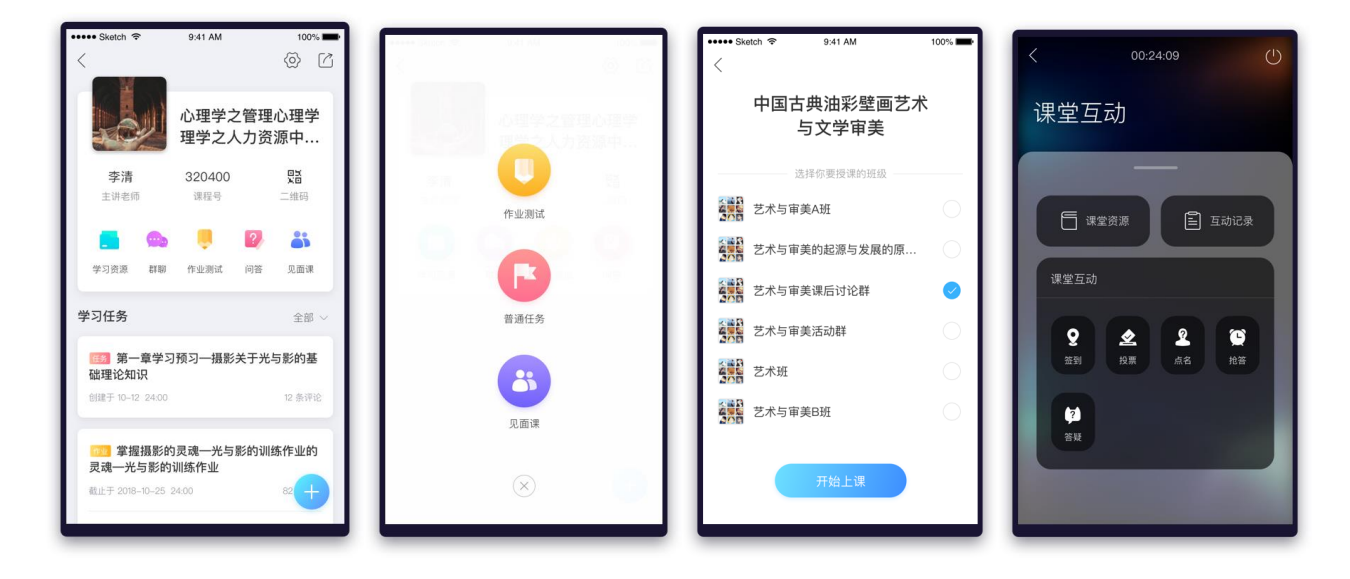

7.2-6 手机开启见面课 2 7.2-7 选择授课班级

# **(4)移动端方式 3**

选择需要授课的课程主页,点击【见面课】,在见面课列表中点击右上角的【创建】;

选择需要授课的班级,点击【开始上课】,开启见面课课堂;

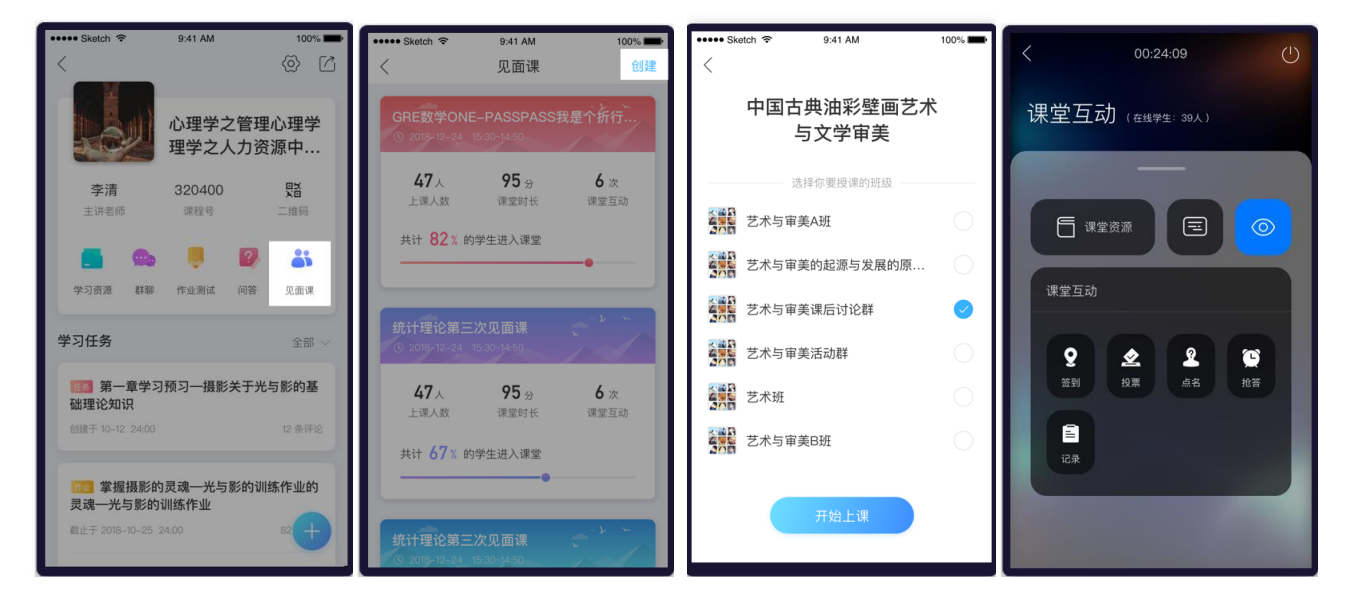

7.2-8 手机开启见面课 3 7.2-9 选择授课班级

#### **7.3 如何遥控投屏**

#### **A.账号连接 1**

输入网址并打开"tp.zhihuishu.com", 如下图 7.3.1 见面课快捷登录页, 打开手机端 (教师圈) 扫一

扫,扫码连接并遥控课堂。

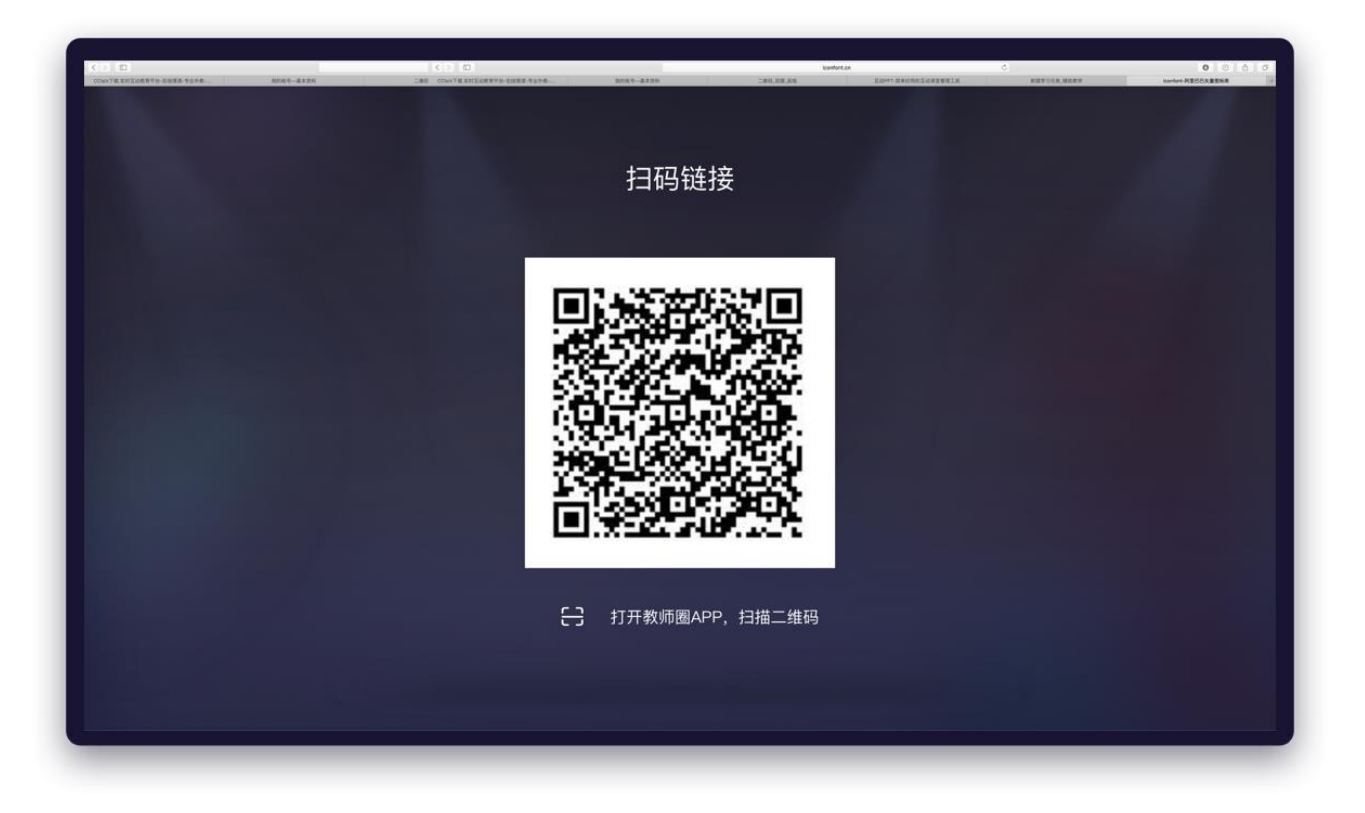

# 7.3.1 见面课快捷入口页

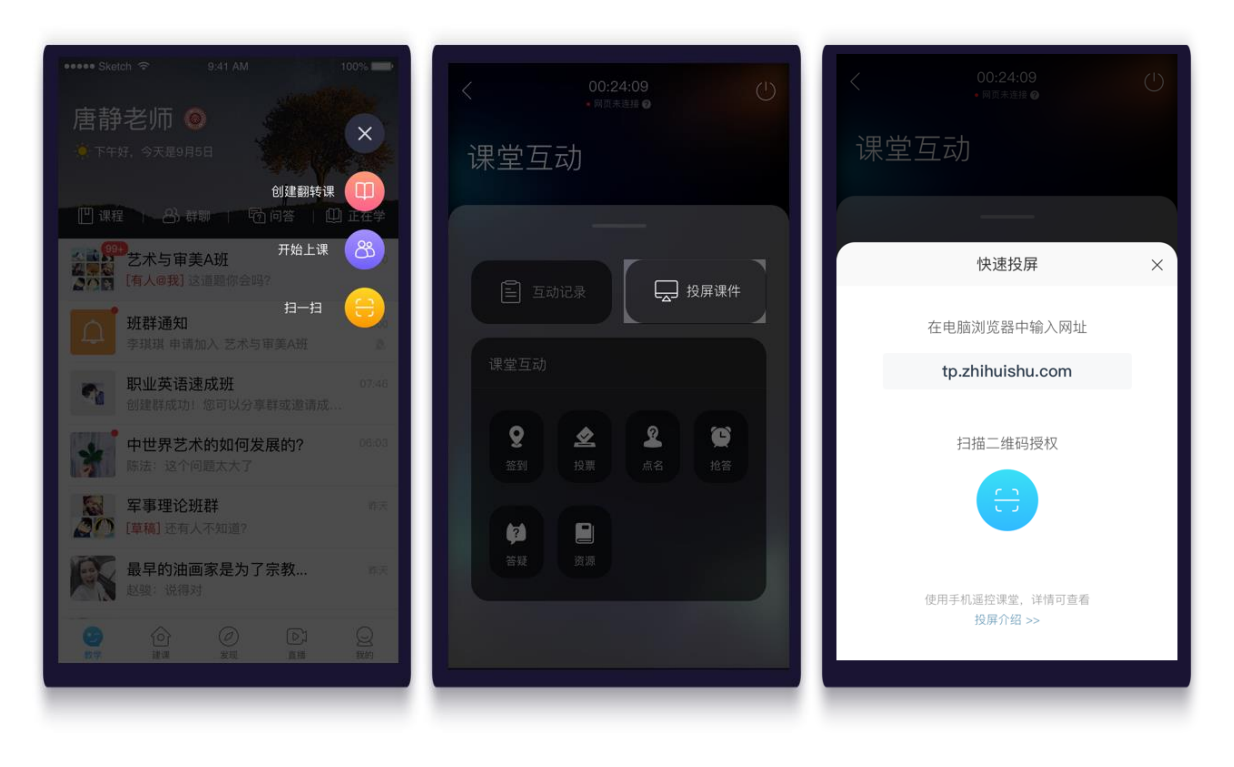

# 7.3.2 扫一扫入口

#### **A.账号连接 2**

web 端和手机端(教师圈)在同一账号下时。web 或手机端一端开启见面课后,另一端即可见到见面 课快捷入口,如下图 7.3.1 见面课快捷入口。两端都进入见面课页面即链接成功。即可使用手机控制投屏。 如下图 7.3.3 连接成功

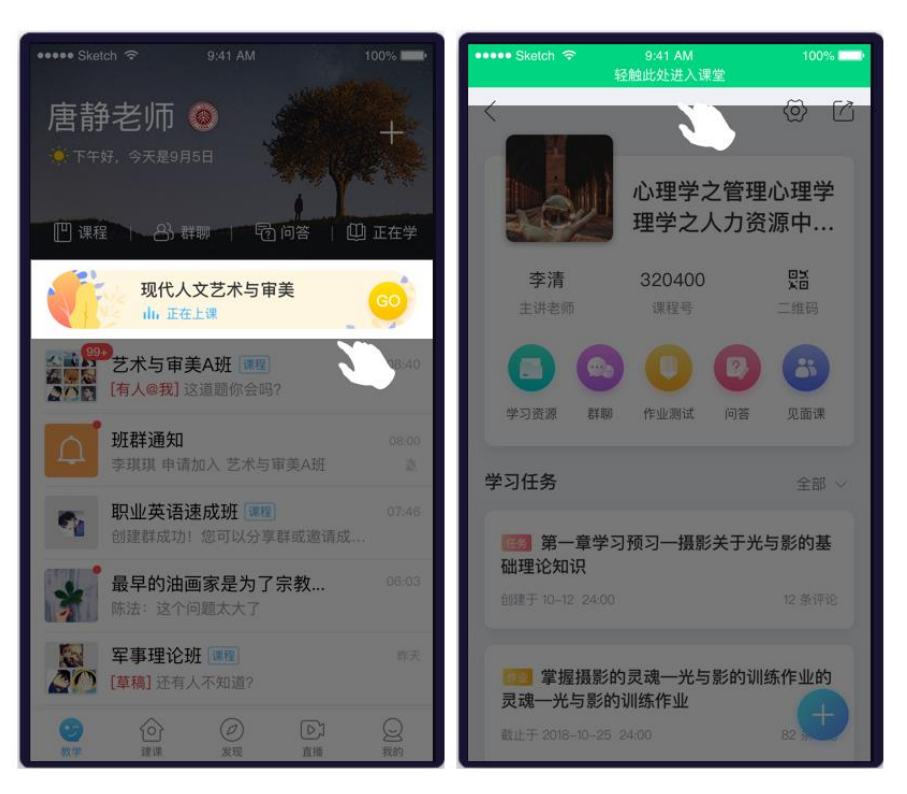

7.3.1 见面课快捷入口-手机端
,川川,智慧树 **Q** ENH 我的课程  $\overline{\phantom{a}}$ G 什么是见面课?见面课怎么玩? 点击查看> ■ 学习任务 2 见面课 课堂报告 ■ 学习资源 11 作业测试 2018.10 ● 学生管理  $18<sub>B</sub>$ 艺术与审美1班 山学情数据 10:00-12:00 [d. 课程进行中, **B上课人数 47/50人** S **REION** 熙  $12a$ 艺术与审美2班 10:00-12:00 **&上课人数 47/50人** ⊙上课时长 90分 5 课堂互动 3次

#### 翻转教学操作说明书-智慧树网

### 7.3.2 见面课快捷入口-web 端

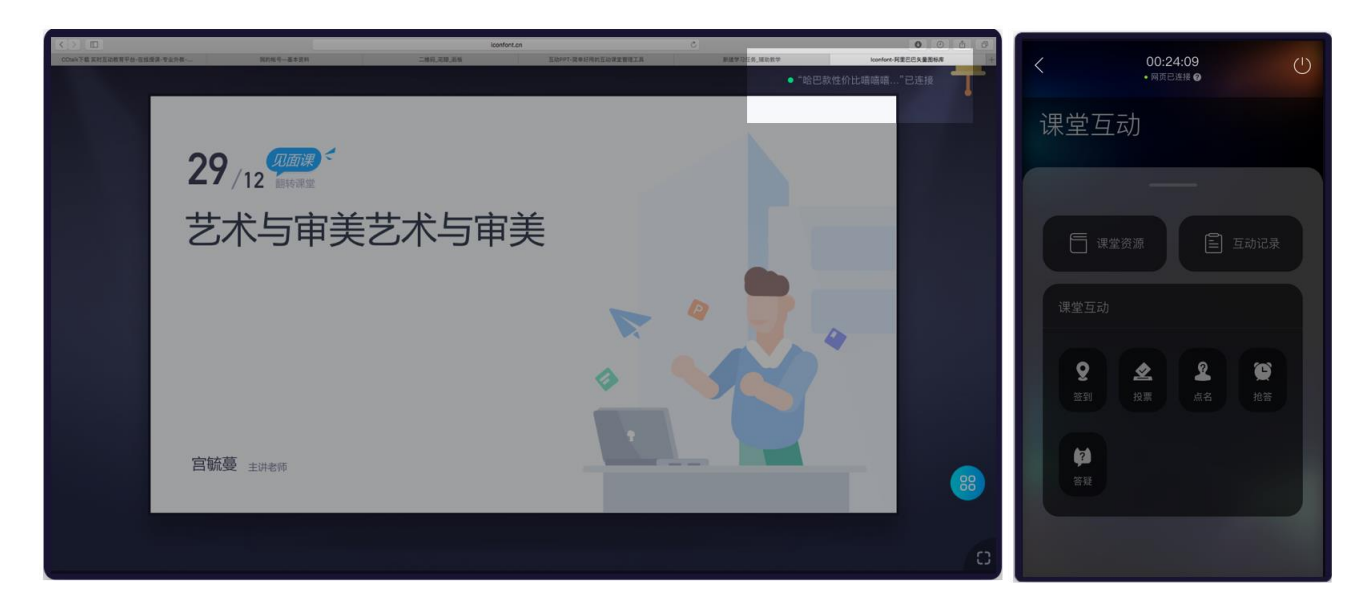

### 7.3.3 连接成功

#### **B.邀请学生**

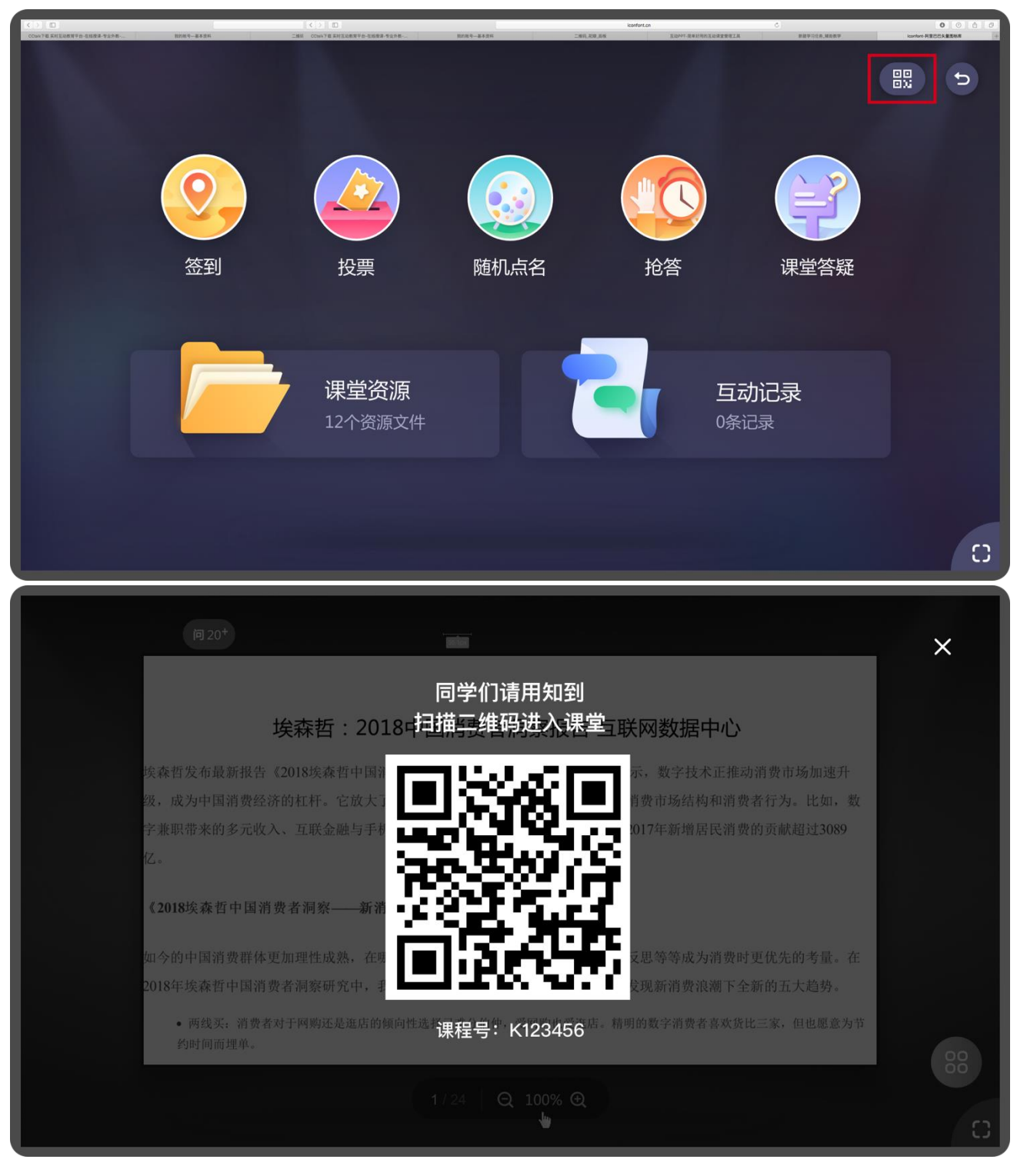

7.3-4 Web 课中展示见面课二维码

点击展示见面课二维码,学生可以使用知到 app 扫码参与见面课。

@Copyright 智慧树网

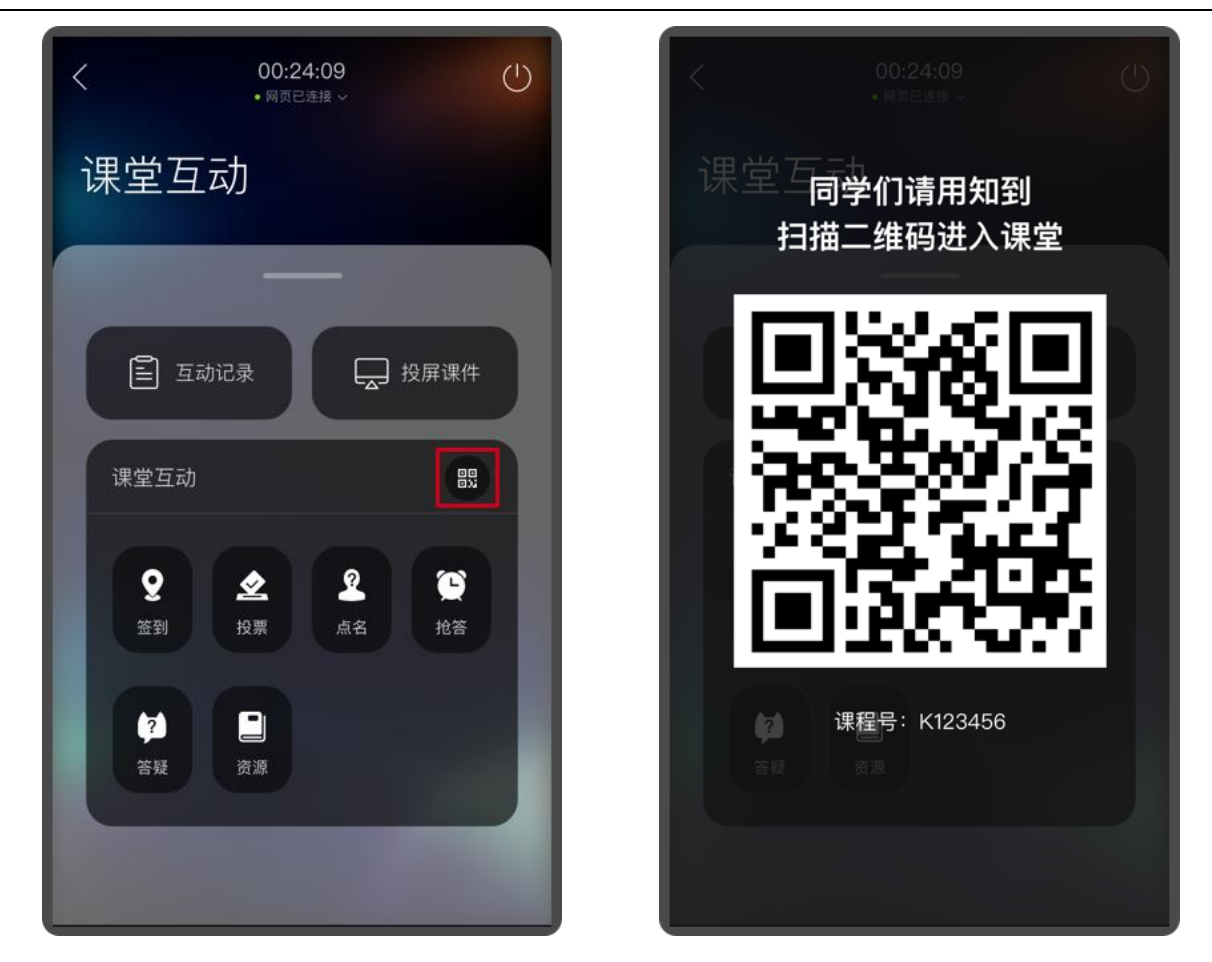

7.3-5 教师圈 App 课中展示见面课二维码

点击展示见面课二维码,学生可以使用知到 app 扫码参与见面课。App 和 Web 端都在见面课页面时,

App 可投屏遥控 Web 展示二维码。

### **C.打开见面课课堂资料**

### **(1)网页端打开**

点击课堂左下角"工具包"入口,进入课堂工具页面,如图 7.3.4 课堂工具页面所示。点击课堂资料, 进入课堂资料选择页面, 如图 7.3.5 课堂资料页面。选择某一资料双击打开, 即在课堂中成功打开该资料, 如图 7.3.6 见面课-打开资料 所示。

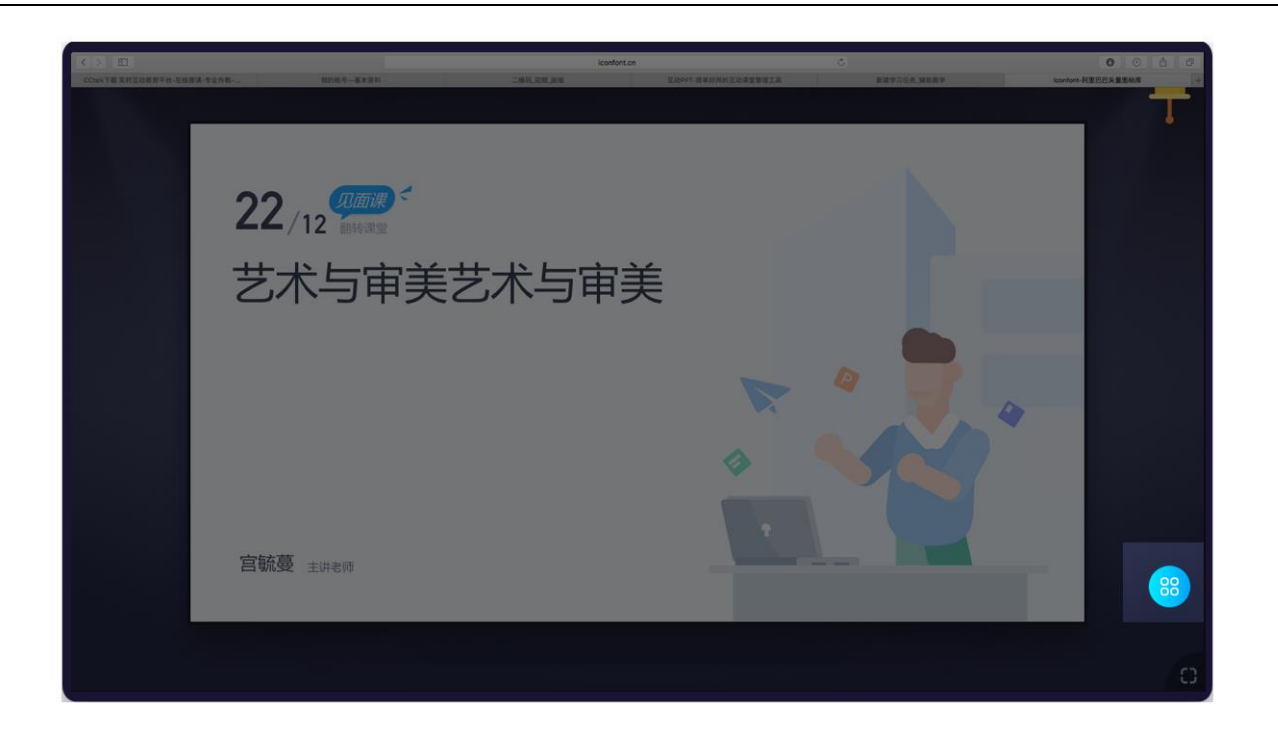

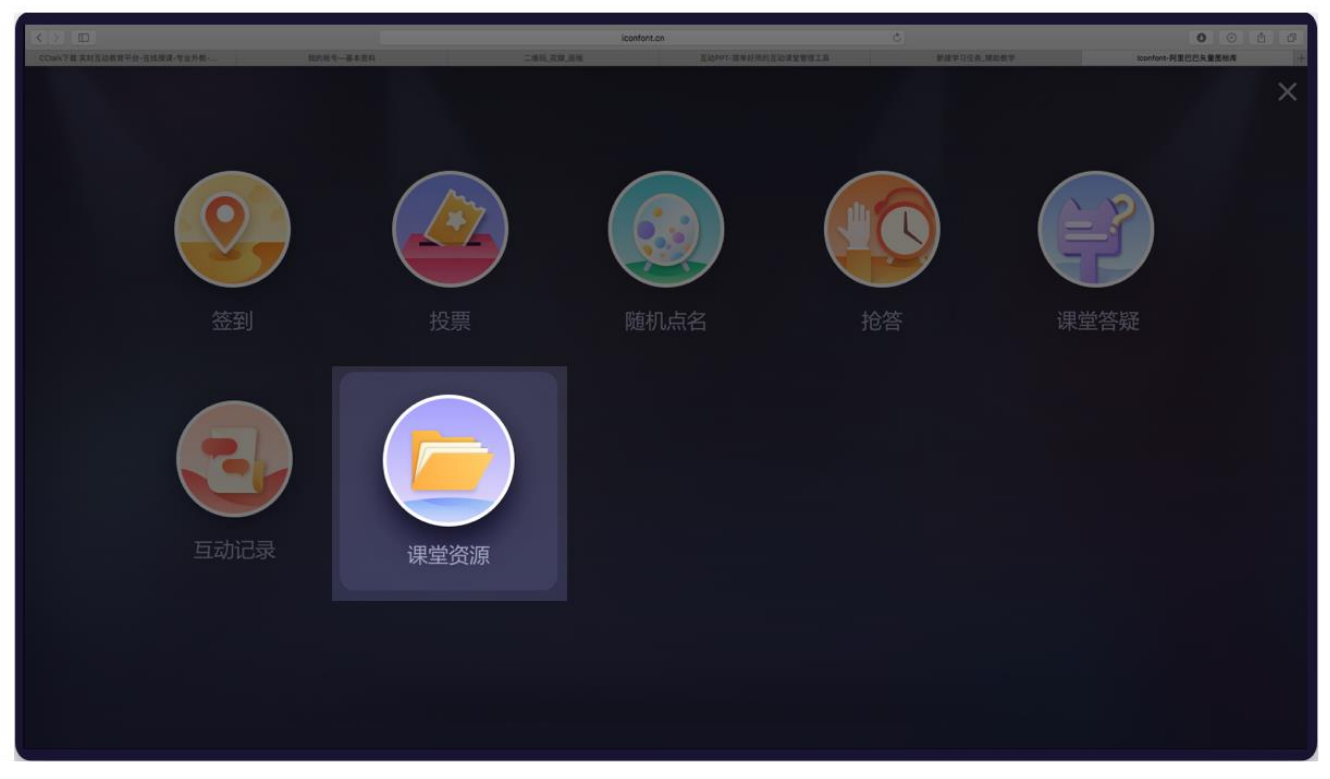

### 7.3.4 课堂工具页面

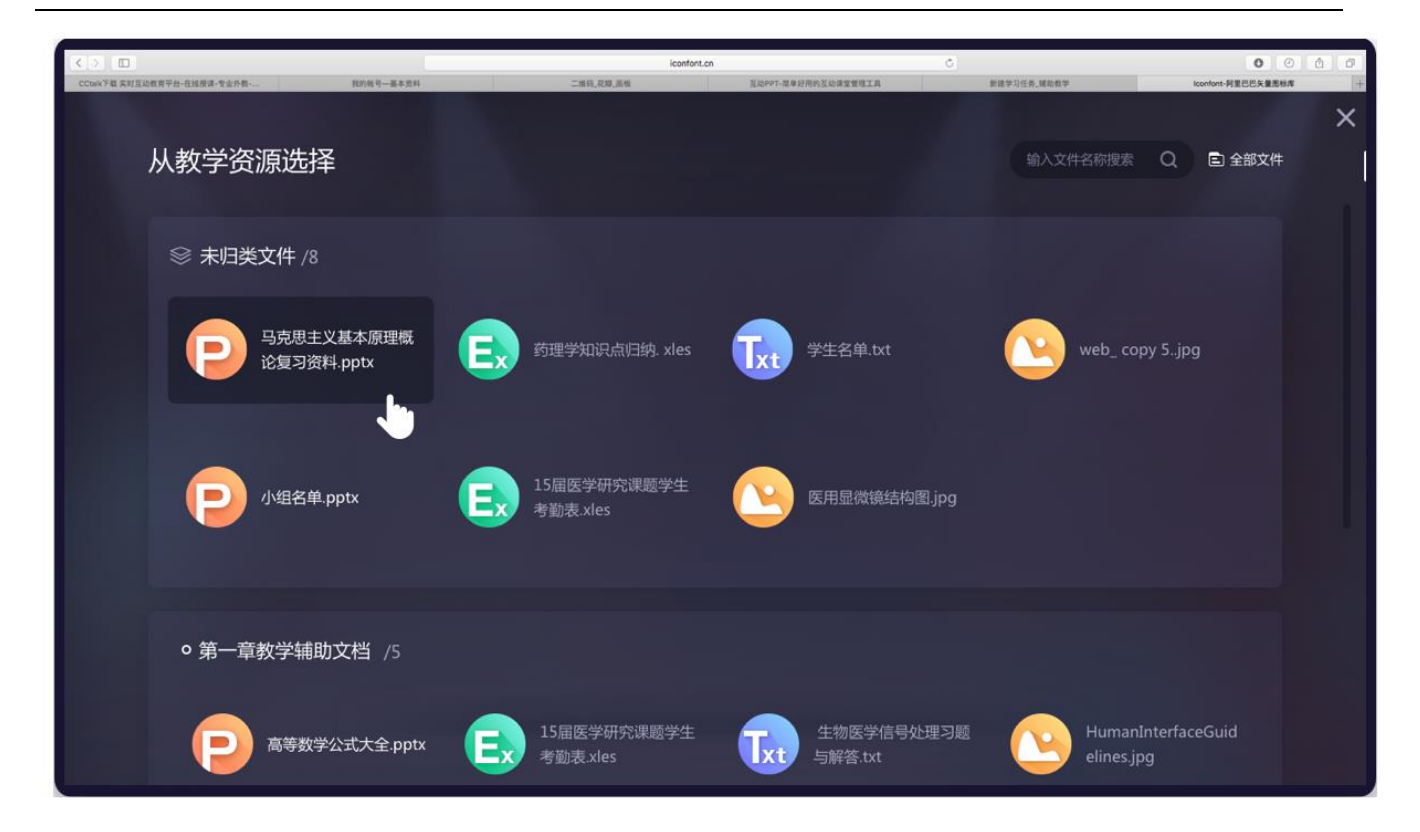

7.3.5 课堂资料页面

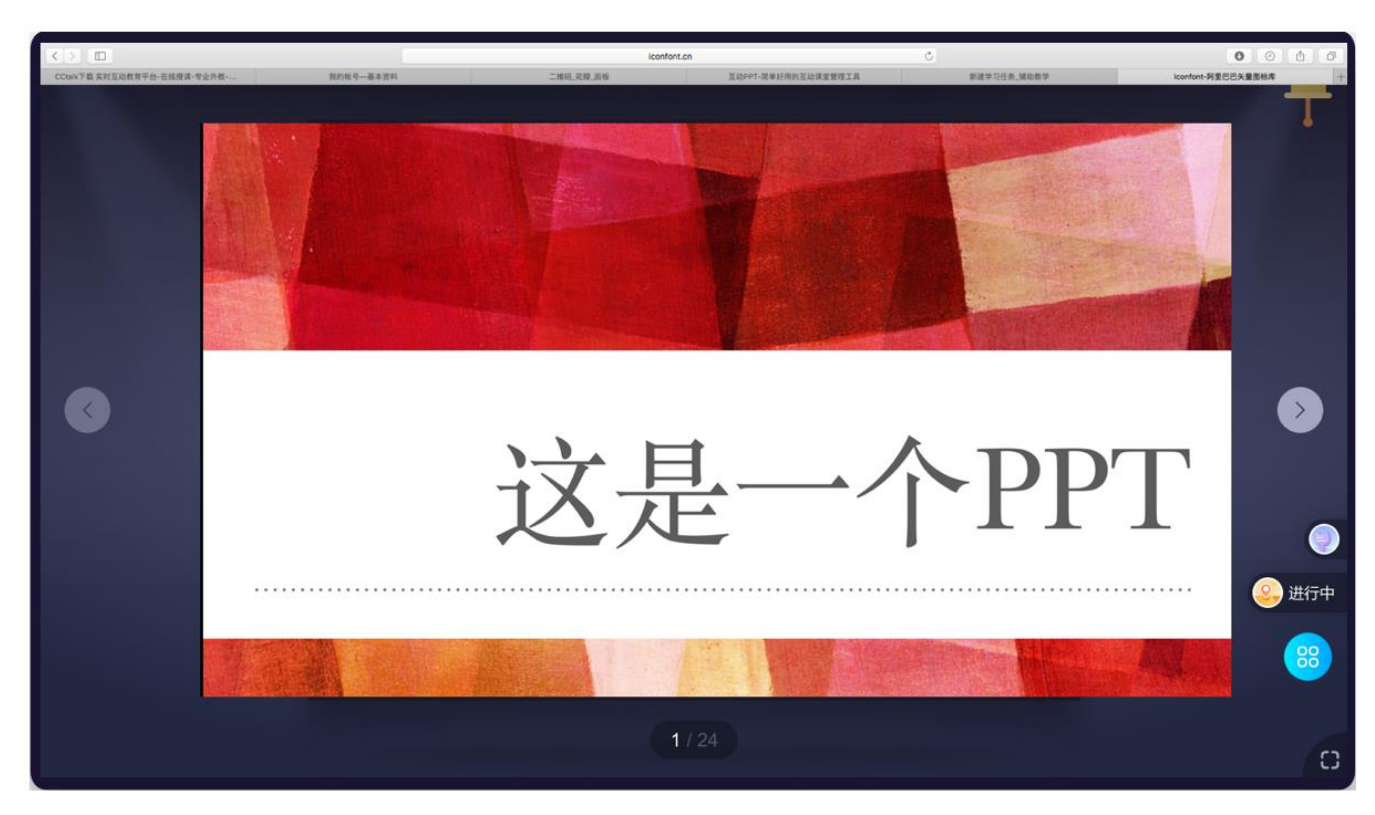

7.3.6 见面课-打开资料

# **(2)手机端打开**

@Copyright 智慧树网

进入课中遥控器页面,下拉显示课件控制页面,点击"+"号,进入课堂资料选择页面,选择某一资料 点击打开,即在课堂中成功打开该资料,如下图 7.3.7 手机打开课件流程 所示。

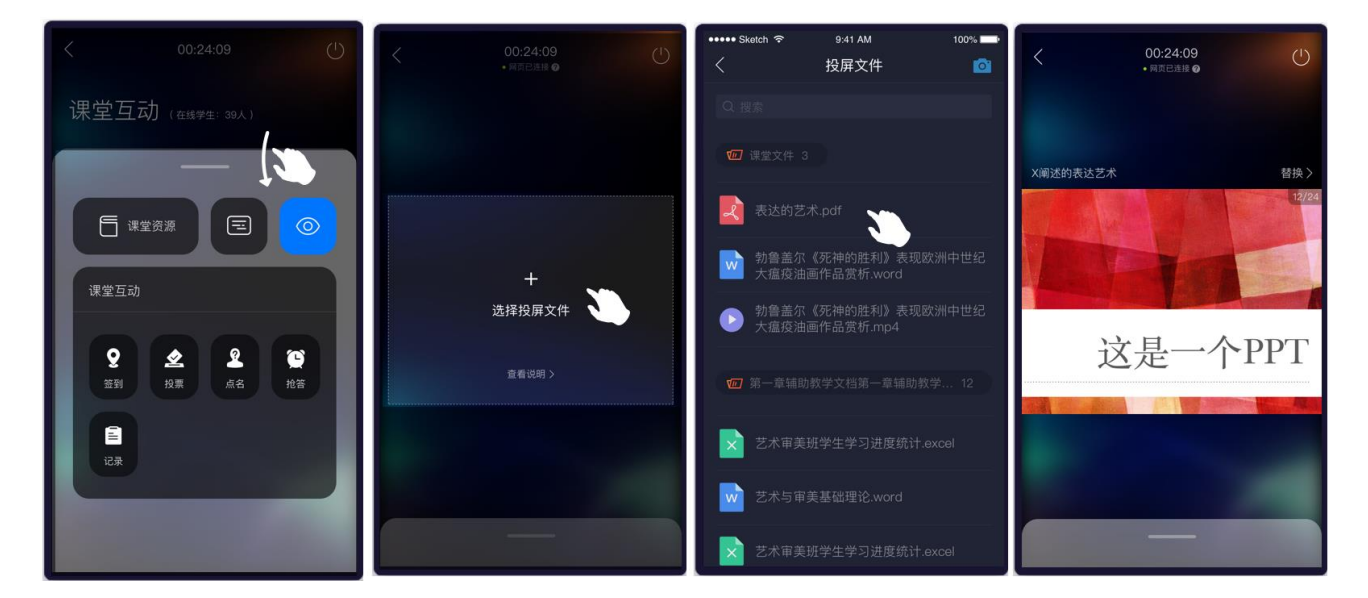

7.3.7 手机打开课件流程

### **D.遥控课堂互动**

开启见面课堂后,课堂中可使用手机控制投影屏幕发起签到、抢答等课中互动。

(1)**发起签到**

连接成功后,使用手机端发起签到等课堂互动,发起成功后进入签到结果页,web 端页同步进入结果页面,

并可看到学生实时互动情况。如下图 7.3.8 遥控发起签到。

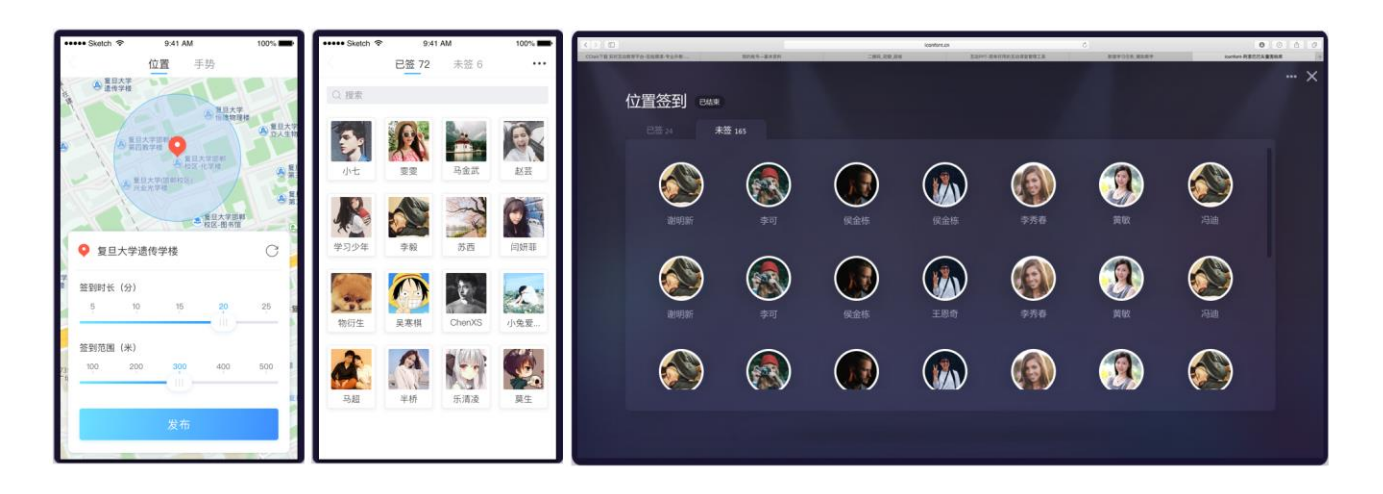

7.3.8 遥控发起签到

#### (2)**发起投票**

使用手机端发起投票,可以发起快速投票和自定义投票等多种投票类型,发起成功后,会在 web 端同步显

示投票结果。

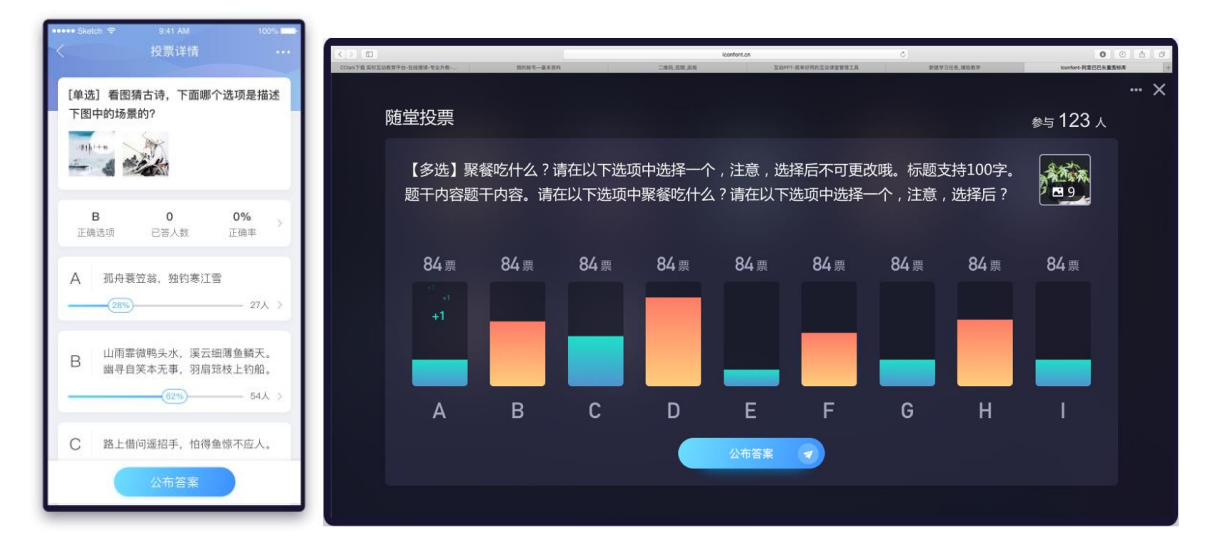

7.3.9 遥控发起投票

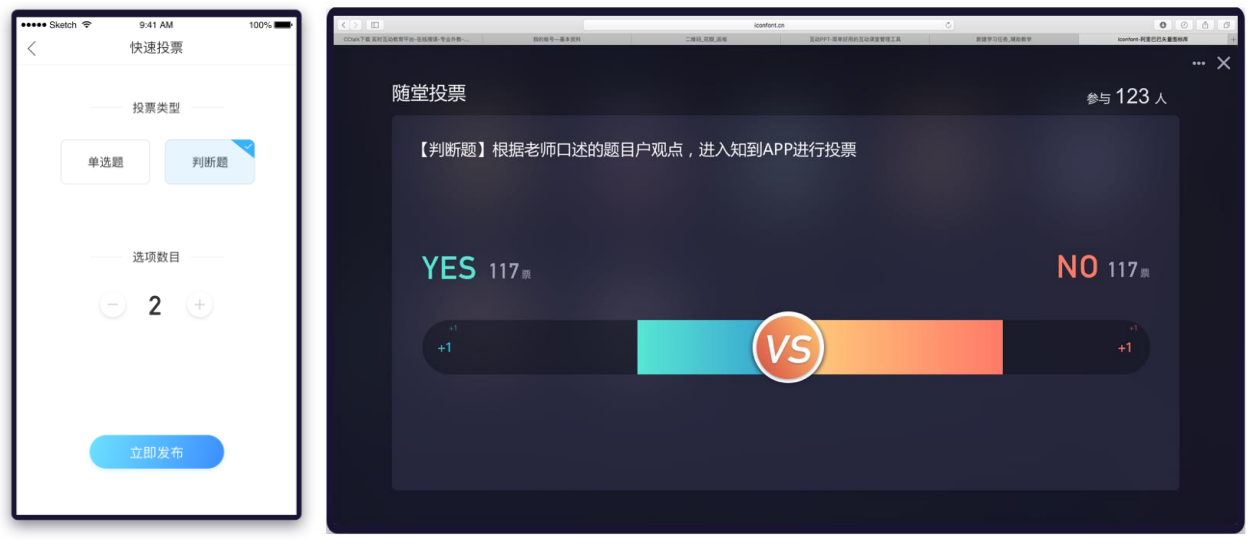

7.3.10 遥控发起快速投票

### (3)**发起抢答**

手机端发起成功后,进入倒计时页面, web 同步进入倒计时, 并有倒计时音效响起。倒计时结束后进入抢 答结果页,如下图 7.2.11 遥控发起抢答所示。手机点击关闭后,网页同步退出抢答结果页。

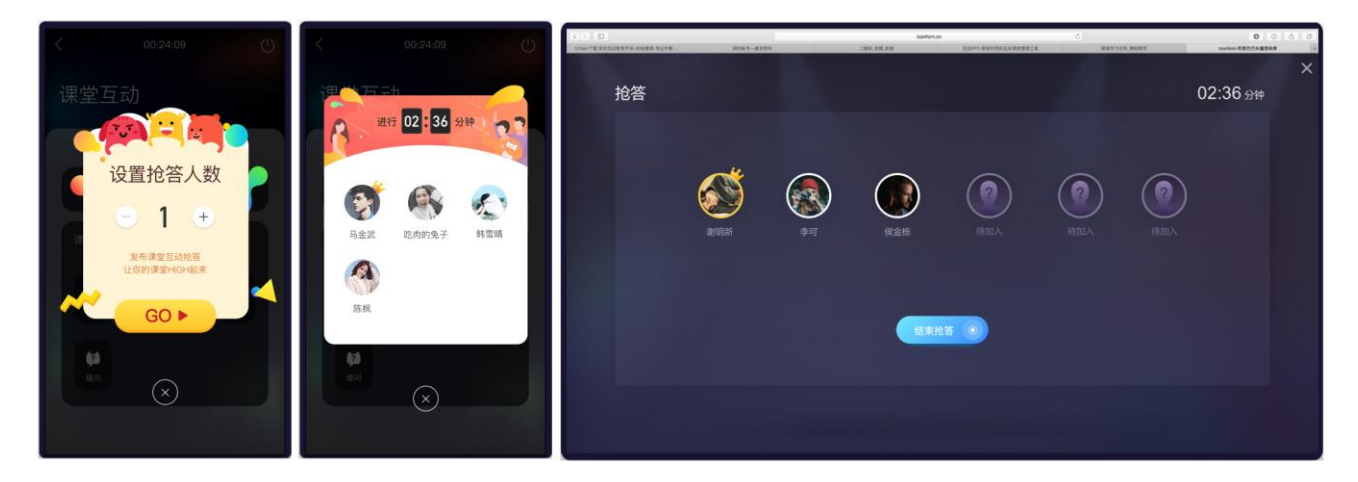

7.3.11 遥控发起抢答

### (4)**发起随机点名**

使用手机端发起随机点名,发起成功后,网页会同步显示点到的用户详情,如下图 7.3-12 遥控发起点名所 示。手机点击关闭后,网页同步退出点名结果页。

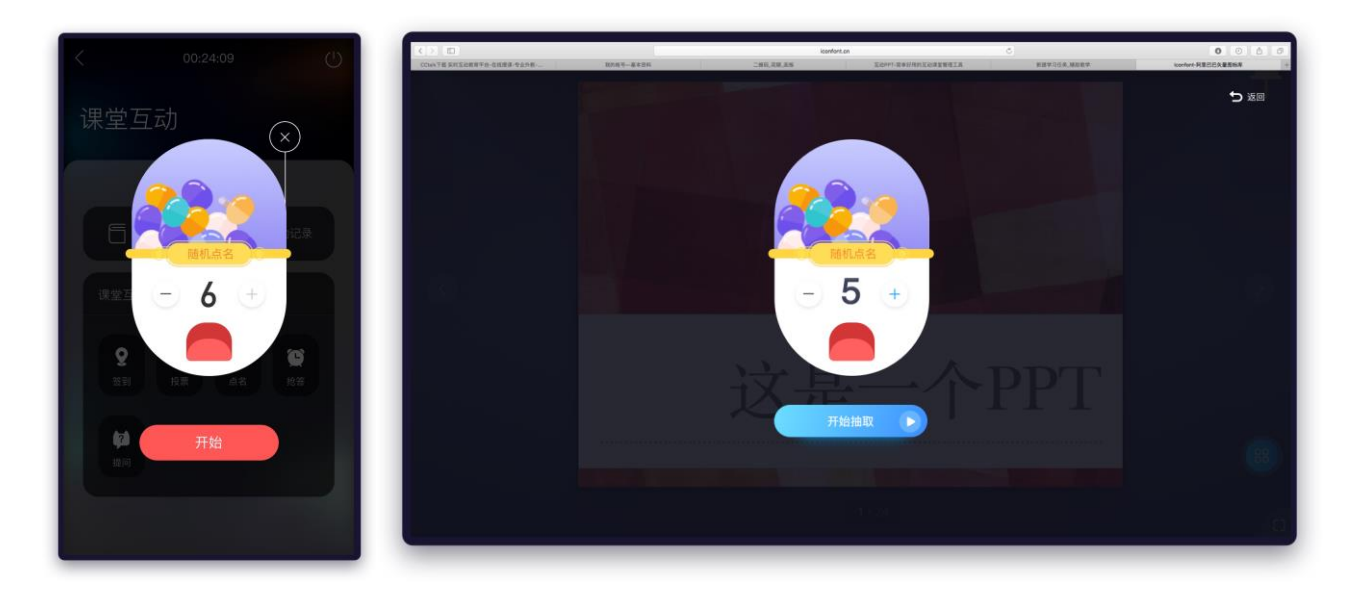

7.3.12 遥控发起随机点名

### (5)**发起课堂答疑**

使用手机端发起课堂答疑,发起成功后,可以在网页查看学生发起的提问,若开启弹幕,点击返回后可以 以弹幕的形式查看学生发起的提问。如下图 7.3.13 遥控发起课堂答疑所示。

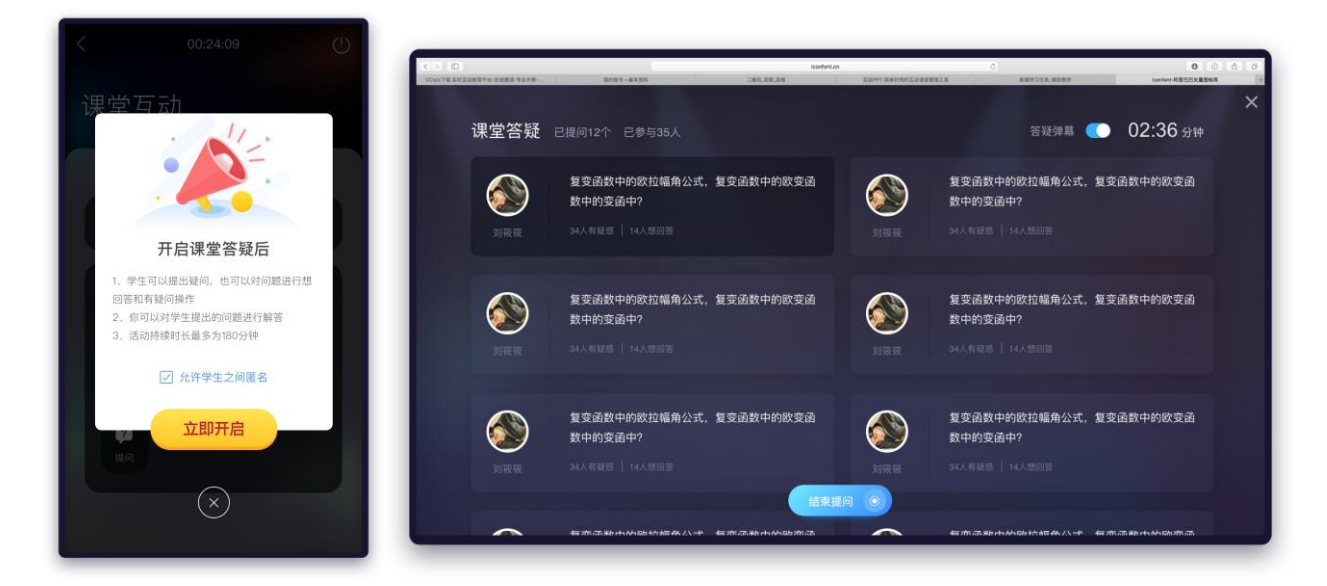

### 7.3-13 遥控发起课堂答疑

### **E.遥控课堂文件 1**

连接成功后,手机端课堂页面下滑显示课堂资料添加页面,点击"选中投屏文件"进入投屏文件列表页,

选中某一资料后,web 将同步显示该文档资料。点击右上角拍照按钮,可从手机相册中选中某一图片或拍 摄图片。如下图 7.3.14 选择课堂资料 所示。

文件选择成功后,将在遥控页面将展示该文档内容,此时可使用手机端控制 web 端文件播放情况。如下图 7.3.15 课堂资料同屏

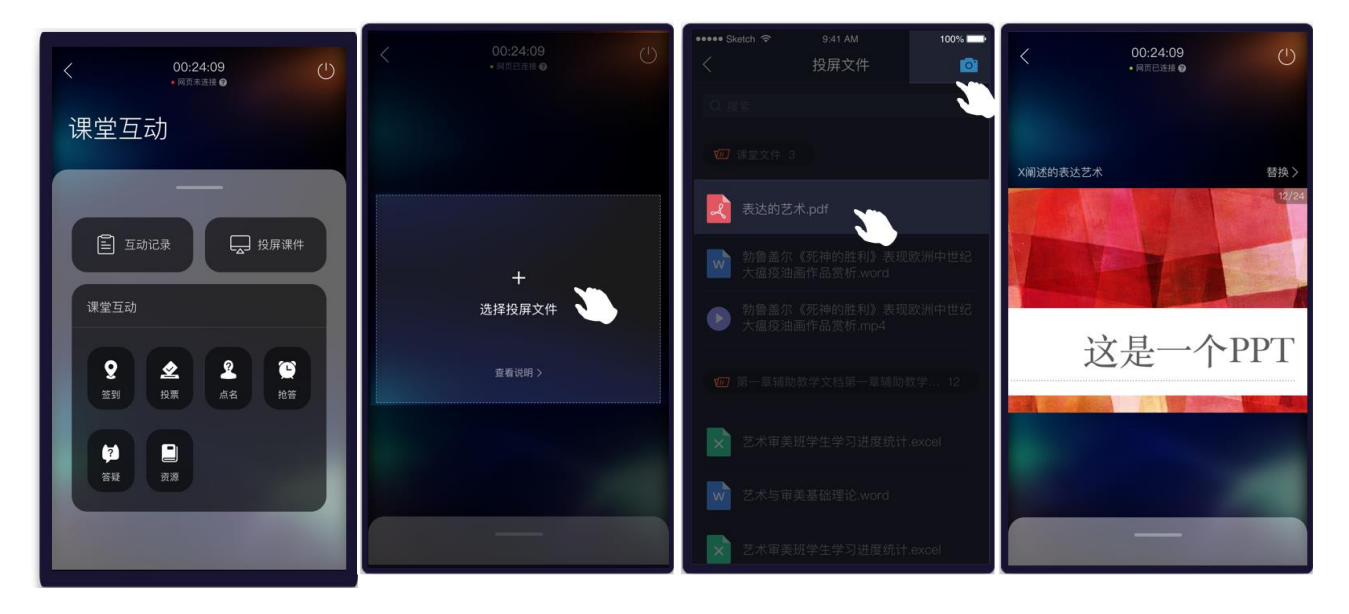

7.3.14 选择课堂资料

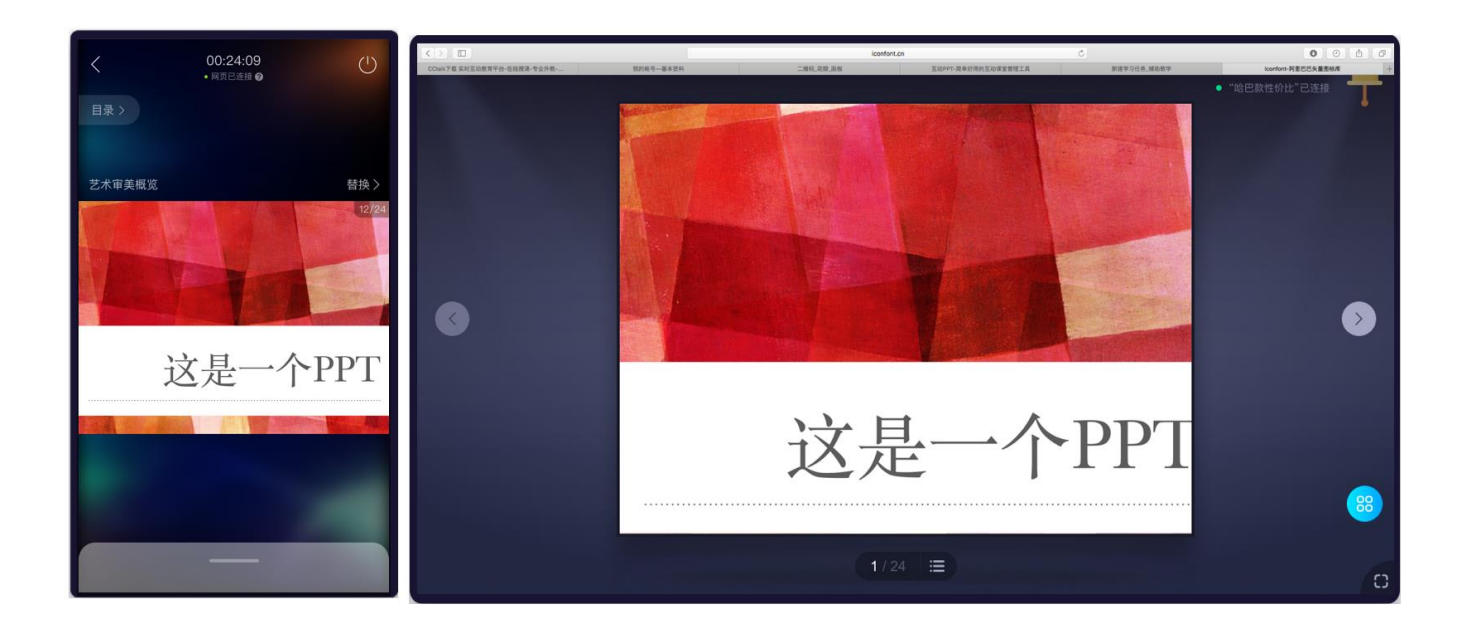

7.3.15 课堂资料同屏

@Copyright 智慧树网

### **E.遥控课堂文件 2**

连接成功后,手机端课堂页面点击"投屏课件",选择需要投屏的资料即可在移动端和网页端同步展示该 文档内容,使用手机遥控课件。

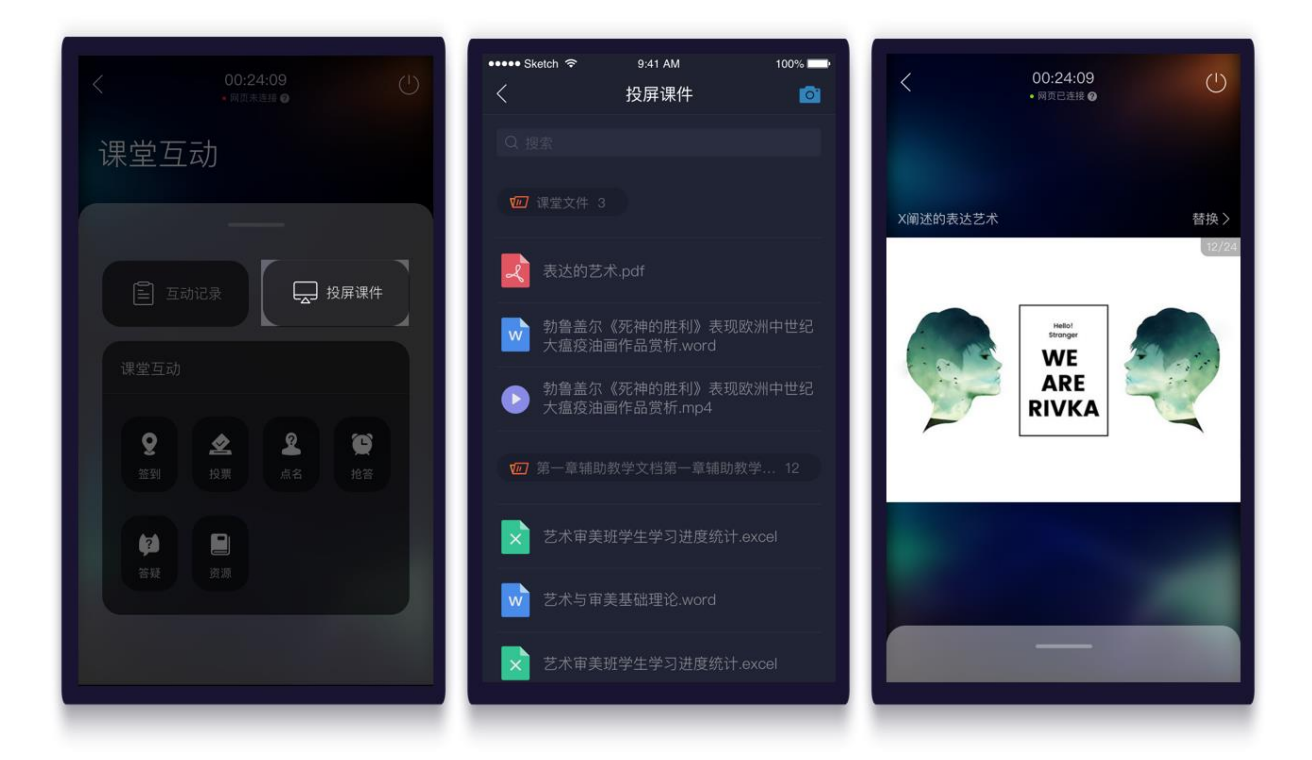

7.3.16 选择课堂资料

### **(1)遥控 PPT 文件**

在课堂页面打开 PPT 文档后,手机端可最左侧向右滑出 PPT 目录,点击某一页 PPT 切换 PPT 页数。或在 遥控页面左右滑动切换 PPT 页数。手机端切换后 web 投屏页面将同步切换, 实现手机控制 web 投屏 PPT 的效果。如下图 7.3.16 遥控 PPT 文件

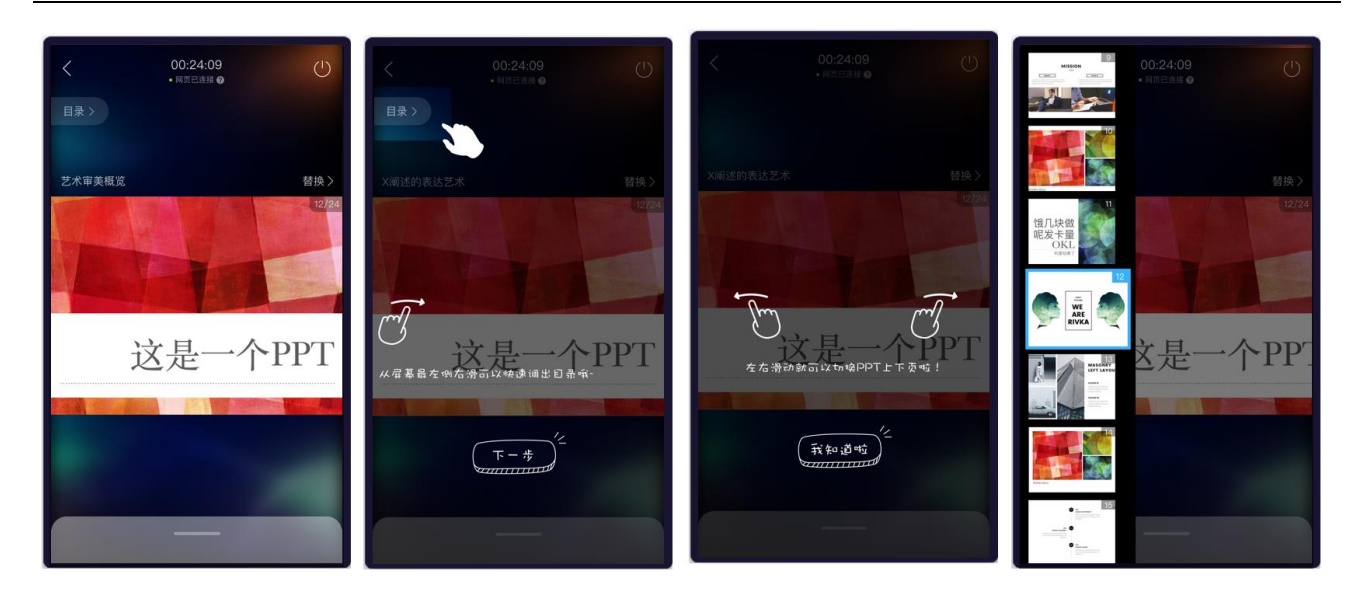

7.3.16 遥控 PPT 文件

#### **7.5 结束课堂**

当要结束课堂时,需通过 web 端、移动端结束本次课堂。系统会为老师生成课堂报告,供老师教学参 考。

#### **(1)移动端下课**

点击互动页右上角的关闭按钮。为了防止误操作导致下课,需要长按下课按钮退出课堂;如下图 7.5-1 移动端结束课堂页面所示。

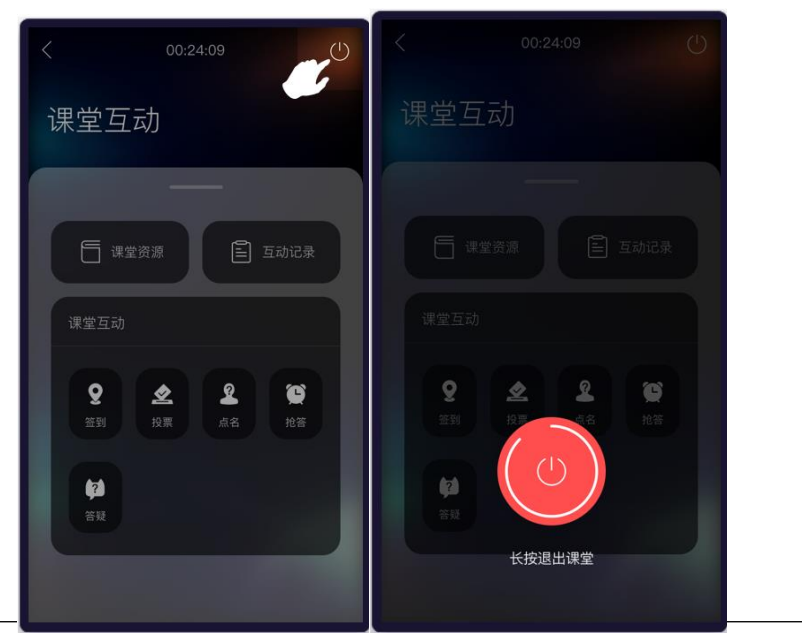

@Copyright 智慧树网

### 7.5-1 结束课堂

### **(2)网页端下课**

点击互动页右上角的关闭按钮。为了防止误操作导致下课,需要长按下课按钮退出课堂;

点击课堂右上角下课铃铛,弹出确定下课弹窗,点击结束,确定结束本课,如下图 7.5-2web 端结束 课堂页面所示。

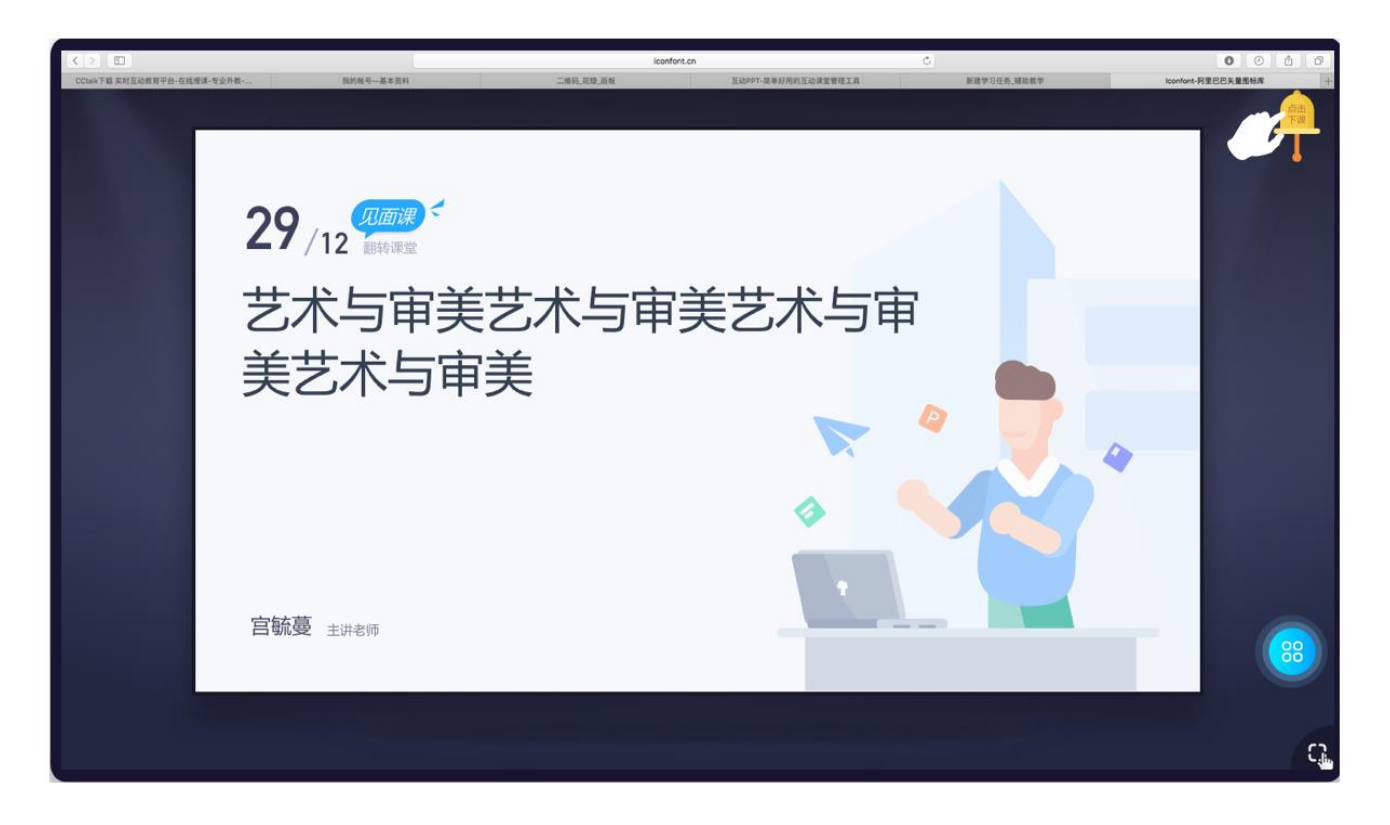

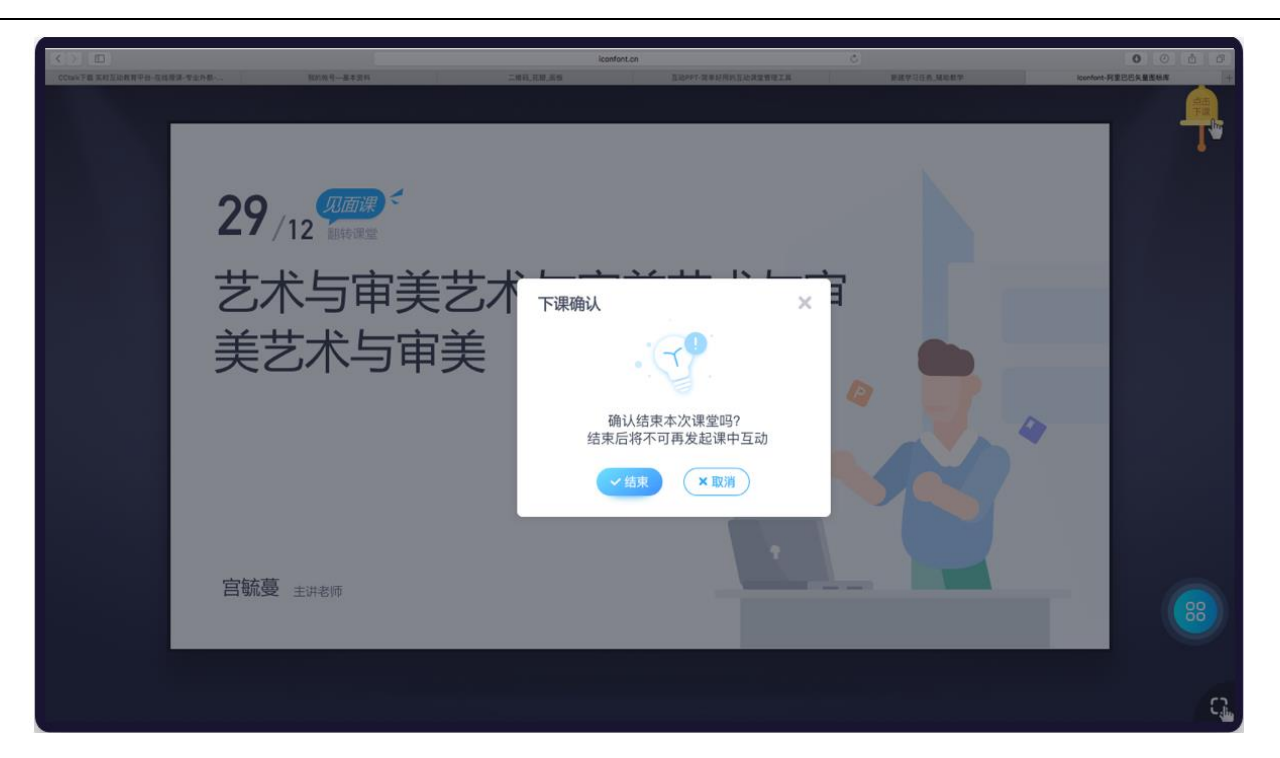

7.5-2 web 端结束课堂

#### **7.6 如何查看课堂报告**

移动端查看课堂报告:课堂结束后,在见面课列表中点击对应见面课,进入报告详情;

点击"随堂互动"可以查看课堂发起的互动详情,在"人员概况"中查看课堂中学生的参与互动情况, 点击"课堂资源"可以回顾上传的课堂资源;

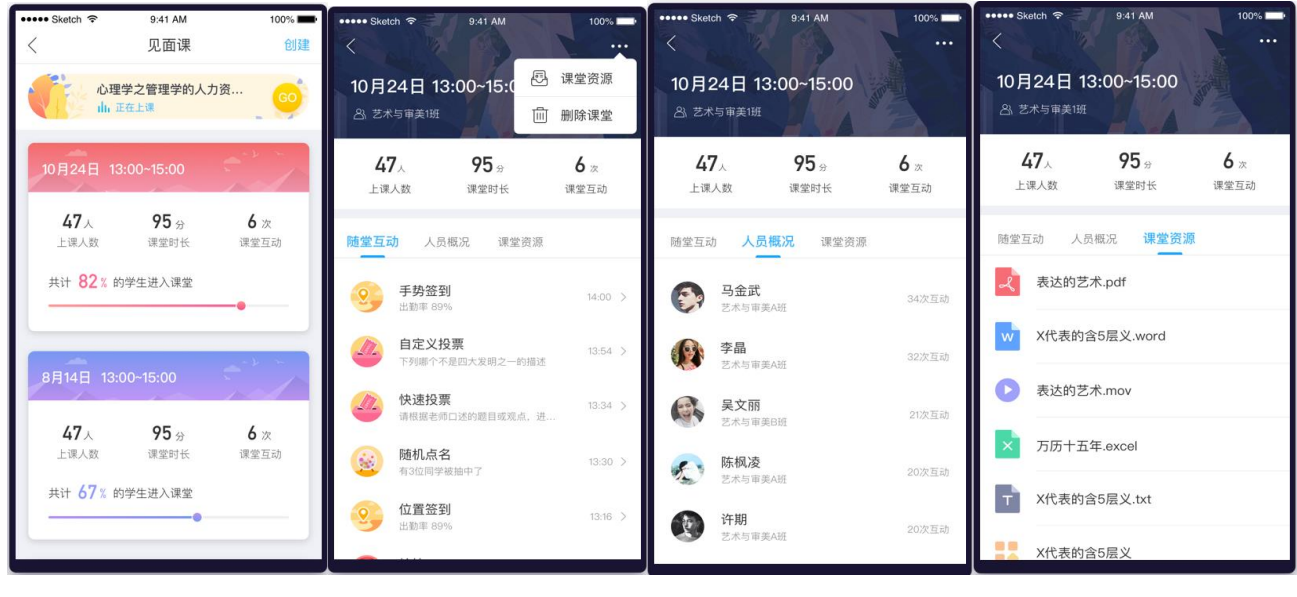

5.6.1 课堂报告列表 5.6.2 课堂报告详情

<sup>@</sup>Copyright 智慧树网

如果需要补充课堂资源,可以点击报告右上角更多按钮,选择【课堂资源】进行课后补充;

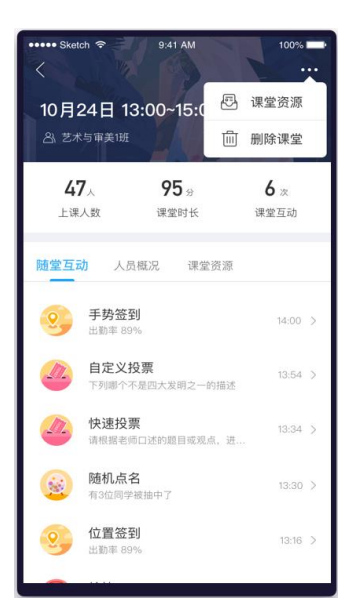

5.6.3 补充课堂资源

网页端查看课堂报告:在辅助教学的课程主页中选择"见面课"即可查看该课程下的所有见面课堂报 告列表。点击对应时间的见面课,查看所选见面课的课堂报告,可查看该课堂发起的互动记录、人员概况、 课堂资料管理等。点击【下载课堂报告】,下载课程下所有的课堂报告数据,查看课堂报告总数据和具体 数据。

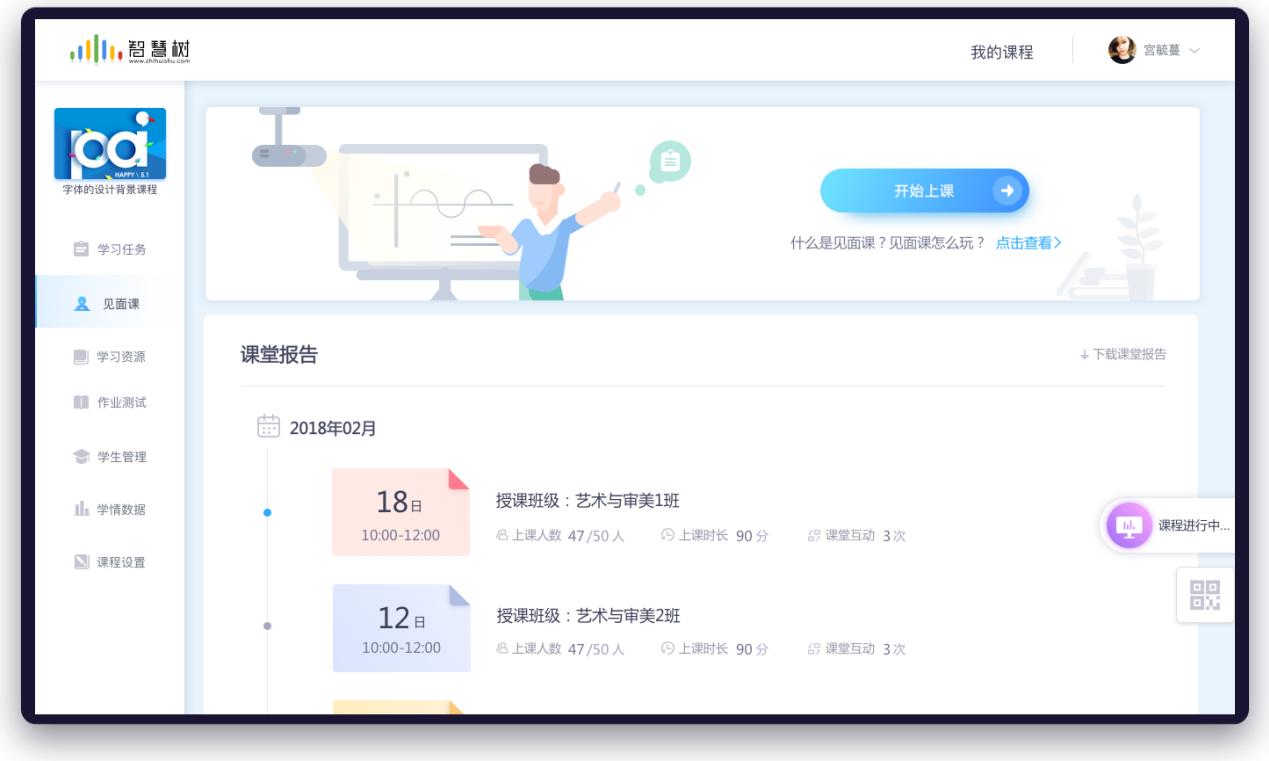

# 5.6.4 见面课列表

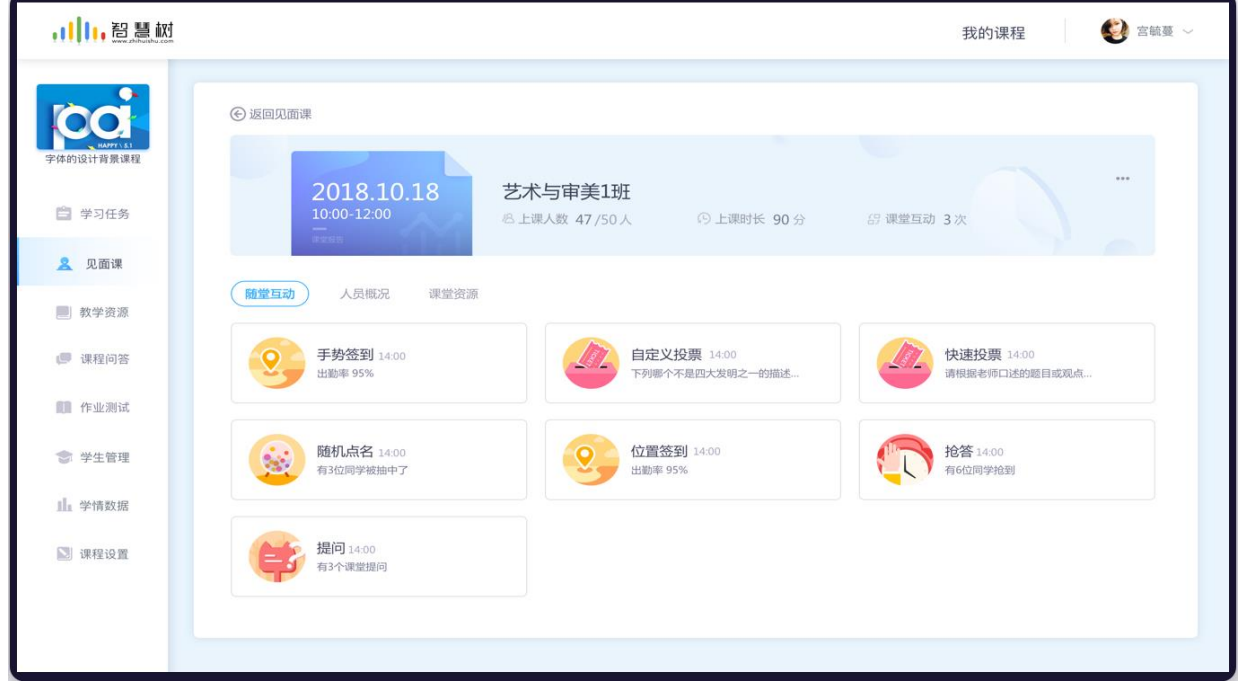

### 5.6.5 课堂报告

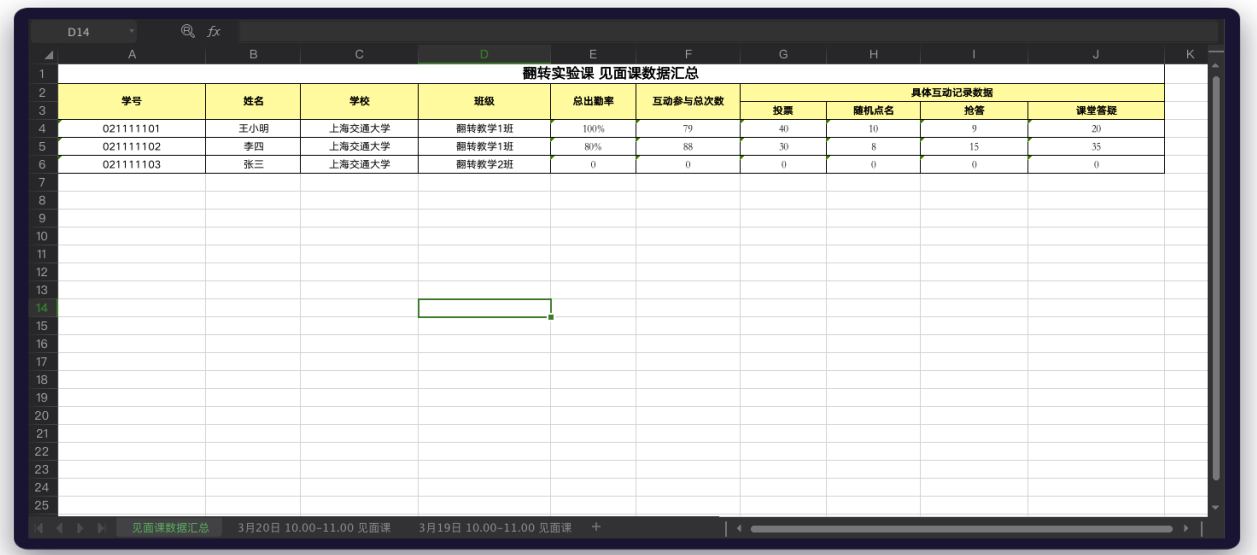

#### 5.6.6 课堂报告数据表

# **8. 成绩管理**

成绩管理模块本着公平、全面、科学、灵活的设计原则,旨在帮助教师更高效全面的管理课程下的学 生成绩。教师可根据实际教学情况灵活设置各项教学活动的分数占比,节省教师在分析及汇总成绩过程中 所消耗的精力。

### **8.1 成绩占比设置**

### **(1)设置各成绩占比**

在课程首页左侧导航栏中点击成绩管理进入该模块设置页面。支持教师设置考勤、平时成绩、作业成 绩、考试成绩这四项的成绩的成绩占比。总成绩最高为 100 分,每一个模块可设置的分数分值为 0 到 100 分,分值支持到 1 位小数。如图 8.1-1 权重设置

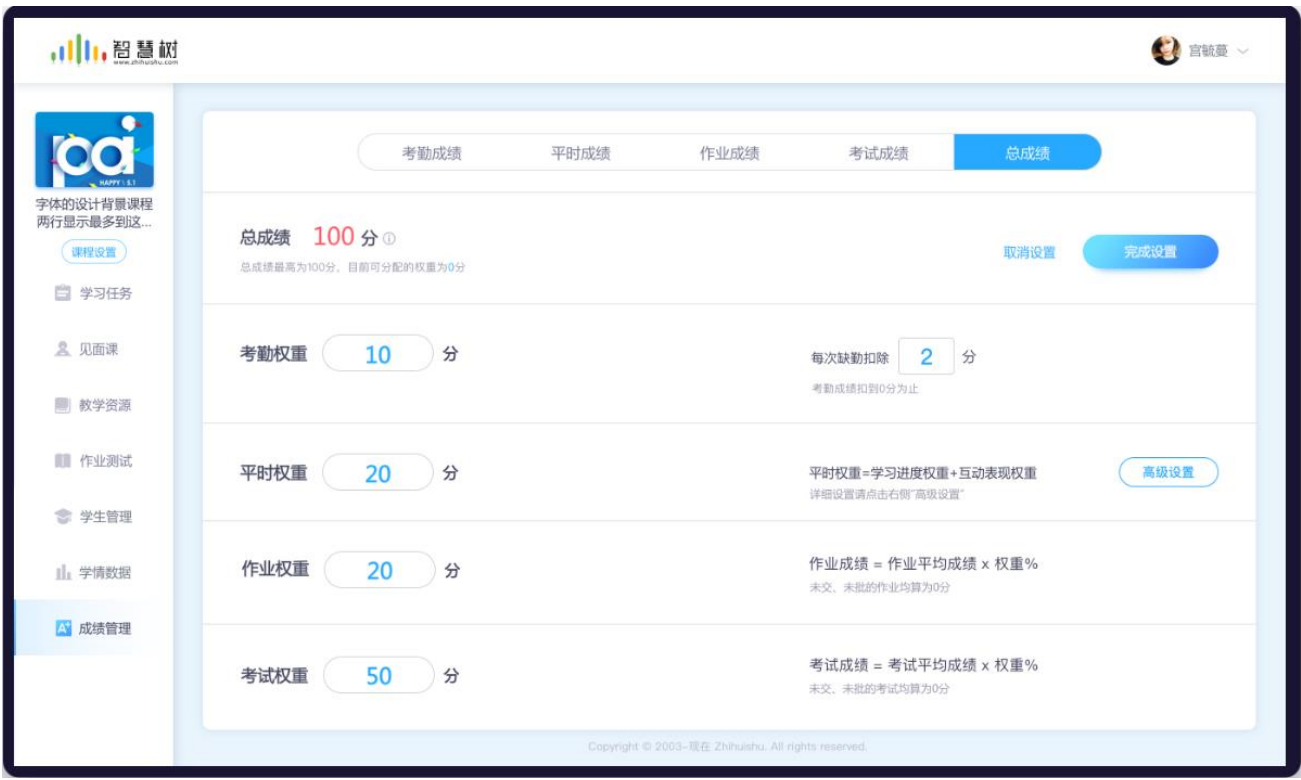

图 8.1-1 权重设置

### **(2)定义各模块成绩占比规则**

考勤模块——考勤:每次缺勤扣除 X 分:X 必须小于设置的考勤权重,允许最多输 1 位小数

平时权重——平时成绩由学习进度成绩和互动成绩两部分组成,老师可以根据实际课堂教学情况自定 义设置两者的分数占比。学习进度部分,教师可设置必须观看完的视频进度,完成教师设定的额定进度, 学生才能得到相应的进度成绩。课堂互动部分,教师可定义每一种互动类型的得分,互动累积达到互动成 绩的总分即停止。如图 8.1-2 高级设置

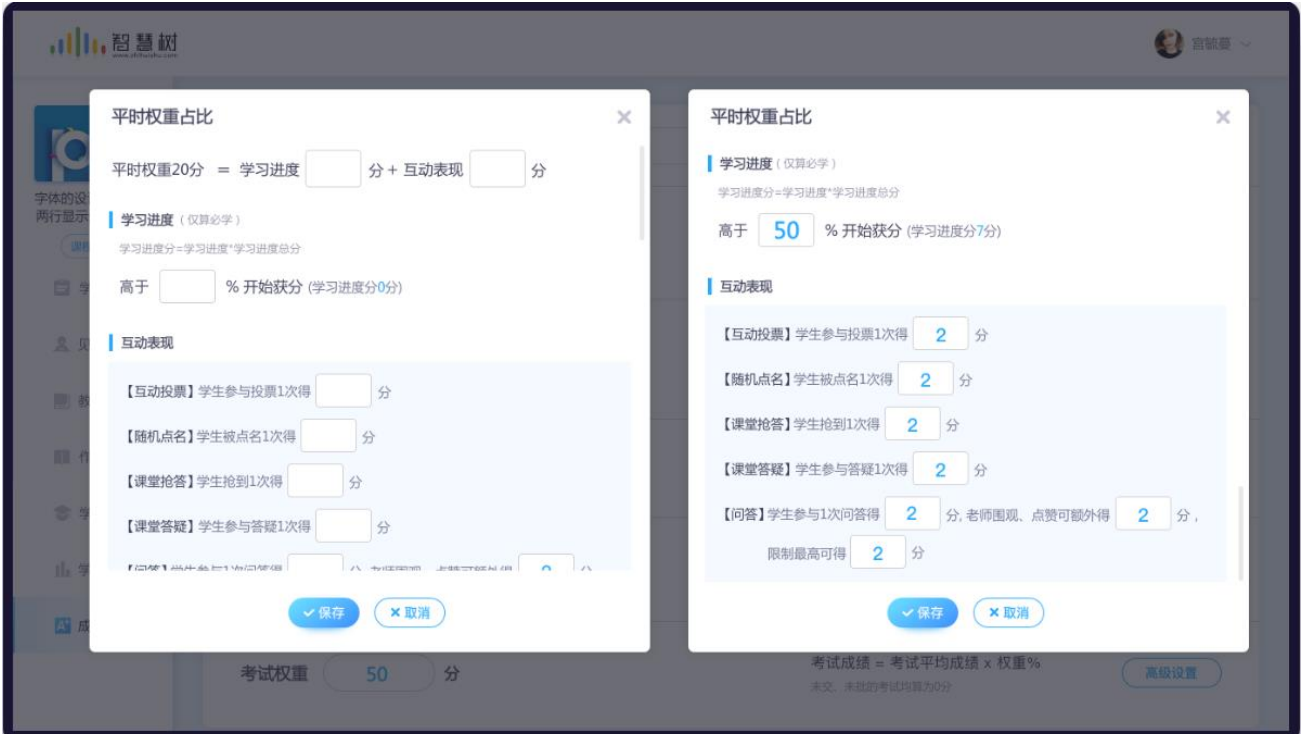

图 8.1-2 高级设置

### **8.2 考勤成绩**

### **(1)考勤成绩显示**

在成绩管理模块选中考勤成绩部分,筛选对应班级,会显示该班级对应群聊中的签到数据和见面课中的 签到数据。鼠标点击签到情况,可更改学生的签到状态。如图 8.2-1 考勤成绩

翻转教学操作说明书-智慧树网

| ,小,智慧树                        |             |                          |       |                                                     |                           |                         |                         | C 宫毓蔓 ~              |
|-------------------------------|-------------|--------------------------|-------|-----------------------------------------------------|---------------------------|-------------------------|-------------------------|----------------------|
|                               |             | 考勤成绩                     | 平时成绩  | 作业成绩                                                | 考试成绩                      | 总成绩                     |                         |                      |
| 字体的设计背景课程<br>两行显示最多到这<br>课程管理 | 金融一班(90)    | $\overline{\phantom{m}}$ |       |                                                     | + 添加线下考勤                  | →下载考勤数据                 | 请输入该班学号、姓名              | Q                    |
| 自 学习任务                        | 学号小         | 姓名                       | 出勤率 小 | 图 第1次签到<br>$\langle$<br>19-03-02 09:45              | 第2次签到<br>19-03-02 09:45   | 第3次签到<br>19-02-26 12:22 | 第4次签到<br>19-02-20 10:36 | $\frac{1}{\sqrt{2}}$ |
| 8 见面课                         | 10000316522 | 董世华                      | 30%   | $\checkmark$                                        | $\checkmark$              | $\checkmark$            | $\checkmark$            |                      |
| ■ 教学资源                        | 10000316522 | 郭瑾萱                      | 24%   | ×                                                   | $\boldsymbol{\mathsf{x}}$ | $\times$                | ×                       |                      |
|                               | 10000316522 | 袁雪倩                      | 12%   | ×                                                   | ×                         | ⇒改为同等                   | $\checkmark$            |                      |
| ■ 作业测试                        | 10000316522 | 张峰崎                      | 22%   | $\checkmark$                                        | $\checkmark$              | $\checkmark$            | ⇒改为未签                   |                      |
| ● 学生管理                        | 10000316522 | 曾颖                       | 56%   | $\checkmark$                                        | $\checkmark$              | $\checkmark$            | ✓                       |                      |
|                               | 10000316522 | 曼曼                       | 66%   | $\checkmark$                                        | $\checkmark$              | $\checkmark$            | $\checkmark$            |                      |
| 1. 学情数据                       | 未认证         | 紫薇                       | 78%   | $\checkmark$                                        | $\checkmark$              | $\checkmark$            | $\checkmark$            |                      |
| A 成绩管理                        |             |                          |       |                                                     |                           |                         |                         |                      |
|                               |             |                          |       | 上一页 1  16 $\frac{17}{10}$ 18 $\frac{19}{19}$        | 下一页                       |                         |                         |                      |
|                               |             |                          |       | Copyright © 2003-现在 Zhihuishu. All rights reserved. |                           |                         |                         |                      |

如图 8.2-1 考勤成绩

#### **(2)导入线下成绩**

为确保考勤统计的全面性,考勤成绩还支持教师导入线下考勤成绩,点击"添加线下考勤"支持教师 手动导入考勤数据。教师首先需要选择添加学生数据的所属班级,然后可在线录入考勤数据,在线编辑考 勤状态时,请注意默认的签到情况均为已签。如图 8.2-2 添加线下考勤成绩

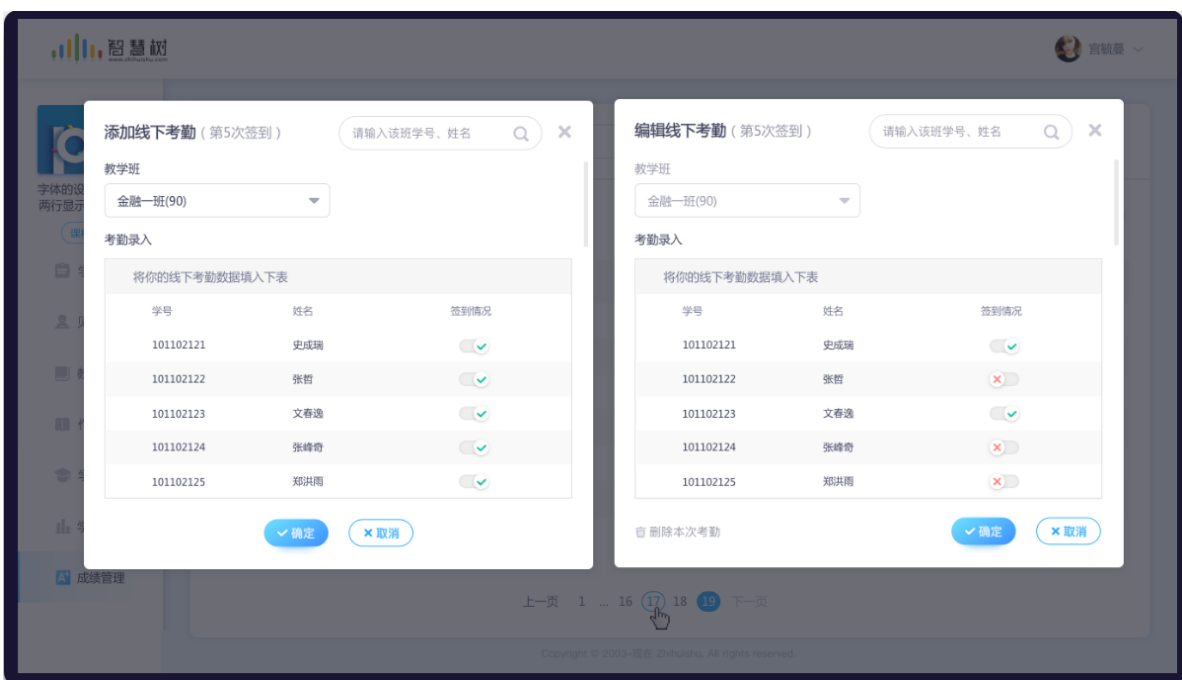

图 8.2-2 添加线下考勤成绩

@Copyright 智慧树网

#### **(3)下载考勤数据**

点击"下载考勤数据", 支持教师以 excel 的形式将该课程下所有学生的考勤成绩保存至本地; Excel

表格中按照教学班分 sheet 显示,每个 sheet 命名为各个班级名字。如图 8.2-3 下载考勤成绩

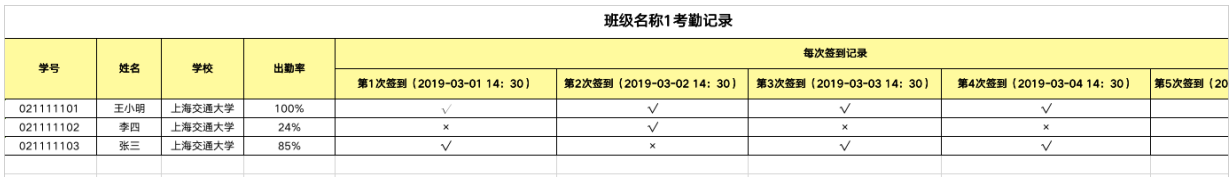

#### 图 8.2-3 下载考勤成绩

#### **8.3 平时成绩**

#### **(1)平时成绩统计显示**

在成绩管理模块选中平时成绩部分,筛选对应班级,会显示该班级对应的课堂互动数据及学习进度数 据。排序方式默认按照学号正序排。学习进度:仅统计必学的学习资源;互动投票:学生参与1次老师发 起的投票算 1 次;随机点名: 学生被老师点到算 1 次;课堂抢答: 学生抢到一次算 1 次;课堂答疑):提问、 我想回答、我也有疑问均算为 1 次; 问答: 对于同一个问答 ID, 学生提问、围观、回答和评论均算为 1 次。 如图 8.3-1 平时成绩显示

| ,小,智慧树                        |             |                          |        |                    |                                                     |                         |              | C 宫毓蔓 v                                 |
|-------------------------------|-------------|--------------------------|--------|--------------------|-----------------------------------------------------|-------------------------|--------------|-----------------------------------------|
|                               |             | 考勤成绩                     | 平时成绩   | 作业成绩               |                                                     | 考试成绩                    | 总成绩          |                                         |
| 字体的设计背景课程<br>两行显示最多到这<br>课程管理 | 金融一班(90)    | $\overline{\phantom{a}}$ |        |                    |                                                     | +下载平时表现                 | 请输入该班学号、姓名   | $\hbox{\ensuremath{\mathsf{Q}}\xspace}$ |
| 自 学习任务                        | 学号 小        | 姓名                       | 学习进度 小 | 互动投票(次)            | 随机点名(次)                                             | 课堂抢答(次)                 | 课堂答疑(次)      | 问答(次)                                   |
| 2 见面课                         | 10000316522 | 董世华                      | 30%    | $\mathbf{0}$       | $\mathbf{1}$                                        | $\overline{\mathbf{3}}$ | $\mathbf{1}$ | $\mathbf{1}$                            |
| ■ 教学资源                        | 10000316522 | 郭瑾萱                      | 24%    | $\overline{2}$     | 6                                                   | $\overline{2}$          | 6            | 6                                       |
|                               | 10000316522 | 袁雪倩                      | 12%    | $\overline{3}$     | $\mathbb O$                                         | $\overline{\mathbf{3}}$ | $\circ$      | $\mathbf{0}$                            |
| ■ 作业测试                        | 10000316522 | 张峰崎                      | 22%    | $\overline{4}$     | $\mathbb O$                                         | $\overline{4}$          | $\circ$      | $\mathbb O$                             |
| ● 学生管理                        | 10000316522 | 曾颖                       | 56%    | 3                  | $\mathbf{0}$                                        | 3                       | $\mathbf 0$  | $\mathbf 0$                             |
|                               | 10000316522 | 曼曼                       | 66%    | $\mathbf{0}$       | $\circ$                                             | $\mathbf{0}$            | $\mathbf{0}$ | $\mathbf{0}$                            |
| 山 学情数据                        | 未认证         | 紫薇                       | 78%    | $\mathbf{0}$       | $\mathbf{0}$                                        | $\bf{0}$                | $\mathbf{0}$ | $\mathbf{0}$                            |
| A 成绩管理                        |             |                          |        |                    |                                                     |                         |              |                                         |
|                               |             |                          |        | 上一页 1  16 17 18 19 | 下一页                                                 |                         |              |                                         |
|                               |             |                          |        |                    | Copyright © 2003-现在 Zhihuishu. All rights reserved. |                         |              |                                         |

图 8.3-1 平时成绩显示

#### **(2)下载平时数据**

点击"下载平时表现", 支持教师以 excel 的形式将该课程下所有学生的平时成绩保存至本地; Excel

表格中按照教学班分 sheet 显示, 每个 sheet 命名为各个班级名字。如图 8.3-2 下载平时成绩

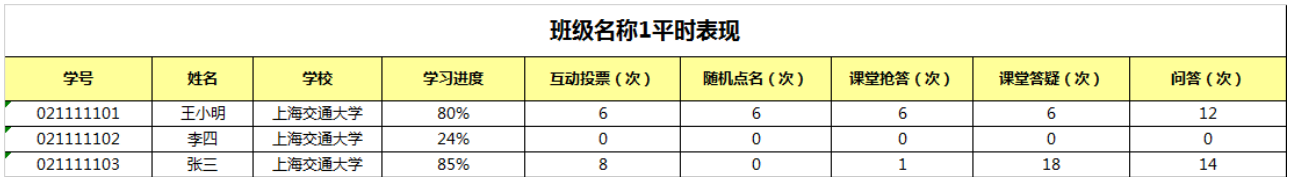

#### 图 8.3-2 下载平时成绩

#### **8.4 作业成绩**

#### **(1)作业成绩统计显示**

在成绩管理模块选中作业成绩部分,筛选对应班级,会显示该班级对应的作业成绩情况。该表会记录 该班级下学生每一次的作业成绩得分情况。图 8.4-1 作业成绩统计显示

| ,,  ,,智慧树                     |             |                          |             |                                                     |                        |                    |                | <b>CA 宫毓蔓 ~</b>            |
|-------------------------------|-------------|--------------------------|-------------|-----------------------------------------------------|------------------------|--------------------|----------------|----------------------------|
|                               |             | 考勤成绩                     | 平时成绩        | 作业成绩                                                | 考试成绩                   | 总成绩                |                |                            |
| 字体的设计背景课程<br>两行显示最多到这<br>课程管理 | 金融一班(90)    | $\overline{\phantom{a}}$ |             |                                                     | + 添加线下成绩               | →下载作业成绩            | 请输入该班学号、姓名     | $\alpha$                   |
| 自 学习任务                        | 学号业个        | 姓名                       | 平均成绩<br>百分制 | 图字体的设计背景<br>满分100                                   | 第一章字体的设计背<br>满分120     | 三分钟学会韩语发音<br>满分100 | 第二章作业<br>满分100 | 第二章<br>$\rightarrow$<br>满分 |
| 8 见面课                         | 10000316522 | 董世华                      | -           | 未交                                                  | 未交                     | 未批                 | 未批             | 未                          |
| ■ 教学资源                        | 10000316522 | 郭瑾萱                      | 56.5        | 56.5                                                | 未交                     | 未批                 | 未批             | 未                          |
|                               | 10000316522 | 袁雪倩                      | 66          | 66                                                  | 未批                     | 未交                 | 未批             | 未                          |
| ■ 作业测试                        | 10000316522 | 张峰崎                      | 22.5        | 未交                                                  | 22.5                   | 22.5               | 未批             | 未                          |
| ● 学生管理                        | 10000316522 | 曾颖                       | 56.5        | 56.5                                                | 56.5                   | 未交                 | 未批             | 未                          |
|                               | 10000316522 | 曼曼                       | 66          | 66                                                  | 66                     | 66                 | 未批             | 未                          |
| 1. 学情数据                       | 未认证         | 紫薇                       | 78.5        | 78.5                                                | 78.5                   | 78.5               | 未批             | 未                          |
| A 成绩管理                        |             |                          |             | 上一页 1  16 (17) 18                                   | 下一页<br>19 <sup>1</sup> |                    |                |                            |
|                               |             |                          |             | Copyright © 2003-现在 Zhihuishu. All rights reserved. |                        |                    |                |                            |

图 8.4-1 作业成绩统计显示

### **(2)导入线下作业成绩**

默认选择当前列表筛选的班级,选择班级后,会刷新为已选班级成员信息; 作业总分:只允许填写 0 和正数, 最大 3 位数, 仅最多输入一位小数; 默认分数: 0 分。设置完分数后, 教师还需要输入该次作业 的名称。基本信息填写完成后,教师点击每一位学生姓名后的打分按钮,即可填写学生线下作业的成绩。

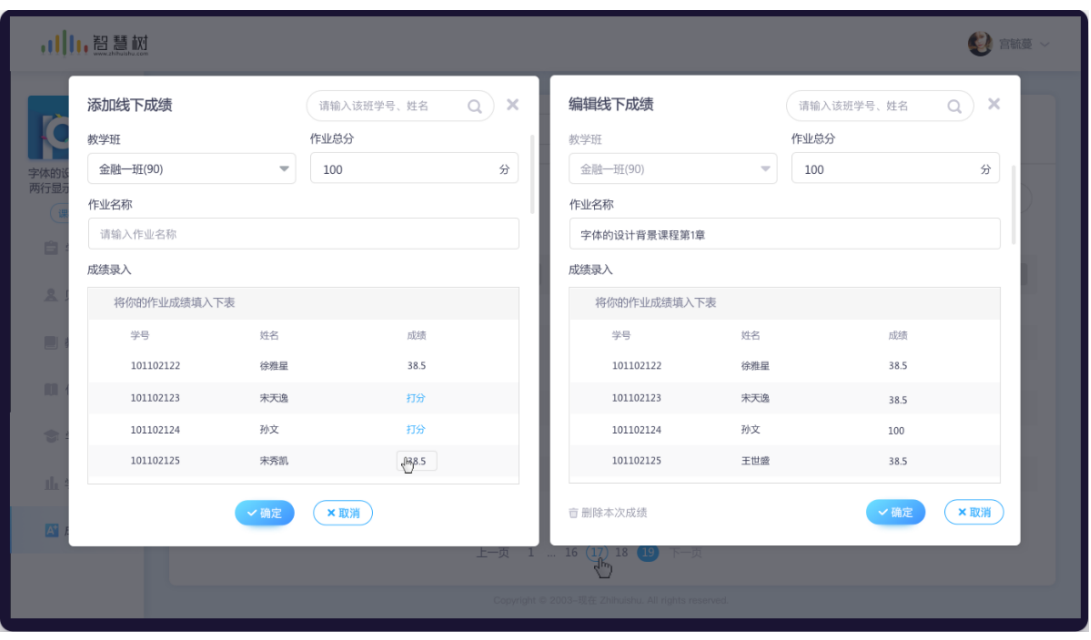

图 8.4-2 作业成绩统计显示

#### **(3)下载作业成绩**

点击"下载作业",支持教师以 excel 的形式将该课程下所有学生的作业成绩保存至本地; Excel 表格

中按照教学班分 sheet 显示,每个 sheet 命名为各个班级名字。

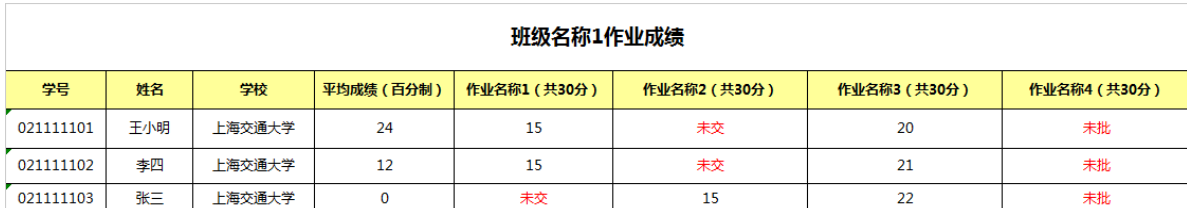

#### 图 8.4-3 下载作业成绩

#### **8.5 考试成绩**

#### **(1)考试成绩显示**

在成绩管理模块选中考试成绩部分,筛选对应班级,会显示该班级对应的考试成绩情况。该表会记录

该班级下学生每一次的考试成绩得分情况。

| 11,智慧树                        |             |                          |                             |                                                     |                     |                      | C 宫毓蔓 ~   |
|-------------------------------|-------------|--------------------------|-----------------------------|-----------------------------------------------------|---------------------|----------------------|-----------|
|                               |             | 考勒成绩                     | 平时成绩                        | 作业成绩                                                | 考试成绩                | 总成绩                  |           |
| 字体的设计背景课程<br>两行显示最多到这<br>课程管理 | 金融一班(90)    | $\overline{\phantom{a}}$ |                             |                                                     | + 添加线下成绩<br>→下载作业成绩 | 请输入该班学号、姓名           | Q         |
| 自 学习任务                        | 学号业个        | 姓名                       | 平均成绩<br>$\downarrow$<br>百分制 | 图 字体的设计背景课程<br>满分100                                | 第二章考试名字比较长<br>满分120 | 三分钟学会韩语口语开口<br>洲分100 | 第二章<br>满分 |
| 2 见面课                         | 10000316522 | 董世华                      | $\overline{\phantom{a}}$    | 未交                                                  | 未交                  | 未批                   | 未批        |
| ■ 教学资源                        | 10000316522 | 郭瑾萱                      | 56.5                        | 56.5                                                | 未交                  | 未批                   | 未批        |
|                               | 10000316522 | 袁雪倩                      | 66                          | 66                                                  | 未批                  | 未交                   | 未批        |
| ■ 作业测试                        | 10000316522 | 张峰崎                      | 22.5                        | 未交                                                  | 22.5                | 未交                   | 未批        |
| ● 学生管理                        | 10000316522 | 曾颖                       | 56.5                        | 56.5                                                | 56.5                | 56.5                 | 未批        |
|                               | 10000316522 | 曼曼                       | 66.5                        | 66.5                                                | 未批                  | 66.5                 | 未批        |
| 山 学情数据                        | 未认证         | 紫薇                       | 78                          | 78                                                  | 78                  | 78                   | 未批        |
| A 成绩管理                        |             |                          |                             |                                                     |                     |                      |           |
|                               |             |                          |                             | 上一页 1  16 17 18 19                                  | 下一页                 |                      |           |
|                               |             |                          |                             | Copyright © 2003-现在 Zhihuishu. All rights reserved. |                     |                      |           |

图 8.5-1 作业成绩统计显示

#### **(2)导入线下考试成绩**

默认选择当前列表筛选的班级,选择班级后,会刷新为已选班级成员信息; 考试总分:只允许填写 0 和正数,最大 3 位数,仅最多输入一位小数;默认分数:0 分。设置完分数后,教师还需要输入该次考试 的名称。基本信息填写完成后,教师点击每一位学生姓名后的打分按钮,即可填写学生线下考试的成绩。

| 添加线下成绩<br>教学班 |                          | 请输入该班学号、姓名<br>考试总分 | $Q$ $\times$ | 编辑线下成绩<br>教学班   |               | 请输入该班学号、姓名<br>考试总分 | $\times$<br>Q |
|---------------|--------------------------|--------------------|--------------|-----------------|---------------|--------------------|---------------|
| 金融一班(90)      | $\overline{\phantom{a}}$ | 100                | 分            | 金融一班(90)        | $\mathcal{L}$ | 100                | 分             |
| 考试名称          |                          |                    |              | 考试名称            |               |                    |               |
| 请输入考试名称       |                          |                    |              | 字体的设计背景课程第1章    |               |                    |               |
| 成绩录入          |                          |                    |              | 成绩录入            |               |                    |               |
| 将你的考试成绩填入下表   |                          |                    |              | 将你的考试成绩填入下表     |               |                    |               |
| 学号            | <b>将名</b>                | 成绩                 |              | 学号              | 姓名            | 成绩                 |               |
| 101102128     | 徐雅星                      | 38.0               |              | 101102128       | 徐雅星           | 38.0               |               |
| 101102123     | 宋天逸                      | 打分                 |              | 101102123       | 宋天逸           | 38.0               |               |
| 101102124     | 孙文                       | 打分                 |              | 101102124       | 孙文            | 100                |               |
| 101102125     | 宋秀凯                      | 38.0 <sub>4</sub>  |              | 101102125       | 宋秀凯           | 38.0               |               |
|               | √确定                      | ×取消                |              | <b>查 删除本次成绩</b> |               | √确定                | ×取消           |

图 8.5-2 添加线下考试成绩

@Copyright 智慧树网

### **(3)下载考试成绩**

点击"下载考试成绩", 支持教师以 excel 的形式将该课程下所有学生的作业成绩保存至本地; Excel

表格中按照教学班分 sheet 显示,每个 sheet 命名为各个班级名字。

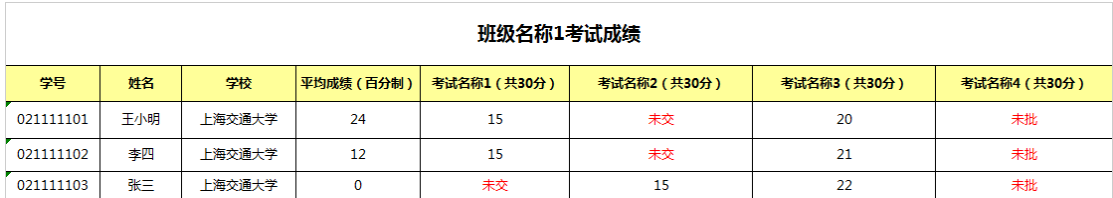

### 图 8.5-3 下载考试成绩

### **8.6 成绩发布**

### **(1)发布成绩**

教师点击发布成绩按钮,教师端会显示该班级学生成绩的正态分布图,总成绩的分数是每一位学生考 勤成绩、平时成绩、作业成绩、考试成绩各项实际得分的权重之和。发布成绩的同时,平台还将给课程下 的学生发送成绩提醒的推送和站内信,如:《课程名》的总成绩已发布,之后的学习行为将不算入总成绩, 请注意查询。除成绩的自动生成和展示外,教师还可以根据实际教学情况手动修改学生的最终成绩。成绩 发布后,老师可以再次更新最终成绩,

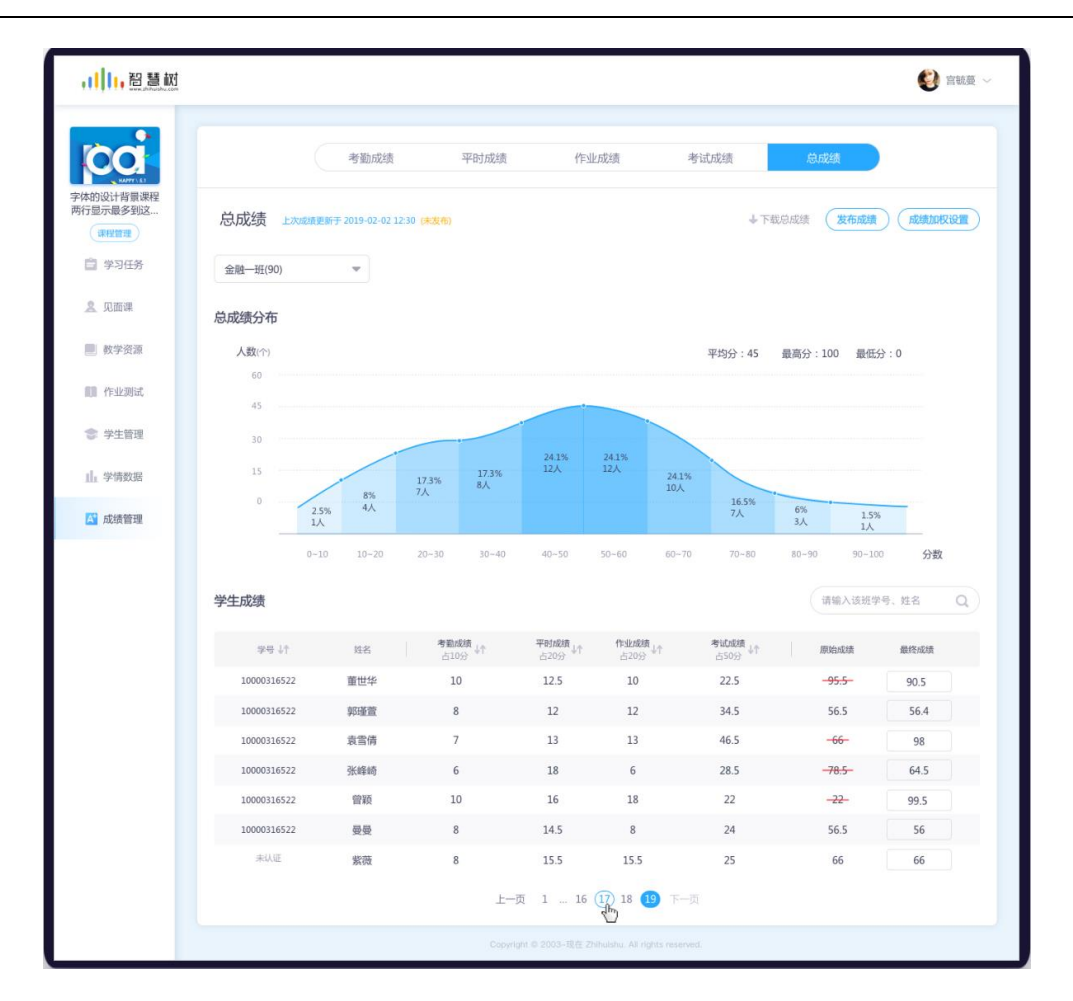

图 8.6-1 总成绩展示

### **(2)下载成绩**

点击"下载成绩",支持教师以 excel 的形式将该课程下所有学生的成绩保存至本地; Excel 表格中按 照教学班分 sheet 显示,每个 sheet 命名为各个班级名字。

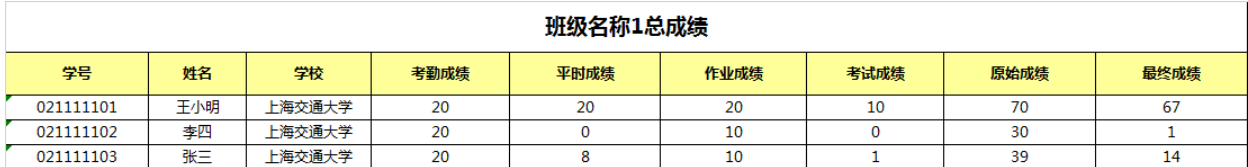

### 图 8.6-2 下载总成绩

# **9. 个人资源库管理**

老师可以通过个人资源库管理自己的课程资源,同时系统会自动同步课程下的全部学习资源、作业附

件、任务附件、考试附件等。在课程空间的头部点击【个人资源库】,进入个人资源库页面。见图 9.1-1

### 题库入口所示。

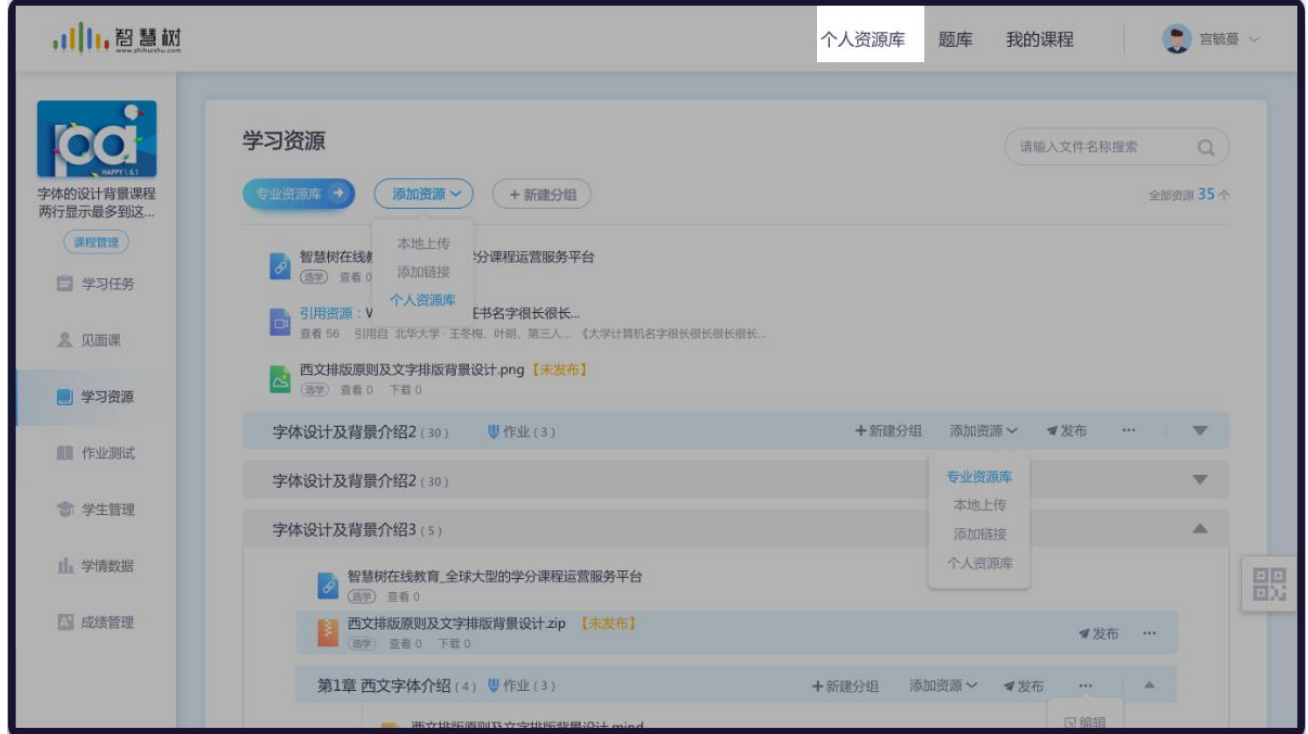

图 9.1-1 题库入口

### **(1) 个人资源列表**

点击【个人资源库】,进入个人资源库首页,如下见图 9.2-2 题库列表所示。个人资源库包含两部分: 来自:课程(系统自带)和自己上传的资源内容。其中来自:课程文件夹,会自动同步课程下全部的学习资源、 作业附件、任务附件、考试附件等;

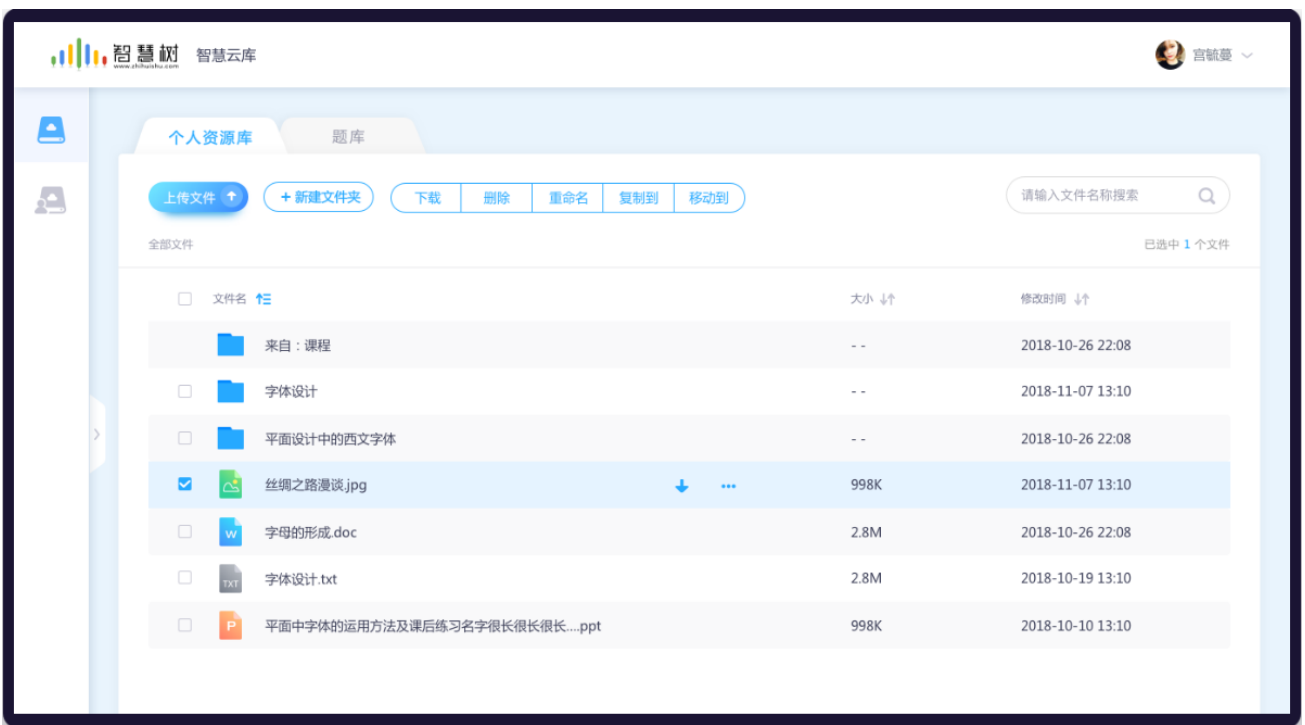

### 图 9.2-2 个人资源库列表

### **(2) 个人资源库操作**

支持新建文件夹、本地上传文件等基本操作,同时老师可对文件进行移动到、重命名、下载、删除操 作。见上图 9.2-2 个人资源库列表

# **10. 开启新学期教学**

### **10.1 课程归档**

一个学期结束,老师可将课程进行归档,以便之后再次查看。注:课程归档后,会被移入"已结束课 程"列表中,所有的数据仍正常统计,课程也可随时恢复使用

### **(1) 网页端课程归档**

在 web 端进入课程空间后,进入课程设置页,点击右上角的【更多设置】操作,如图 10.1-1 课程设 置页面。点击【结课归档】按钮,确定后即可完成归档。

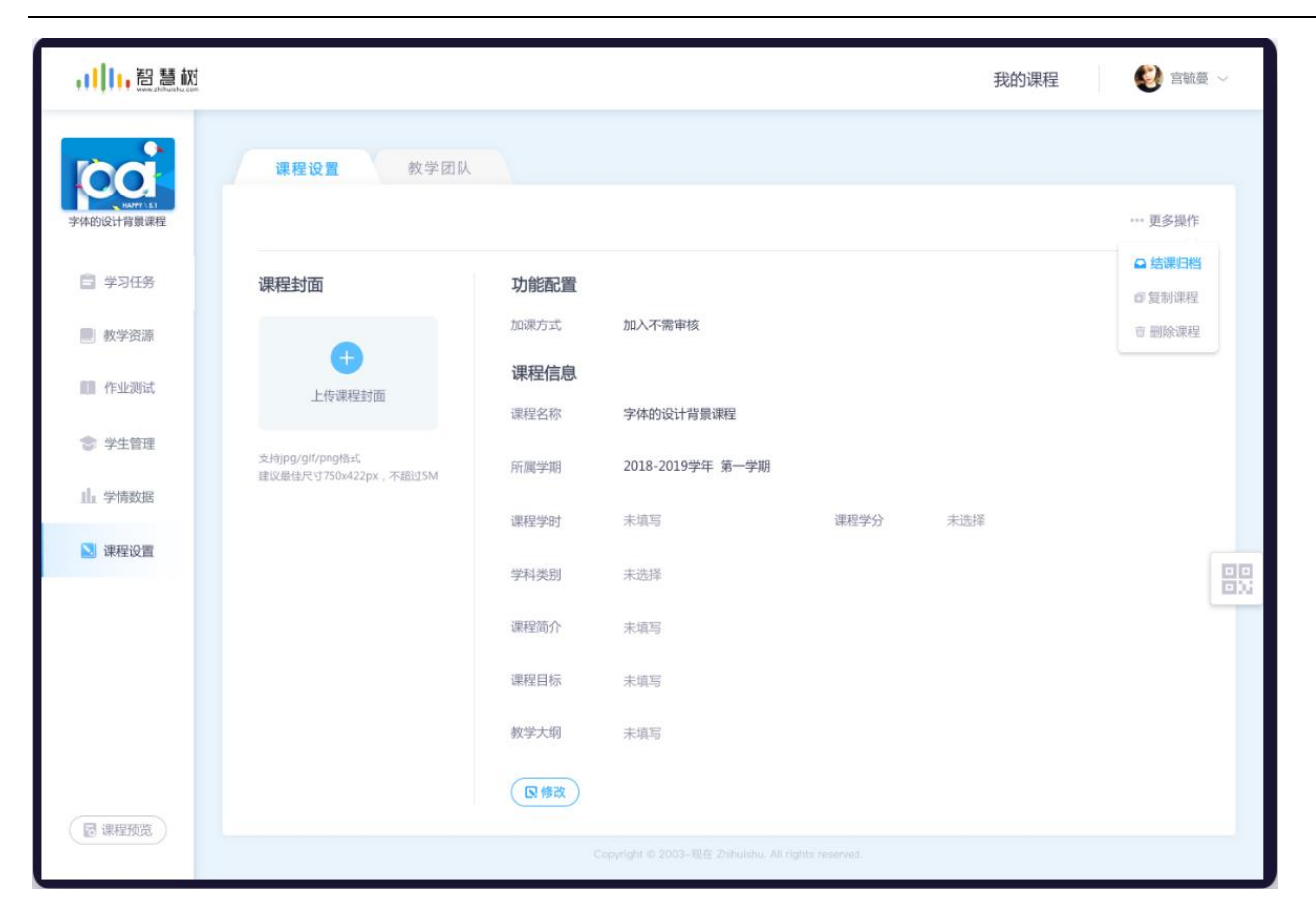

翻转教学操作说明书-智慧树网

图 10.1-1 课程设置

### **(2) APP 端课程归档**

从教师圈进入对应课程的课程空间后,进入课程设置页,滑到最底部,点击【结课归档】操作,如图 10.1-2 课程设置页面。点击【结课归档】按钮,确定后即可完成归档。

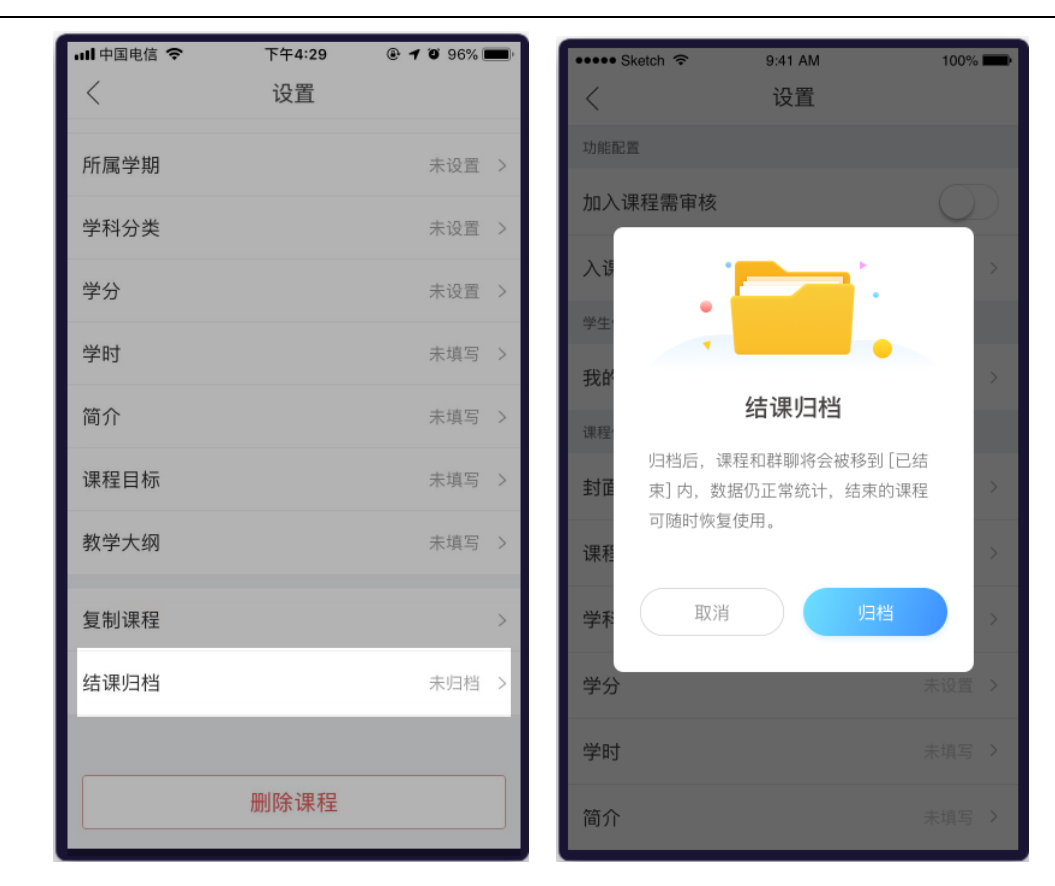

图 10.1-2 课程设置

### **10.2 复制课程**

在新学期教学中,之前学期的很多资料均需复用于当前学期,老师可通过复制课程的方式,将相关内 容进行复制。

### **(1) 网页端课程归档**

在 web 端进入课程空间后,进入课程设置页,点击右上角的【更多设置】操作,如图 10.2-1 课程设 置页面。点击【复制课程】按钮,选择要复制的内容,如图 10.2-2 复制翻转课。选择要复制的内容,点击 【完成并复制】即可完成复制。

,川,智慧树 我的课程  $\bigcirc$  and  $\vee$ 课程设置 教学团队 … 更多操作 □结课归档 ■ 学习任务 课程封面 功能配置 **作复制课程** 加课方式 加入不需审核 **立 删除课程** ■教学资源 G 课程信息 ■ 作业测试 上传课程封面 课程名称 字体的设计背景课程 ● 学生管理 支持jpg/gif/png格式<br>建议最佳尺寸750x422px,不超过5M 2018-2019学年 第一学期 所属学期 山 学情数据 未填写 课程学分 未选择 课程学时 3 课程设置 骰 学科类别 未选择 课程简介 未填写 课程目标 未填写 教学大纲 未填写 **B修改** (國课程预览)

翻转教学操作说明书-智慧树网

图 10.2-1 课程设置

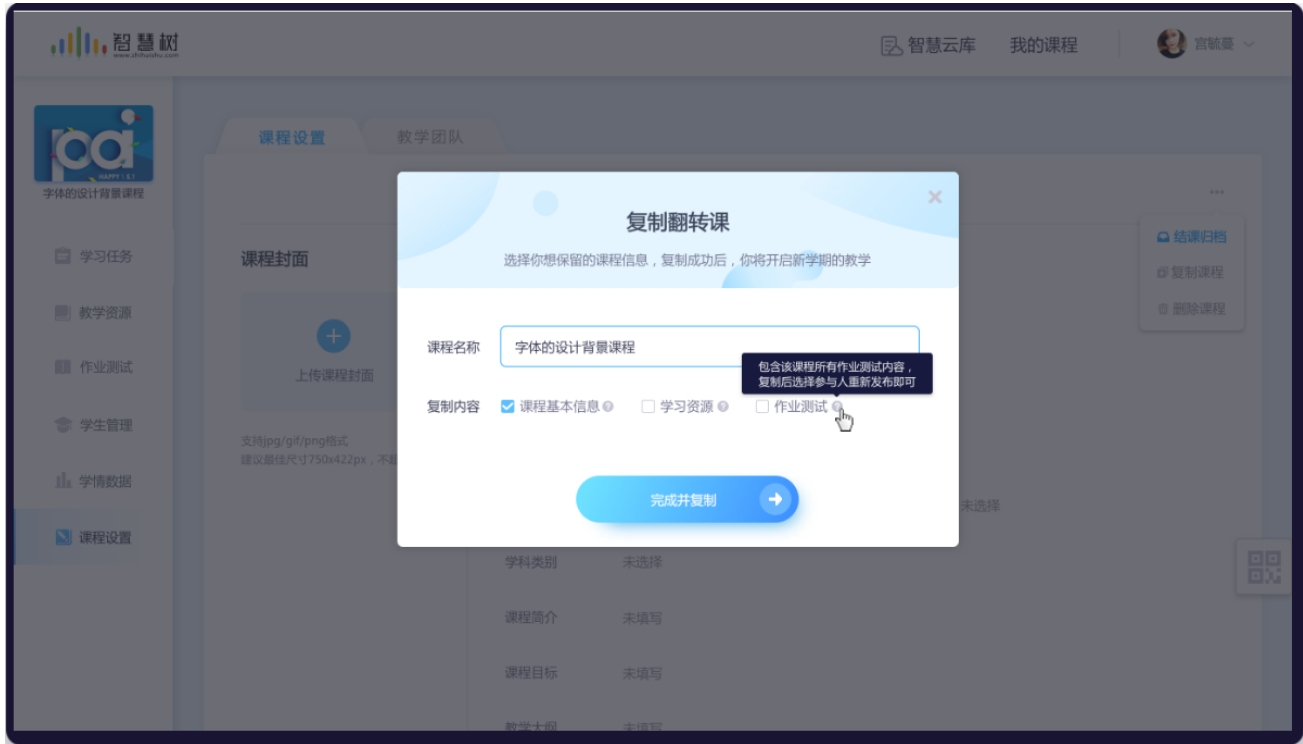

图 10.2-2 复制翻转课

### **(2) APP 端课程归档(同 web 端类似)**

从教师圈进入对应课程的课程空间后,进入课程设置页,滑到最底部。点击【复制课程】按钮,选择

要复制的内容,如图 10.2-3 复制翻转课。选择要复制的内容,点击【立即复制】即可。

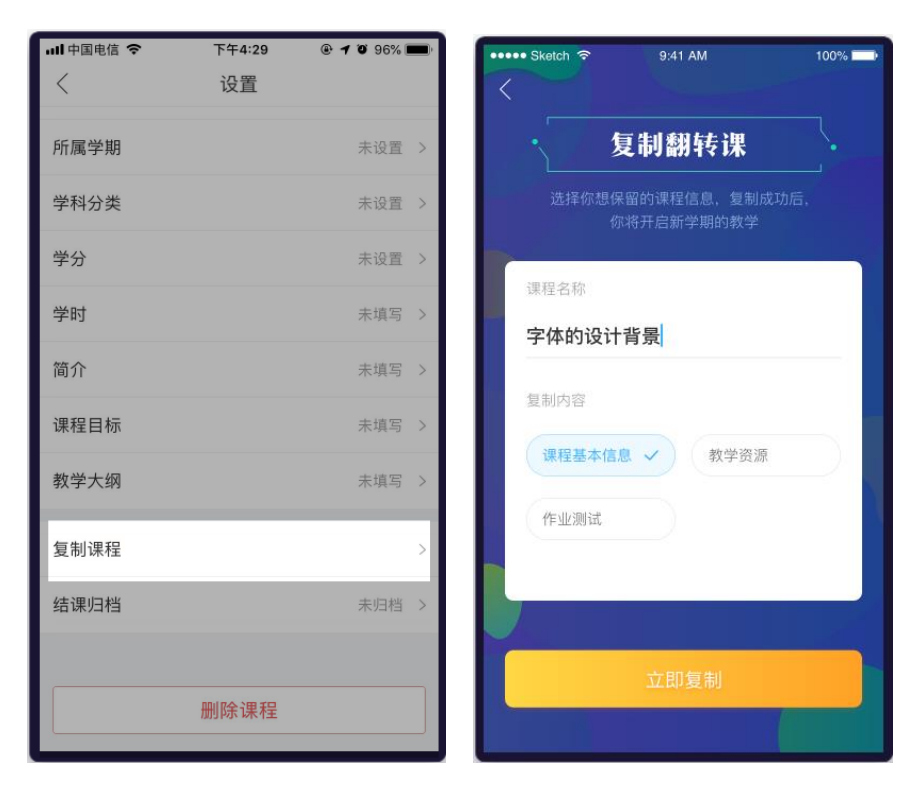

图 10.2-3 复制翻转课